# **AWK-3251A-RCC Series User Manual**

**Version 1.0, July 2023**

**[www.moxa.com/products](https://www.moxa.com/products)**

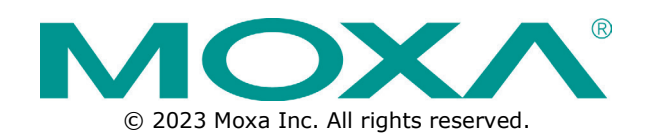

### **AWK-3251A-RCC Series User Manual**

The software described in this manual is furnished under a license agreement and may be used only in accordance with the terms of that agreement.

# **Copyright Notice**

© 2023 Moxa Inc. All rights reserved.

### **Trademarks**

The MOXA logo is a registered trademark of Moxa Inc. All other trademarks or registered marks in this manual belong to their respective manufacturers.

# **Disclaimer**

- Information in this document is subject to change without notice and does not represent a commitment on the part of Moxa.
- Moxa provides this document as is, without warranty of any kind, either expressed or implied, including, but not limited to, its particular purpose. Moxa reserves the right to make improvements and/or changes to this manual, or to the products and/or the programs described in this manual, at any time.
- Information provided in this manual is intended to be accurate and reliable. However, Moxa assumes no responsibility for its use, or for any infringements on the rights of third parties that may result from its use.
- This product might include unintentional technical or typographical errors. Changes are periodically made to the information herein to correct such errors, and these changes are incorporated into new editions of the publication.

# **Technical Support Contact Information**

**[www.moxa.com/support](https://www.moxa.com/support)**

# **Table of Contents**

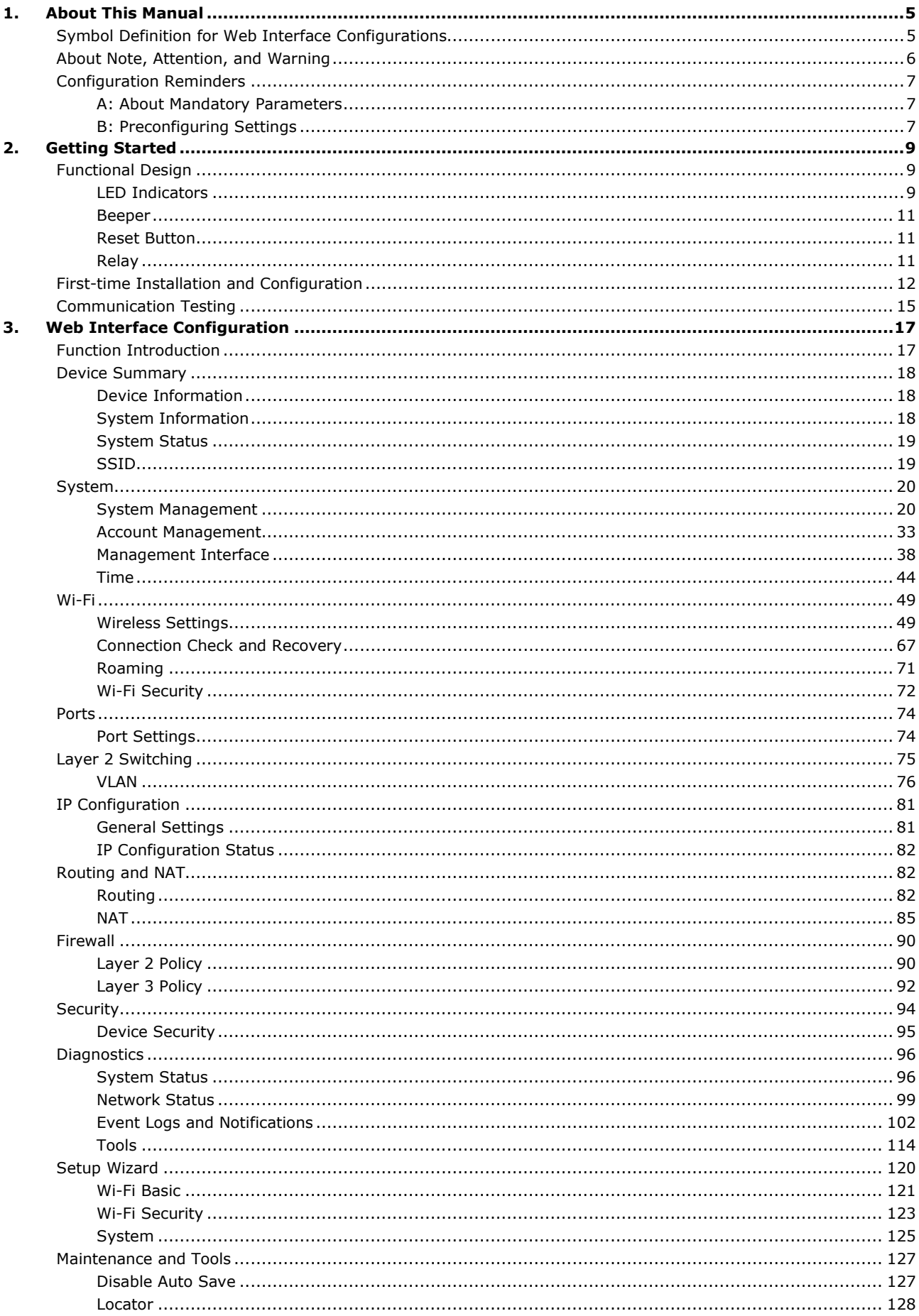

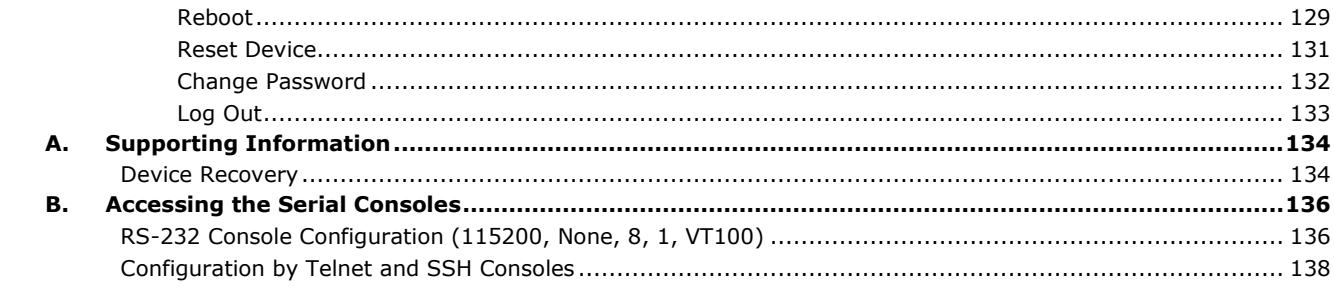

<span id="page-4-0"></span>Thank you for purchasing a Moxa's AWK-3251A-RCC Series product, referred to as 'AWK Series" in this manual. Read this user's manual to learn how to connect your Moxa product with various interfaces and how to configure all settings and parameters via the user-friendly web interface.

Three methods can be used to connect to the Moxa's device, which all will be described in the next two chapters. See the following descriptions for each chapter's main functions.

#### **Chapter 2: Getting Started**

In this chapter, we explain the instruction on how to initialize the configuration on Moxa's product. We provide three interfaces to access the configuration settings: RS-232 console interface, SSH/Telnet CLI (Command Line Interface), and web interface.

#### **Chapter 3: Web Interface Configuration**

In this chapter, we explain how to access the Moxa AWK-3251A-RCC's various configuration, monitoring, and management functions. These functions can be accessed through a web browser, or through the command line console (CLI). In this manual, we describe how to configure the AWK Series functions via the web interface, which provides the most user-friendly way to configure a Moxa device. For more information on how to configure the AWK Series using the command line interface, refer to the AWK Series Command Line Interface User Manual.

# <span id="page-4-1"></span>**Symbol Definition for Web Interface Configurations**

The Web Interface Configuration includes various symbols. For your convenience, refer to the following table for the meanings of the symbols.

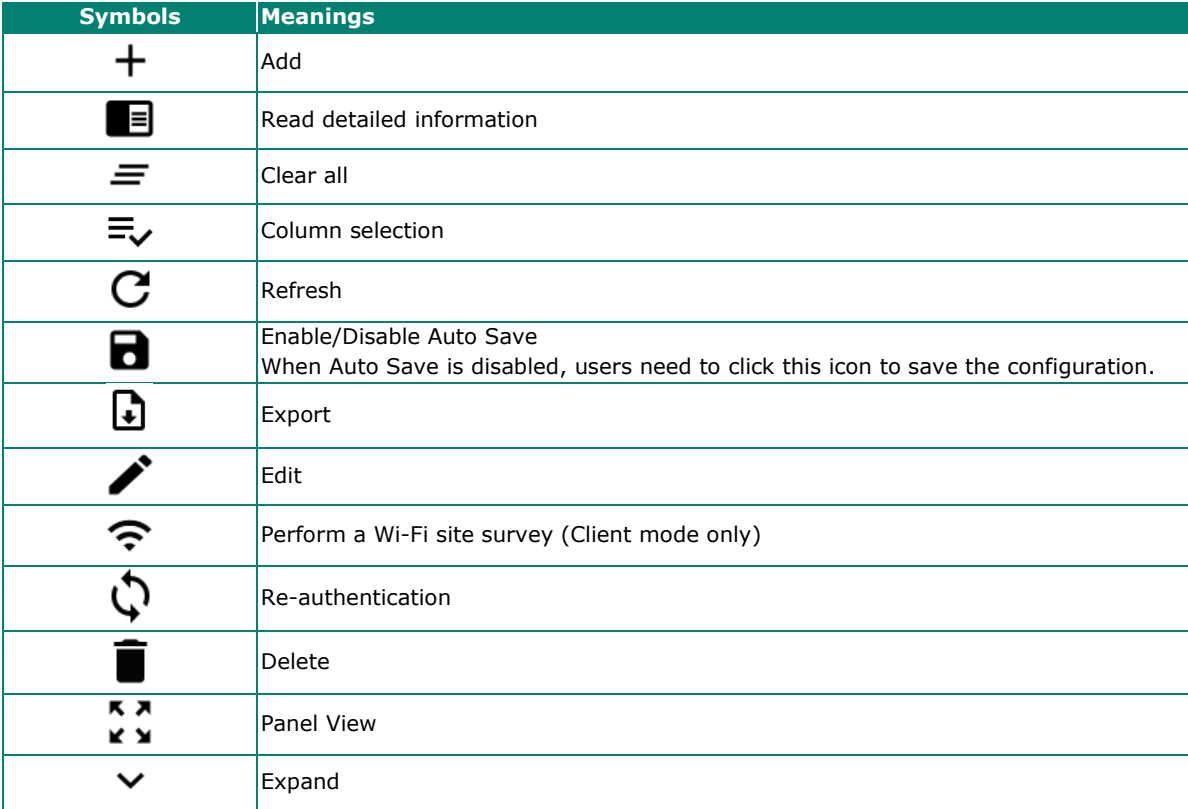

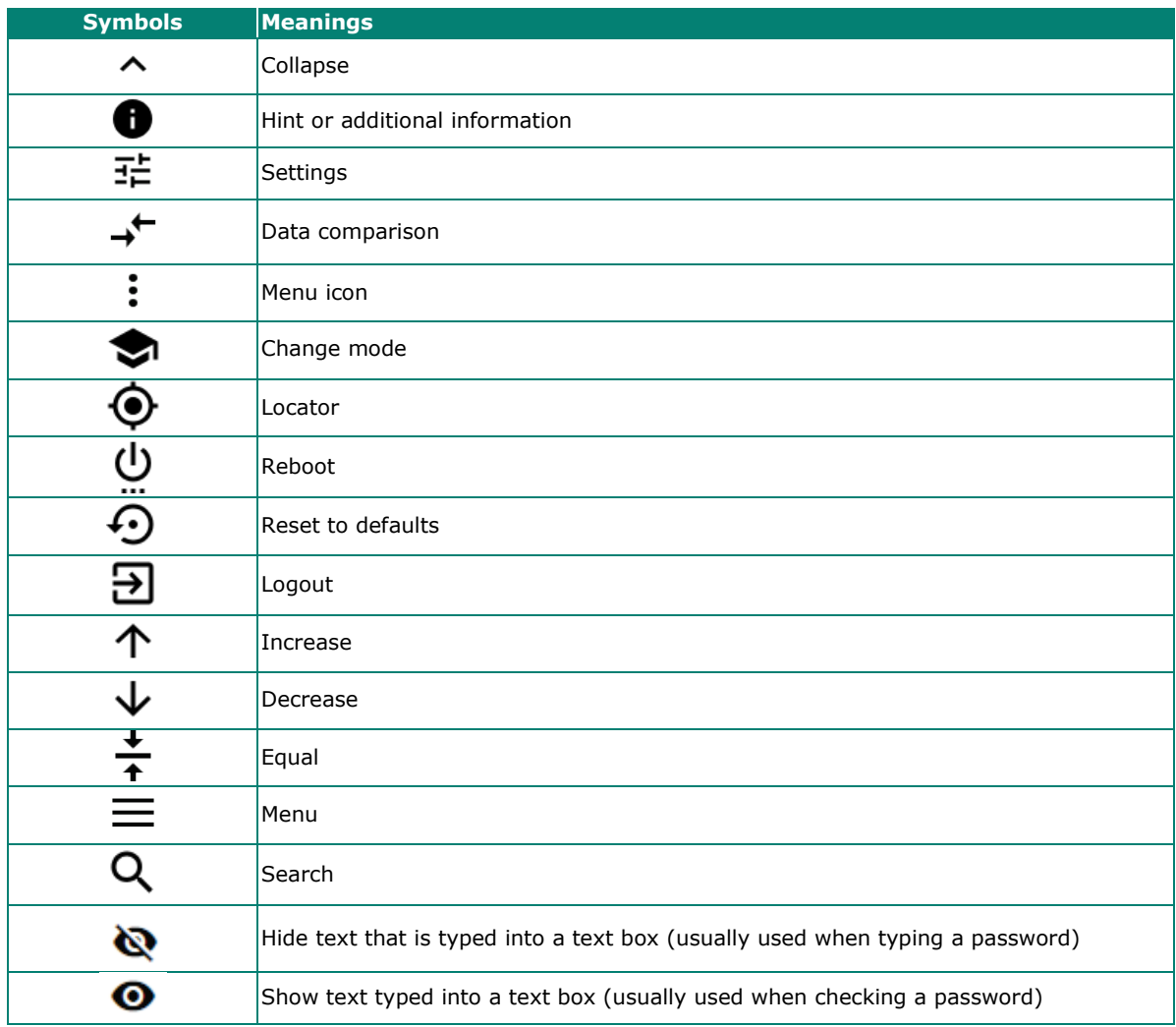

# <span id="page-5-0"></span>**About Note, Attention, and Warning**

Throughout the whole manual, you may see notes, attentions, and warnings. The definition of each type is explained below.

**Note:** This is used to provide additional information for a function, feature, or scenario. Here is an example:

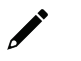

# **NOTE**

Reset to Default button is disabled by default; users need to enable it in the web console if they want to use it.

**Attention:** This is used to notify readers of matters or situations that require extra attention to avoid possible issues. Here is an example:

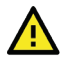

### **ATTENTION**

When a different type of module has been inserted into the AWK Series, we suggest you configure the settings, or use reset-to-default.

**Warning:** This is used to notify readers of matters or situations that require extra attention to avoid serious harm to the user or the device. Here is an example:

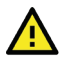

### **WARNING**

There is a risk of explosion if the battery is replaced by an incorrect type.

# <span id="page-6-0"></span>**Configuration Reminders**

In this section, several examples will be used to remind users when configuring the settings for Moxa's AWK Series.

# <span id="page-6-1"></span>**A: About Mandatory Parameters**

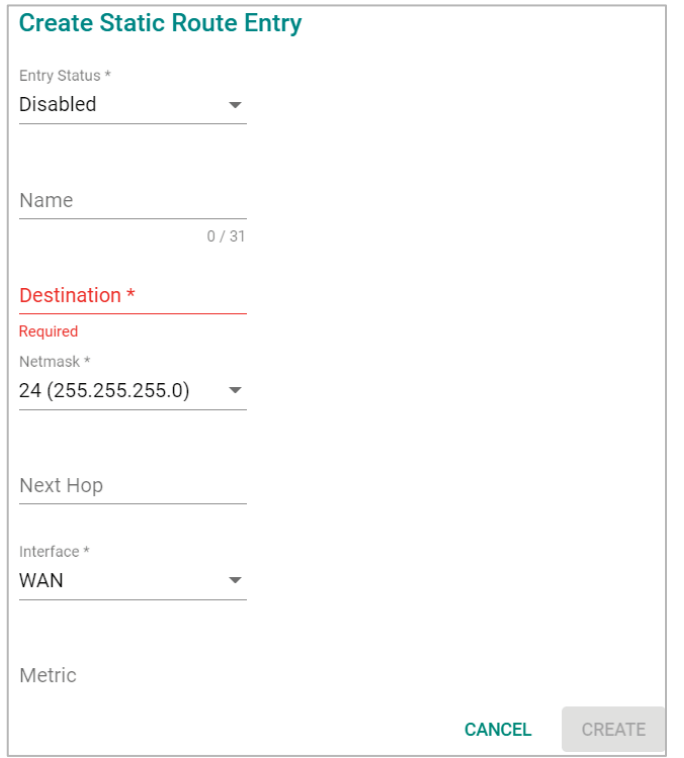

- The items with asterisks mean they are mandatory parameters that must be provided. In the figure above, the parameters for Entry Status, Destination, and Interface are required to be able to save or apply the configuration.
- If an item is marked in red means this item has been skipped. You need to fill in the parameters or you cannot apply or create the function.

In addition, some parameter values will be limited to a specific range. If the values exceed the range, it cannot be applied or created.

# <span id="page-6-2"></span>**B: Preconfiguring Settings**

Some function settings can be configured while the function is disabled. These changes will take effect when the function is enabled, without having to reconfigure the settings again. For example, on the SNMP configuration page, users can configure the SNMP Account List settings while SNMP is disabled. When SNMP is enabled, the previously configured Account List settings will take effect.

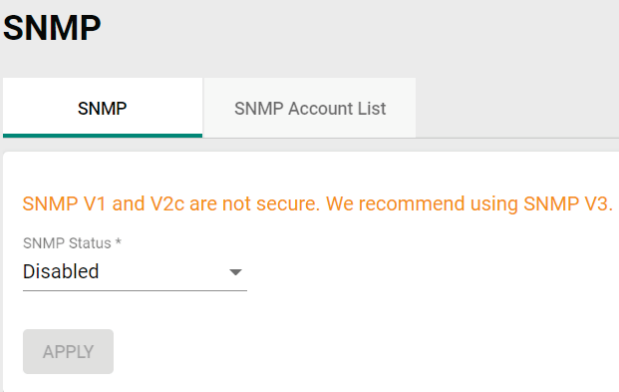

<span id="page-8-0"></span>In this chapter, we provide an overview of the AWK Series, and explain how to log into the Moxa's AWK Series for the first time through the web-based interface.

# <span id="page-8-1"></span>**Functional Design**

# <span id="page-8-2"></span>**LED Indicators**

The LEDs on the front and right panels of the AWK Series provide a quick and easy means of determining the current operational status and wireless settings.

#### *AWK-3251A-RCC Series*

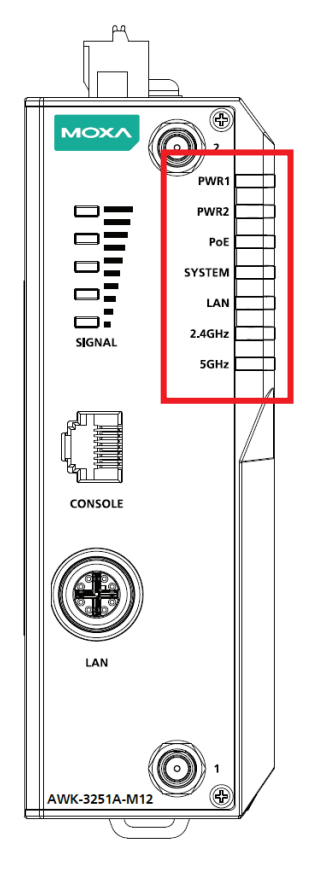

The following table summarizes how to read the device's wireless settings from the LED displays.

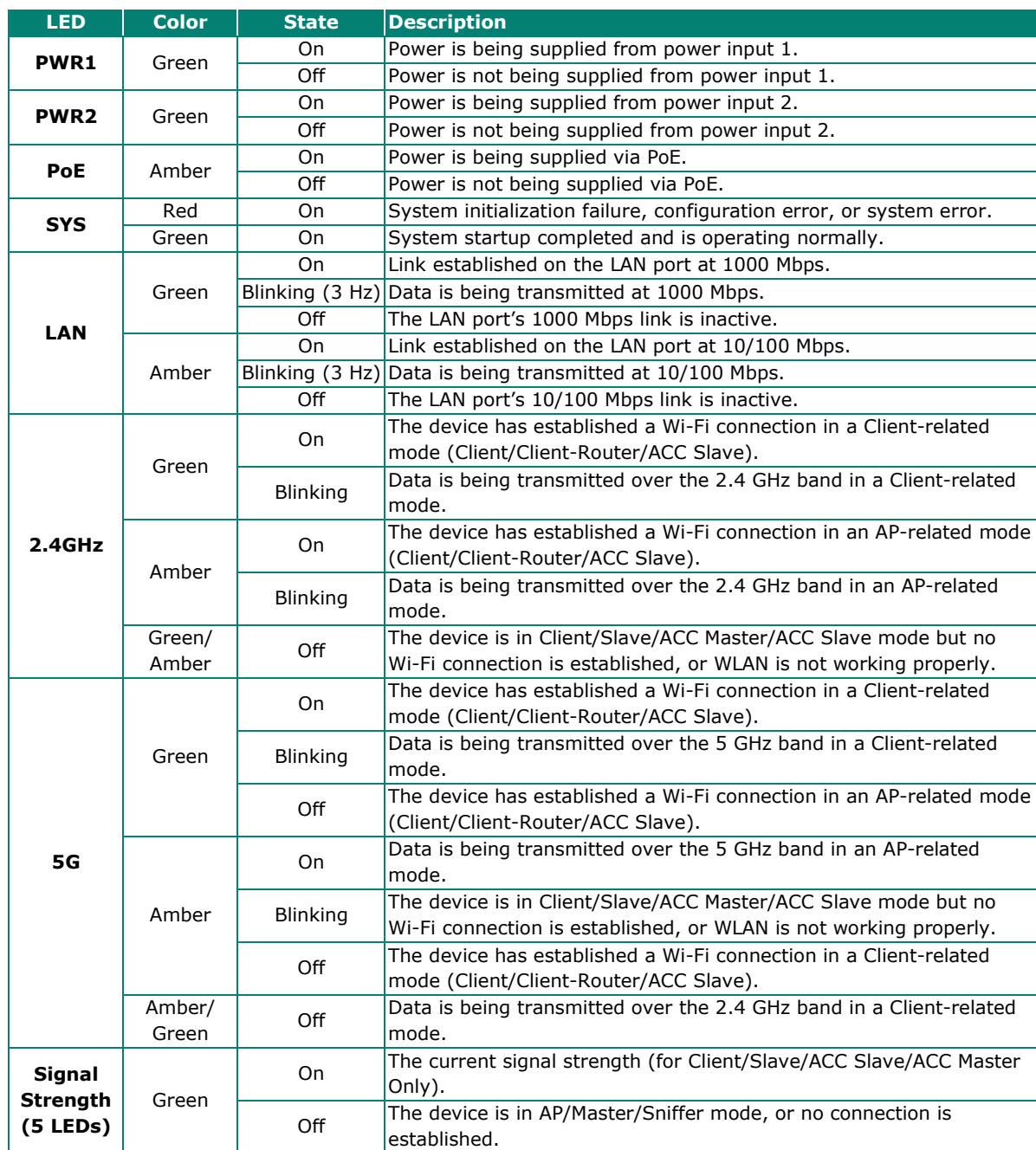

# <span id="page-10-0"></span>**Beeper**

The beeper emits two short beeps when the system is ready.

# <span id="page-10-1"></span>**Reset Button**

The Reset button is located on the top panel of the AWK-3251A-RCC Series. You can reboot the AWK series or reset it to factory default settings by pressing the **RESET** button with a pointed object such as an unfolded paper clip.

- **System reboot:** Hold down the Reset button for under 5 seconds and then release. The SYS LED will blink at 1 Hz.
- **Reset to factory default:** Hold down the Reset button for over 5 seconds until the SYS LED starts blinking green. Release the button to reset the AWK Series to its factory default settings. The SYS LED will blink at 4 Hz.
- **Abort the action:** Hold the Reset button down for longer than 10 seconds and then release to abort the reset action. The SYS LED will stop blinking and turn solid.

# **NOTE**

The reset to default factory settings function of the reset button is disabled by default and must be enabled in the web console. Refer to the [Reset Button Active Duration](#page-40-0) section for more detailed information.

# <span id="page-10-2"></span>**Relay**

The AWK-3251A-RCC Series has one relay output which is used to forward system failures and userconfigured events.

The two wires attached to the relay contacts form an open circuit when a user-configured event is triggered.

If a user-configured event does not occur, the relay circuit will remain closed. For safety reasons, the relay

circuit is kept open when the device is not powered up.

#### *Summary of the AWK-3251A-RCC's Relay Status*

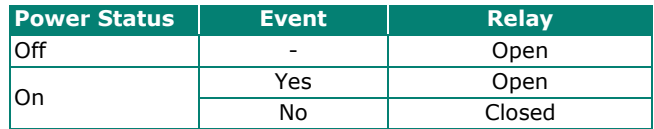

The AWK-3251A-RCC relay is marked on the 2 terminal block contacts, as shown in the image below:

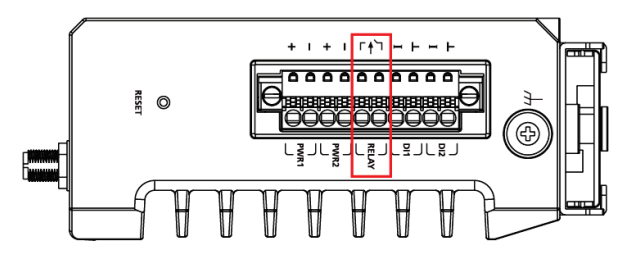

# <span id="page-11-0"></span>**First-time Installation and Configuration**

Before installing the AWK 3251A-RCC Series, make sure that all items in the Package Checklist listed in the Quick Installation Guide are in the box. You will need access to a notebook computer or PC equipped with an Ethernet port.

#### **Step 1: Select the power source.**

The AWK Series can be powered by a DC power input or PoE (Power over Ethernet) if applicable.

### **NOTE**

For PoE-capable models, when both a DC and PoE power source is connected, the DC input will be the default primary power source while PoE will be secondary. Using both DC and PoE power sources at the same time does not provide seamless power redundancy. In the event the DC power source goes down, the AWK will perform a reboot to negotiate the PoE protocol before switching to the PoE source.

#### **Step 2: Connect the AWK Series to a notebook or PC.**

Since the AWK Series supports MDI/MDI-X auto-sensing, you can use either a straight-through or crossover cable to connect the AWK Series to the computer. The LED indicator on the AWK Series' LAN port will light up when a connection is established.

#### **Step 3: Set up the computer's IP address.**

Choose an IP address on the same subnet as the AWK Series. Since the AWK Series' default IP address is **192.168.127.253**, and the subnet mask is **255.255.255.0**, you should set the IP address of the computer to **192.168.127.xxx**.

#### **Step 4: Access the homepage of the AWK.**

Open your computer's web browser and type **https://192.168.127.253** in the address field to access the AWK's homepage. If successfully connected, the AWK's interface homepage will appear. Click **NEXT**.

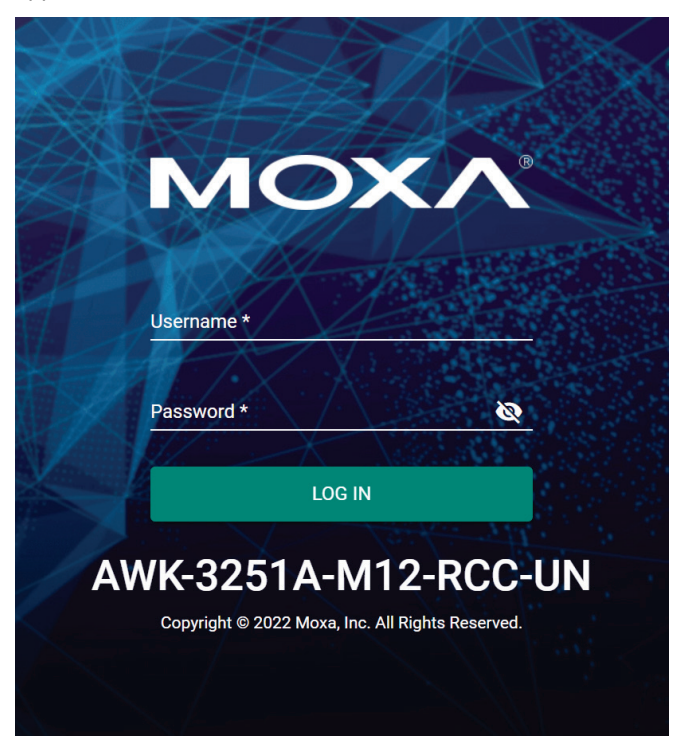

**Step 5: Choose your country or region. (Not applicable to -US models)** Select your country or region from the drop-down list and click **NEXT**.

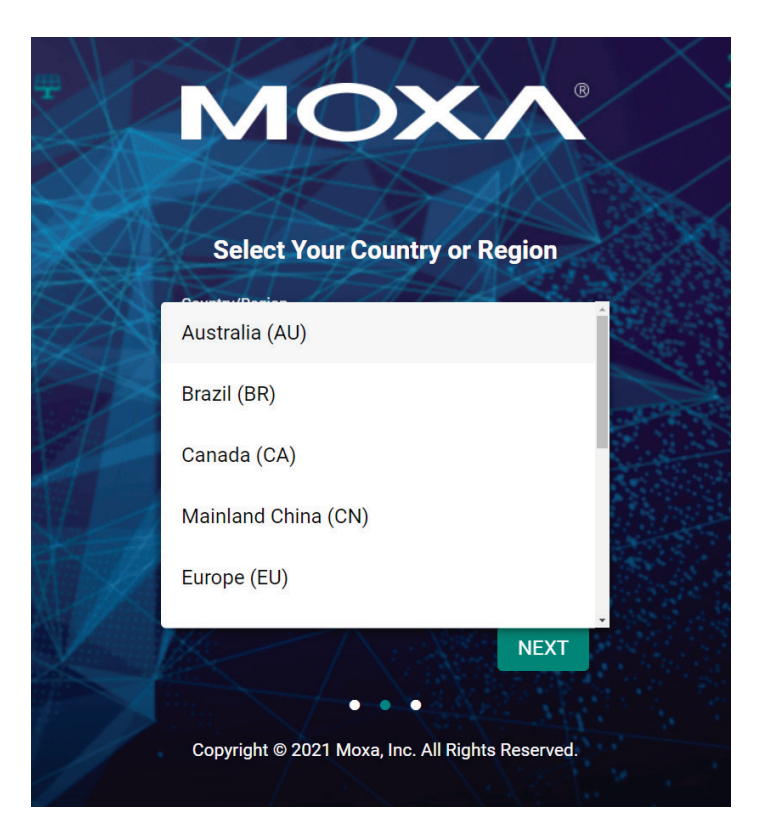

#### **Step 6: Create a user account and password.**

There is no default user account and password. Enter the username, password, and email address for your user account and click **CREATE**.

#### **NOTE**

The username and password are case-sensitive.

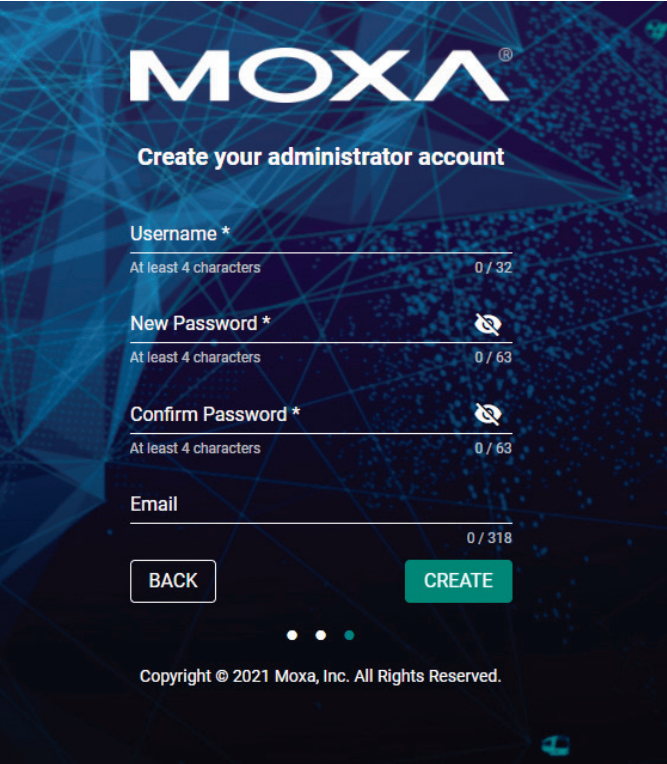

After creating your account, you will be automatically redirected to the login screen.

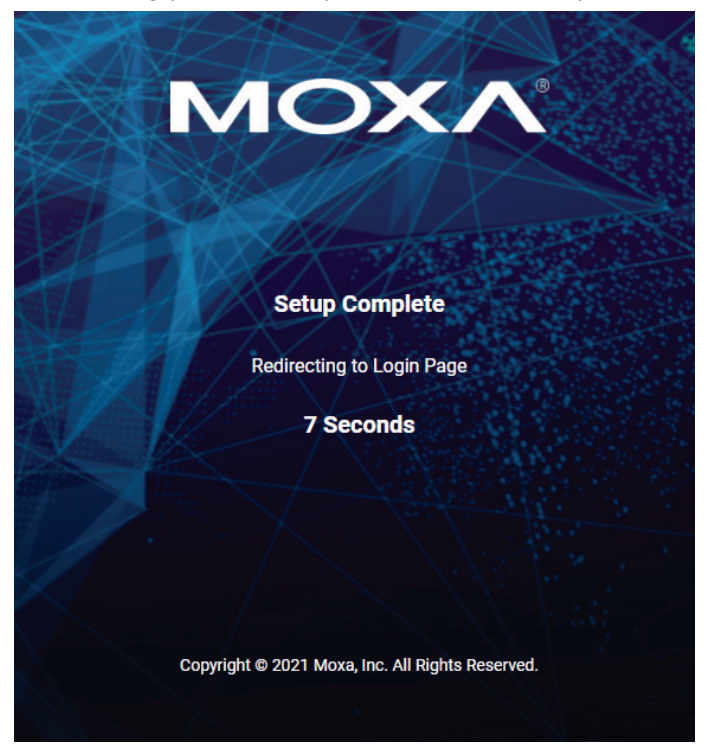

**Step 7:** Log in to the device.

Once the initialization message disappears (in red), enter your username and password and click **LOG IN**.

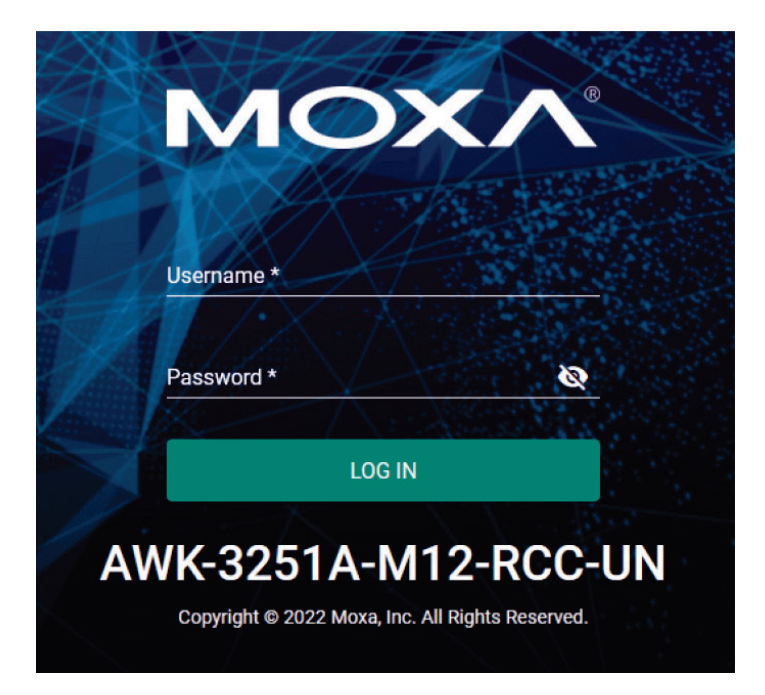

# <span id="page-14-0"></span>**Communication Testing**

After installing the AWK Series you can run a sample test to make sure the AWK Series and the wireless connection are functioning normally. Two testing methods are described below. Use the first method if you are using only one AWK Series device as an AP and use the second method if you are using AWK Series devices as Client and AP.

### **How to Test the AWK Series as an AP**

If you are testing the AWK Series device as an AP, you will need a second notebook computer equipped with a WLAN card. Configure the WLAN card to connect to the AWK Series and change the IP address of the second notebook (Notebook B) so that it is on the same subnet as the first notebook (Notebook A), which is connected to the AWK Series.

After configuring the WLAN card, establish a wireless connection with the AWK Series and open a DOS window on Notebook B. At the prompt, type

**ping** *<IP address of notebook A>*

and then press **Enter** (see the figure below). A "Reply from IP address …" response means the communication was successful. A "Request timed out." response means the communication failed. In this case, recheck the configuration to make sure the connections are correct.

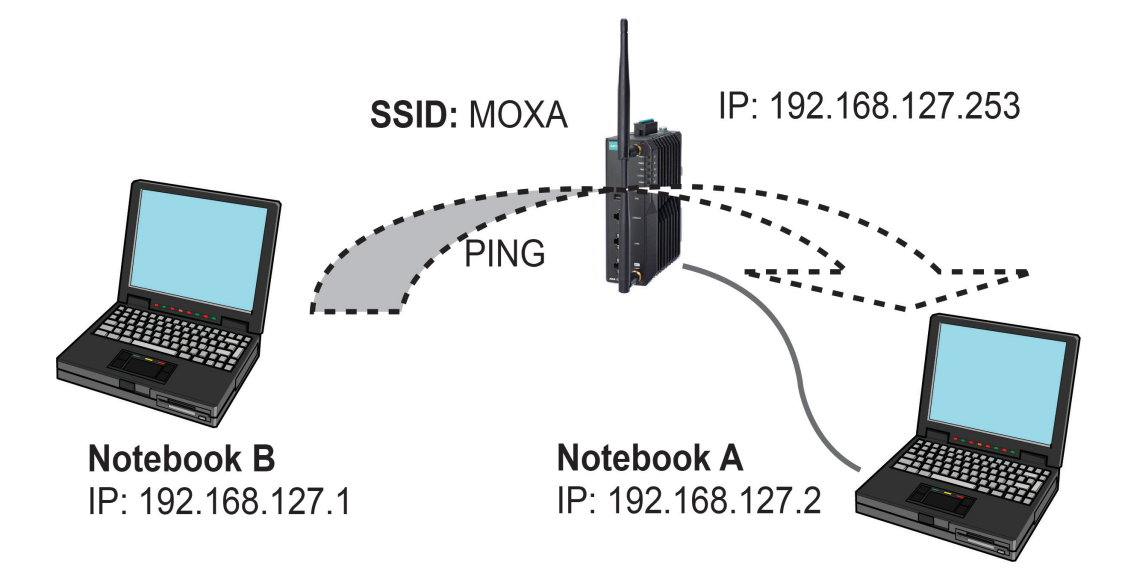

### **How to Test the AWK Series as a Client**

If you are testing the AWK Series as a Client, you will need a second notebook computer (Notebook B) equipped with an Ethernet port as well as an AP connected to notebook A. Configure the AWK Series connected to notebook B for Client mode with the correct SSID and credentials matching the target AP.

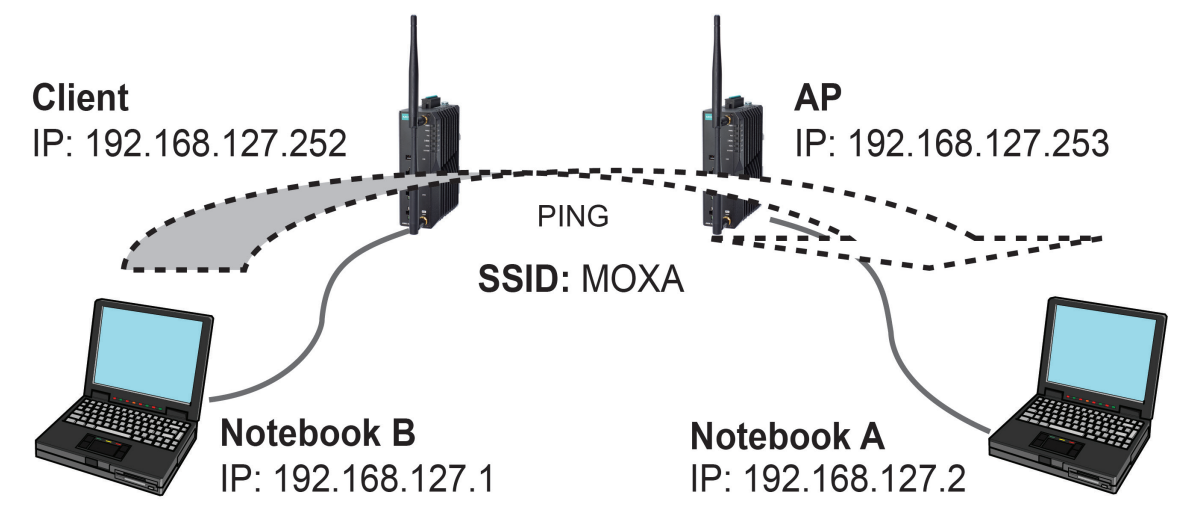

After setting up the testing environment, open a DOS window on notebook B. At the prompt, type:

**ping** *<IP address of notebook A>*

and then press **Enter**. A "Reply from IP address …" response means the communication was successful. A "Request timed out" response means the communication failed. In this case, recheck the configuration to make sure the connections are correct.

<span id="page-16-0"></span>Moxa's AWK Series offers a user-friendly web interface for easy configuration. All functions of the Moxa's AWK Series can be configured via this web interface.

# <span id="page-16-1"></span>**Function Introduction**

This section describes the web interface design, providing a basic visual concept for users to understand the main information or configuration menu for the web interface pages.

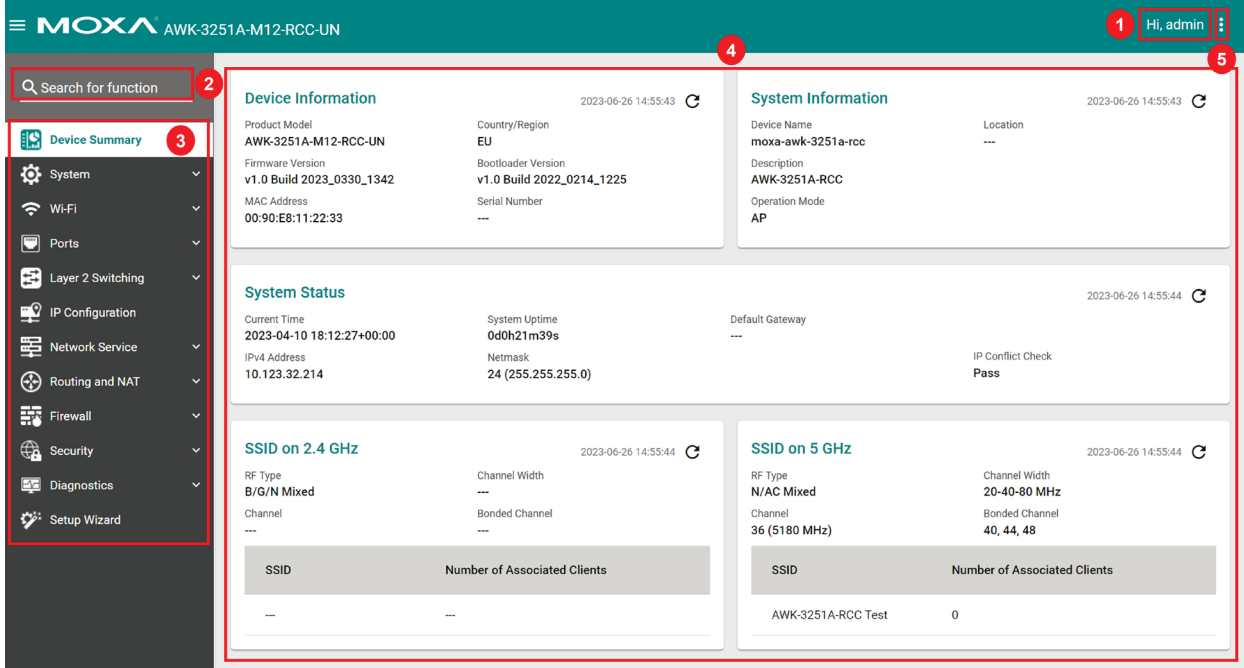

- 1. **Login Name:** This shows the name of the user that is currently logged in.
- 2. **Search Bar:** Type the name of the function you want to search for in the function menu tree.
- 3. **Function Menu:** All functions of the AWK Series are shown here. Click the function you want to view or configure.
- 4. **Device Summary:** All important device information and statistics are shown here.
- 5. **Maintenance:** Functions for device maintenance are located here.

# <span id="page-17-0"></span>**Device Summary**

After successfully connecting to the AWK Series, the **Device Summary** will automatically appear. To view the device summary from anywhere in the interface, click **Device Summary** on the Function Menu.

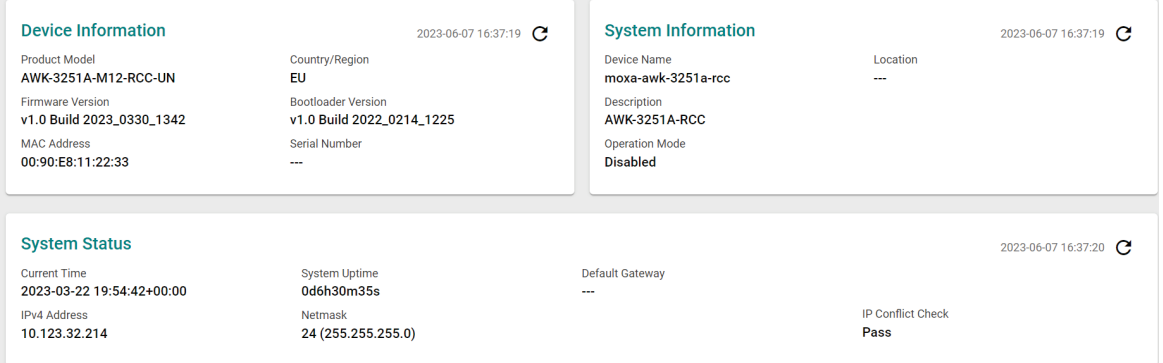

See the following sections for a detailed description of each widget.

# <span id="page-17-1"></span>**Device Information**

This shows the model information, including product model name, the country or region where the device is located, and firmware version.

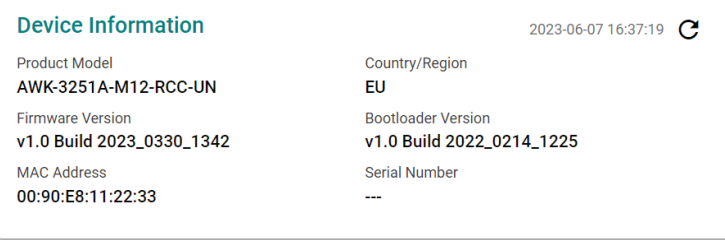

# <span id="page-17-2"></span>**System Information**

This shows system information including the device name, location, description, and current operation mode.

#### **System Information**

**Device Name** moxa-awk-3251a-rcc

#### Description **AWK-3251A-RCC**

**Operation Mode Disabled** 

2023-06-07 16:37:19

Location  $\sim$ 

# <span id="page-18-0"></span>**System Status**

This shows the system status, including system time, system uptime, and IP address.

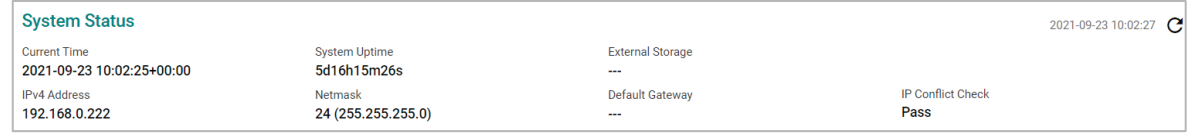

# <span id="page-18-1"></span>**SSID**

This shows information for the SSIDs configured on the AWK Series. This widget includes both the 2.4 GHz and 5 GHz bands.

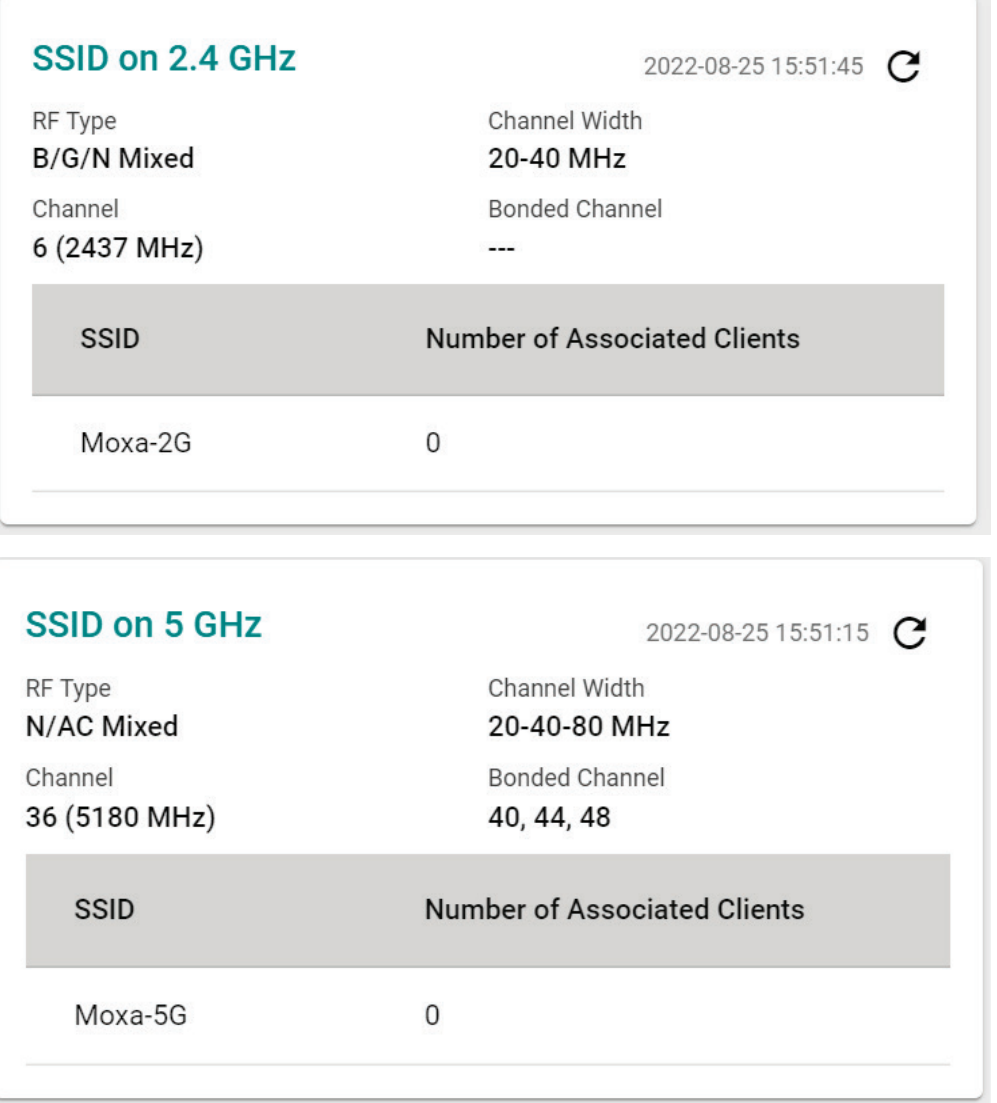

# <span id="page-19-0"></span>**System**

The **System** section houses all device and system configuration functions. From here, you can configure the **System Management, Account Management, Management Interface**, and **Time** settings.

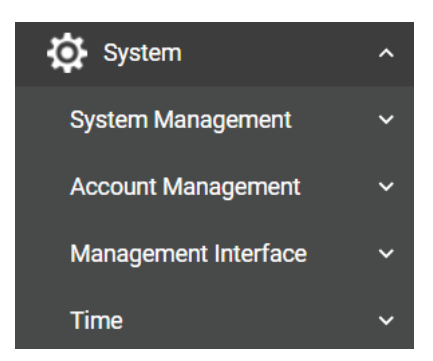

# <span id="page-19-1"></span>**System Management**

The **System Management** section houses three subsections: **System Information, Firmware Upgrade,** and **Configure Backup and Restore**.

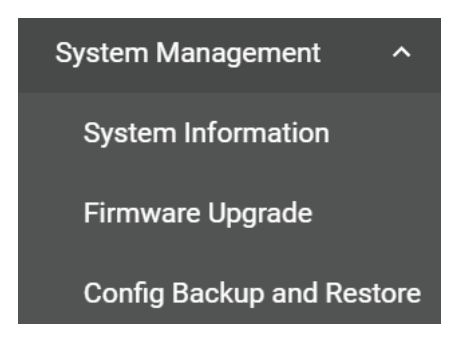

### **System Information**

On the **System Information** screen, you can enter a device name, description, and location for the device. This makes it easier to identify different AWKs that are connected to your network.

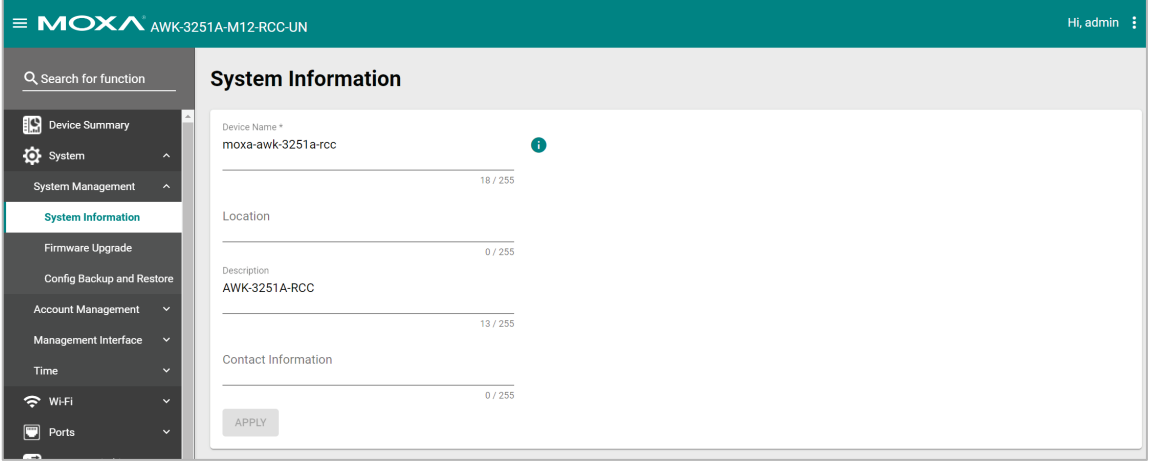

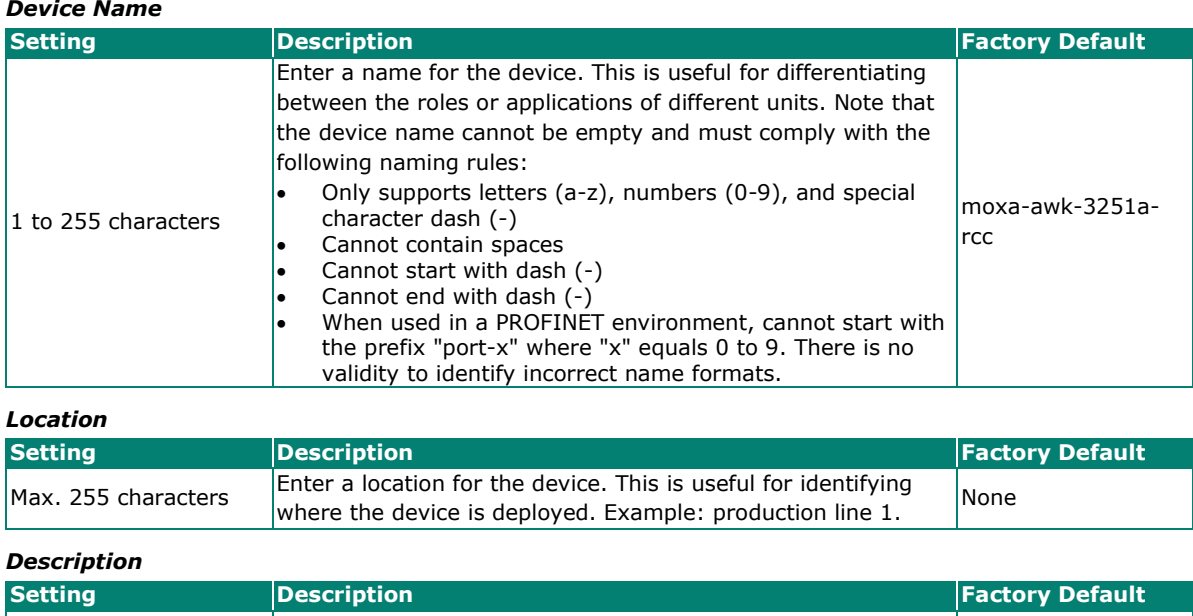

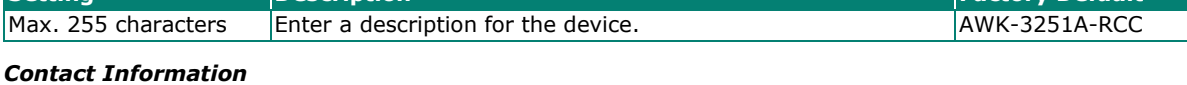

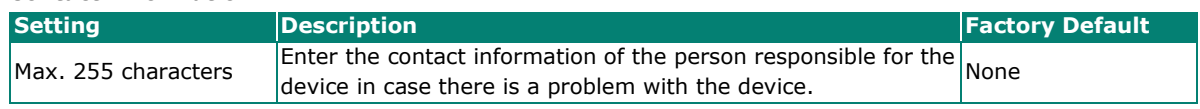

When finished, click **APPLY** to save your changes.

### **Firmware Upgrade**

There are four ways to update your AWK's device firmware: from a local \*.rom file, by remote TFTP server, or remote SFTP server.

# **Firmware Upgrade**

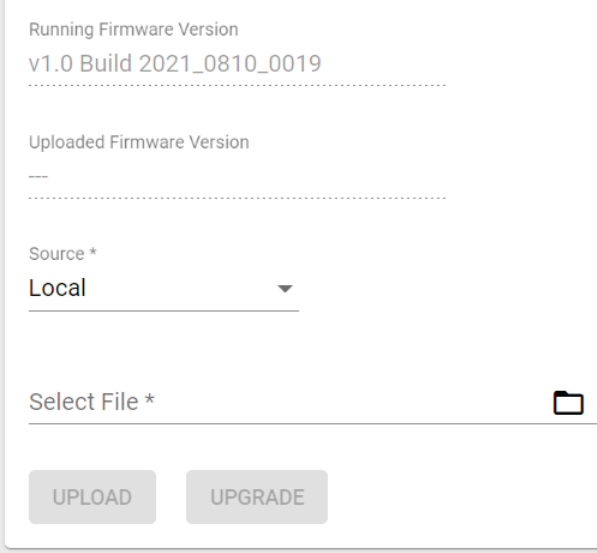

#### **Local**

Select **Local** from the Source drop-down list. Before performing the firmware upgrade, download the target firmware (\*.rom) file first from Moxa's website [\(www.moxa.com\)](http://www.moxa.com/) to the local host.

# **Firmware Upgrade**

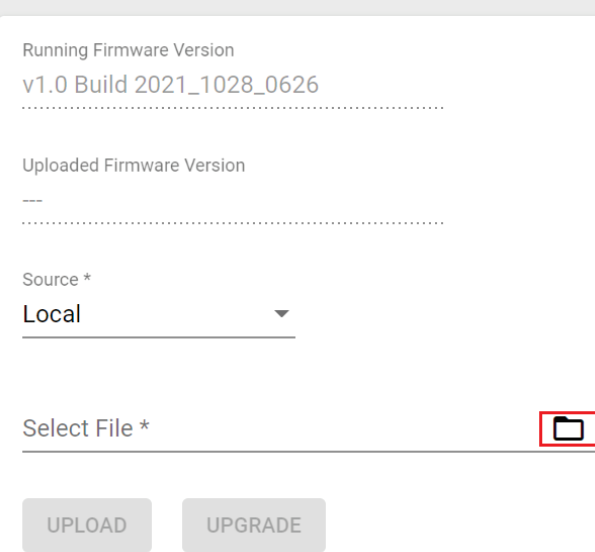

#### *Running Firmware Version*

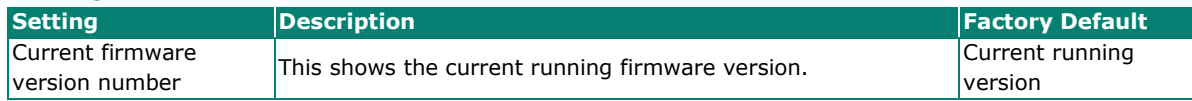

#### *Uploaded Firmware Version*

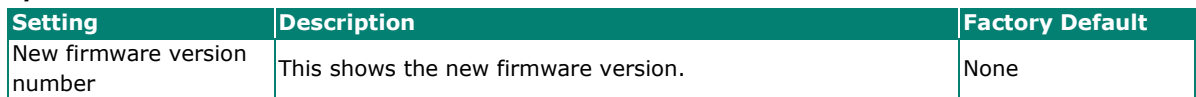

#### *Select File*

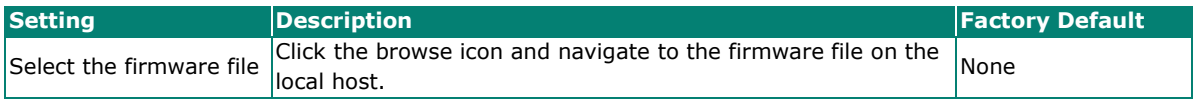

When finished, click **UPLOAD** to upload the file, then click **UPGRADE** to perform the firmware upgrade.

#### **TFTP Server**

Select **TFTP** from the Source drop-down list.

# **Firmware Upgrade**

TFTP does not support user authentication and sends all data in clear text. We recommend using SFTP to transfer firmware.

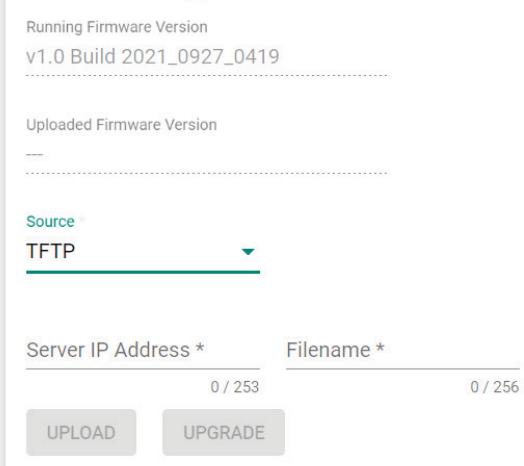

#### *Running Firmware Version*

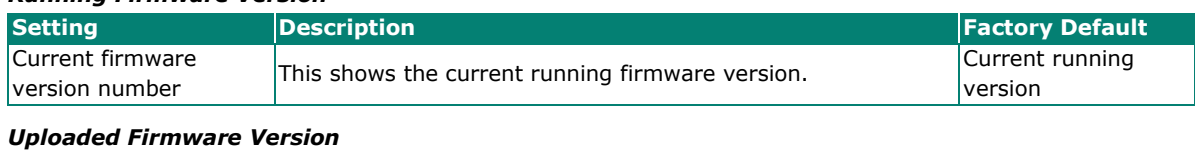

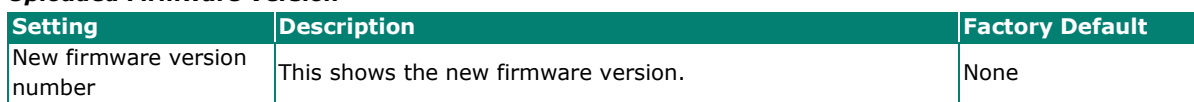

#### *Server IP Address*

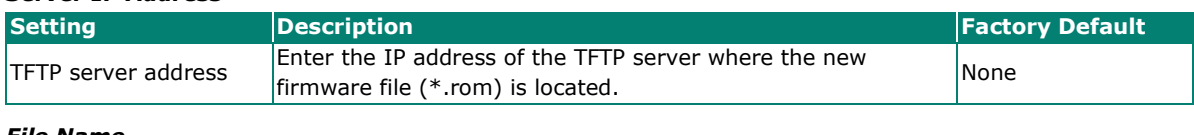

#### *File Name*

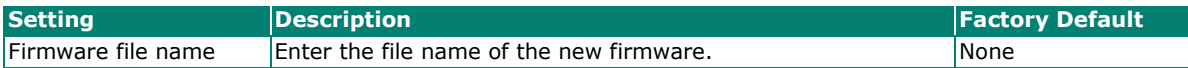

When finished, click **UPLOAD** to upload the file, then click **UPGRADE** to perform the firmware upgrade.

#### **SFTP**

Select **SFTP** from the Source drop-down list.

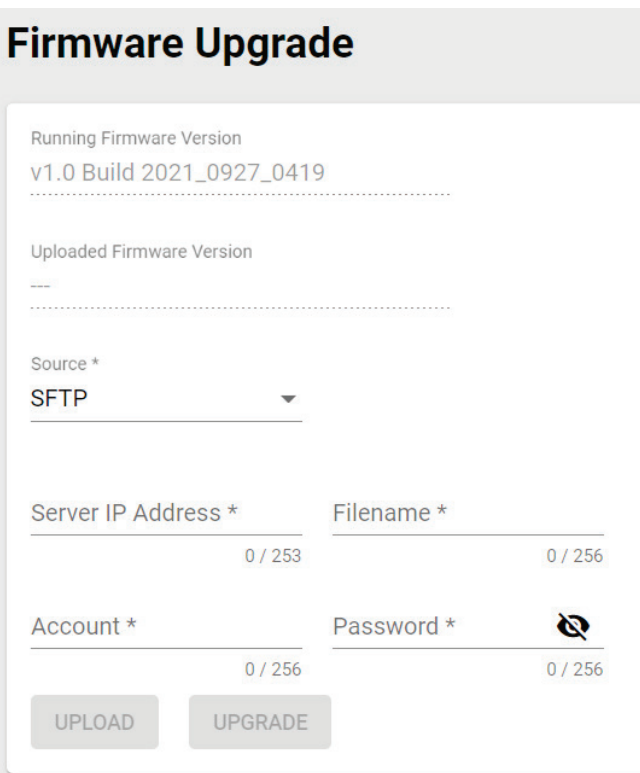

#### *Running Firmware Version*

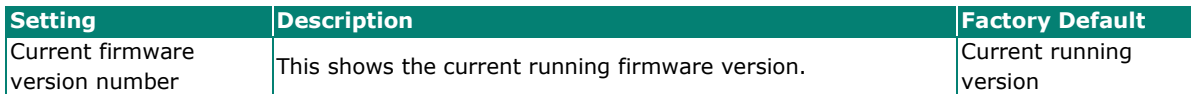

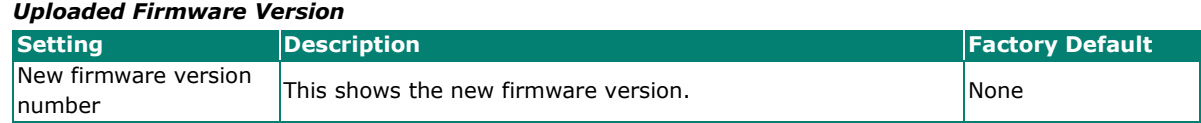

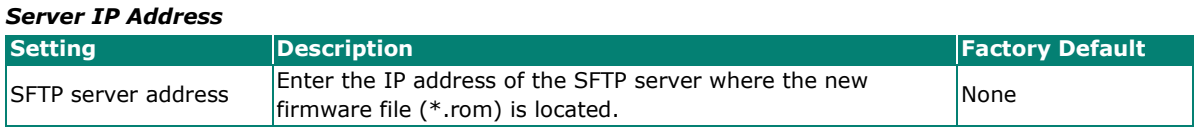

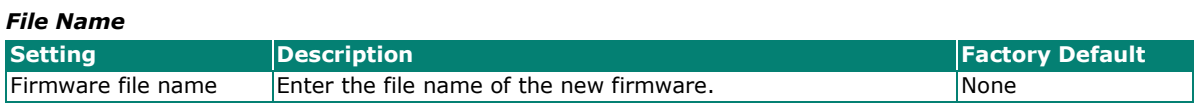

*Account*

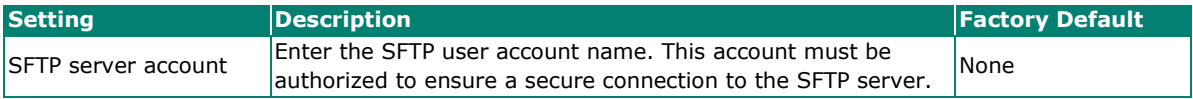

#### *Password*

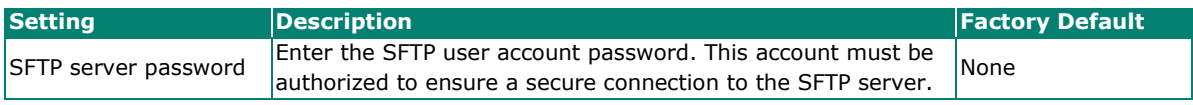

When finished, click **UPLOAD** to upload the file, then click **UPGRADE** to perform the firmware upgrade.

### **Configuration Backup and Restore**

There are four ways to back up and restore your Moxa AWK's configuration: from a local configuration file, by remote TFTP server, remote SFTP server, or an ABC-01 backup and restoration tool.

#### **Backup**

The **Backup** tab is used to export a backup of the current configuration. This backup file can then be used to restore the device's configuration settings, or to import it to other AWK Series devices.

# **Configuration Backup and Restore**

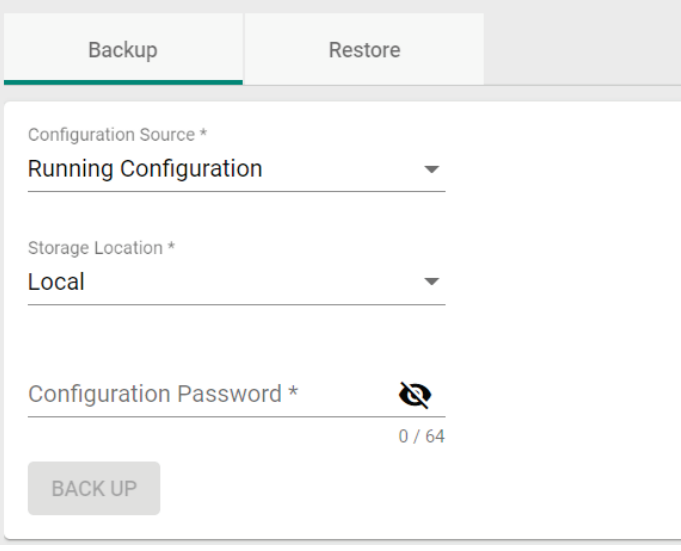

#### **Local**

Select **Local** from the Storage Location drop-down list.

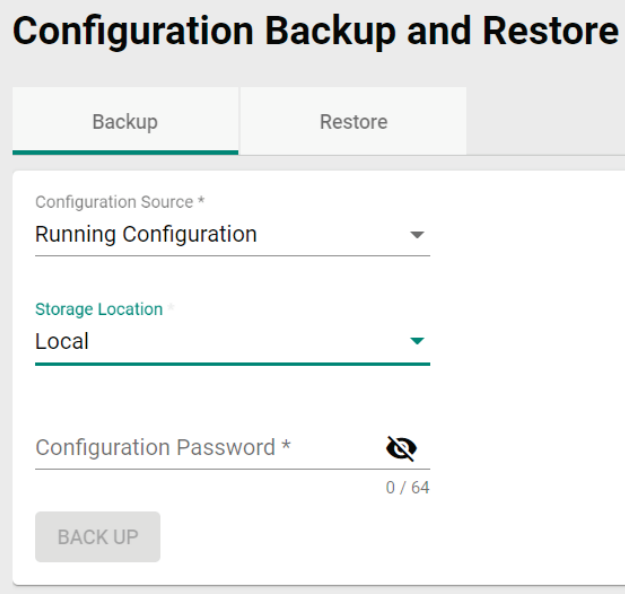

#### *Configuration Source*

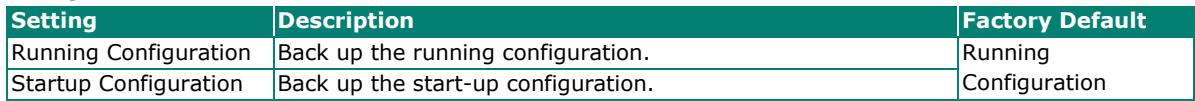

#### *Storage Location*

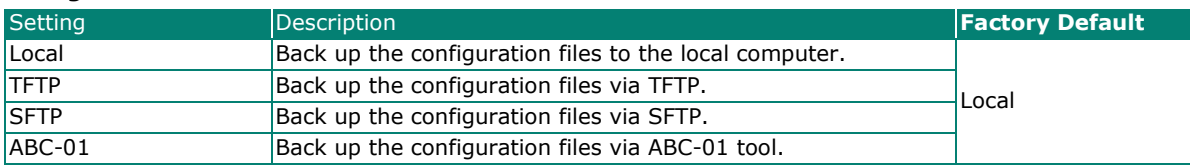

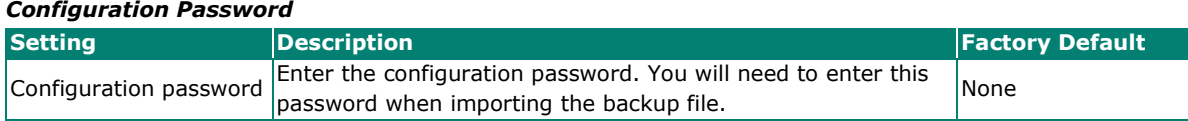

When finished, click **BACK UP**.

#### **TFTP Server**

Select **TFTP** from the Storage Location drop-down list.

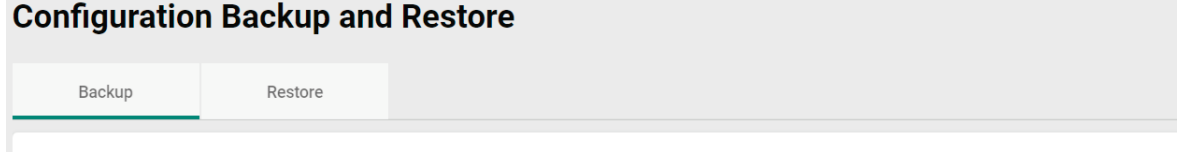

TFTP does not support user authentication and sends all data in clear text. We recommand using SFTP to back up the configuration files.

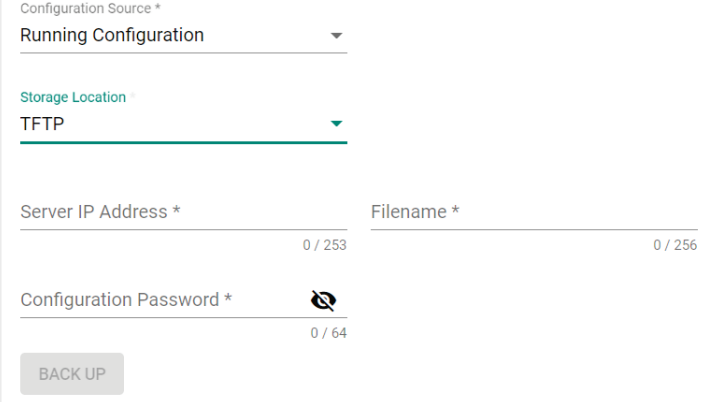

#### *Configuration Source*

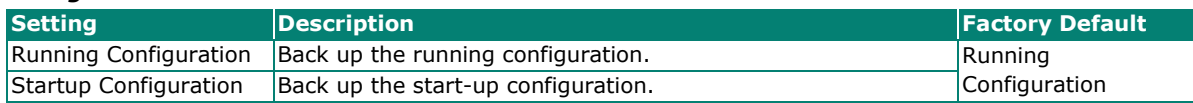

#### *Storage Location*

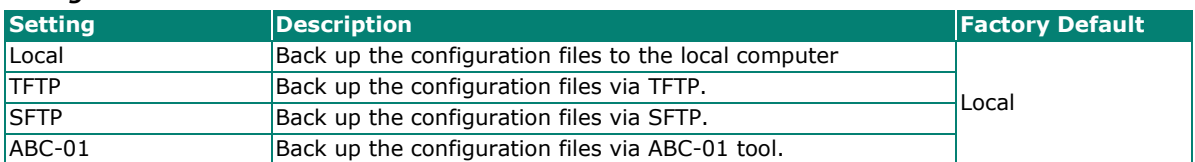

#### *Server IP Address*

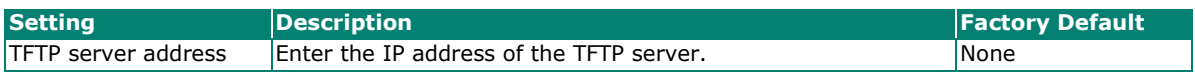

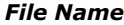

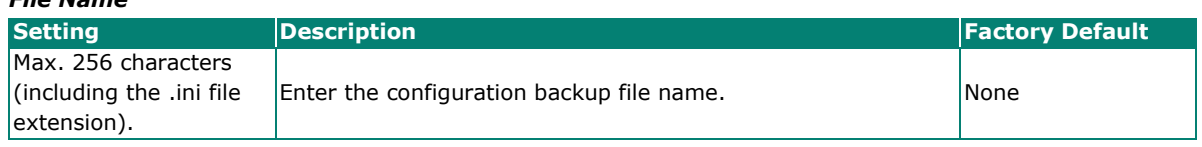

#### *Configuration Password*

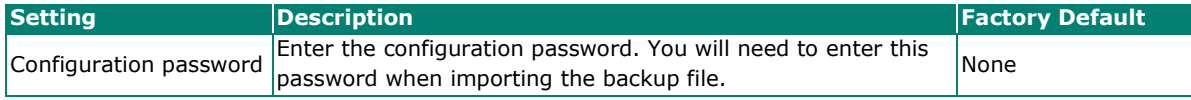

When finished, click **BACK UP**.

#### **SFTP Server**

Select **SFTP** from the Storage Location drop-down list.

# **Configuration Backup and Restore**

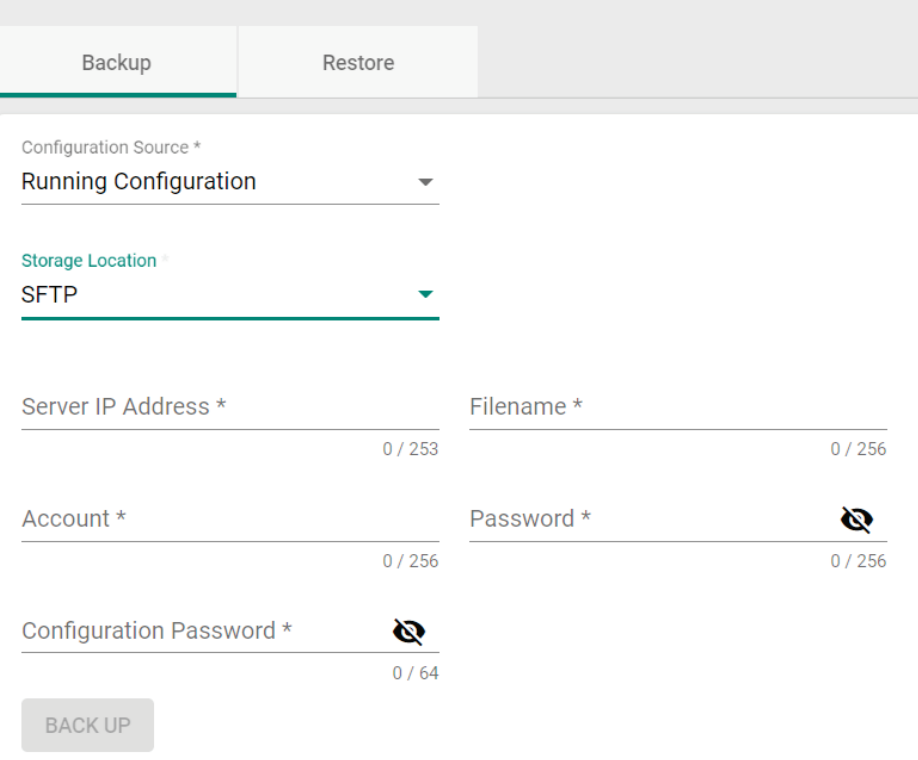

#### *Configuration Source*

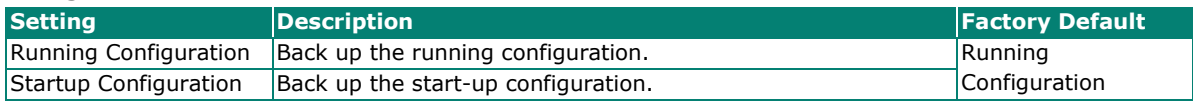

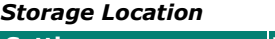

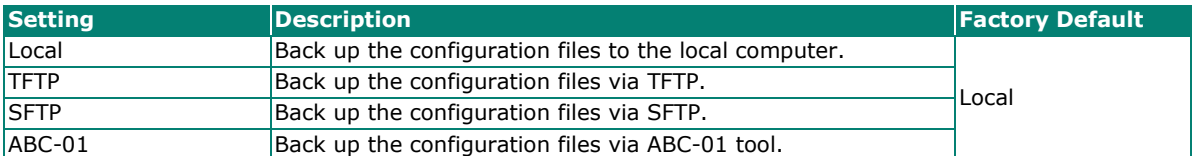

#### *Server IP Address*

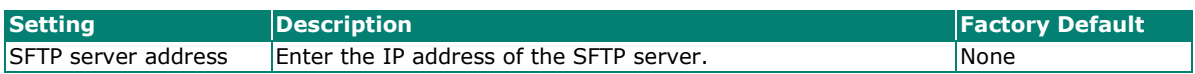

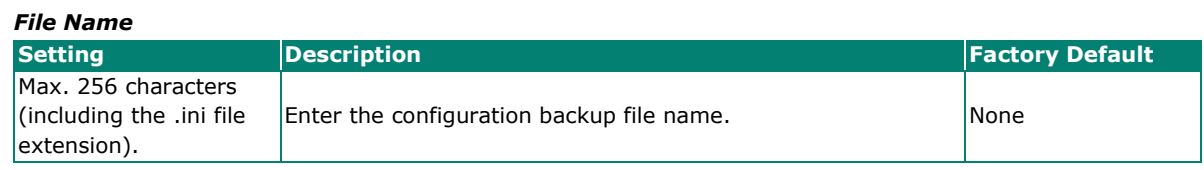

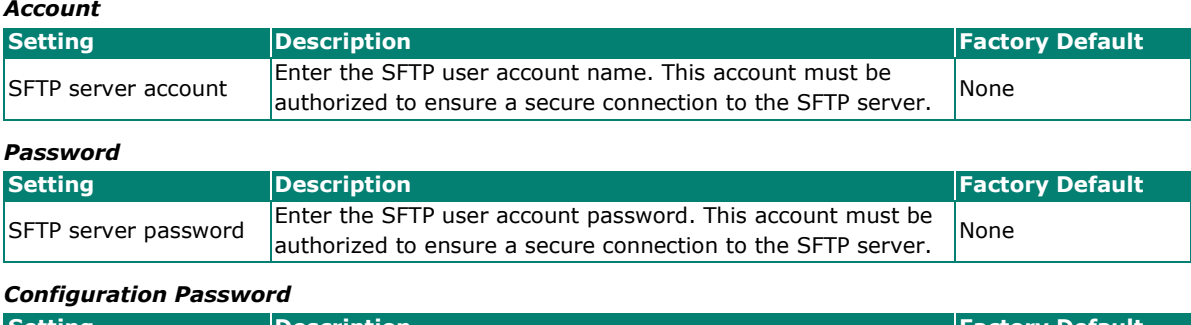

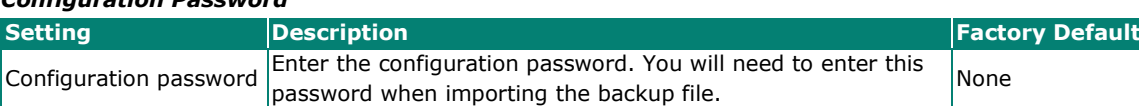

When finished, click **BACK UP**.

#### **ABC-01**

Select **ABC-01** from the Storage Location drop-down list. This method requires a Moxa ABC-01 configuration backup and restore tool to be connected to the AWK Series.

# **Configuration Backup and Restore**

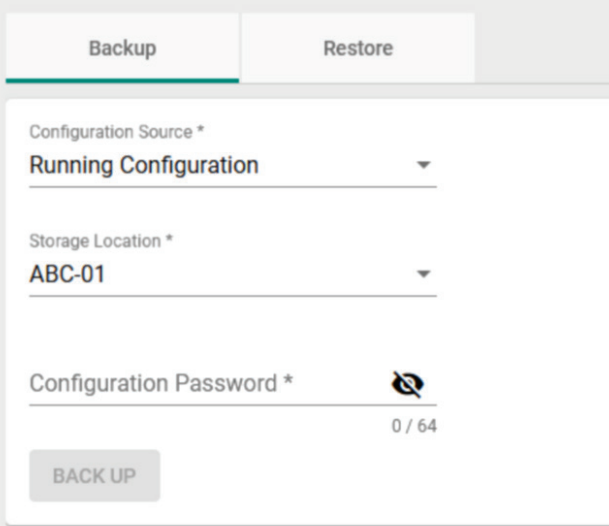

#### *Configuration Source*

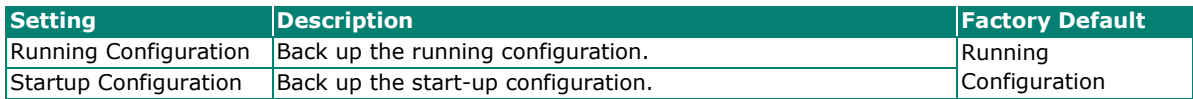

#### *Storage Location*

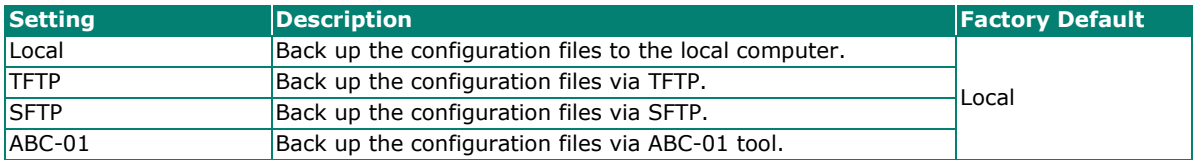

#### *Configuration Password*

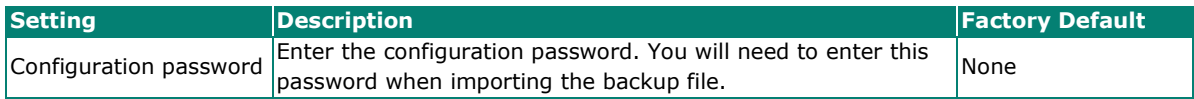

When finished, click **BACK UP**.

#### **Restore**

From the **Restore** tab you restore the device's configuration using a previously created backup file.

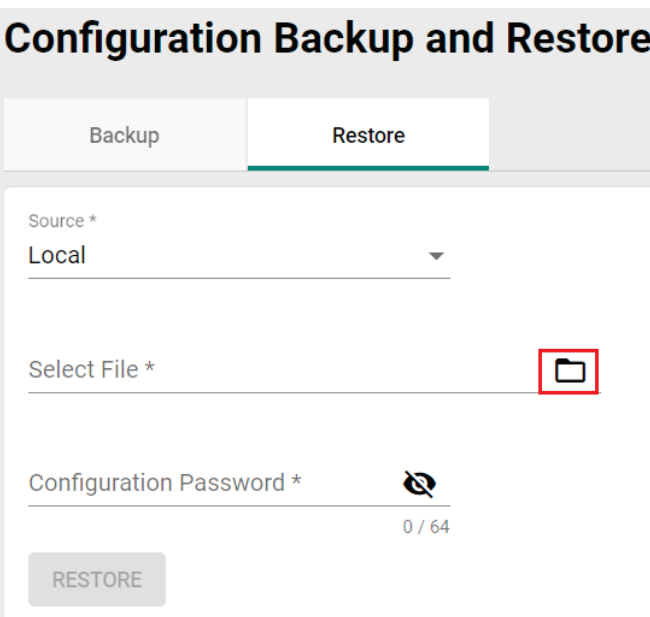

### **Local**

Select **Local** from the Source drop-down list.

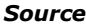

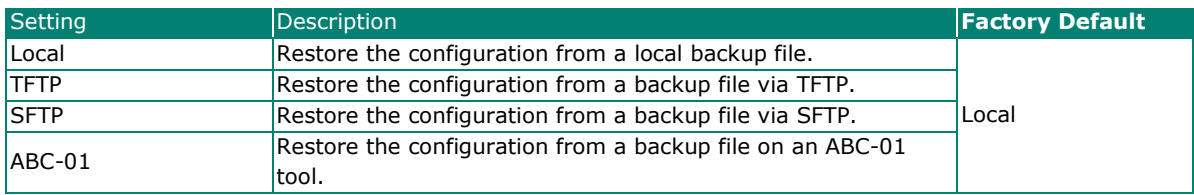

#### *Select File*

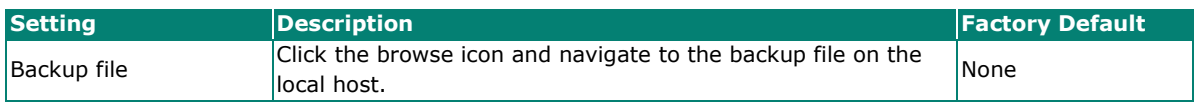

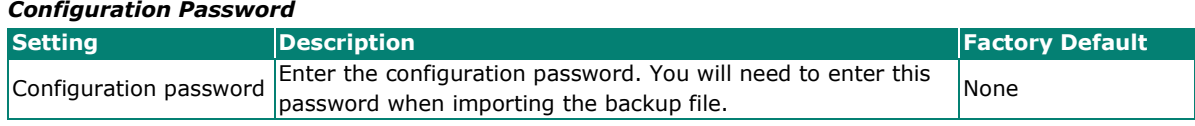

#### **TFTP Server**

Select **TFTP** from the Source drop-down list.

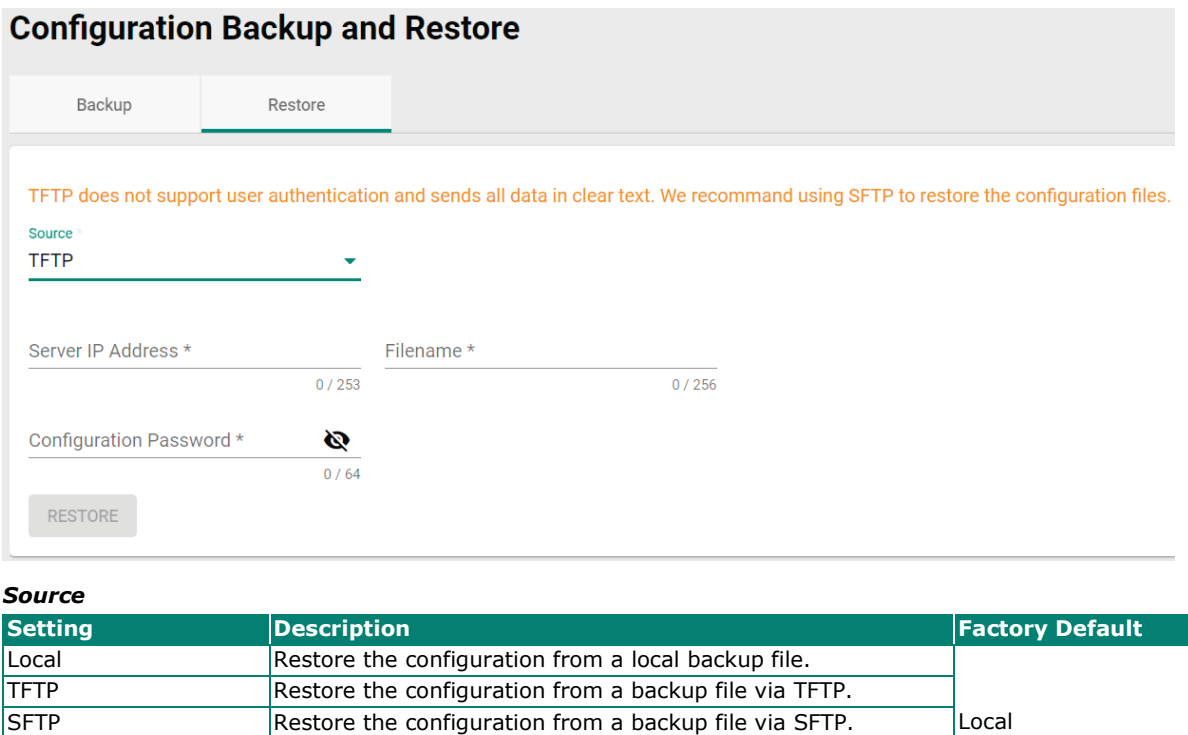

#### *Server IP Address*

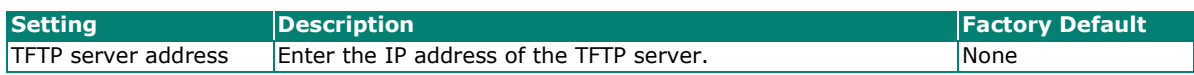

ABC-01 Restore the configuration from a backup file on an ABC-01

tool.

#### *File Name*

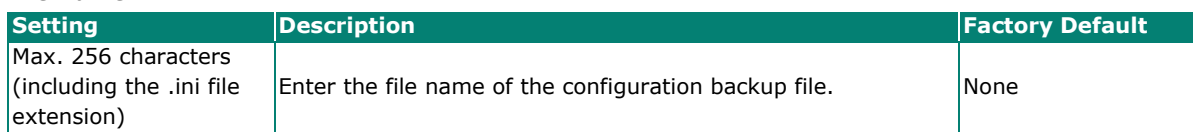

#### *Configuration Password*

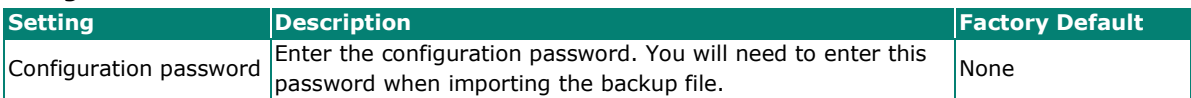

#### **SFTP Server**

Select **SFTP** from the Source drop-down list.

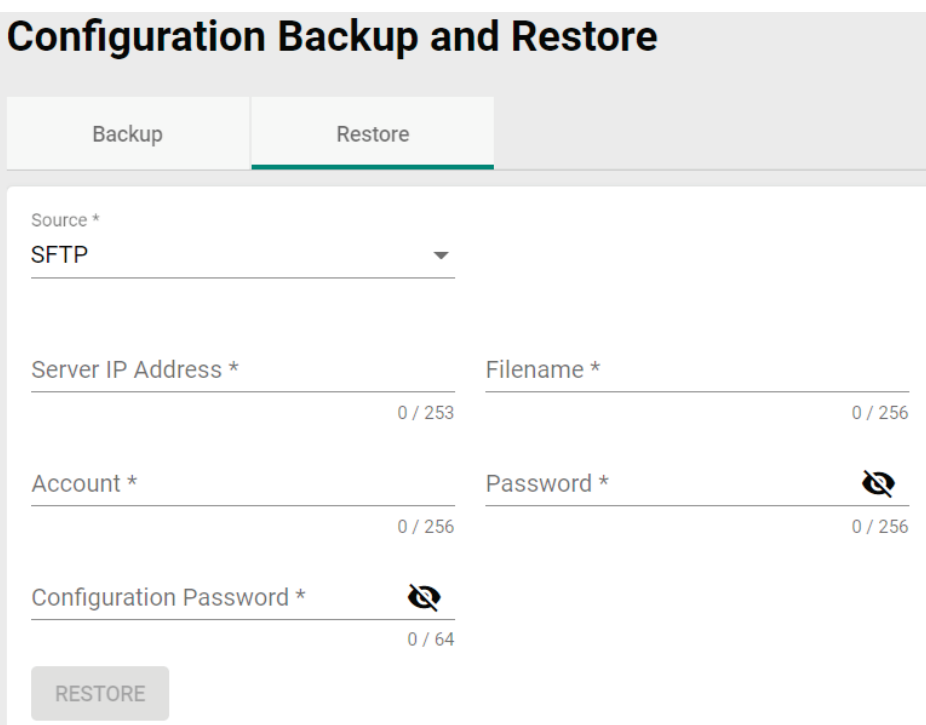

#### *Source*

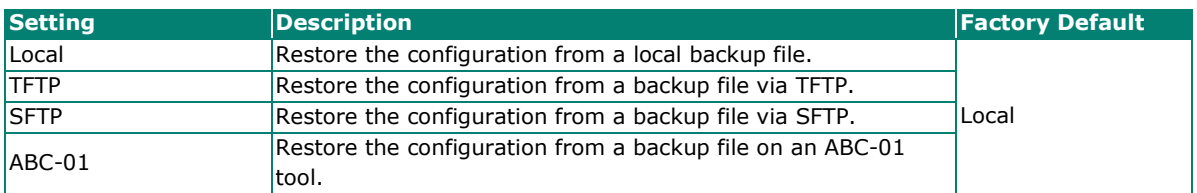

#### *Server IP Address*

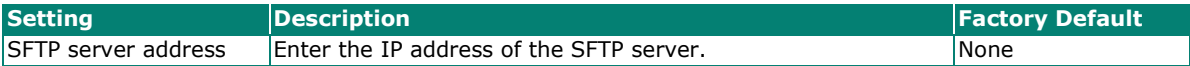

#### *File Name*

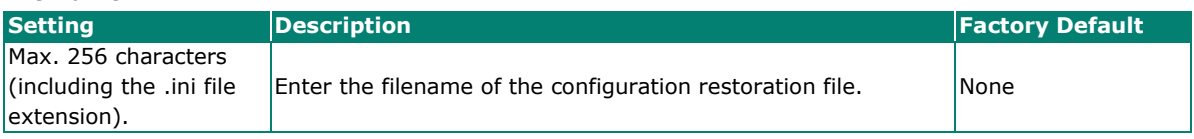

*Account*

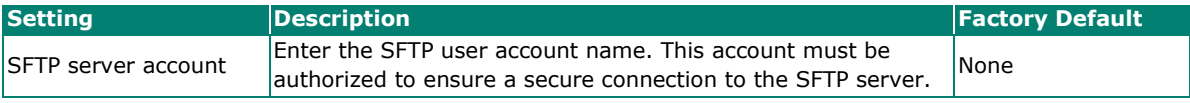

#### *Password*

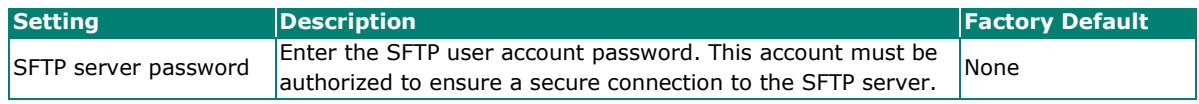

#### *Configuration Password*

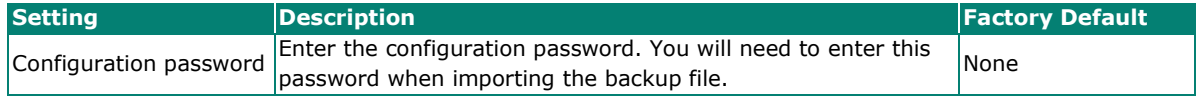

### **ABC-01**

Select **ABC-01** from the Source drop-down list.

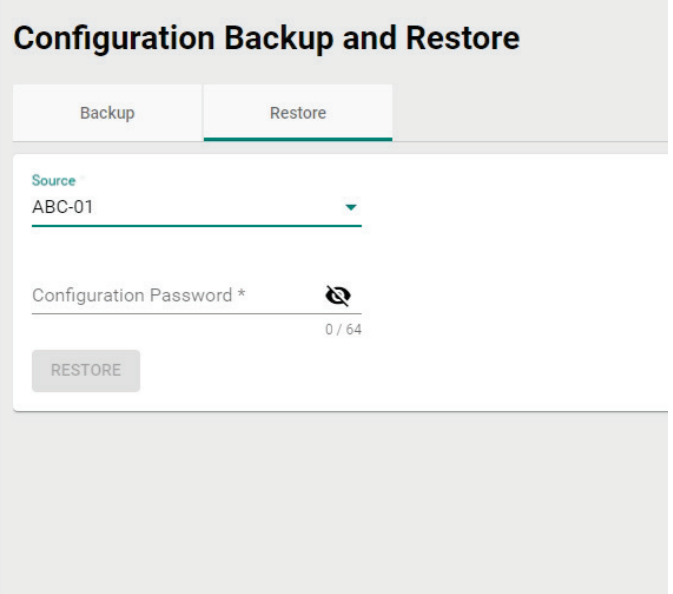

#### *Source*

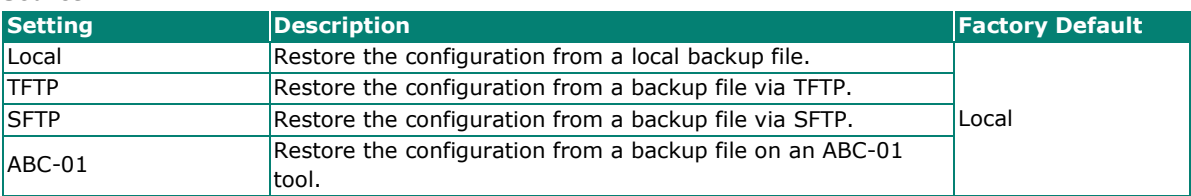

#### *Configuration Password*

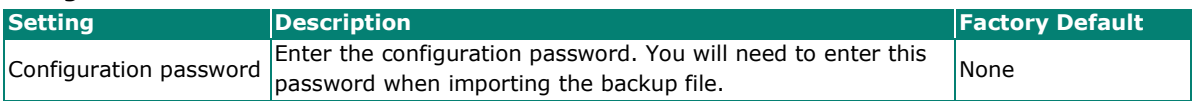

# <span id="page-32-0"></span>**Account Management**

From this section, you can manage User Account settings and the Password Policy.

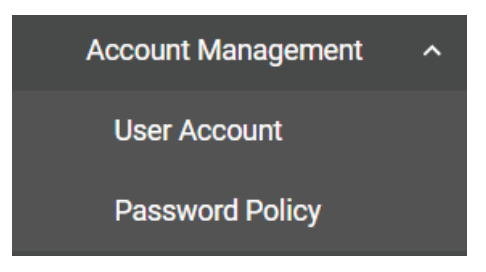

### **User Account**

The **User Account** section lets you manage user accounts on the device, including setting user roles and privileges. Click **User Account** under **Account Management** to access this configuration screen.

#### <span id="page-32-1"></span>**Create a New Account**

To create a new user account, click the **Settings** tab, then click the Add **D** icon.

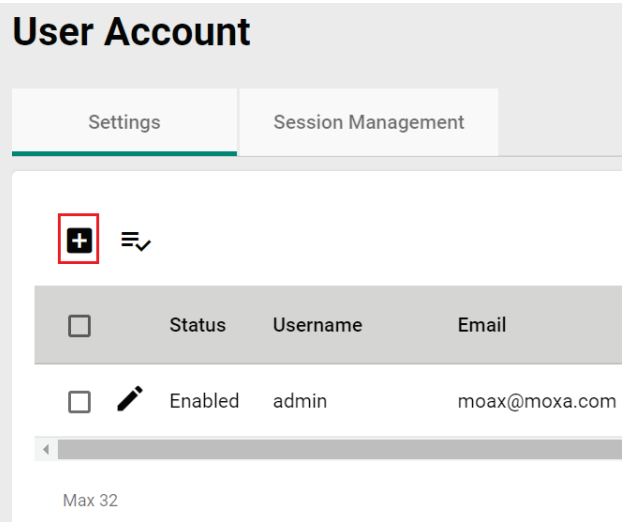

Edit the following settings:

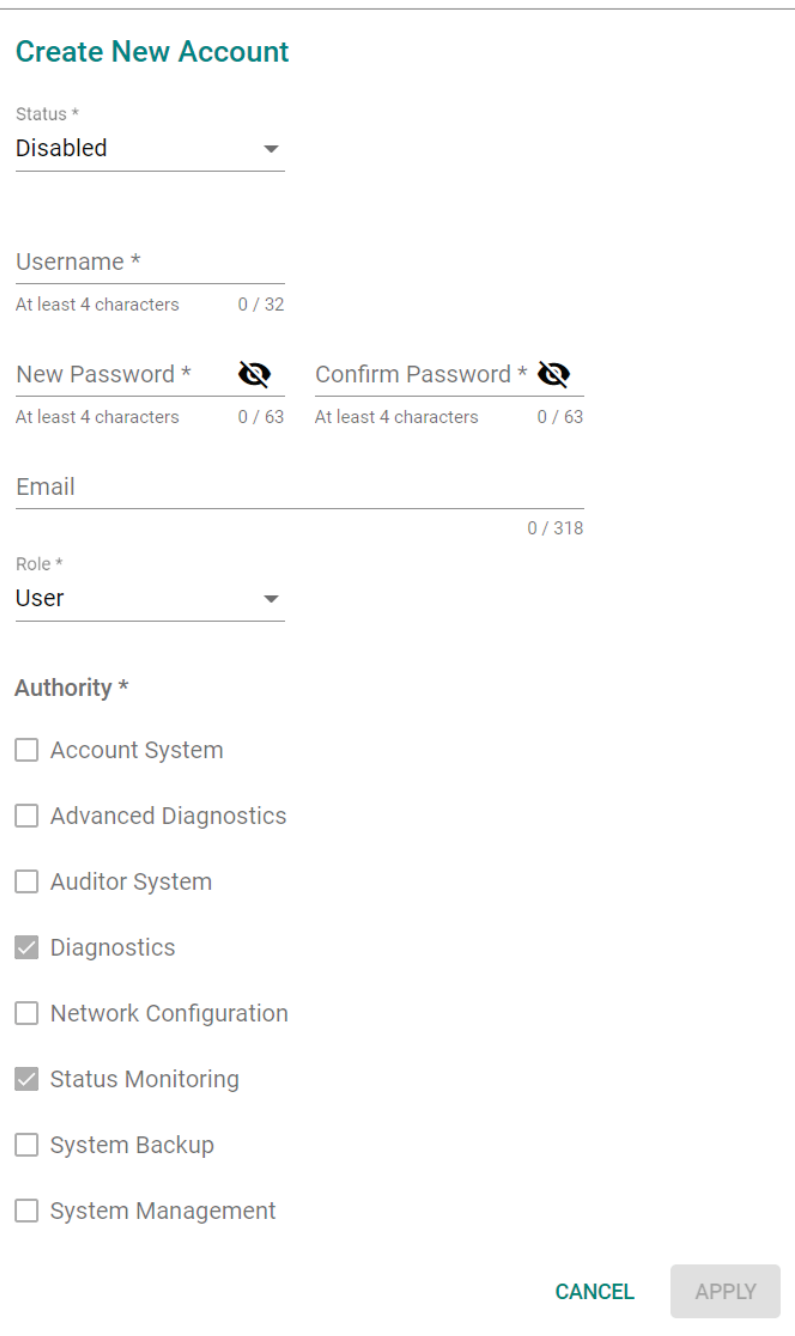

#### *Status*

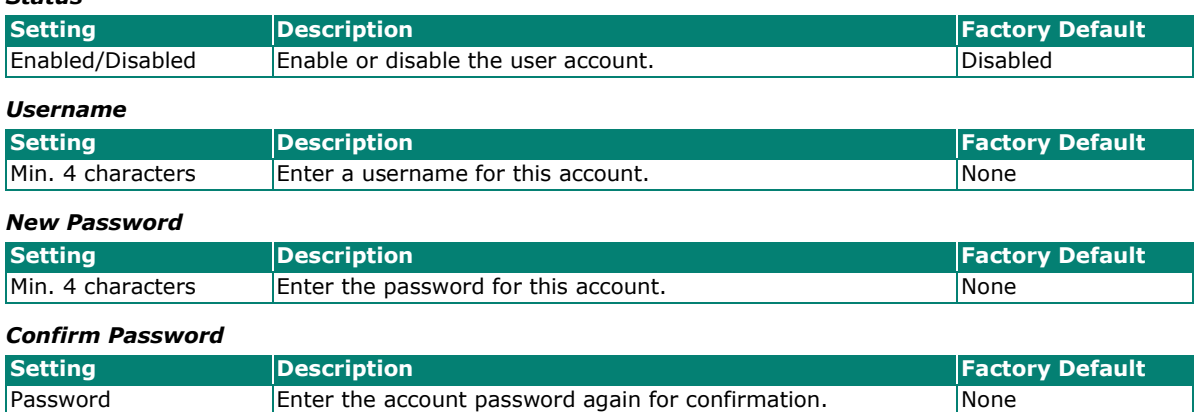

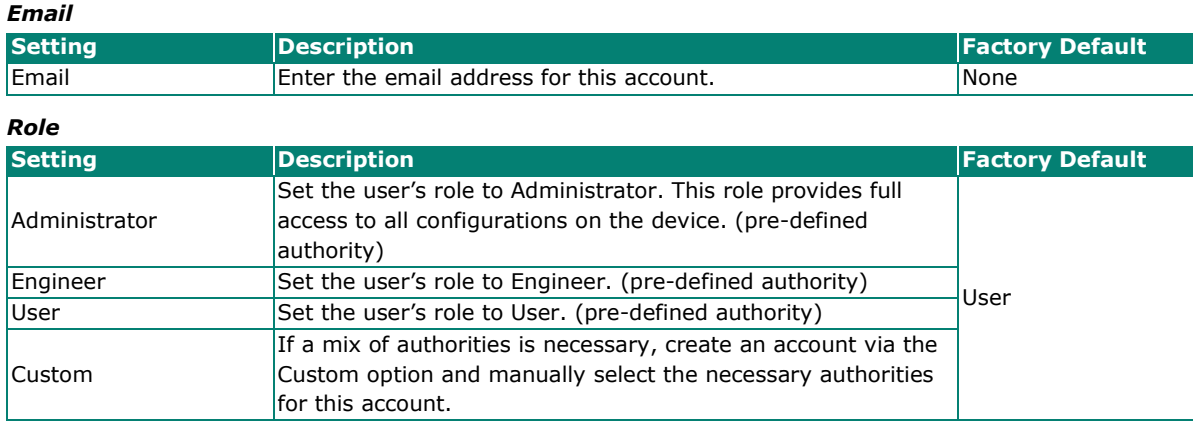

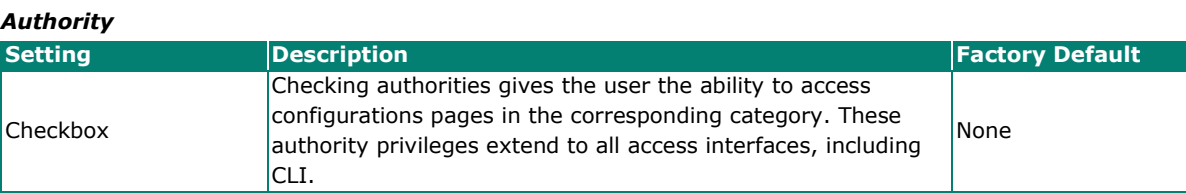

Refer to the table below for an overview of each role and corresponding authorities.

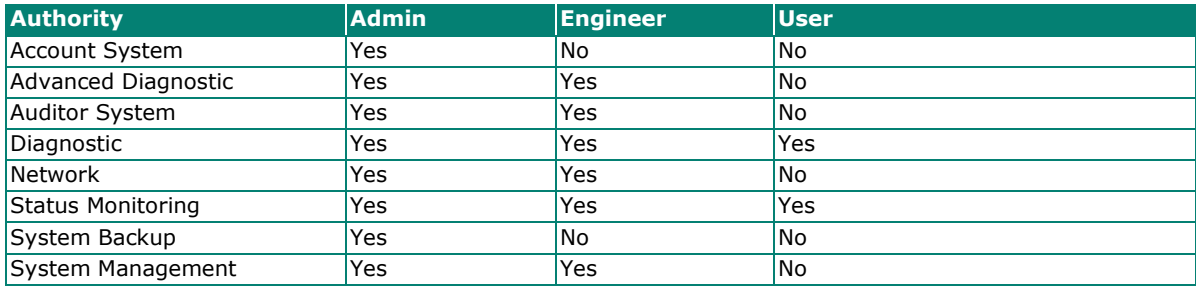

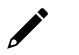

### **NOTE**

The Administrator, Engineer, and User roles have pre-defined authority options and cannot be changed. The Administrator has all authorities enabled by default. The Custom role allows you to select specific authorities for the user account.

When finished, click **APPLY** to create a new account.

### **Edit an Existing Account**

Click the Edit icon  $\bigtriangledown$  of the account you want to edit.

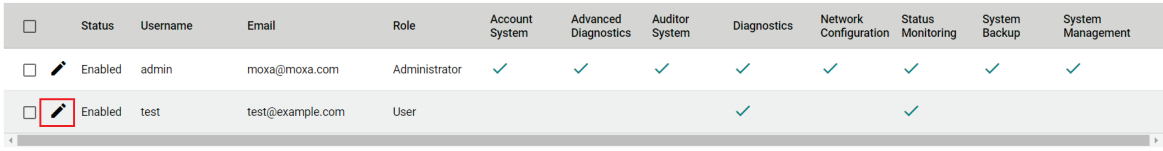

tems per page: 20  $\rightarrow$  1-2 of 2  $|\langle \langle \rangle \rangle \rangle$ 

Edit the account settings. Refer to [Create a New Account](#page-32-1) for a description of each setting.

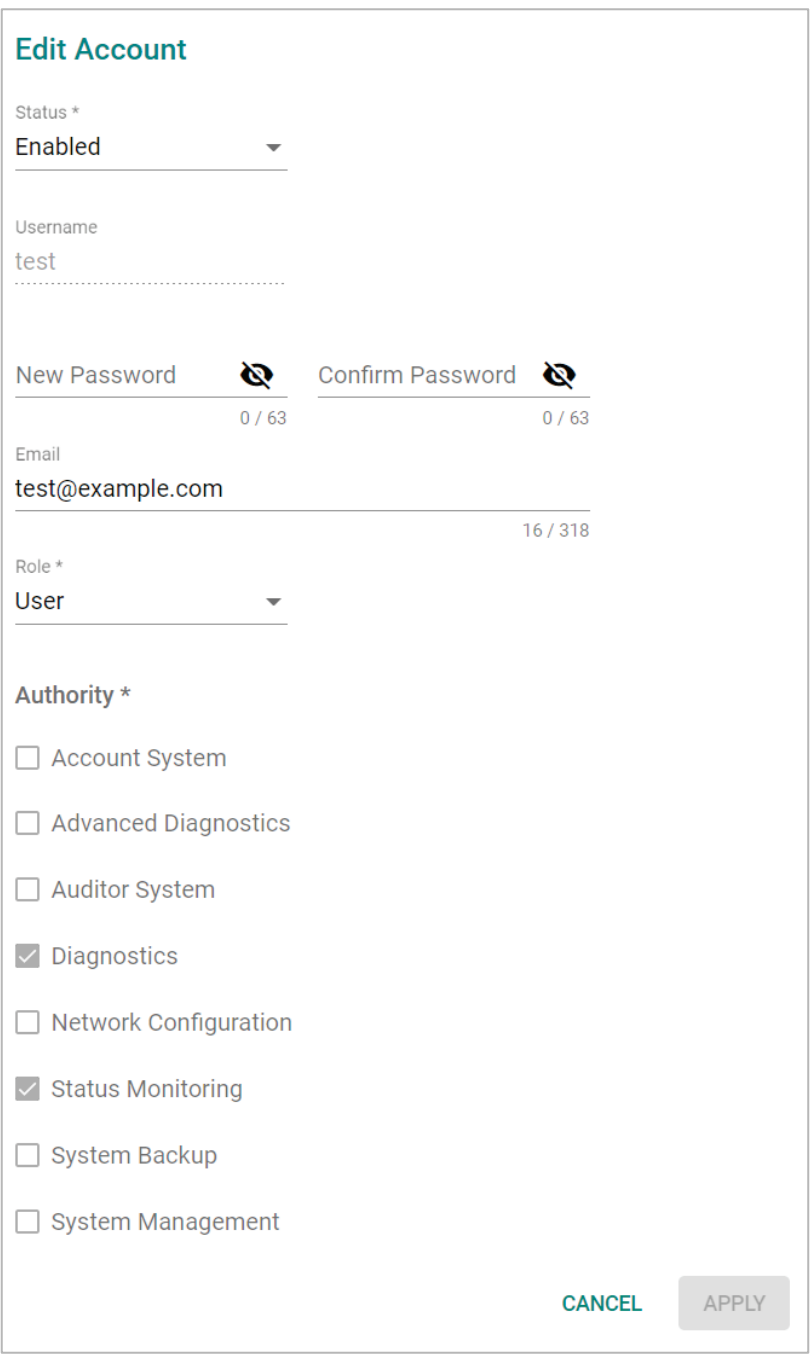

When finished, click **APPLY**.
### **Delete an Existing User**

To delete one or more existing users, check the user(s) you want to delete and click the **Delete** icon on the top of the page.

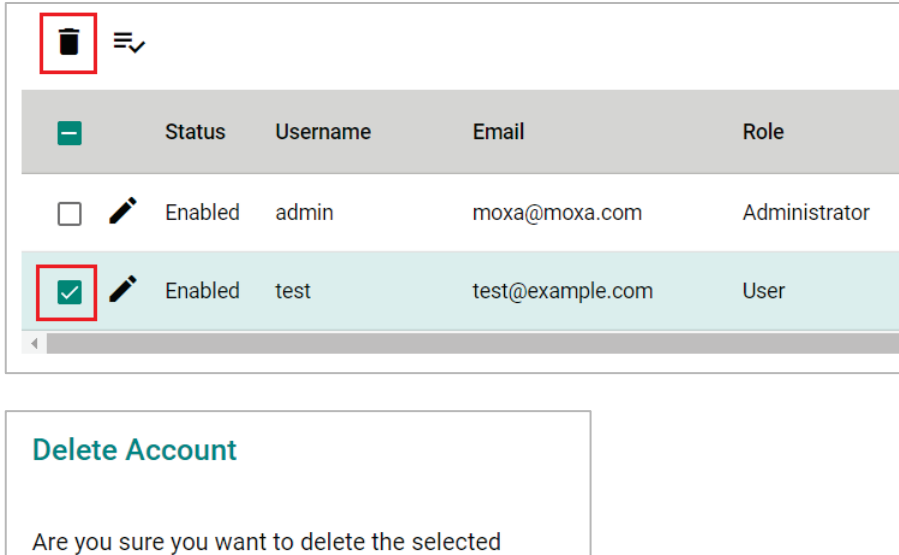

Click **DELETE** to delete the user.

account?

### **Terminate the Active Session of a User**

**CANCEL** 

If necessary, you can manually terminate a specific user's active session for a specific interface. This will also record an event log.

Click Session Management tab and click the **Terminate Session &** icon next to the user.

**DELETE** 

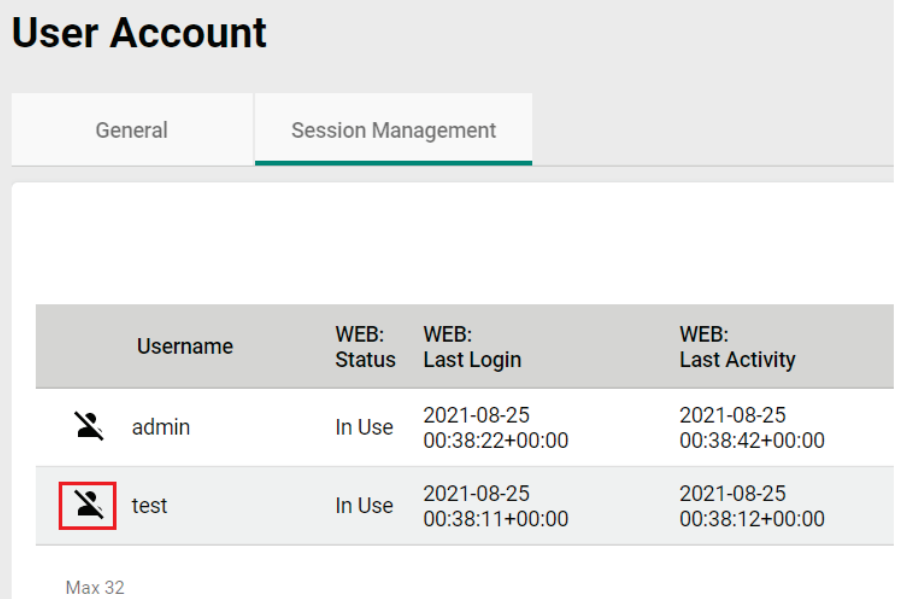

When prompted, select which active sessions you want to terminate.

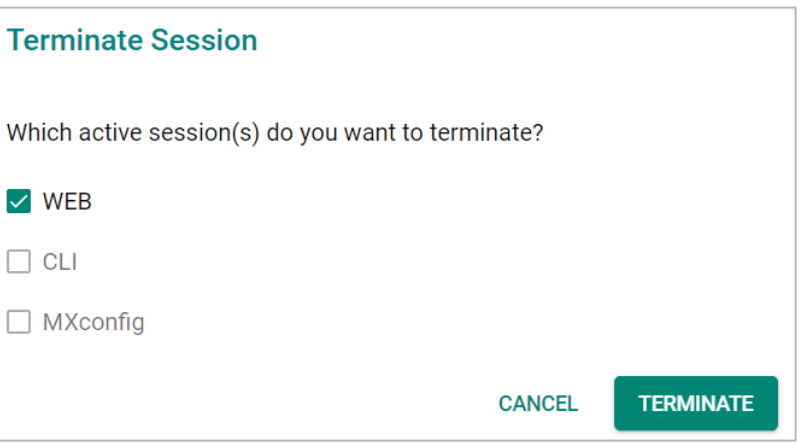

Click **TERMINATE** to end the selected sessions. The user will be logged out of the corresponding interfaces immediately.

### **Edit the Password Policy**

To edit the password policy, click **Password Policy** under **Account Management** in the function menu tree.

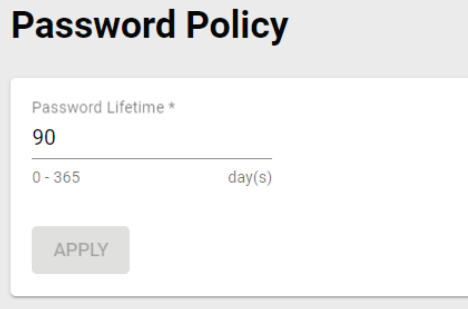

#### *Password Lifetime*

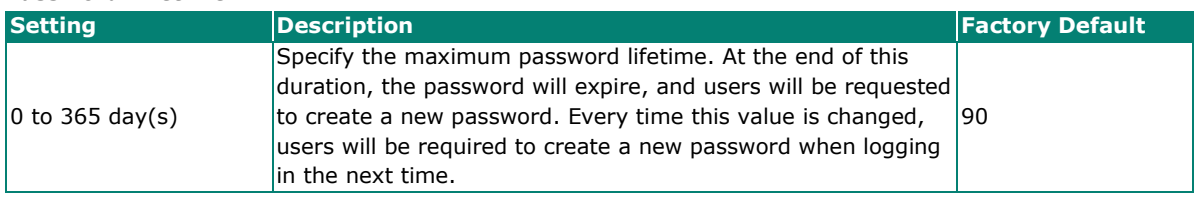

When finished, click **APPLY**.

# **Management Interface**

The **Management Interface** section houses the **User Interface, Hardware Interface,** and **SNMP configuration** screens.

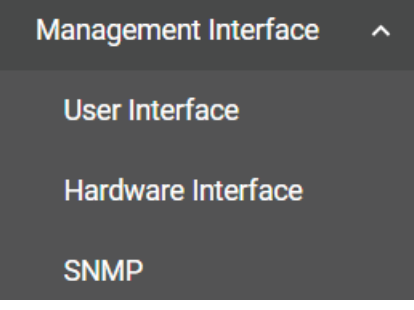

### **User Interface**

The **User Interface** configuration screen lets you manage the interfaces available to users to access the device. Click **User Interface** under **Management Interface** to access this screen.

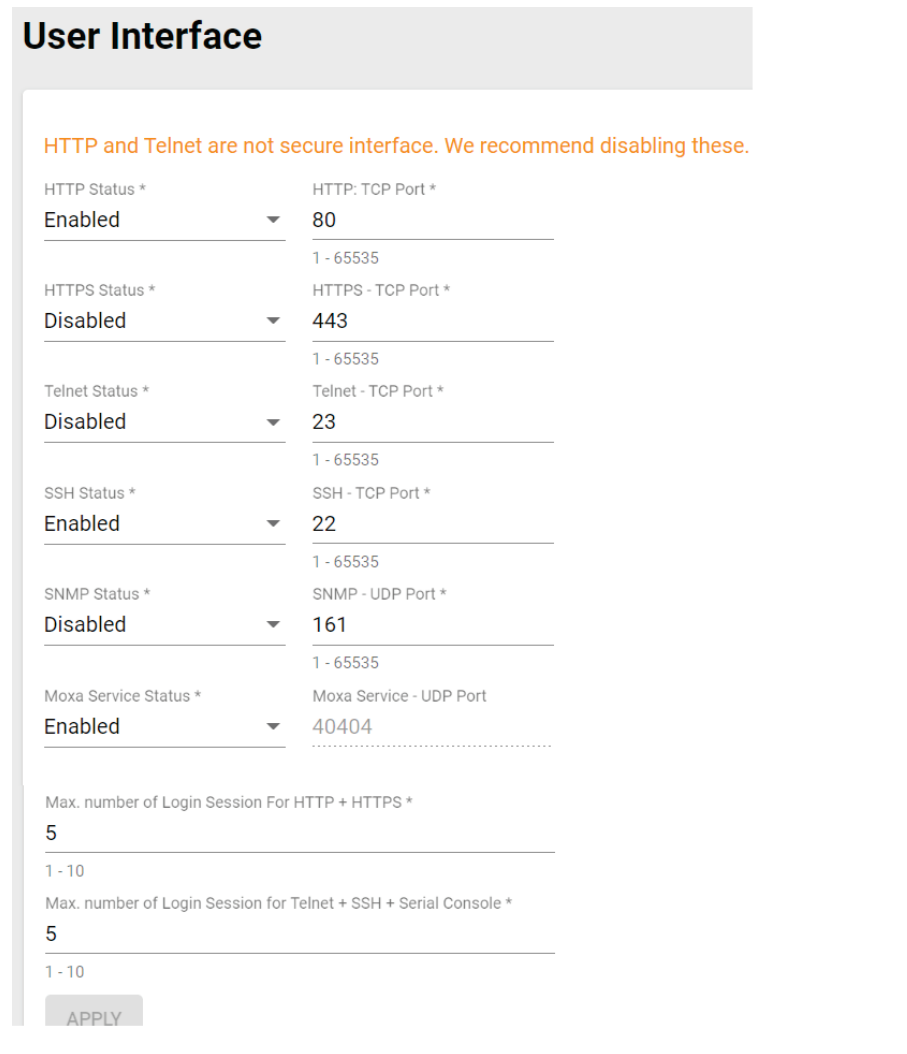

#### *HTTP Status*

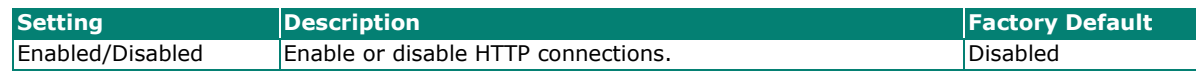

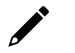

### **NOTE**

If HTTP and HTTPS are both enabled, any HTTP session will automatically redirect to HTTPS.

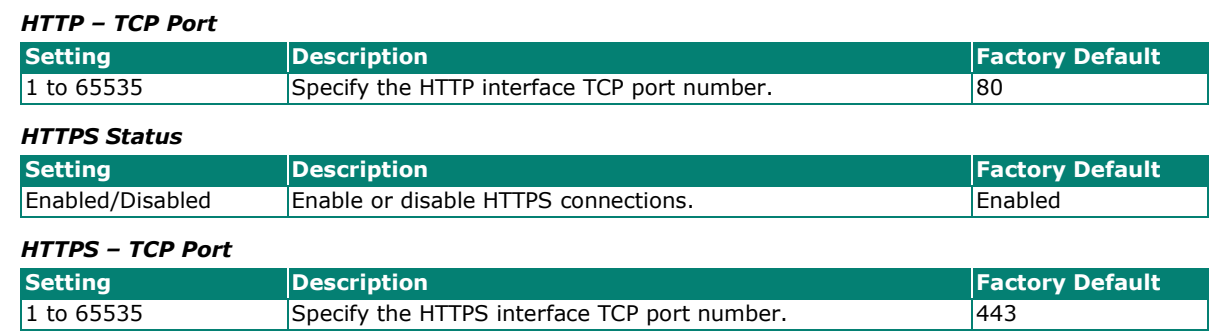

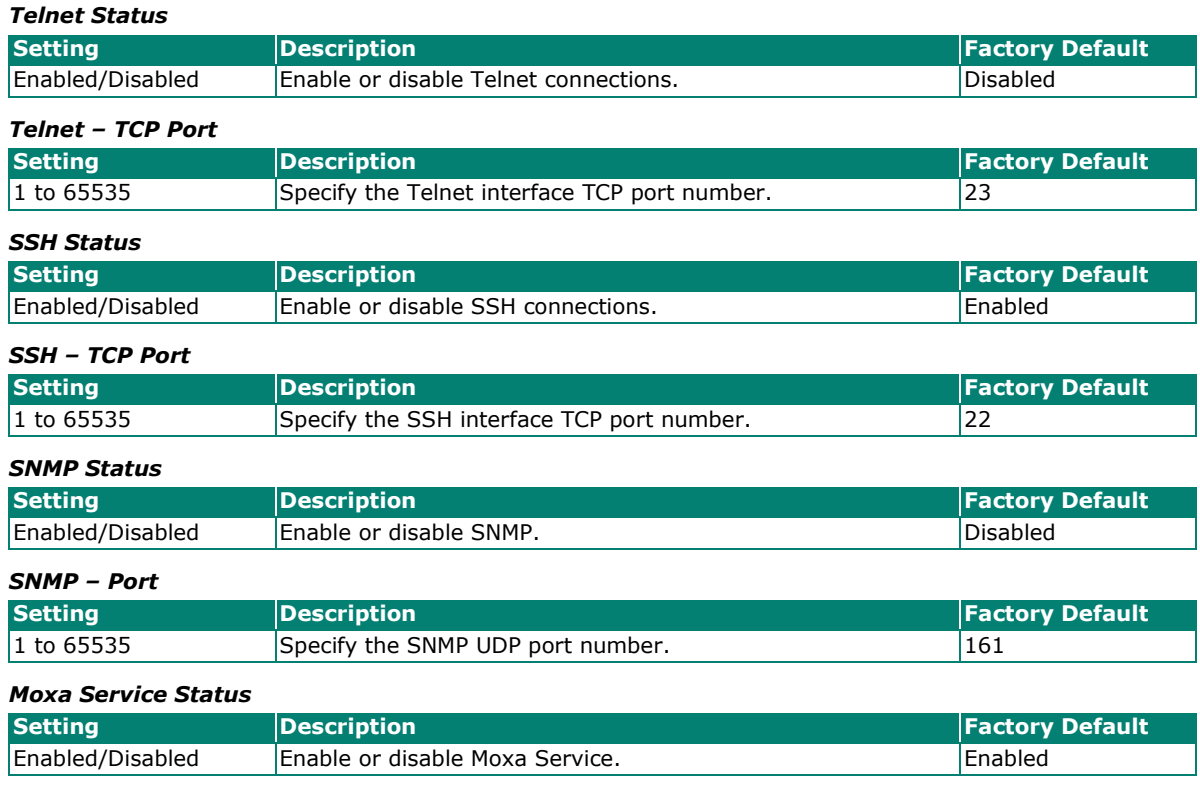

 $\overrightarrow{a}$ 

### **NOTE**

Moxa Service is only for Moxa network management software such as MXconfig.

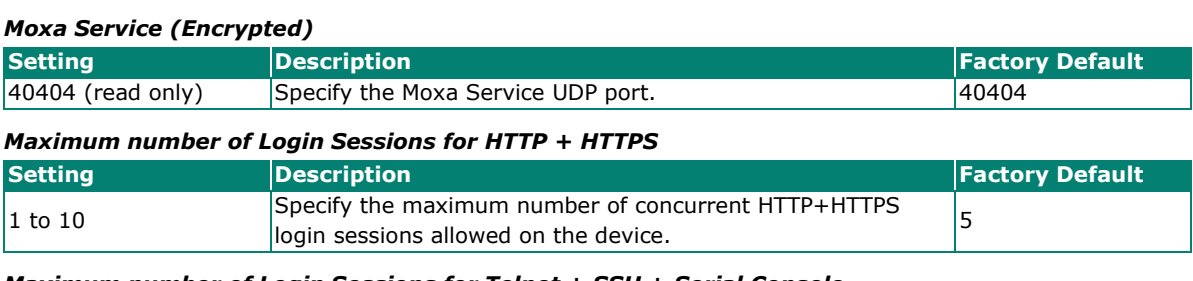

#### *Maximum number of Login Sessions for Telnet + SSH + Serial Console*

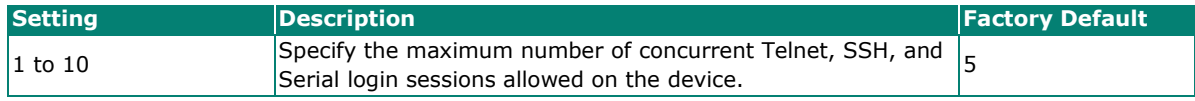

When finished, click **APPLY**.

### **Hardware Interface**

From the **Hardware Interface** screen, you can manage the physical interfaces on the device. Click **Hardware Interface** under **Management Interface** to access this screen.

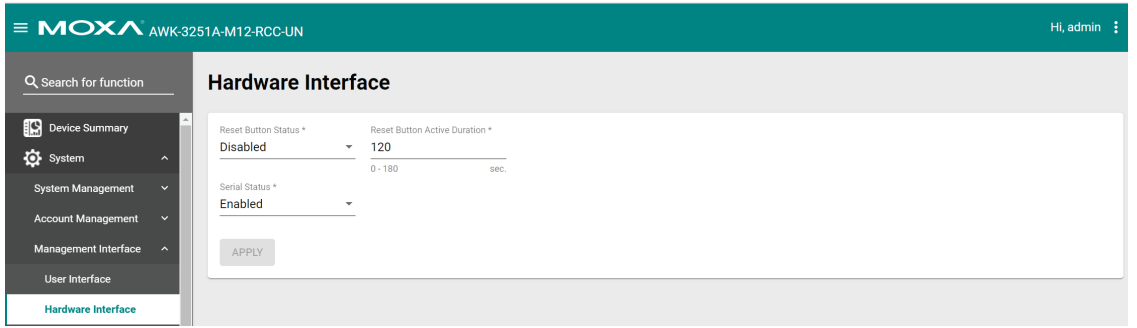

Configure the following settings:

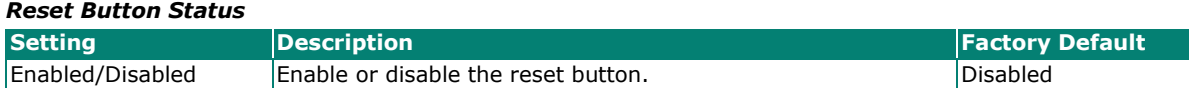

#### *Reset Button Active Duration*

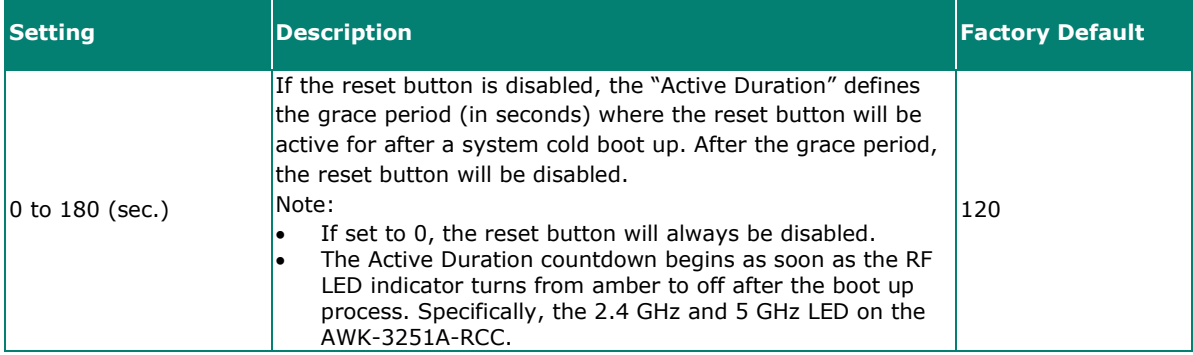

#### *Serial Status*

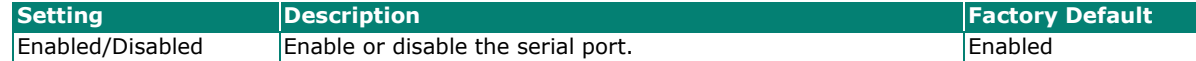

When finished, click **APPLY**.

### **SNMP**

The Moxa AWK Series supports SNMP V1, V2c, and V3. SNMP V1 and SNMP V2c use a community string match for authentication, which means that SNMP servers access all objects with read-only or read/write permissions using the default "public" and "private" community strings. SNMP V3 requires MD5 or SHA authentication. You can also enable data encryption to enhance data security.

The supported SNMP security modes and levels are shown in the table below. Select the security mode and level that will be used to communicate between the SNMP agent and manager.

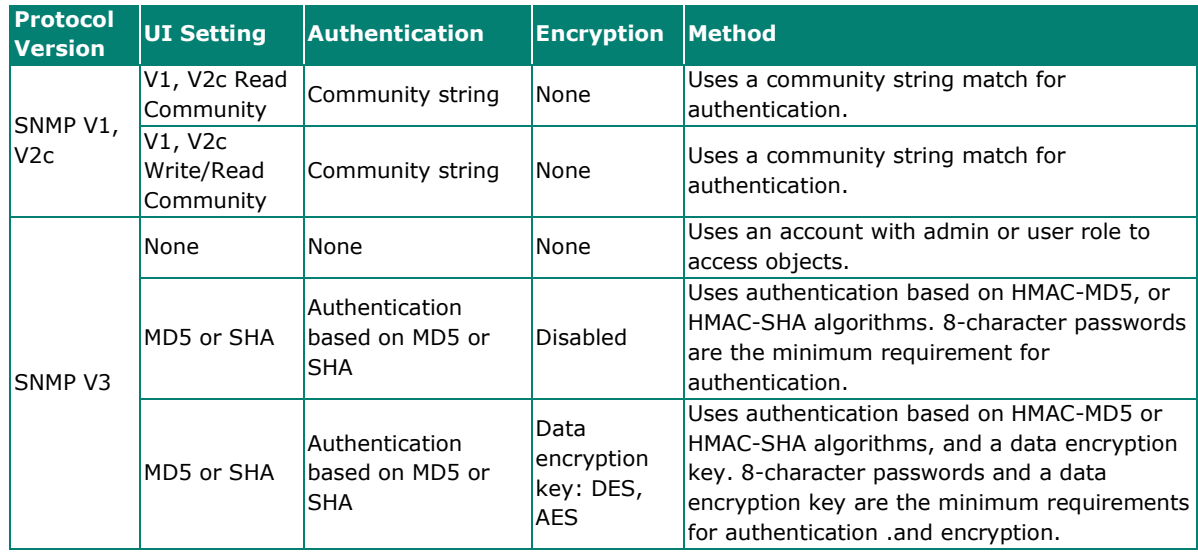

### **Configure SNMP Settings**

From the **SNMP** screen you can configure the SNMP status and manage the SNMP account. Click **SNMP** from the function tree to access this screen.

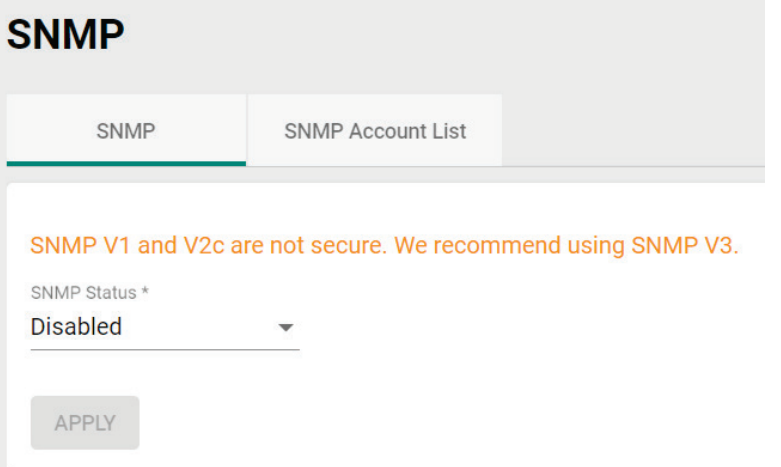

#### *SNMP Status*

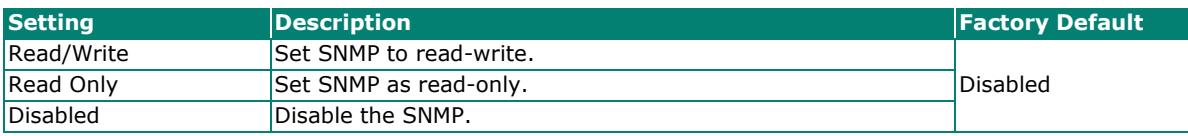

*SNMP Version*

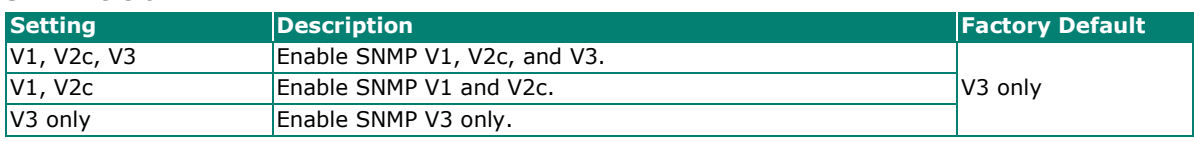

*Read Community (for V1/V2c Versions)*

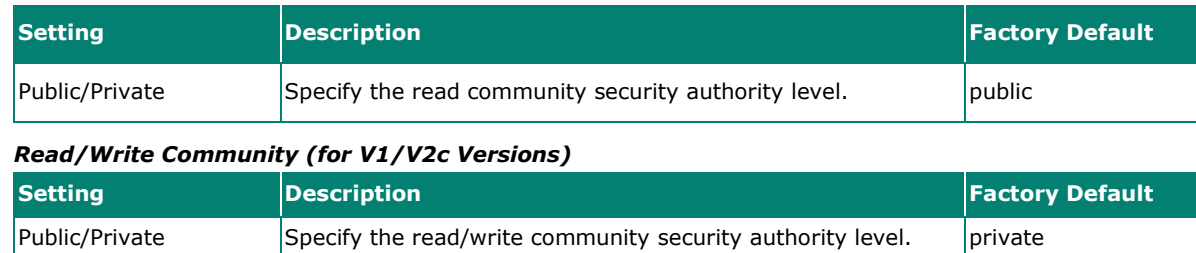

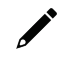

### **NOTE**

SNMP V1 and V2c are not secure. We highly recommend using SNMP V3.

When finished, click **APPLY**.

#### **Edit an SNMP Account**

On the SNMP Account List tab, click the Edit icon  $\bullet$  of the account you want to edit.

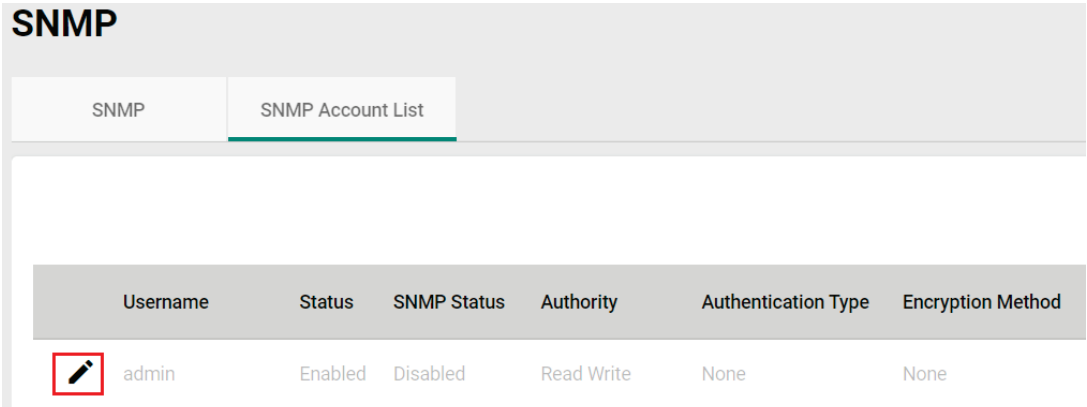

#### Configure the following settings:

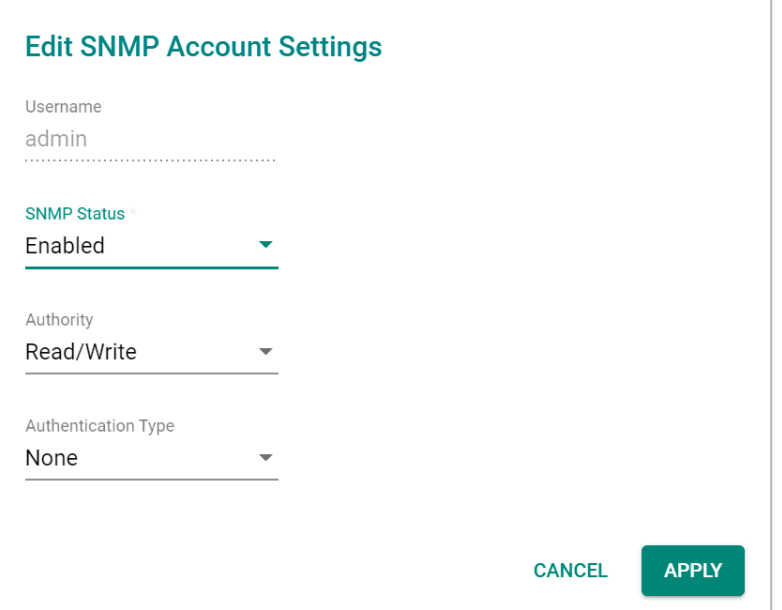

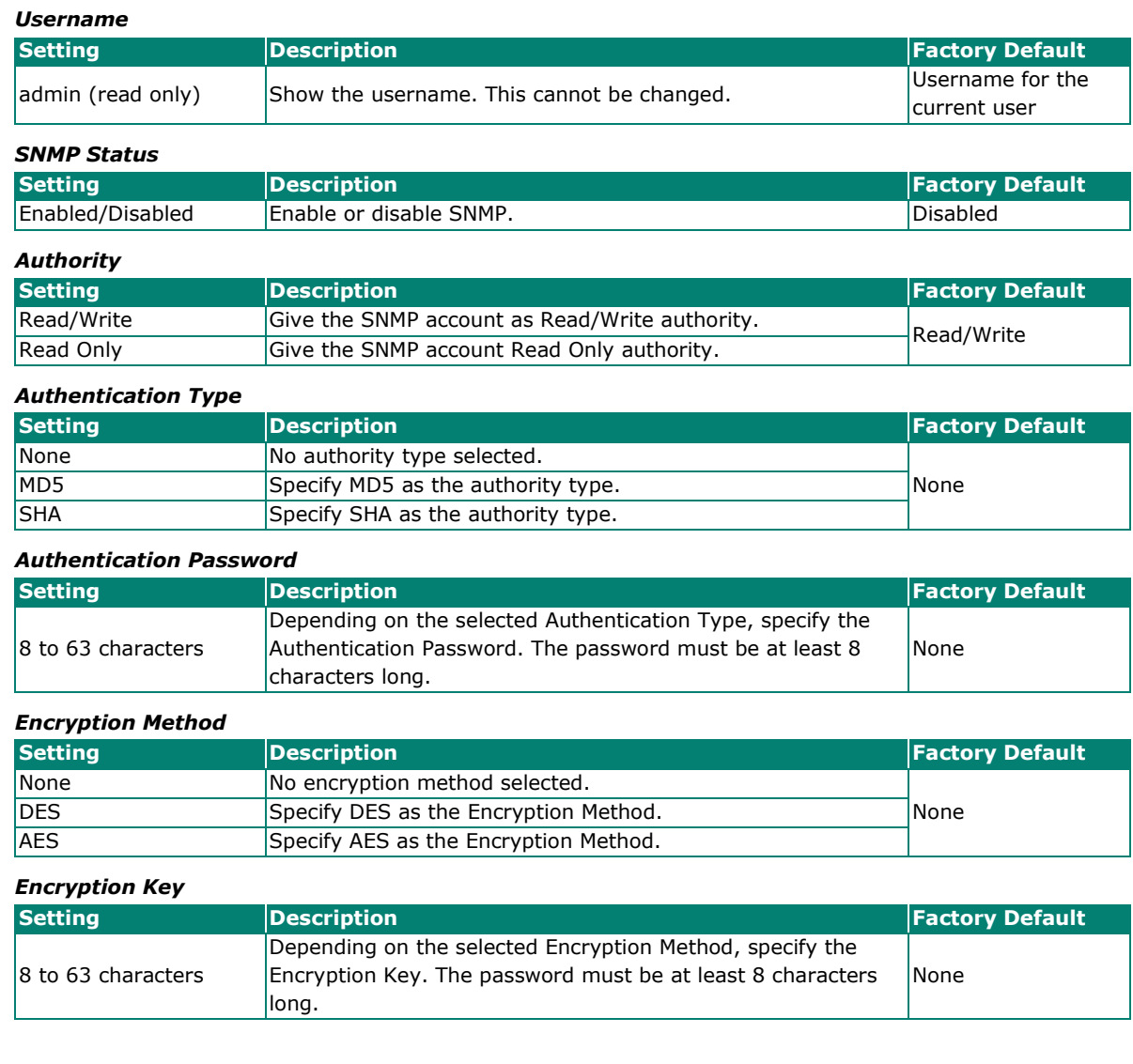

When finished, click **APPLY**.

# **Time**

From the **Time** section, you can configure the **System Time**.

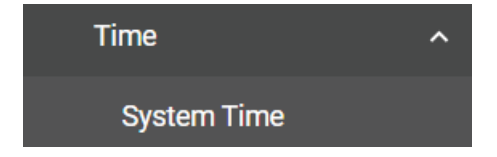

### **System Time**

The **System Time** screen lets you configure the device time settings and specify the time zone. Click **System Time** under **Time** in the function tree to access this screen.

### **Edit the Clock**

The system clock, time, and date can be set manually, or be synced to an external time server.

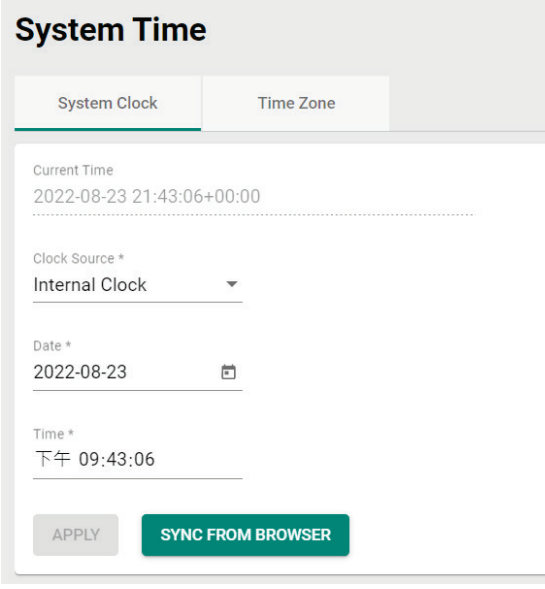

Configure the following settings:

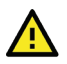

### **ATTENTION**

You must select the time zone first before configuring "System Clock" settings, as any changes made to the time zone after the system clock has been configured will shift the clock offset based on the deviation of the selected time zone.

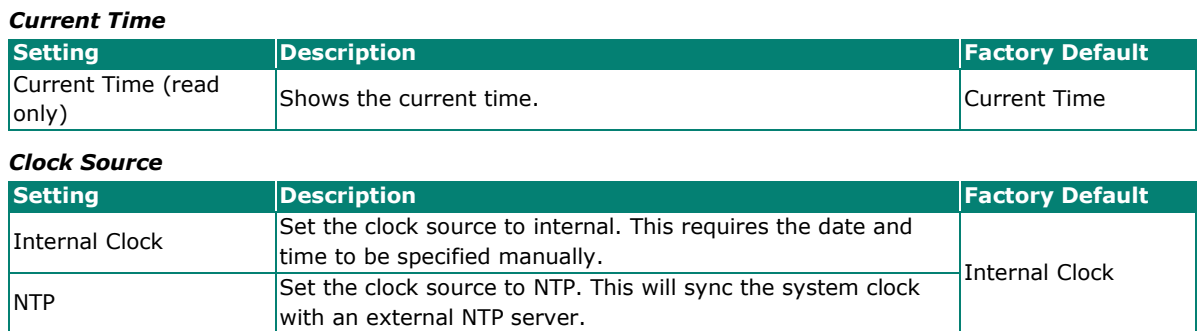

### **Configure the Time and Date (Internal Clock)**

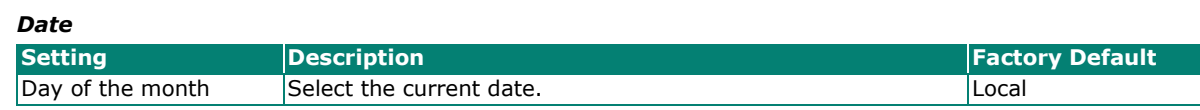

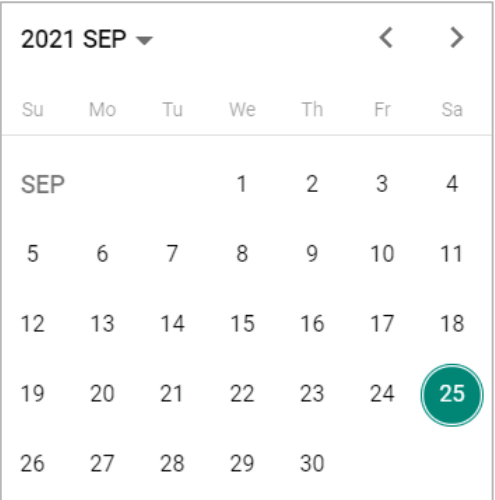

#### *Time*

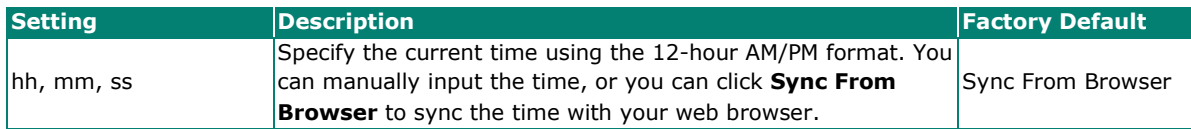

# **Configure Time Servers (NTP)**

# **System Time**

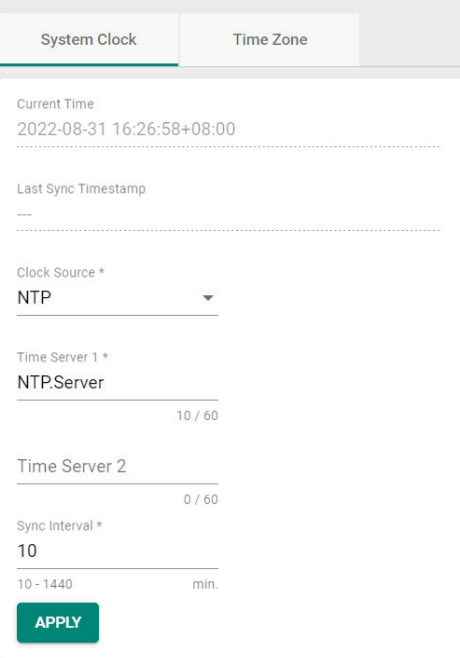

### *Time Server 1*

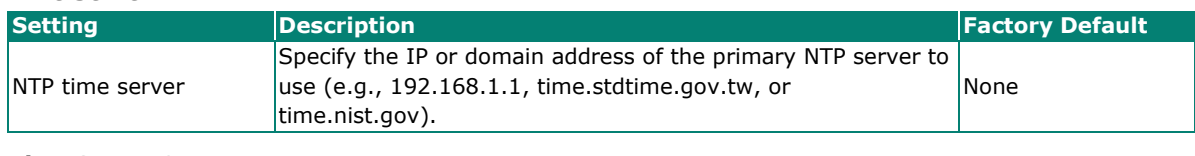

### *Time Server 2*

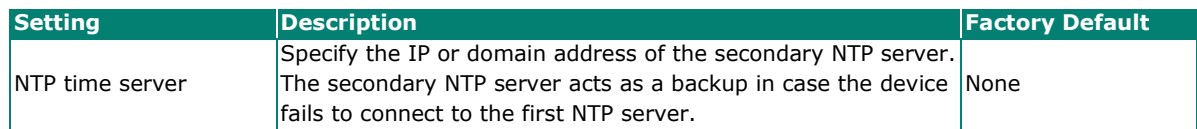

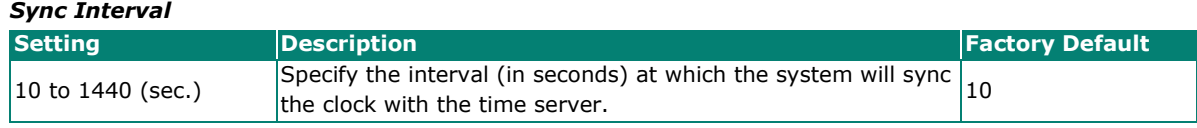

When finished, click **APPLY**.

### **Edit the Time Zone**

You can specify the system clock time zone and apply daylight saving time.

Click the **Time Zone** tab.

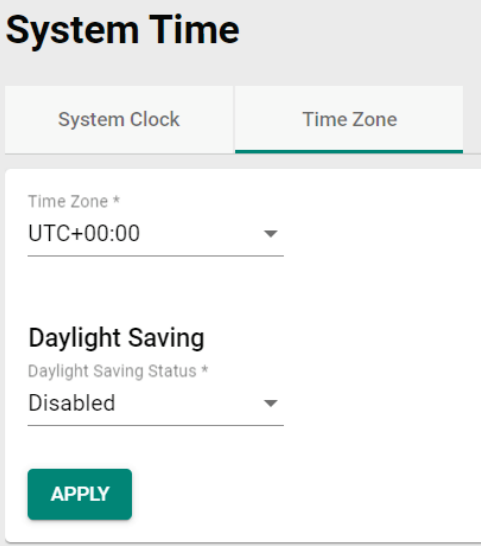

Configure the following settings:

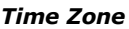

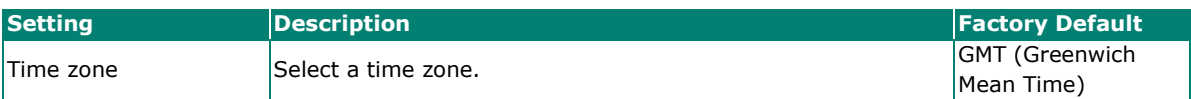

#### **Daylight Saving Time**

The Daylight Saving Time settings are used to automatically adjust the time according to regional standards.

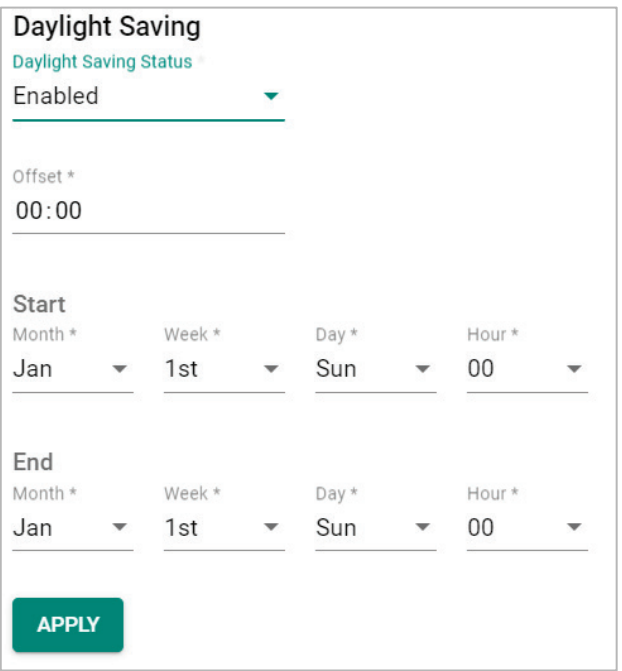

### *Daylight Saving Status*

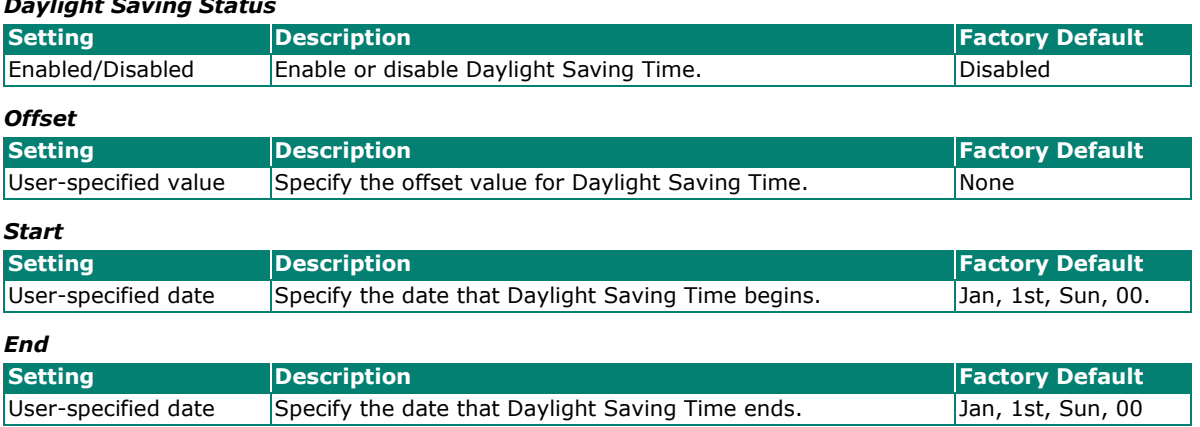

When finished, click **APPLY**.

# **Wi-Fi**

From the Wi-Fi section, you can configure the Wireless Settings, Connection Check and Recovery, Roaming, and Wi-Fi Security.

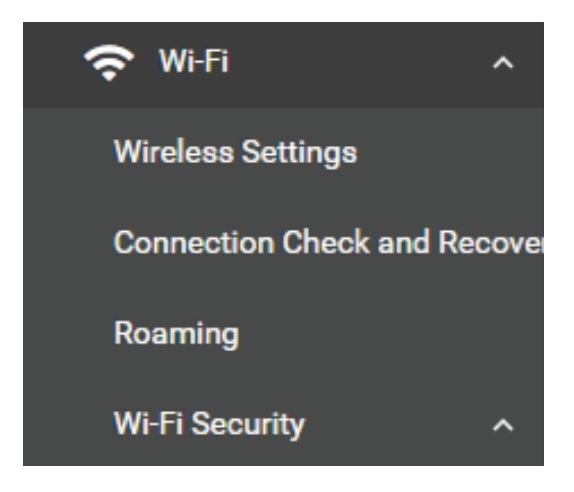

# <span id="page-48-0"></span>**Wireless Settings**

On the **Wireless Settings** page, you can configure the device's operating mode, SSID, MAC Cloning settings, as well as check the Wi-Fi connection status. Click **Wireless Settings** under **Wi-Fi** in the function tree to access this screen.

### **General Settings**

The **General** section is used for setting the AWK's operation mode, creating SSIDs, and configuring RF settings. Click the **General** tab to access this screen.

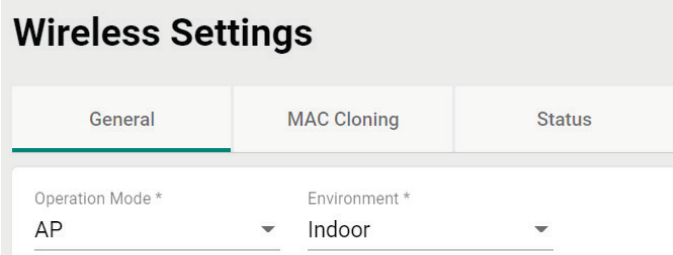

Configure the following settings:

#### *Operation Mode*

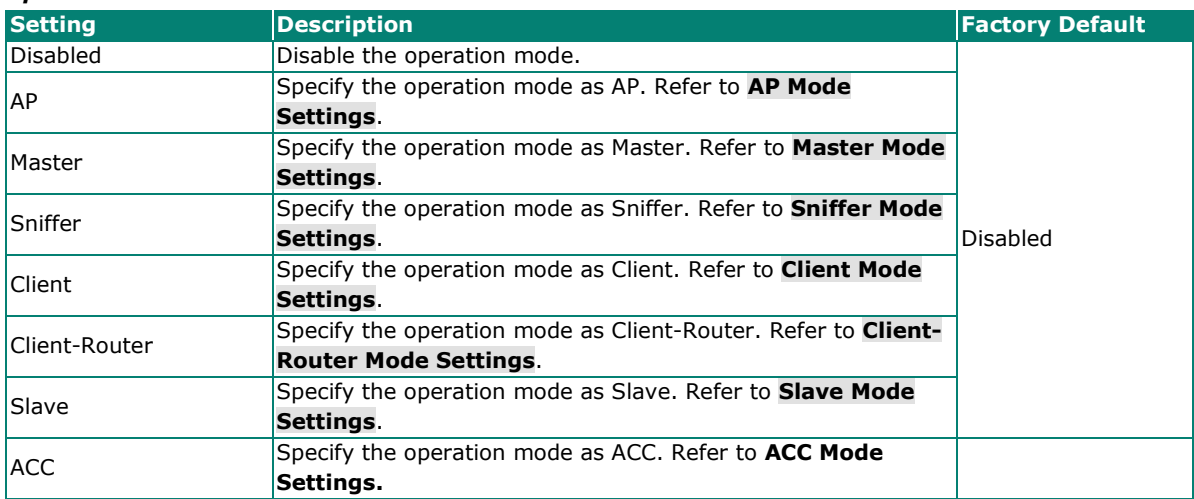

### <span id="page-49-0"></span>**AP Mode Settings**

Select **AP** from the drop-down list of **Operation Mode**. AP Mode requires at least one active SSID.

# **Wireless Settings**

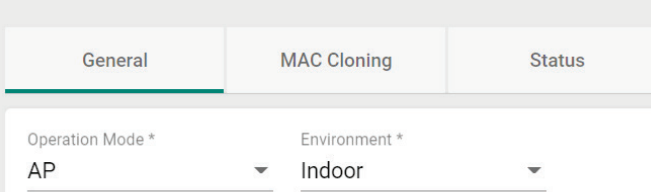

#### *Environment*

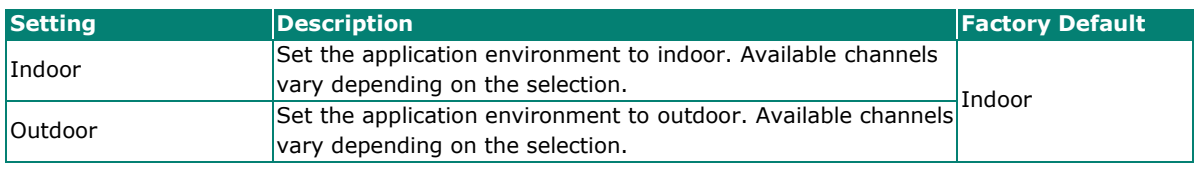

For SSID and security settings, refer to **Create [a New SSID](#page-53-0)**.

For configuring RF settings, refer to **[RF Settings](#page-59-0)**.

When finished, click **APPLY** to change the operation mode.

### <span id="page-49-1"></span>**Master Mode Settings**

Select **Master** from the drop-down list of **Operation Mode**. Master Mode requires at least one active SSID.

### **Wireless Settings**

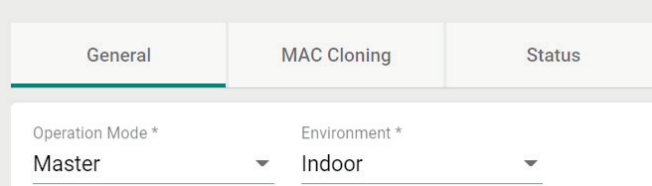

#### *Environment*

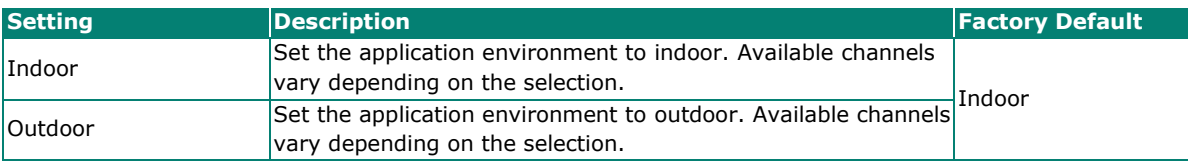

For SSID and security settings, refer to **Create [a New SSID](#page-53-0)**.

For configuring RF settings, refer to **[RF Settings](#page-59-0)**.

When finished, click **APPLY** to change the operation mode.

### <span id="page-50-0"></span>**Sniffer Mode Settings**

Select **Sniffer** from the drop-down list of **Operation Mode**.

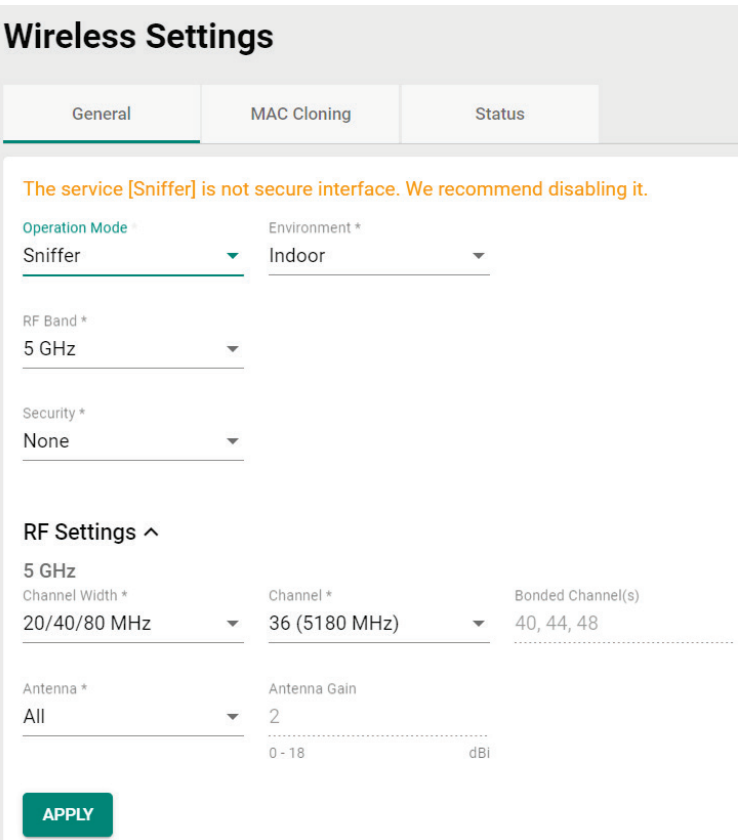

Configure the following settings:

#### *Environment*

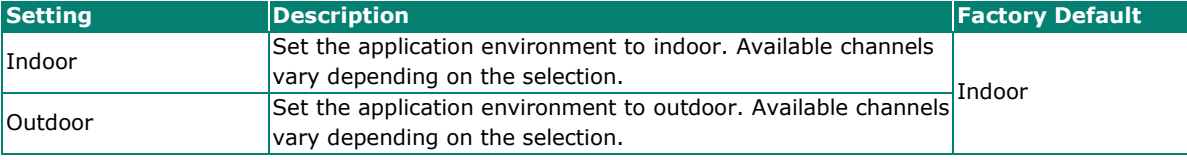

### *RF Band*

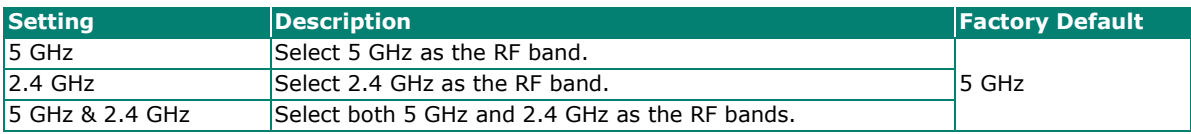

For configuring RF settings, refer to **[RF Settings](#page-59-0)**.

When finished, click **APPLY** to change the operation mode.

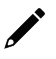

### **NOTE**

Once Sniffer and RF settings have been configured, you can add the device's IP as an interface in your network capturing software (e.g. Wireshark) and start capturing packets using Sniffer mode.

### <span id="page-51-0"></span>**Client Mode Settings**

Select **Client** from the drop-down list of **Operation Mode**. Client Mode requires at least one active SSID.

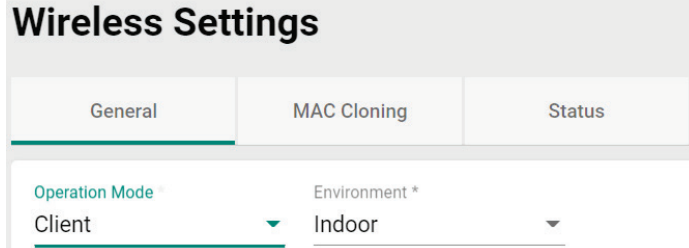

Configure the following settings:

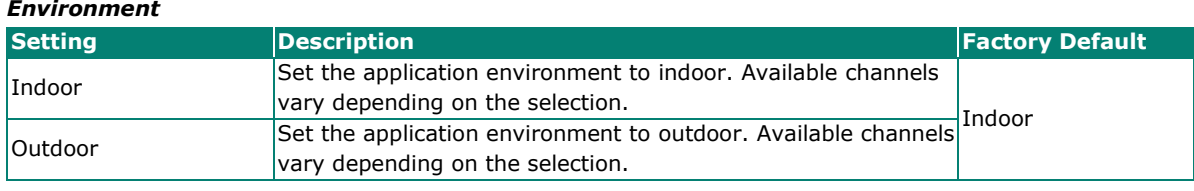

For SSID and security settings, refer to **Create [a New SSID](#page-53-0)**.

For configuring RF settings, refer to **[RF Settings](#page-59-0)**.

For configuring advanced settings, refer to **[Advanced RF Settings](#page-61-0)**.

When finished, click **APPLY** to change the operation mode.

#### <span id="page-51-1"></span>**Client-Router Mode Settings**

Client-Router mode allows you to enable Network Address Translation (NAT) functionality to forward data to LAN ports of connected devices.

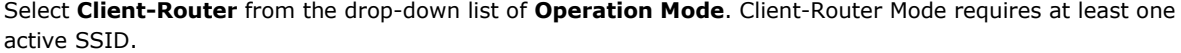

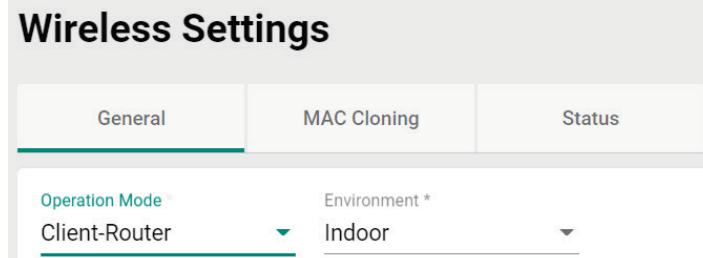

Configure the following settings:

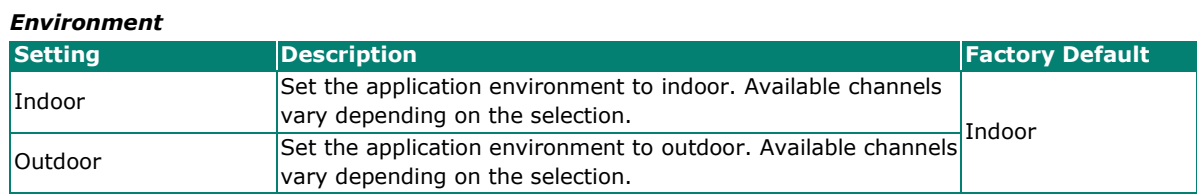

For SSID and security settings, refer to **Create [a New SSID](#page-53-0)**.

For configuring RF settings, refer to **[RF Settings](#page-59-0)**.

For configuring advanced settings, refer to **[Advanced RF Settings](#page-61-0)**.

When finished, click **APPLY** to change the operation mode.

### <span id="page-52-0"></span>**Slave Mode Settings**

Select **Slave** from the drop-down list of **Operation Mode**. Slave Mode requires at least one active SSID.

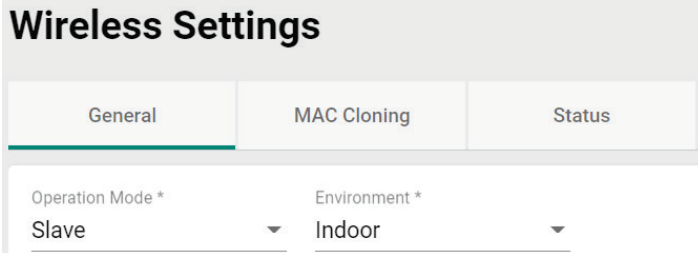

Configure the following settings:

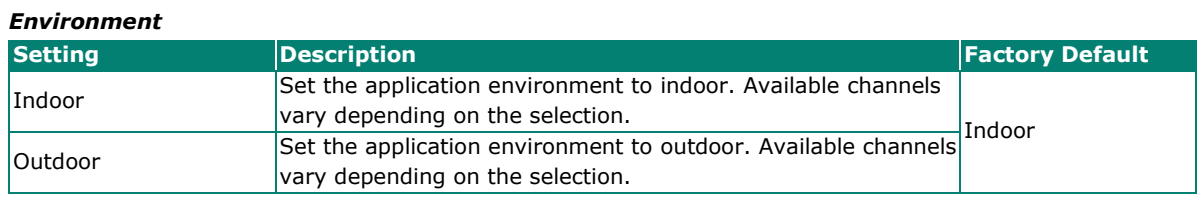

For SSID and security settings, refer to **Create [a New SSID](#page-53-0)**.

For configuring RF settings, refer to **[RF Settings](#page-59-0)**.

For configuring advanced settings, refer to **[Advanced RF Settings](#page-61-0)**.

When finished, click **APPLY** to change the operation mode.

### <span id="page-52-1"></span>**ACC Mode Settings**

Select **ACC** from the drop-down list of **Operation Mode**. ACC Mode requires at least one active SSID.

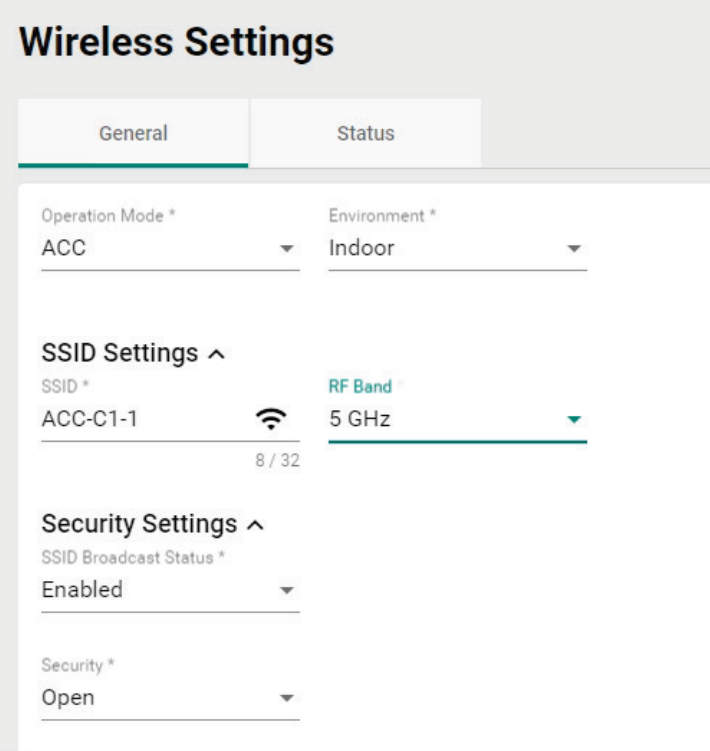

Configure the following settings:

#### *Environment*

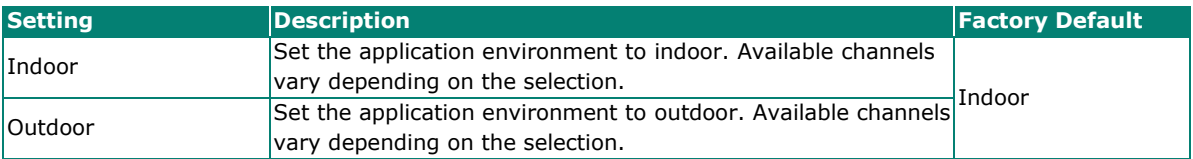

For SSID and security settings, refer to **Create [a New SSID](#page-53-0)**.

For configuring RF settings, refer to **[RF Settings](#page-59-0)**.

When finished, click **APPLY** to change the operation mode.

### <span id="page-53-0"></span>**Add a New SSID (AP, Master, ACC Mode only)**

For AP and Master operation modes, configure and enable the SSID profile. There are no SSIDs on the

device by default. To add a new SSID, click the **Add** icon.

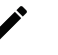

### **NOTE**

For more information about Client, Client-Router, and Slave Mode SSID settings, refer to the [Wi-Fi Basic](#page-120-0) section.

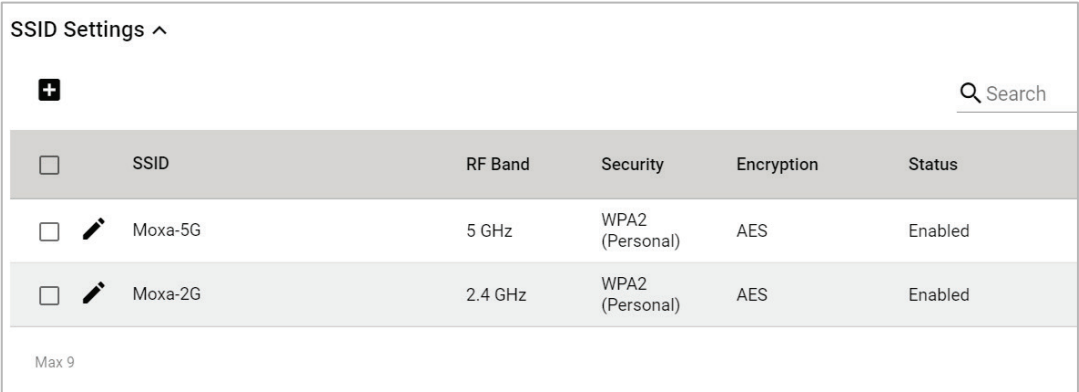

#### Configure the following settings:

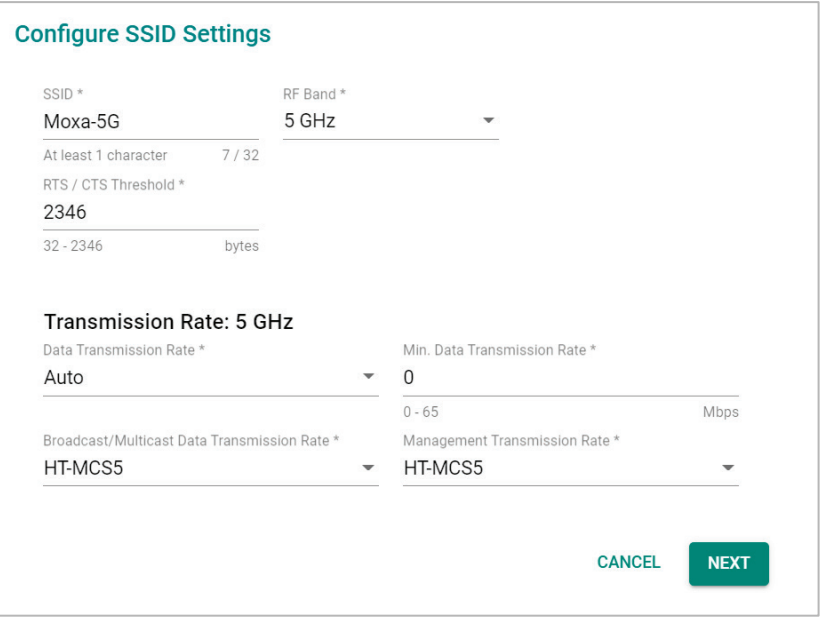

#### *SSID Status*

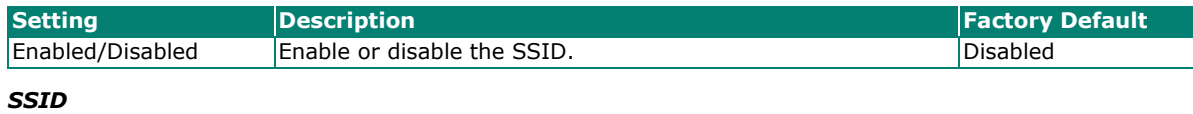

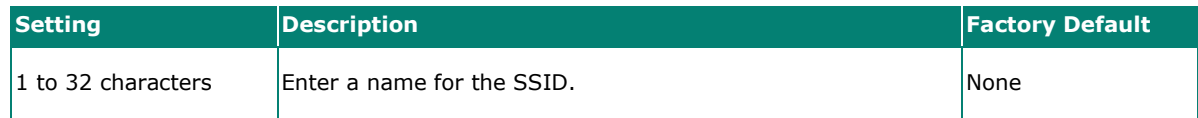

#### *RF Band*

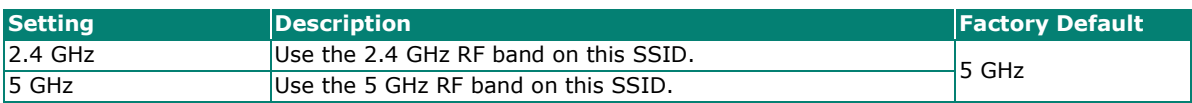

#### *RTS/CTS Threshold*

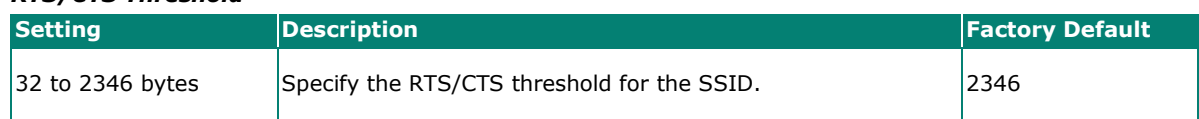

### **Transmission Rate: 5 GHz/2.4 GHz**

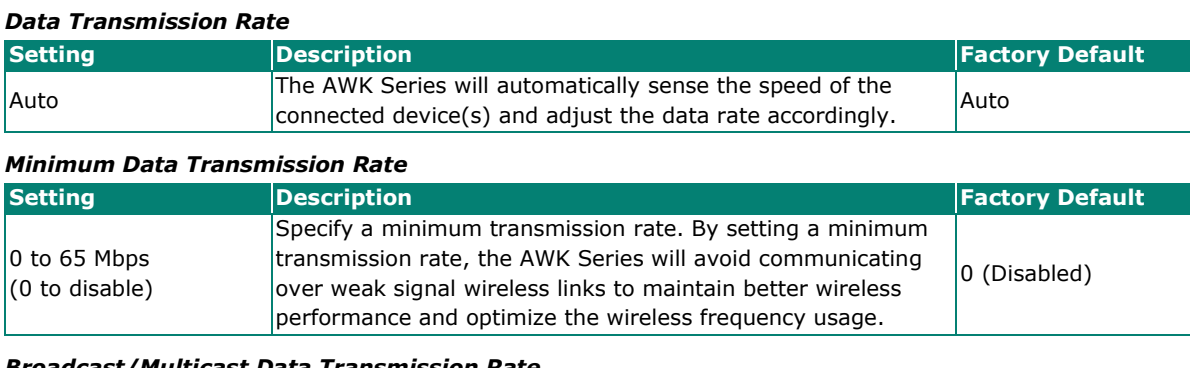

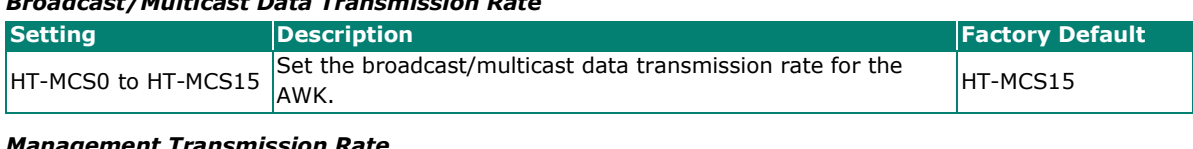

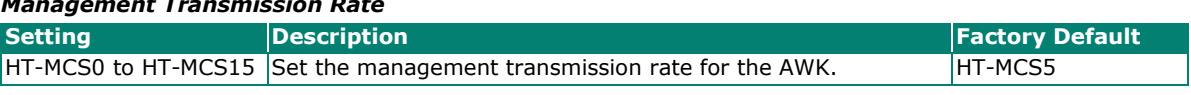

When finished, click **NEXT**.

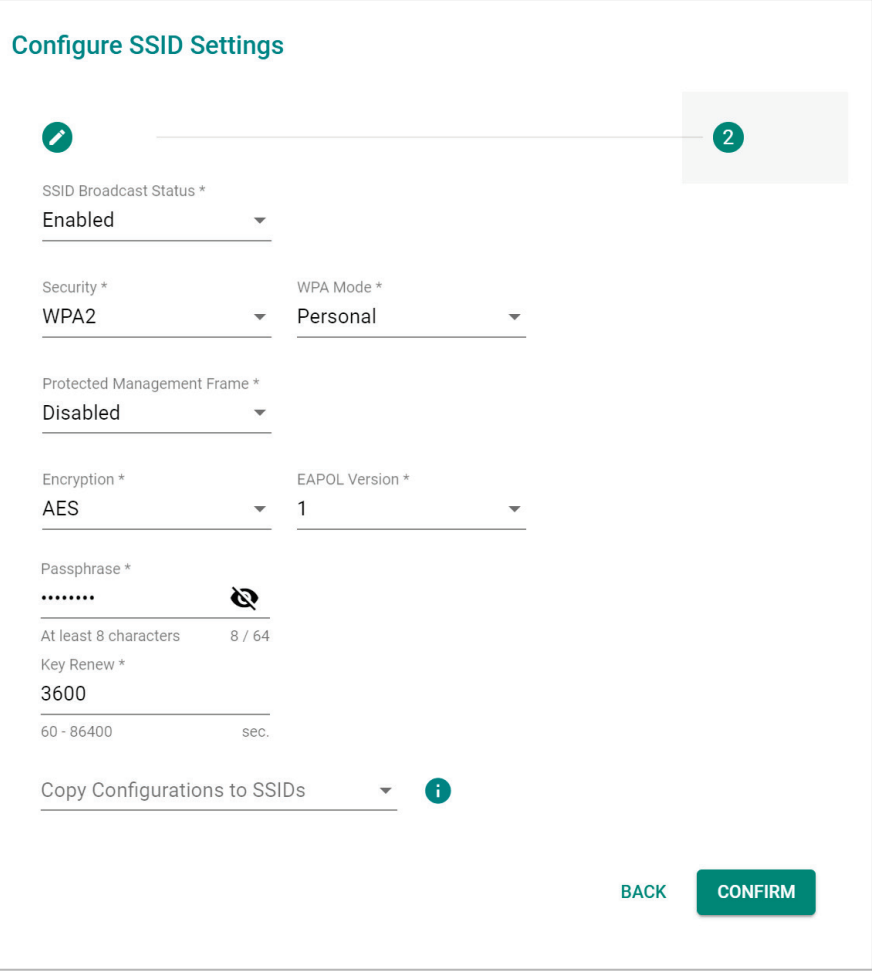

#### *SSID Broadcast Status*

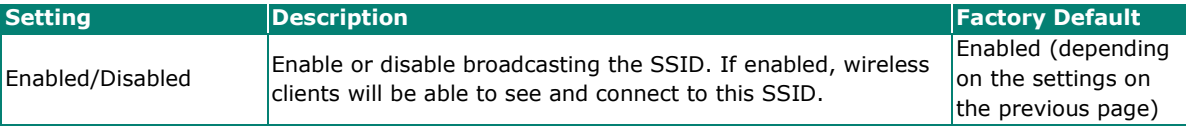

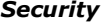

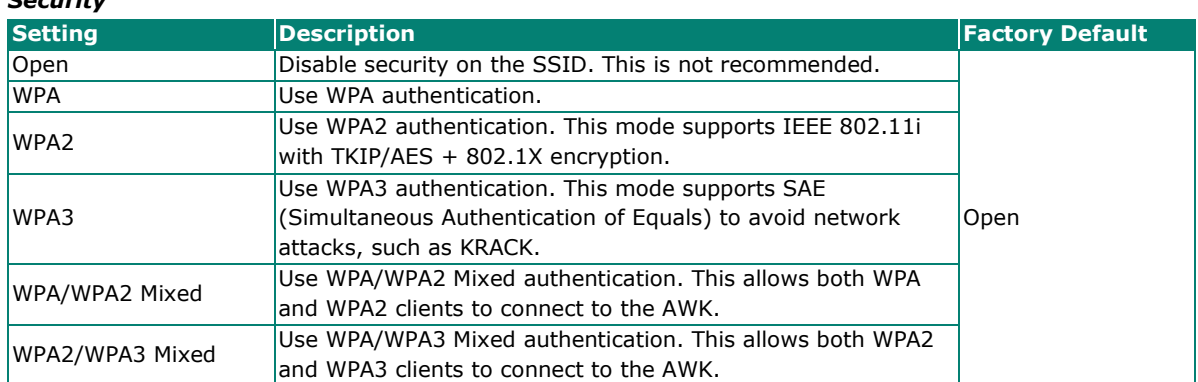

The AWK Series provides various standardized wireless security modes: **Open, WPA** (Wi-Fi Protected Access), **WPA2**, and **WPA3**.

- **Open:** No authentication, no data encryption.
- **WPA/WPA2-Personal:** Also known as WPA/WPA2-PSK. You will need to specify the Pre-Shared Key in the Passphrase field, which will be used by the TKIP or AES engine as a master key to generate keys that encrypt outgoing packets and decrypt incoming packets.
- **WPA3-Peronal:** Provide a more secured data connection than WPA2 by using SAE (Simultaneous Authentication of Equals).
- **WPA/WPA2-Enterprise:** Also called WPA/WPA2-EAP (Extensible Authentication Protocol). In addition to device-based authentication, WPA/WPA2-Enterprise enables user-based authentication via IEEE 802.1X. When the Enterprise is selected as the WPA Mode, an additional EAP protocol drop-down field will appear, allowing you to select TLS, TTLS, or PEAP. The EAP-TLS option supports TLS certificates and password upload interface.
- **WPA/WPA2 Mixed:** The AWK supports WPA/WPA2 at the same time. The AWK is able to authenticate with both Wi-Fi clients that use WPA and WPA2.
- **WPA2/WPA3 Mixed:** The AWK supports WPA2/WPA3 at the same time. The AWK is able to authenticate with both Wi-Fi clients that use WPA2 and WPA3.

When using any security mode except **Open**, configure the following settings.

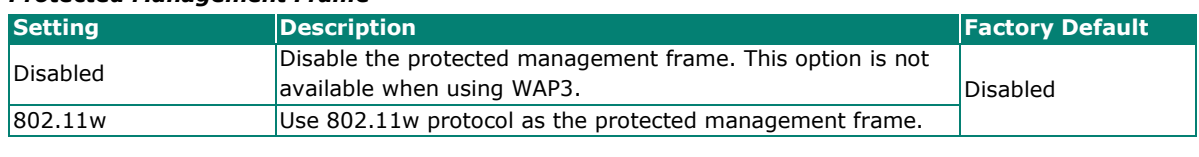

#### *Protected Management Frame*

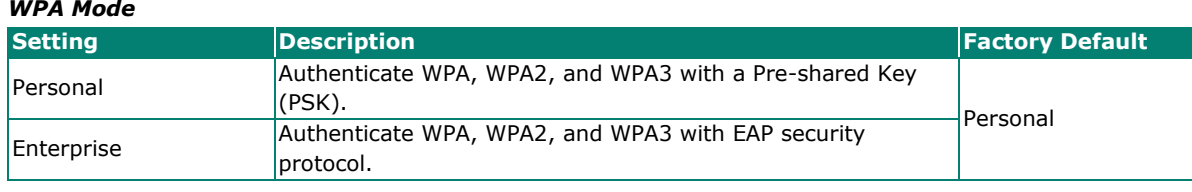

*Encryption*

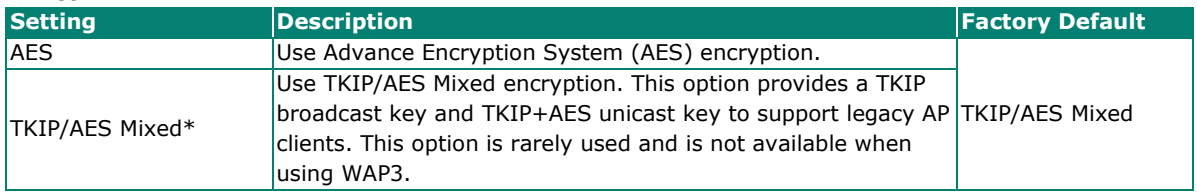

*\*This option is available for legacy mode in AP/Master only and does not support AES-enabled clients.*

#### *EAPOL Version*

If you selected AES encryption in AP mode, select the EAPOL version.

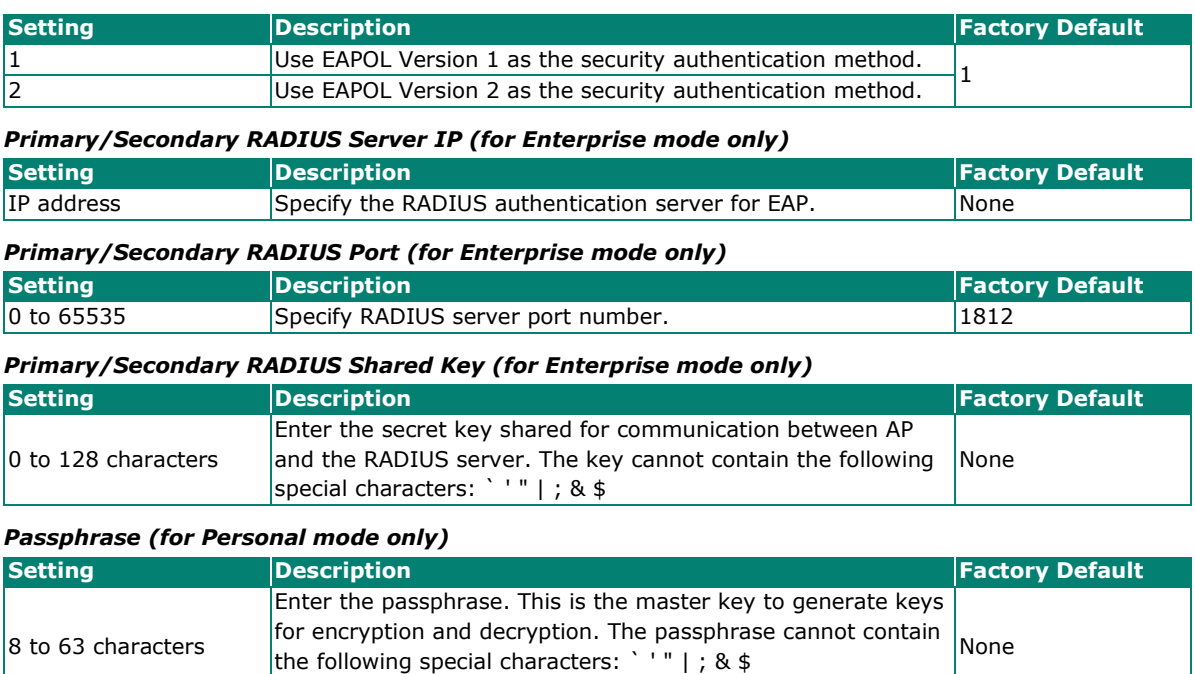

#### *Key Renew*

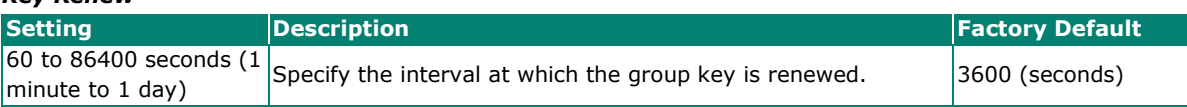

Check Show Password to display the password in clear text.

#### *Copy Configurations to SSIDs*

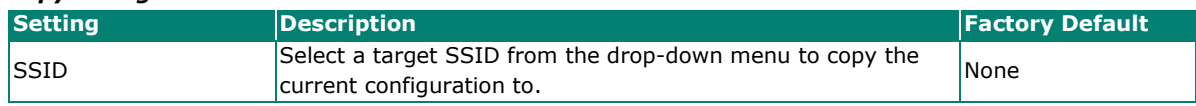

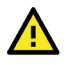

### **WARNING**

The Open mode does not feature any form of authentication and data encryption. For security reasons, we highly recommend NOT to use Open as the security mode.

When finished, click **CREATE** to add a new SSID.

### **Edit an Existing SSID**

To edit an existing SSID, click the **Edit** icon next to the SSID you want to edit. Refer to **Create a New [SSID](#page-53-0)** for more information about setting.

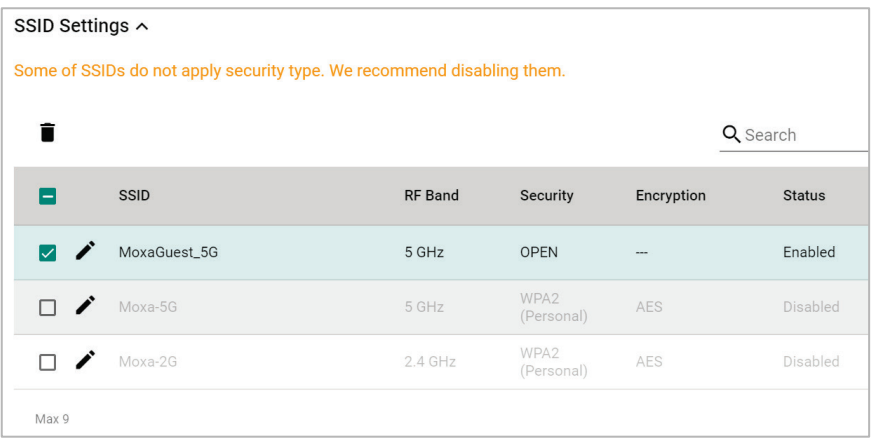

### **Delete an Existing SSID**

To delete an existing SSID, check the SSID, then click the **Delete i** icon above the table.

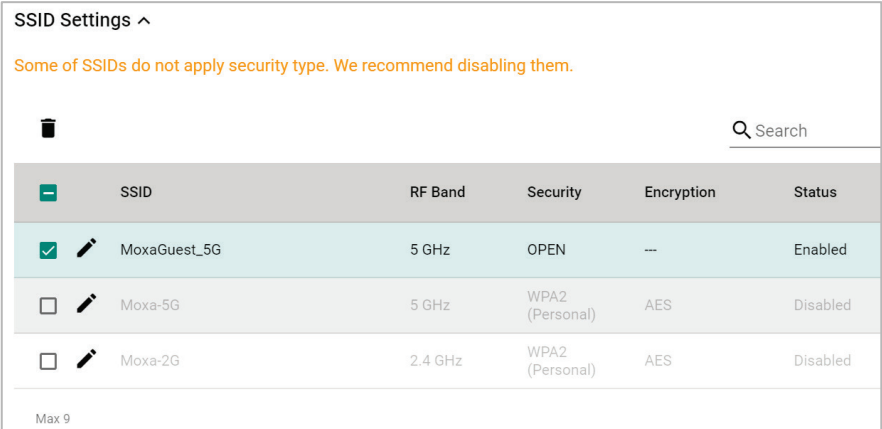

When prompted, click **DELETE**.

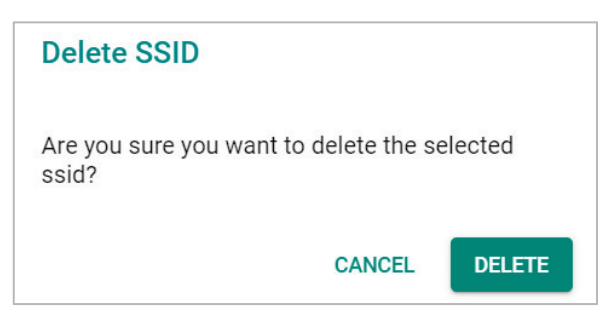

### <span id="page-59-0"></span>**RF Settings**

When selecting any operation mode, configure the following RF settings.

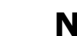

 $\overrightarrow{r}$ 

### **NOTE**

Available RF settings depend on which Operation mode is active: AP, Master, Client, Client-Router, Sniffer, or Slave mode.

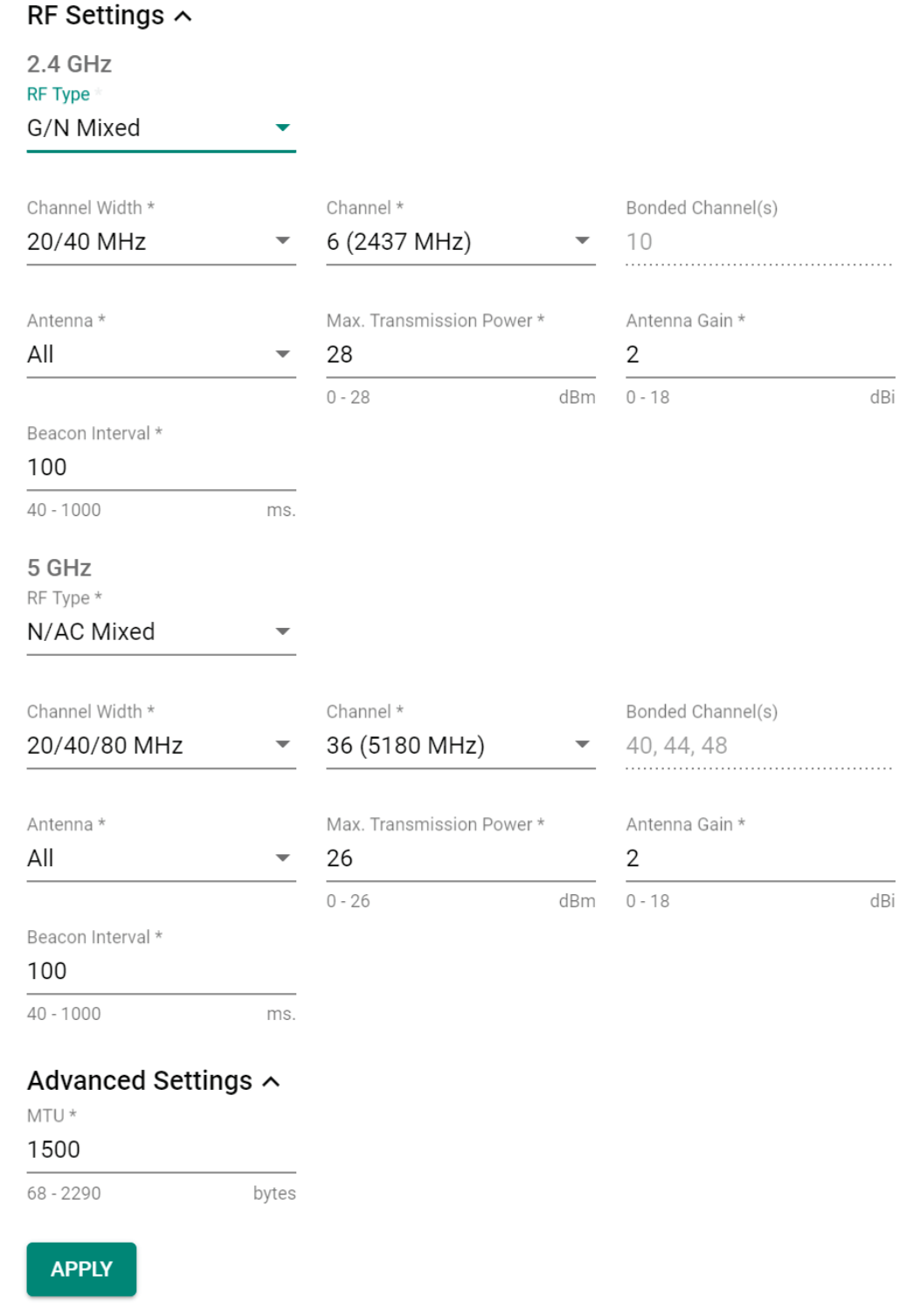

### **For 2.4 GHz**

Configure the following settings:

#### *RF Type*

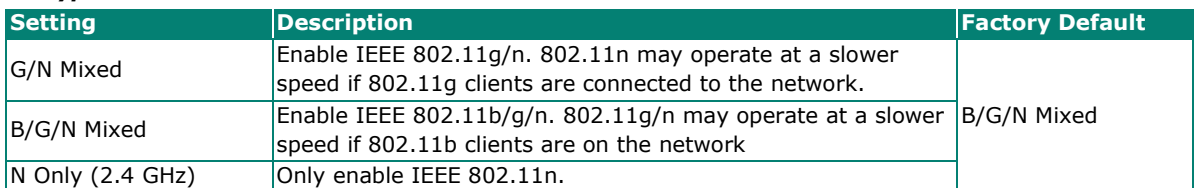

#### *Channel Width (for 802.11n RF types only)*

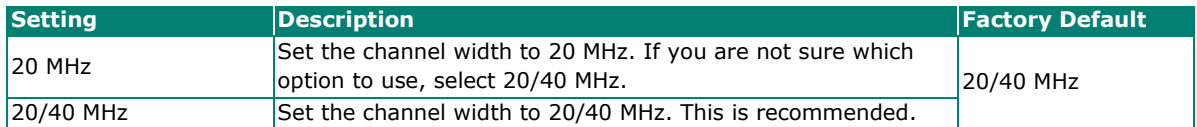

#### *Channel*

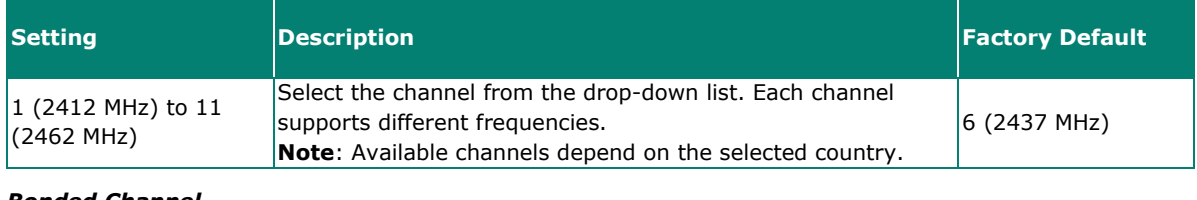

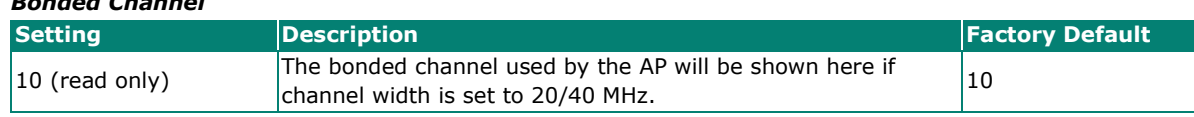

#### *Antenna*

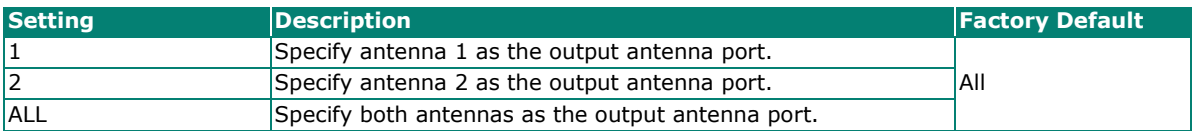

#### *Maximum Transmission power*

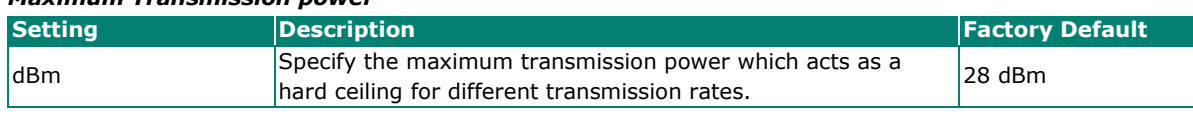

### *Antenna Gain*

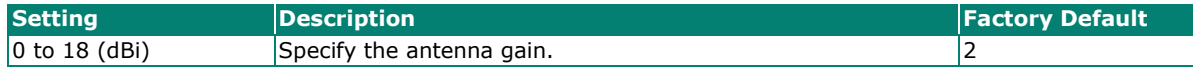

#### *Beacon Interval*

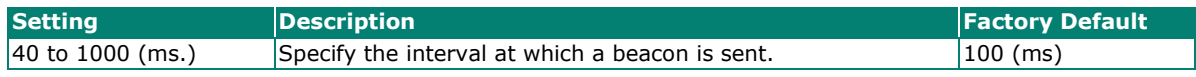

#### **For 5 GHz**

Configure the following settings:

#### *RF Type: 5 GHz* **Setting Example 2 Proposed Posterior Contract Contract Contract Contract Contract Contract Contract Contract Contract Contract Contract Contract Contract Contract Contract Contract Contract Contract Contract Contract** AC Only (5 GHz) Only enable IEEE 802.11ac.<br>N/AC Mixed Enable IEEE 802.11n/ac. Enable IEEE 802.11n/ac. A/N/AC Mixed A/N/AC Mixed Enable IEEE 802.11a/n/ac.

#### *Channel Width (for any 11N RF type only)*

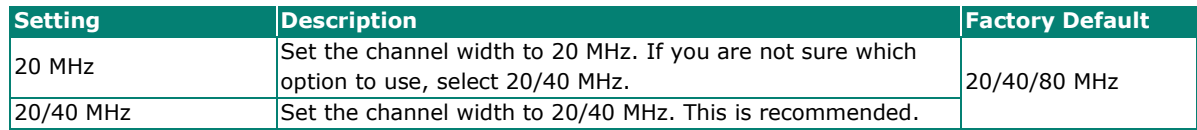

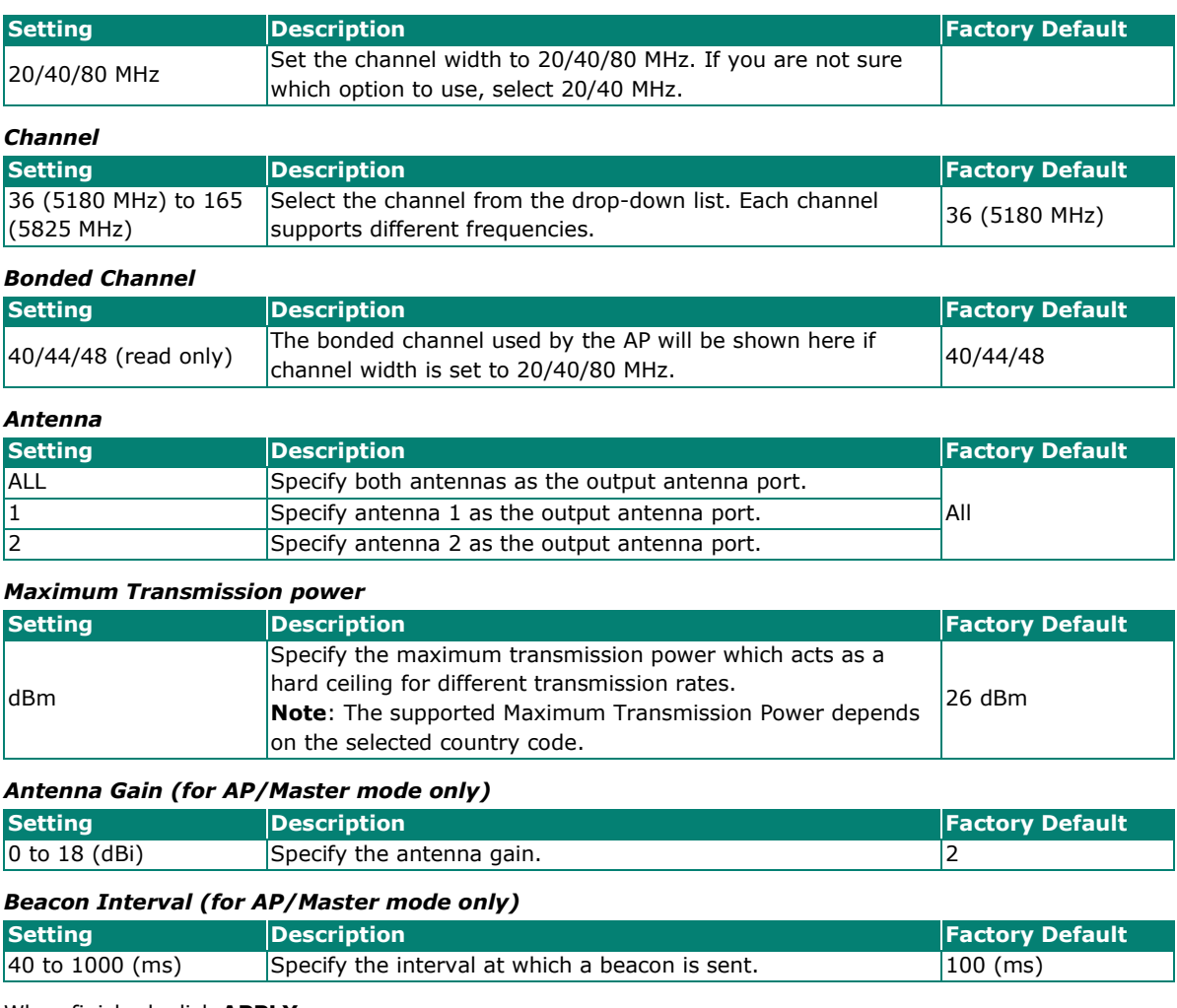

When finished, click **APPLY**.

### <span id="page-61-0"></span>**Advanced RF Settings (Client, Client-Router, Slave, ACC Mode Only)**

Some operation modes require additional advanced RF settings.

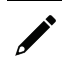

### **NOTE**

Available RF settings depend on which Operation mode is active.

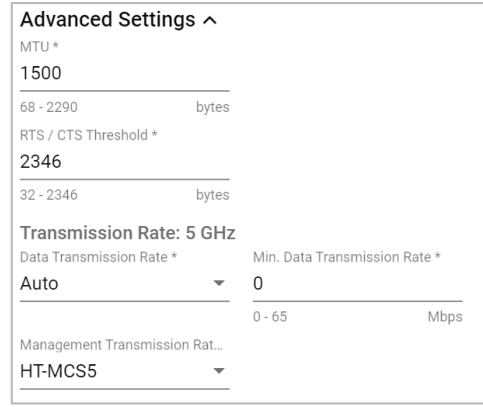

Configure the following settings:

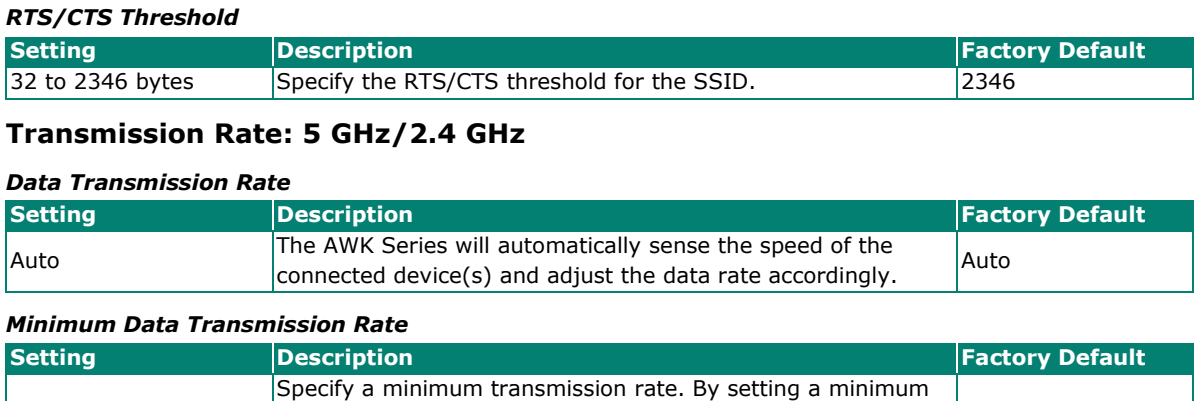

#### *Management Transmission Rate*

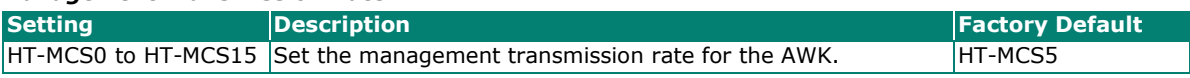

transmission rate, the AWK Series will avoid communicating over weak signal wireless links to maintain better wireless performance and optimize the wireless frequency usage.

 $|0$  (Disabled)

When finished, click **APPLY**.

 $|0 \text{ to } 64 \text{ Mbps}|$  $(0 \text{ to disable})$ 

### **Auto Carriage Connection (ACC) Settings**

Auto Carriage Connection (ACC) is an operation mode specifically designed for inter-carriage wireless connections. In this mode, the AWK-3251A-RCC device is configured to form an ACC link with another AWK-3251A-RCC in ACC mode in an adjacent carriage. Both linked AWK-3251A-RCC Series devices must be configured to use the same settings, including SSID, RF, security, and other advanced settings.

#### Auto Carriage Connection (ACC) Settings ^

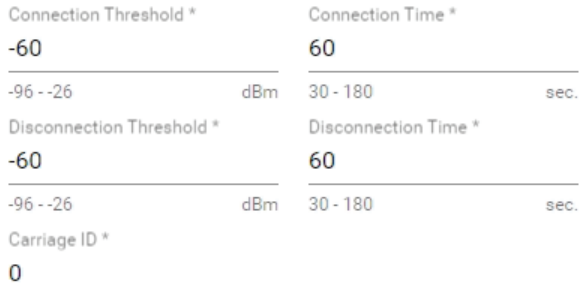

 $0 - 255$ 

# *Connection Threshold*

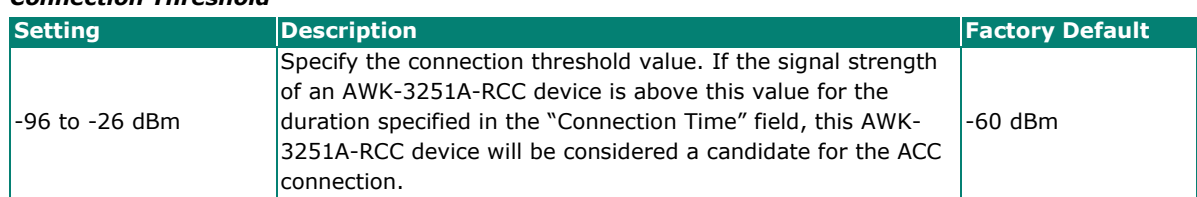

#### *Connection Time*

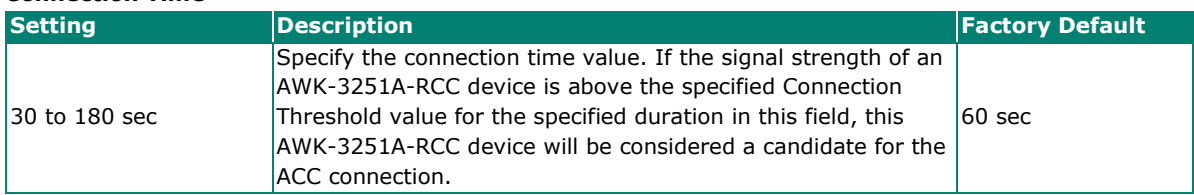

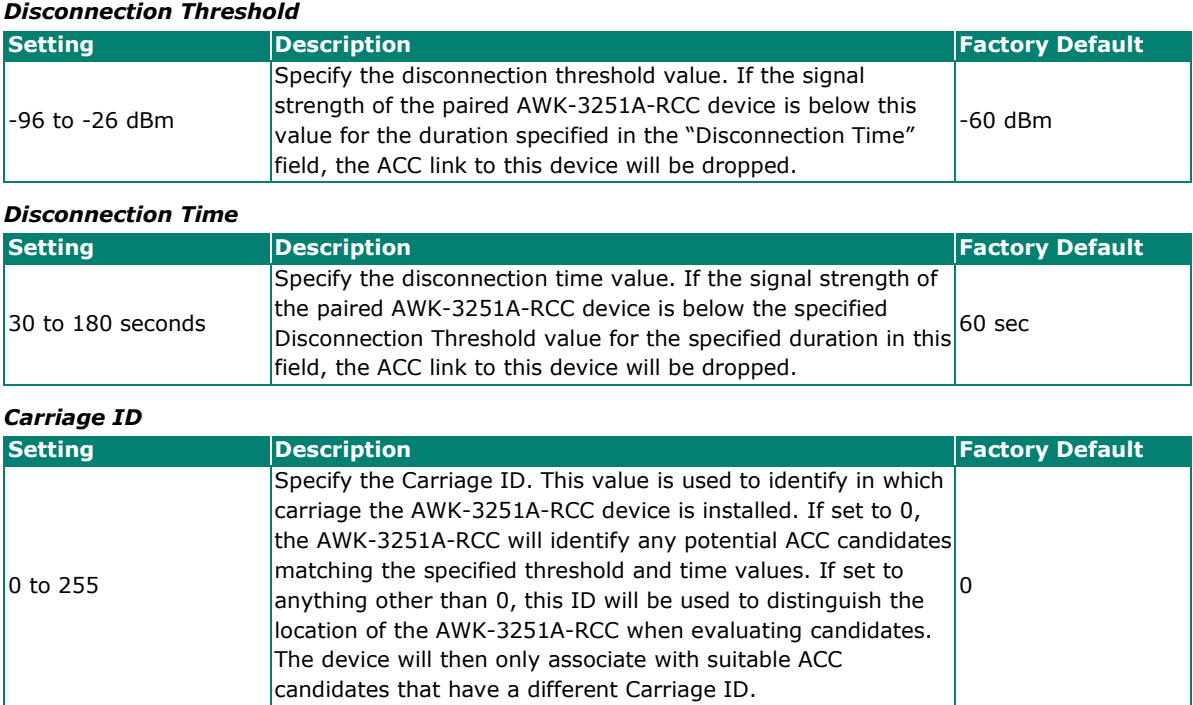

### **Wi-Fi Connection Status**

To view the Wi-Fi connection status, click **Status** tab. The information on this screen depends on the active operation mode. The following view is from AP Mode.

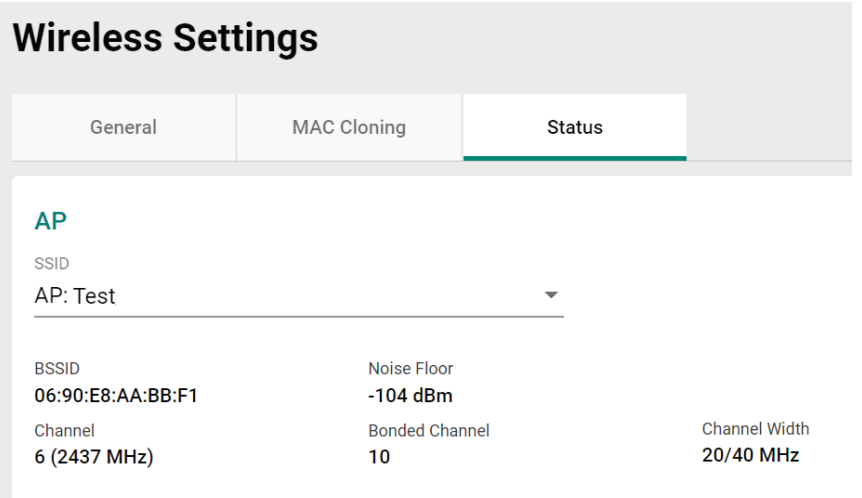

Select the SSID from the drop-down list to view its current status. In Client Mode, you can also view the client list to see all the connected client devices.

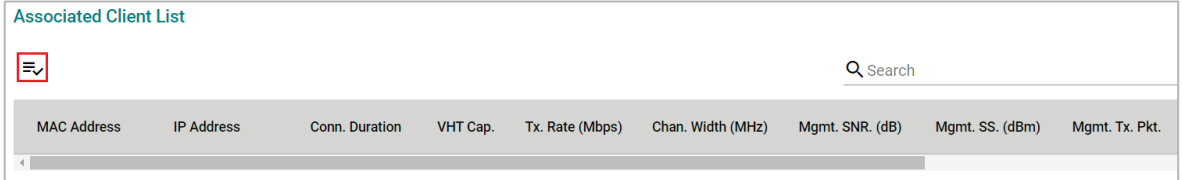

Click the Filter  $\equiv$  icon to select the information items that you want to show.

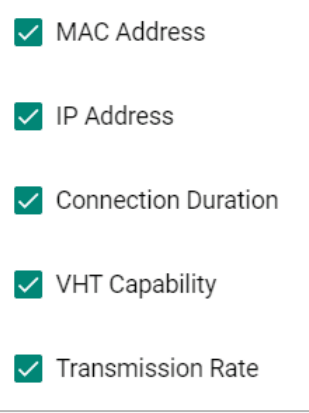

For the Client, Client-Router, and Slave operation modes, this view displays the SSID the device is associated with, and the properties of the connection.

### **Wireless Settings**

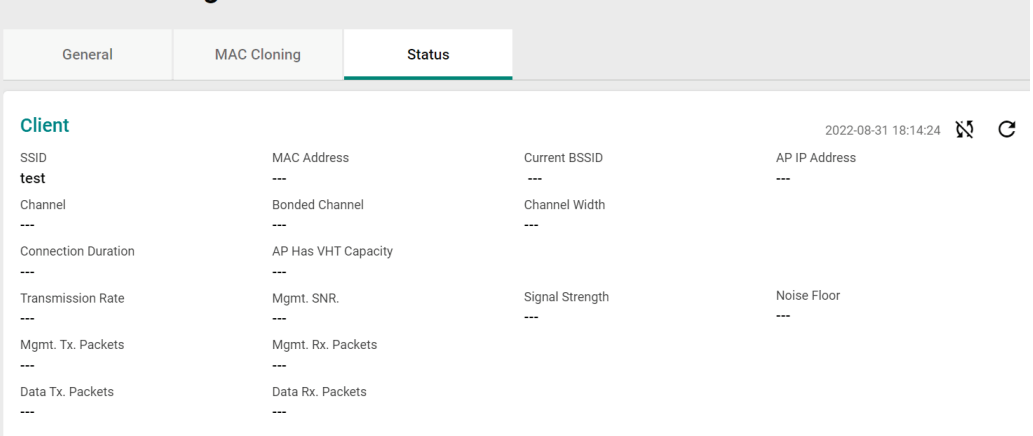

For the ACC operation mode, this view displays the properties of the ACC connection and paired devices.

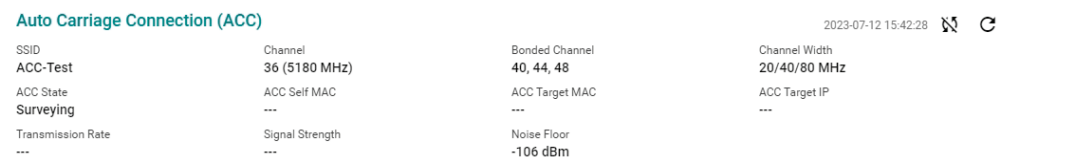

# **Connection Check and Recovery**

The **Connection Check and Recovery** tab contains Wi-Fi troubleshooting tools. Click **Connection Check and Recovery** under **Wi-Fi** in the function tree to access this screen.

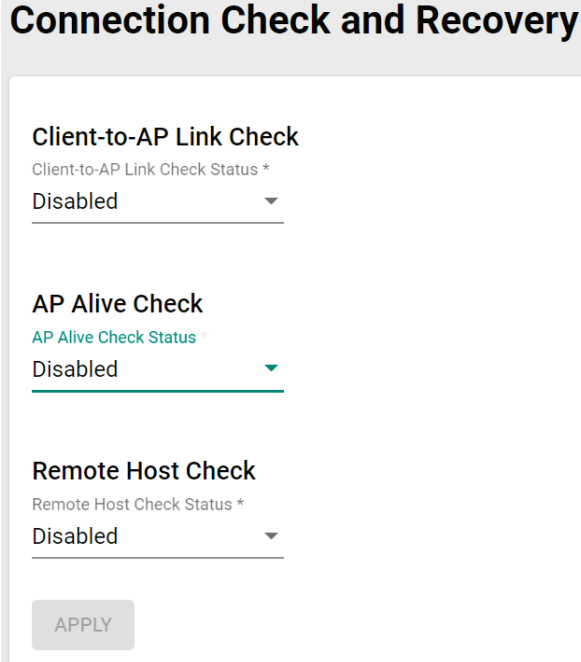

### **Client-to-AP Link Check**

When enabled, this recovery mechanism is triggered when the connection to the AP is lost. When disconnected, the device will reset the Wi-Fi interface in an attempt to recover the connection to the AP. If the connection can still not be recovered after the specified number of retries, the client will reboot and check the connectivity status again.

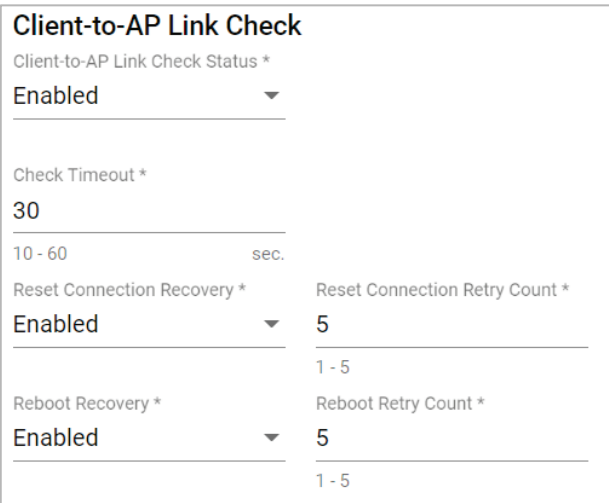

Configure the following settings:

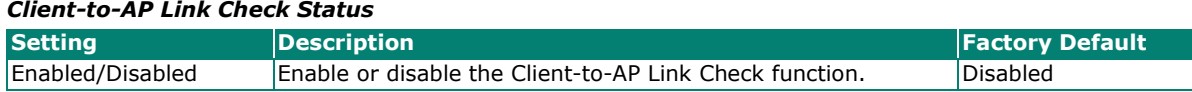

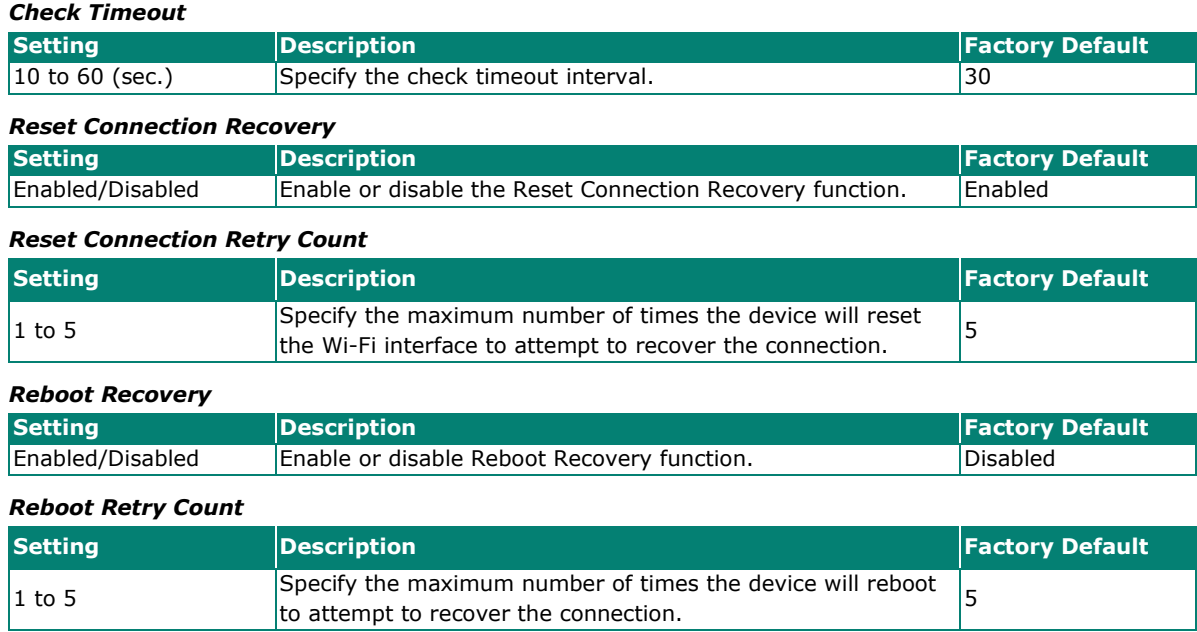

When finished, click **APPLY** to save your settings.

### **AP Alive Check**

This is a recovery mechanism which checks whether it is still possible to receive data frame from the connected AP. When the timeout is triggered, the client will send a null data packet to probe the AP it is connected to. If the AP does not respond after the specified number of retries, the client will begin scan for other AP candidates in order to recover network communications as quickly as possible.

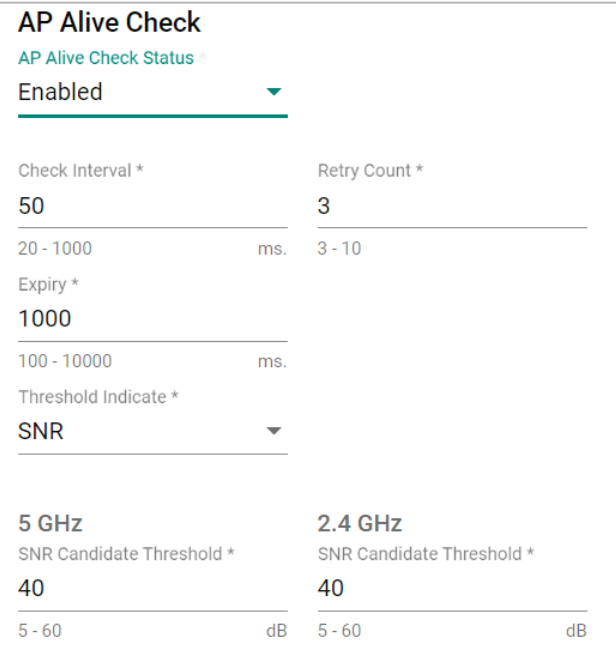

Configure the following settings:

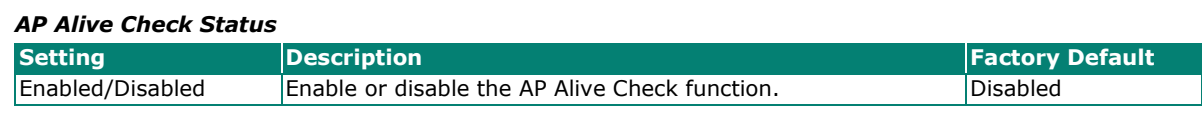

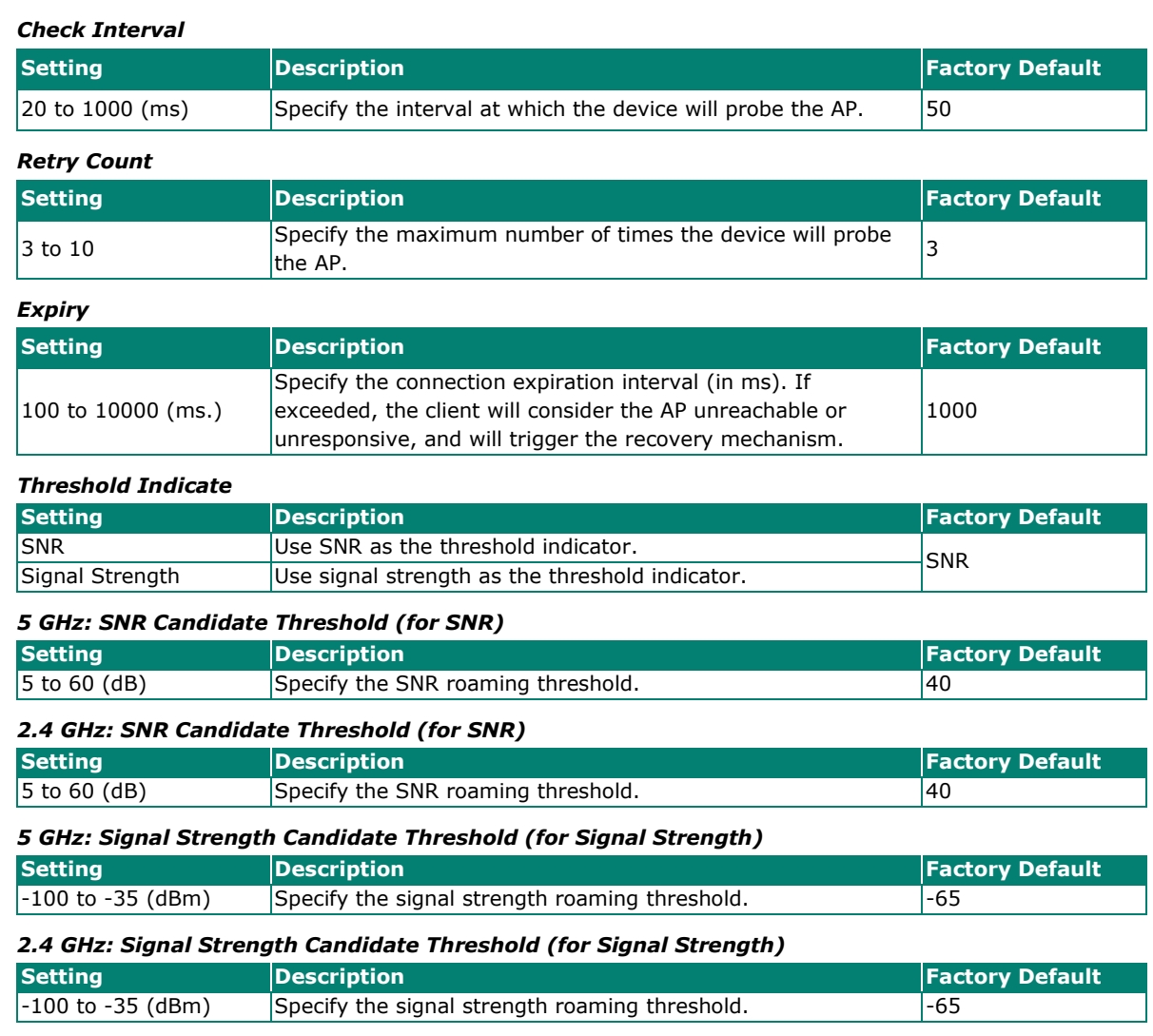

# $\overrightarrow{a}$

### **NOTE**

The SNR and signal strength thresholds are used to determine when the AWK will start looking for a better AP to associate with. If the current connection quality to the AP (based on SNR or signal strength) is lower than the specified threshold value, the client will start looking for other suitable wireless devices.

When finished, click **APPLY**.

### **Remote Host Check**

When enabled, this recovery mechanism is triggered when IP traffic fails to reach the configured remote host. The mechanism works by checking if the remote host is reachable at the defined check interval. If the host is still unreachable after the specified number of retries, the client will disconnect from the current AP and will attempt to associate with another AP.

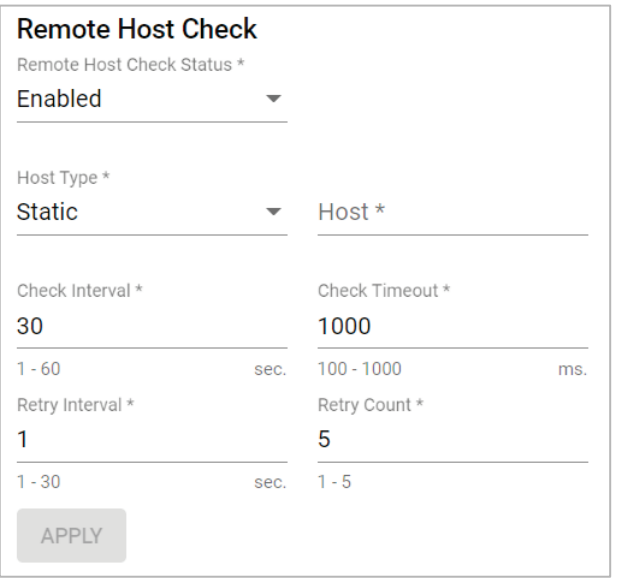

Configure the following settings.

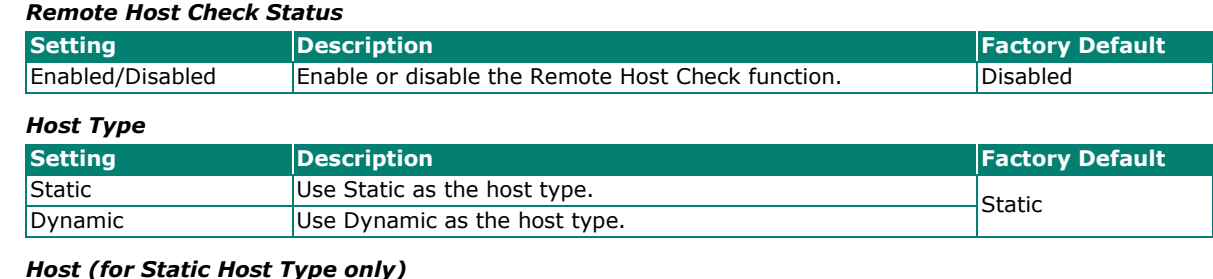

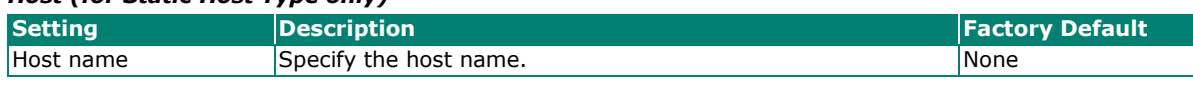

#### *Check Interval*

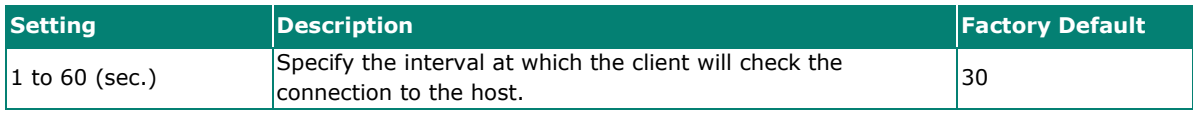

#### *Check Timeout*

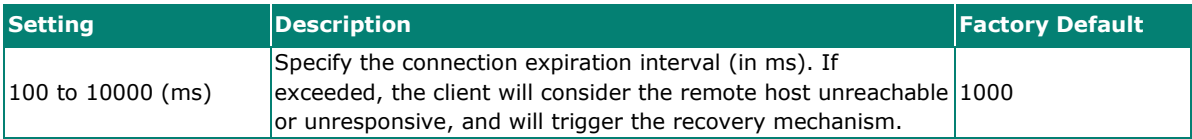

### *Retry Interval*

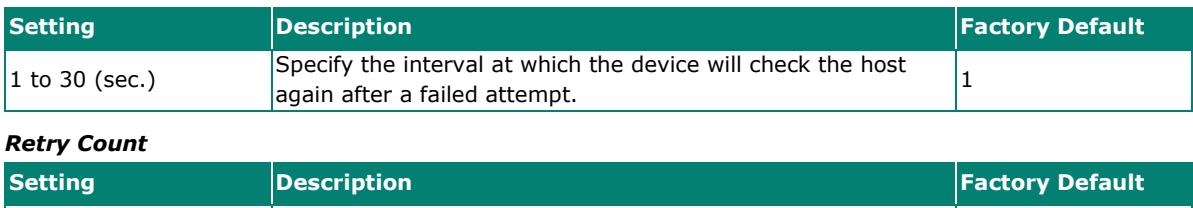

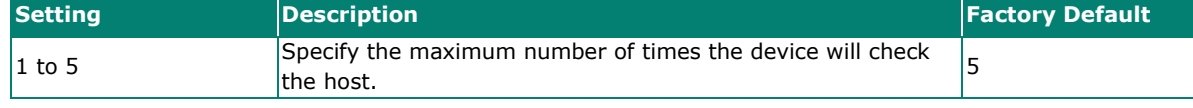

When finished, click **APPLY**.

# **Roaming**

The **Roaming** page lets you enable or disable roaming functionality and configure roaming threshold settings. Click **Roaming** under **Wi-Fi** in the function tree to access this screen.

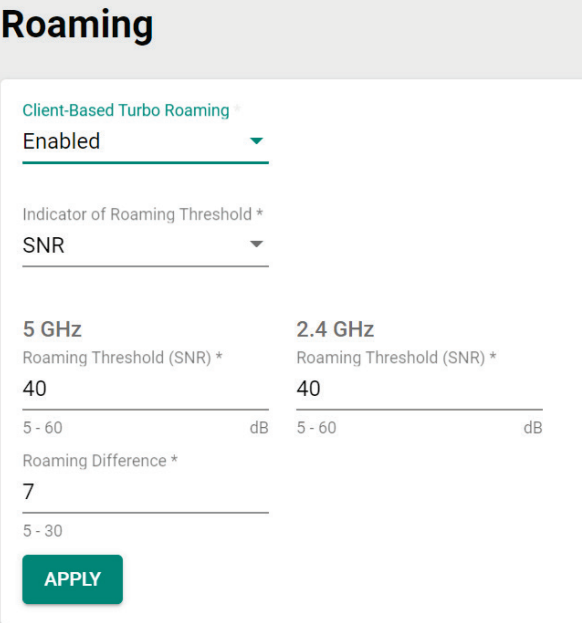

Configure the following settings:

#### *Client-Based Turbo Roaming*

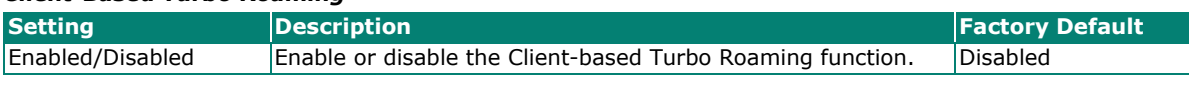

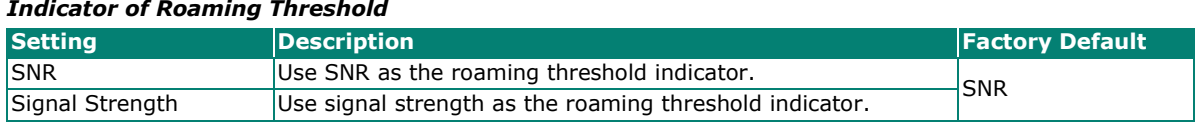

#### *5 GHz: Roaming Threshold (for SNR)*

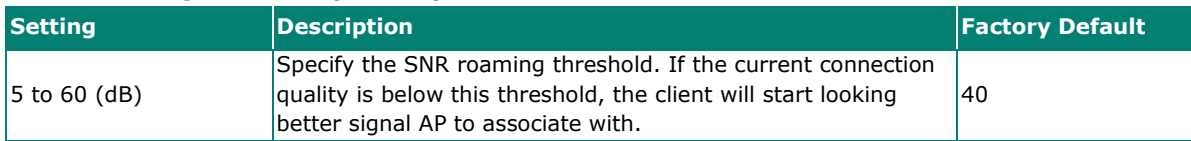

#### *2.4 GHz: Roaming Threshold (for SNR)*

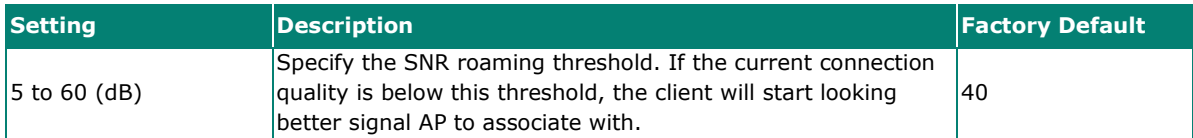

#### *5 GHz: Roaming Threshold (for Signal Strength)*

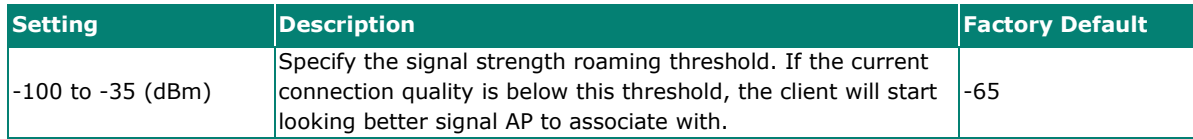

#### *2.4 GHz: Roaming Threshold (for Signal Strength)*

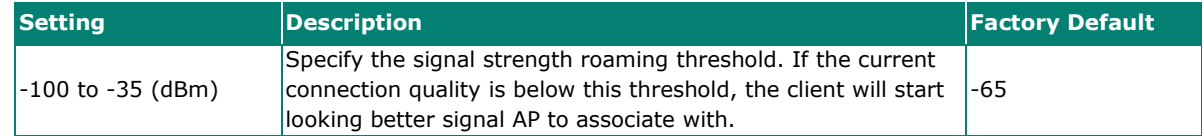

#### *Roaming Difference*

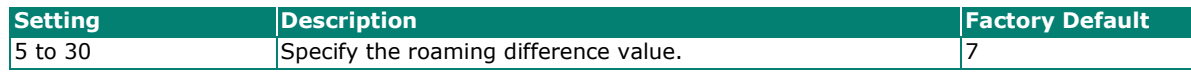

## **NOTE**

The Roaming Threshold determines when clients will start background scanning for other candidate APs with a stronger signal. Once the AWK starts background scanning, the client will compare the connection quality of the current and candidate AP. If the difference is larger than the specified Roaming Difference, the client will roam to the new AP.

### **NOTE**

While the AWK is scanning the background, it will allocate 1/3 of its RF resources to search for candidate APs based on the channel plan configured on the [Wi-Fi > Wireless Settings](#page-48-0) page. The maximum background scanning time required is proportional to the number of channels checked in channel plan.

## **NOTE**

Once the background scan successfully identifies a candidate AP, the device will roam, The typical Turbo Roaming handover time of < 150 ms is an average of all documented test results, in optimized conditions, across APs configured with interference-free RF channels, and default Turbo Roaming parameters. The clients were configured with 3-channel roaming at 100 Kbps traffic load. Other conditions and factors may affect actual roaming performance.

When finished, click **APPLY**.

# **Wi-Fi Security**

### **Client Isolation (AP Mode Only)**

Available for AP mode only, Client isolation is used to isolate the associated wireless clients connected to one or more APs. Isolated clients cannot communicate with each other to increase the level of security. Depending on the type of client isolation used, you can specify exceptions (for clients) within the isolation network. This function can be useful in specific network environments where clients must be separated for security reasons, such as for enterprise server service.

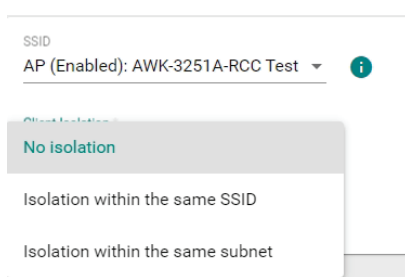

#### *SSID*

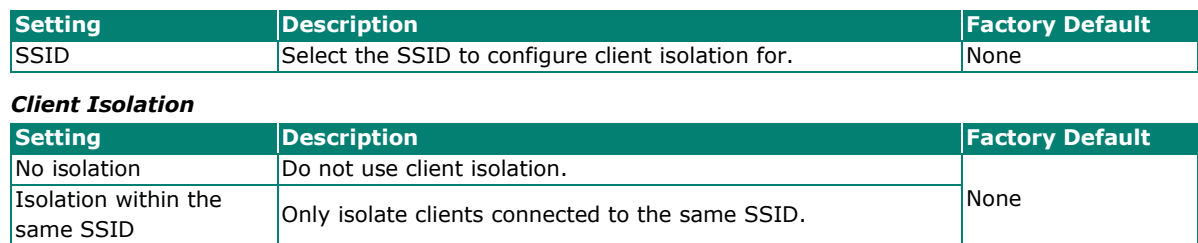
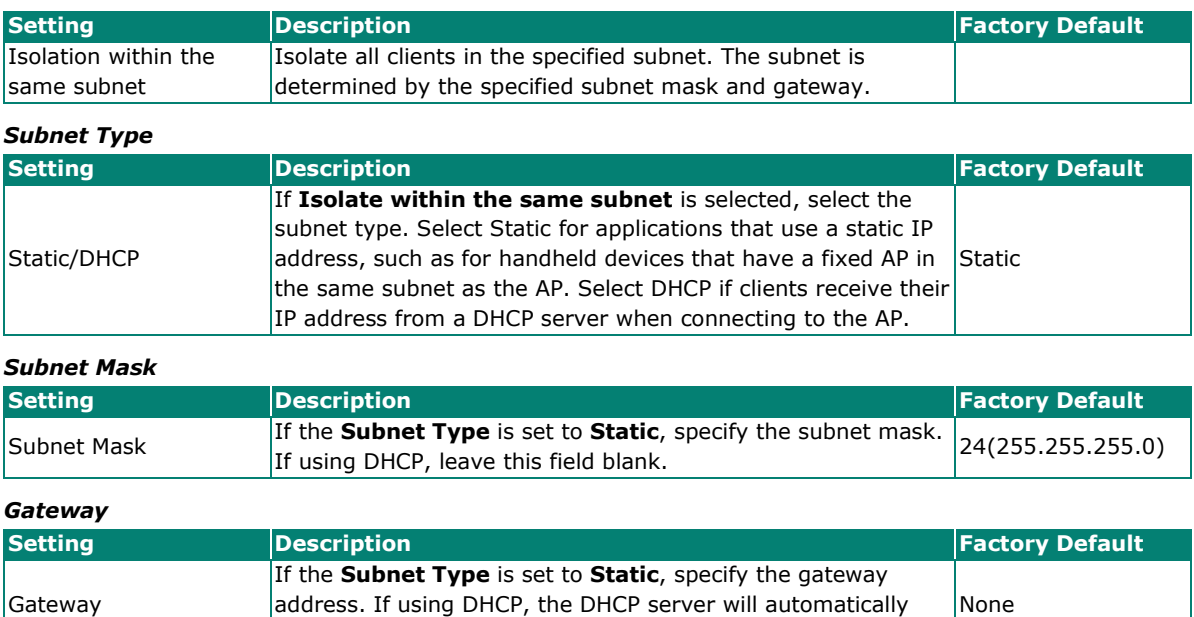

The **Allowed subnet with TCP/UDP port** setting is used to specify the exceptions (subnets or hosts) when the **Isolated within the same subnet** option is selected. Up to eight subnets or hosts can be included in the list.

assign the gateway address.

#### **Create Allowed Subnet**

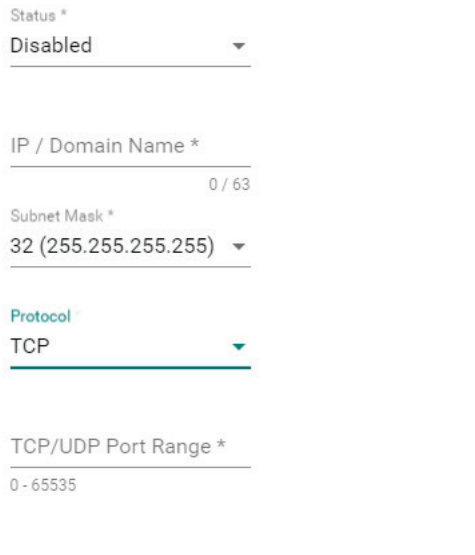

APPLY **CANCEL** 

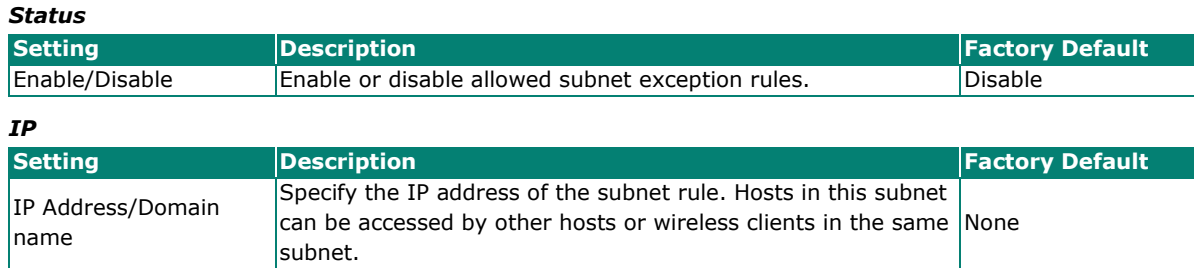

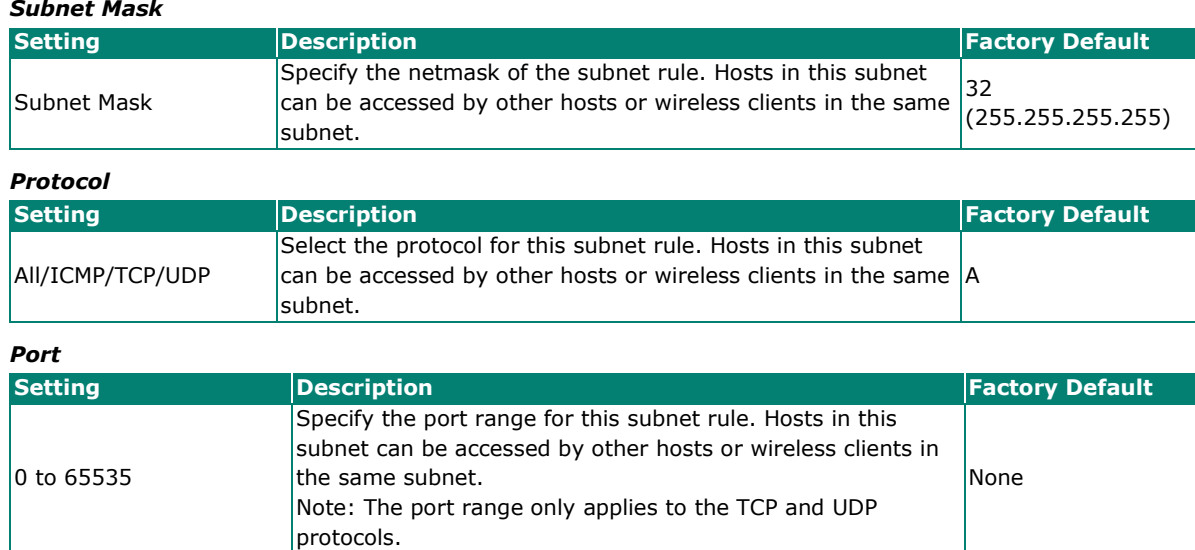

When finished, click **APPLY**.

# **Ports**

From the **Ports** section, you can configure **Port Settings**.

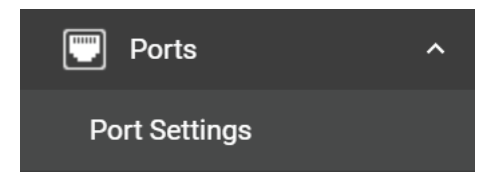

# **Port Settings**

The **Ports Settings** page is used to configure the physical LAN 1 and LAN 2 network ports on the device. Click **Port Settings** under **Ports** in the function tree to access this screen.

# **General Settings**

Click General tab first, then click the Edit **i** icon on the port you want to configure.

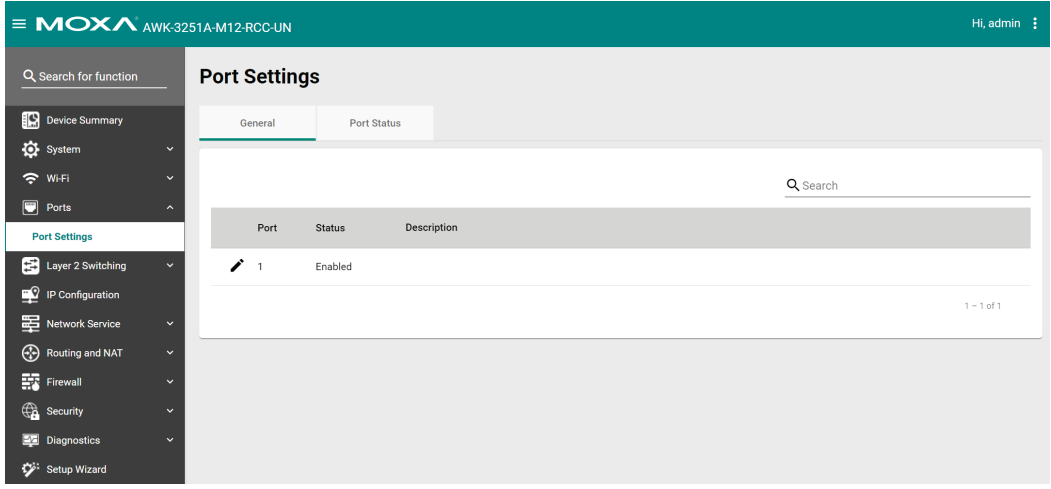

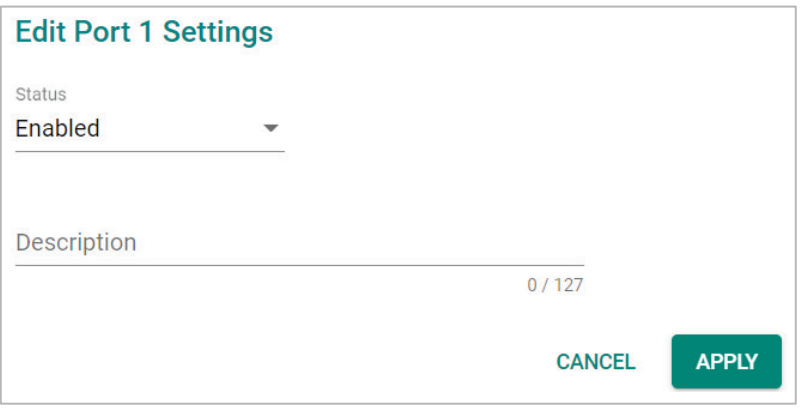

Configure the following settings:

#### *Status* **Setting Description Factory Default** Enable or disable the port.

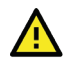

### **ATTENTION**

The AWK-3251A-M12-RCC Series only has one LAN port (LAN1). If this port is disabled, the device will become inaccessible. The port can only be re-enabled via the console port or by resetting the device to factory default settings using the reset button.

#### *Description*

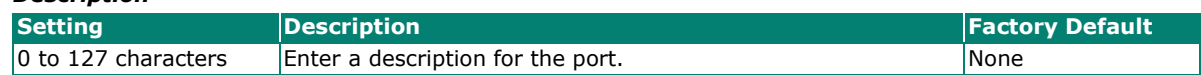

When finished, click **APPLY**.

### **Status Check**

Click the **Port Status** tab to check the current port and port link status.

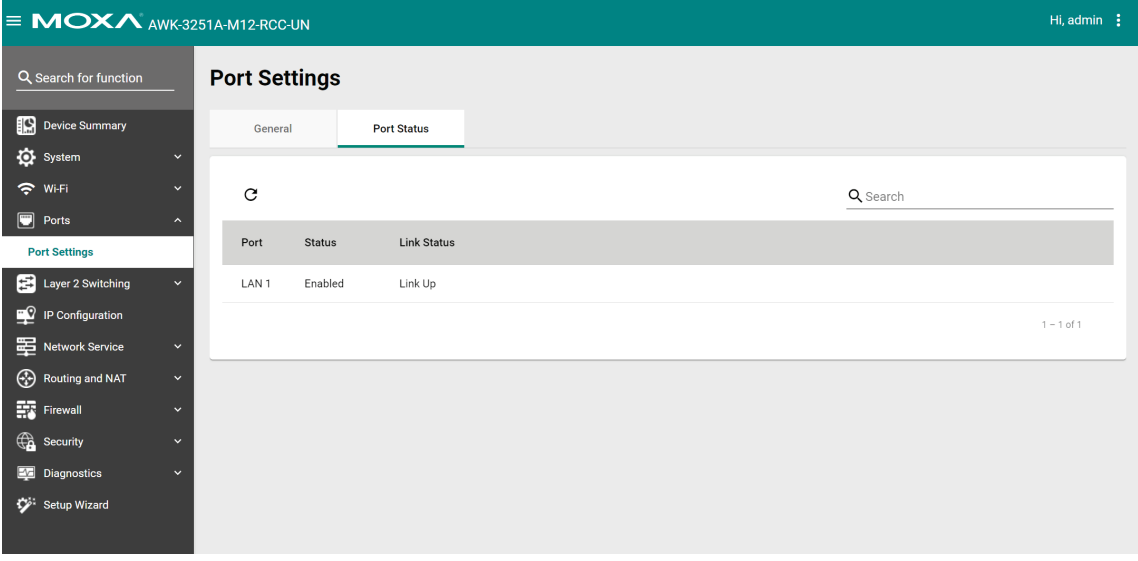

# **Layer 2 Switching**

This section describes how to configure the VLAN settings for the AWK.

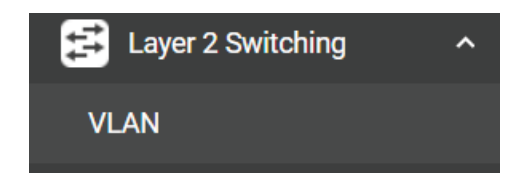

# **VLAN**

# **The Virtual LAN (VLAN) Concept**

#### **What is a VLAN?**

A virtual LAN, commonly known as a VLAN, is a group of hosts with a common set of requirements that communicate as if they were connected to the same broadcast domain, regardless of their physical location. A VLAN has the same attributes as a physical LAN, but it allows for end stations to be grouped together even if they are not located on the same network switch. Network reconfiguration can be done through software instead of physically relocating devices.

VLANs now extend as far as the reach of the access point signal. Clients can be segmented into wireless sub-networks via SSID and VLAN assignment. A Client can access the network by connecting to an AP configured to support its assigned SSID/VLAN.

#### **Benefits of VLANs**

VLANs are used to conveniently, efficiently, and easily manage your network in the following ways:

- Manage additions, relocations, and changes from a single point of contact
- Define and monitor groups
- Reduce broadcast and multicast traffic to unnecessary destinations
- Improve network performance and reduce latency
- Increase security
- Secure network restricts members to resources on their own VLAN
- Clients roam without compromising security

#### **VLAN Workgroups and Traffic Management**

The AP assigns clients to a VLAN based on a Network Name (SSID). The AP can support up to 9 SSIDs per radio interface, with a unique VLAN configurable per SSID.

The AP matches packets transmitted or received to a network name with the associated VLAN. Traffic received by a VLAN is only sent on the wireless interface associated with that same VLAN. This eliminates unnecessary traffic on the wireless LAN, conserving bandwidth and maximizing throughput.

In addition to enhancing wireless traffic management, the VLAN-capable AP supports easy assignment of wireless users to workgroups. In a typical scenario, each user VLAN represents a department workgroup; for example, one VLAN could be used for a marketing department and the other for a human resource department.

In this scenario, the AP would assign every packet it accepted to a VLAN. Each packet would then be identified as marketing or human resource, depending on which wireless client received it. The AP would insert VLAN headers or "tags" with identifiers into the packets transmitted on the wired backbone to a network switch.

Finally, the switch would be configured to route packets from the marketing department to the appropriate corporate resources such as printers and servers. Packets from the human resource department could be restricted to a gateway that allowed access to only the Internet. A member of the human resource department could send and receive e-mail and access the Internet but would be prevented from accessing servers or hosts on the local corporate network.

# **Global Settings**

The **Global Settings** paged is used to configure the management VLAN and interface. Click the **Global** tab to access this screen.

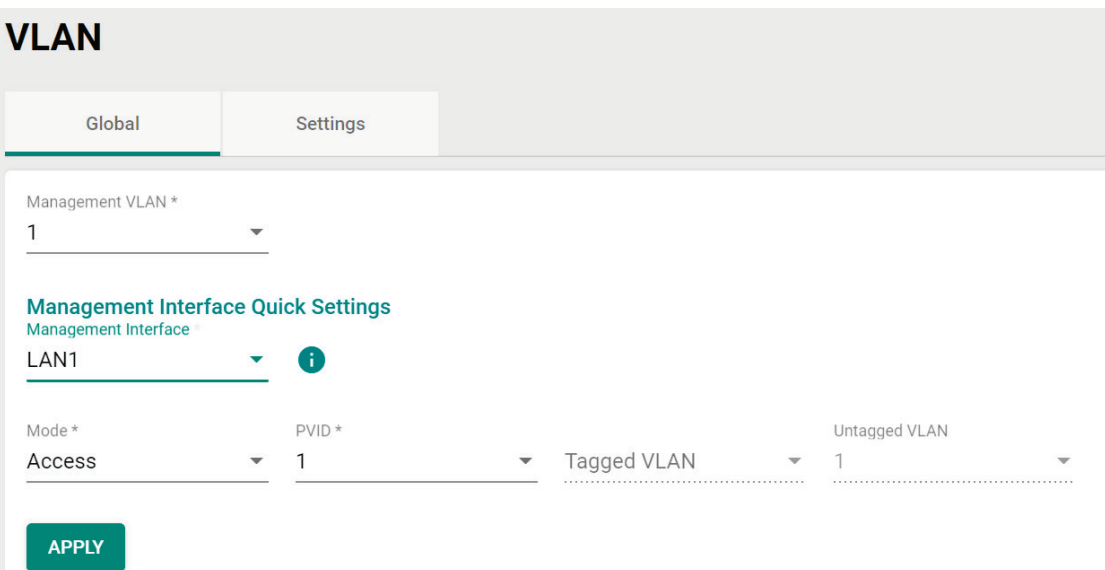

Configure the following settings:

#### *Management VLAN ID*

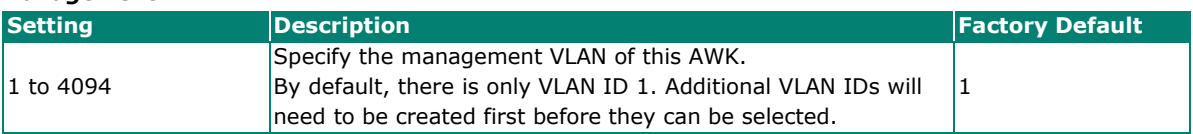

#### **Management Interface Quick Settings**

#### *Management Interface*

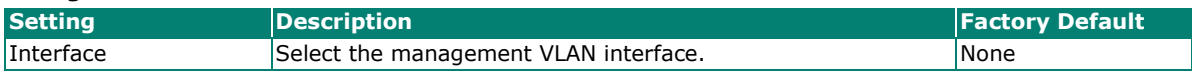

#### *Mode*

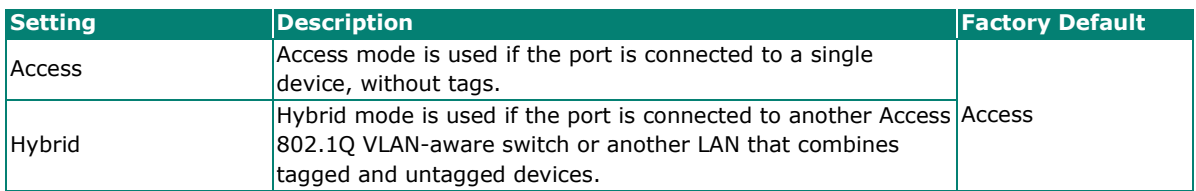

#### *PVID*

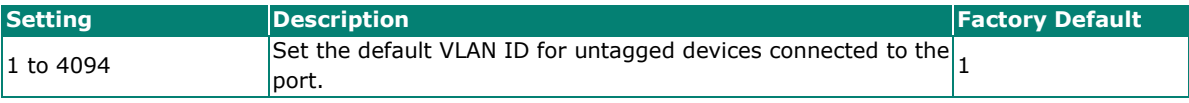

#### *Tagged VLAN*

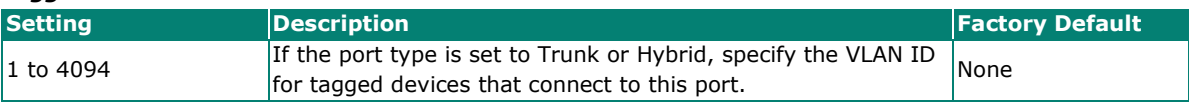

#### *Untagged VLAN*

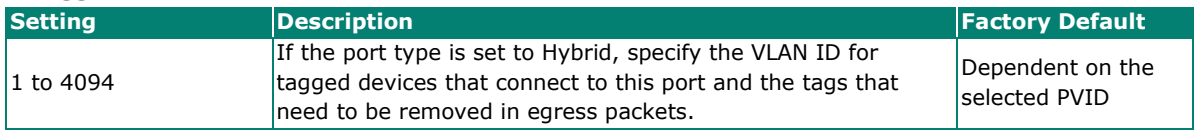

When finished, click **APPLY**.

# **VLAN Settings**

From the **Settings** tab, you can create, edit, and delete VLANs. Click the **Settings** tab to access this screen.

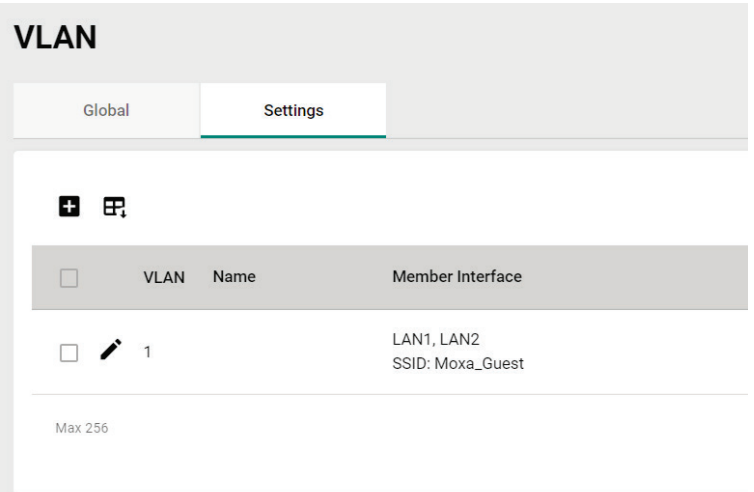

### **Create a New VLAN ID**

To add a new VLAN ID, click the **Add** icon.

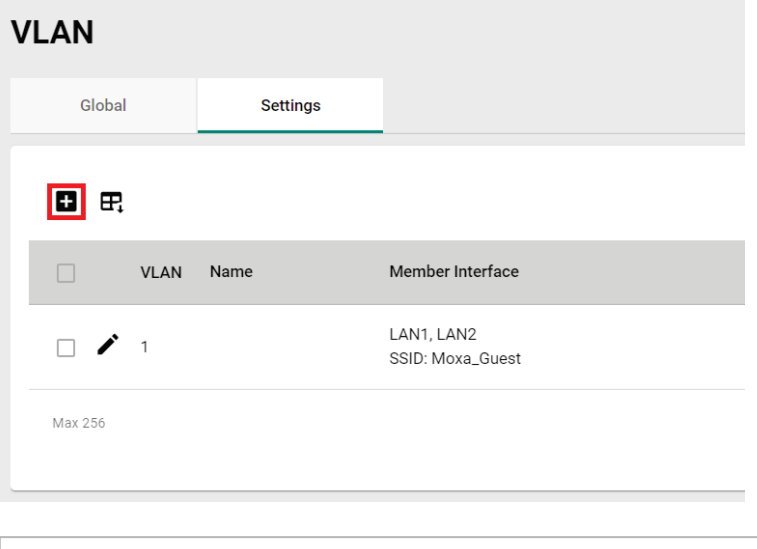

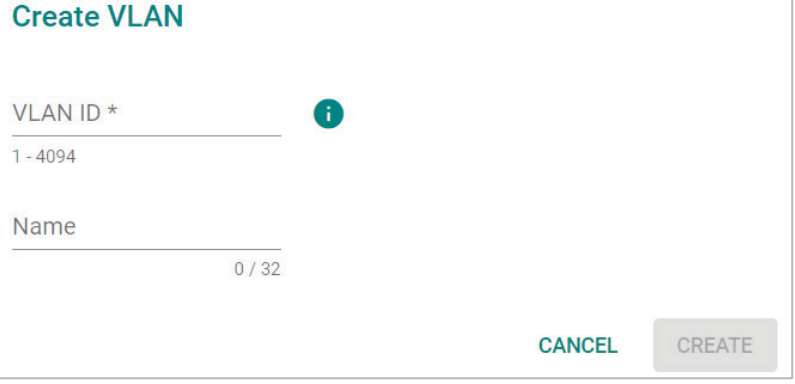

٦

Configure the following settings:

#### *VLAN ID*

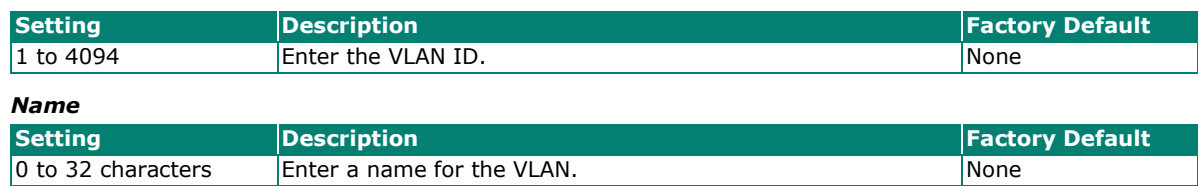

When finished, click **CREATE**.

#### **Edit an Existing VLAN ID**

To edit an existing VLAN ID, click the **Edit** icon next to the VLAN you want to edit.

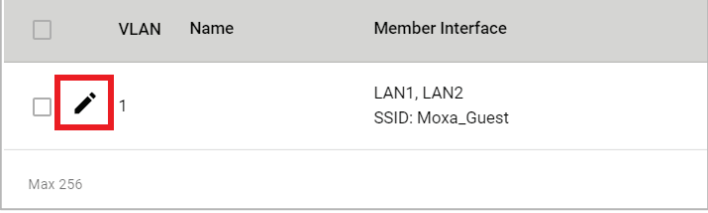

Configure the following settings:

#### **NOTE**

Once created, the VLAN ID cannot be changed. Only the VLAN name can be edited.

To modify a VLAN ID and VLAN name combination, delete the entry and create a new entry with the desired VLAN ID and name.

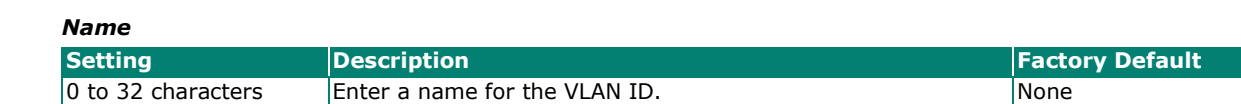

When finished, click **APPLY**.

#### **Edit VLAN Interface Settings**

To edit the VLAN interface settings, click the **Edit** icon next to the interface you want to edit.

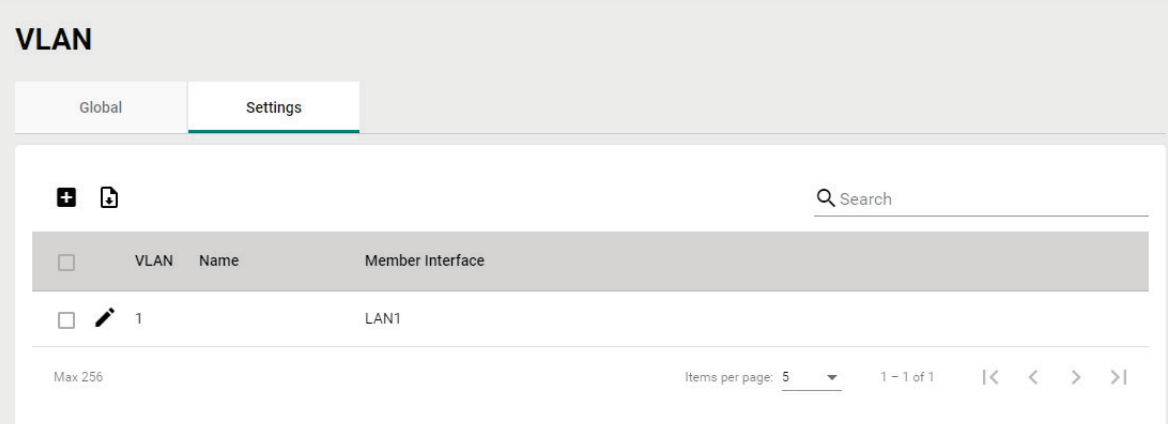

# **Edit Interface LAN1 Settings**

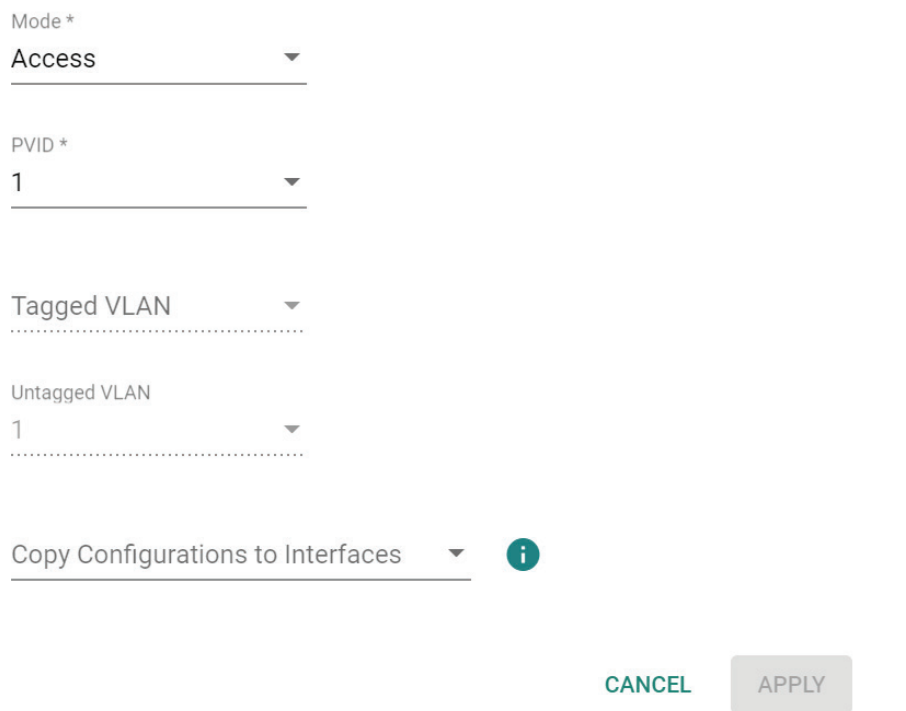

#### Configure the following settings.

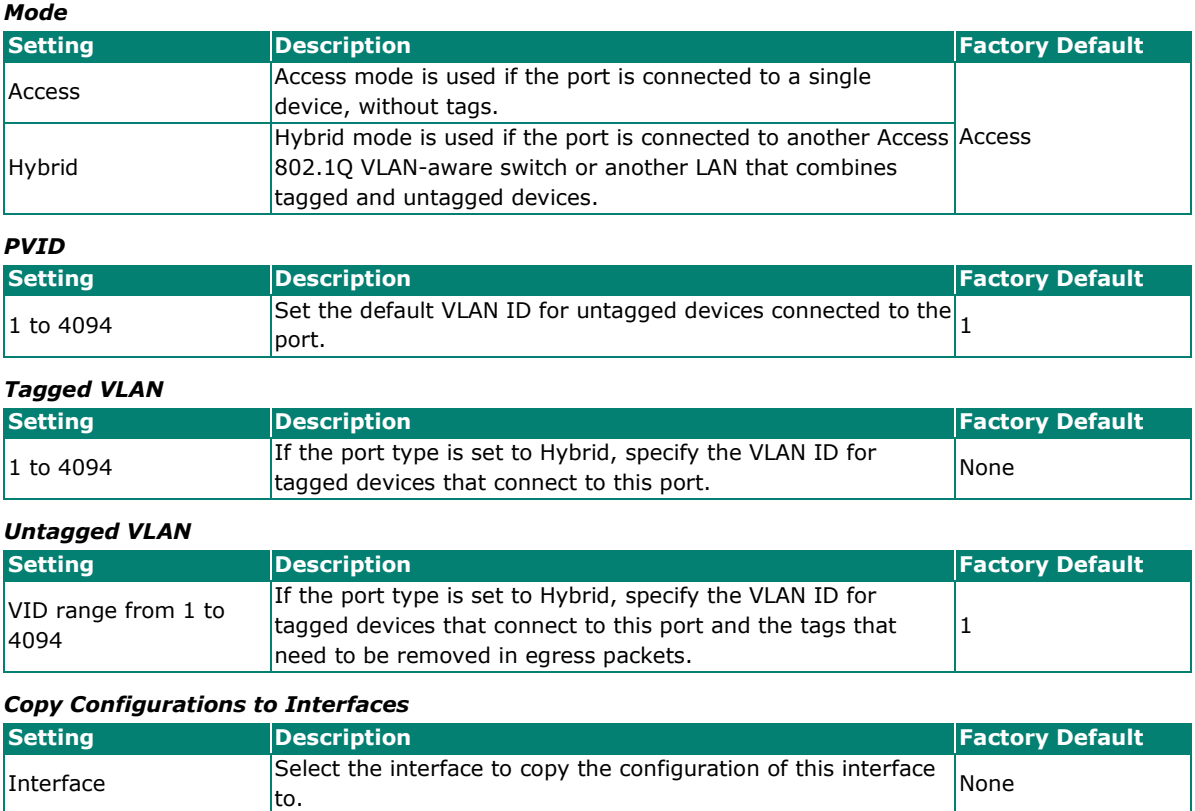

When finished, click **APPLY**.

# **IP Configuration**

The **IP Configuration** section is used to configure the device's basic IP configuration. Click **IP Configuration** in the function tree.

# **General Settings**

The **General** tab lets you configure the device's basic network information. Click the **General** tab to access this screen.

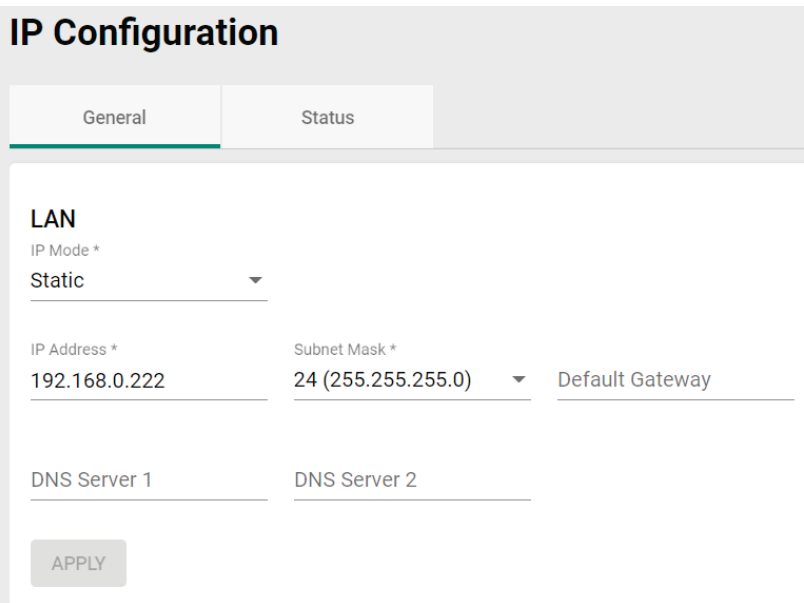

Configure the following settings.

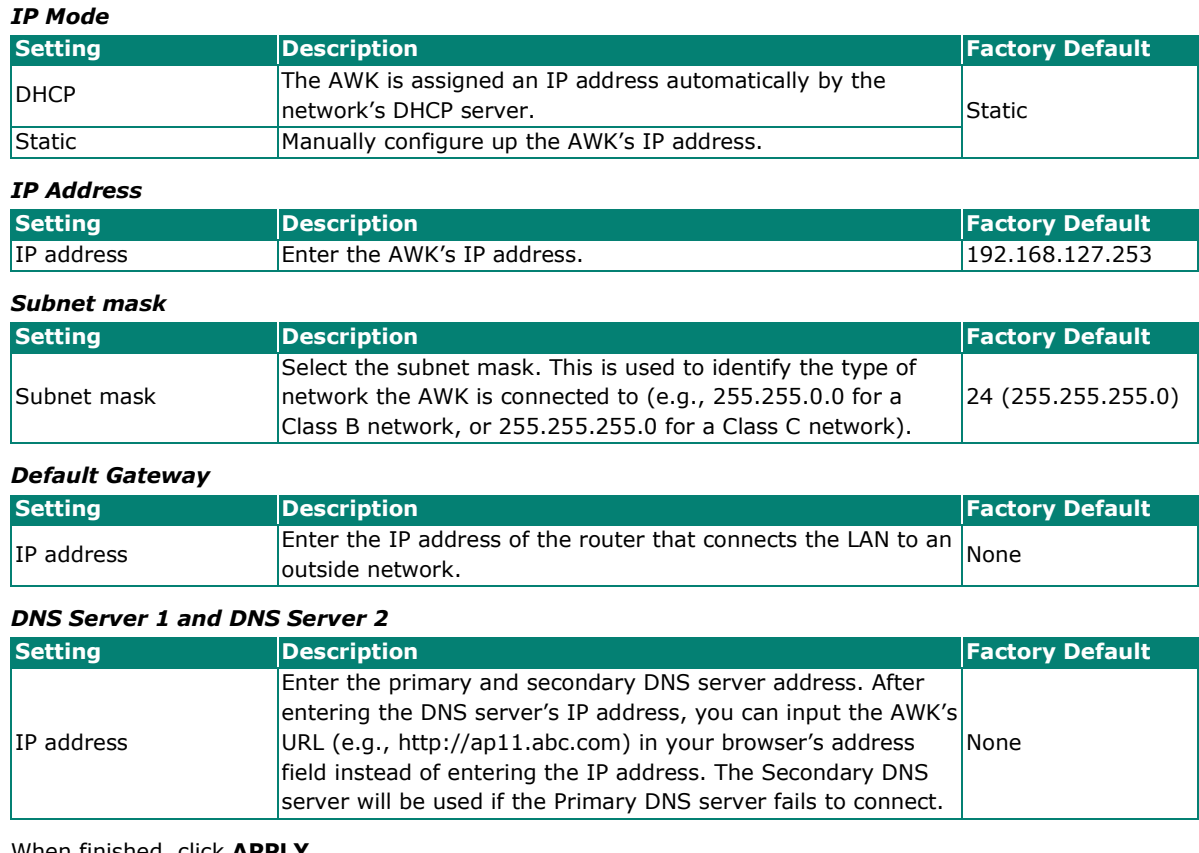

When finished, click **APPLY**.

# **IP Configuration Status**

To view the status of the current IP configuration, click the **Status** tab.

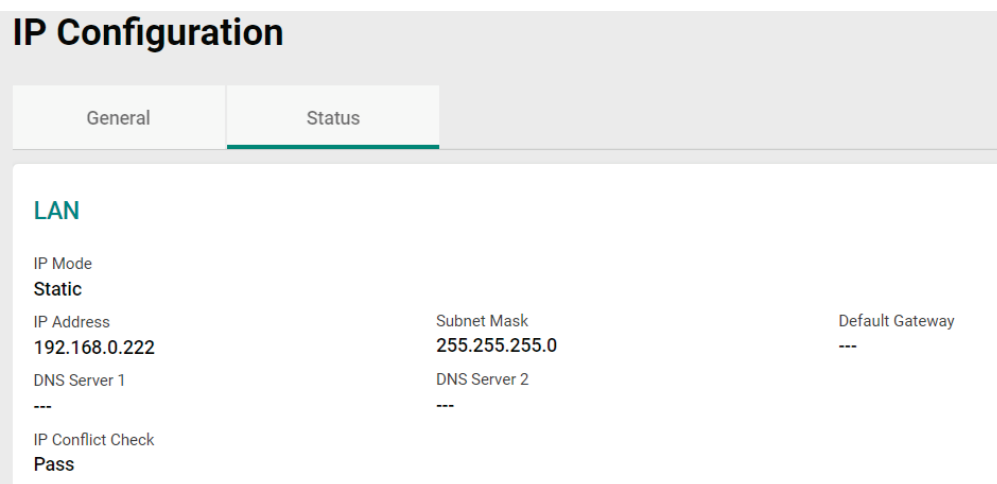

# **Routing and NAT**

From the **Routing and NAT** section you can configure **Routing** and **NAT** settings.

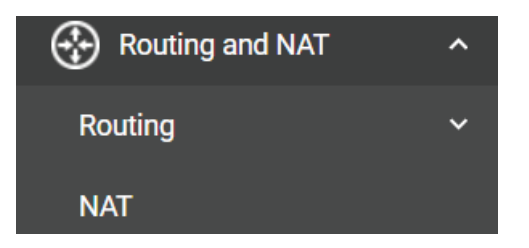

# **Routing**

The **Routing** section is used for managing static routes and checking the routing table.

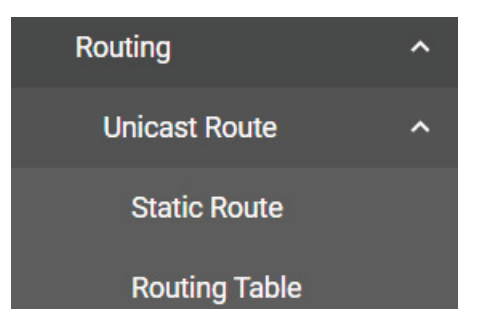

### **Unicast Route**

### **Static Route Settings**

You can create, edit, and delete static route entries from the **Static Route** page. Click **Static Route** under **Routing > Unicast Route** in the function tree.

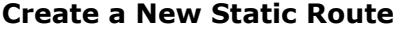

Click the **Add i** icon to create a new entry.

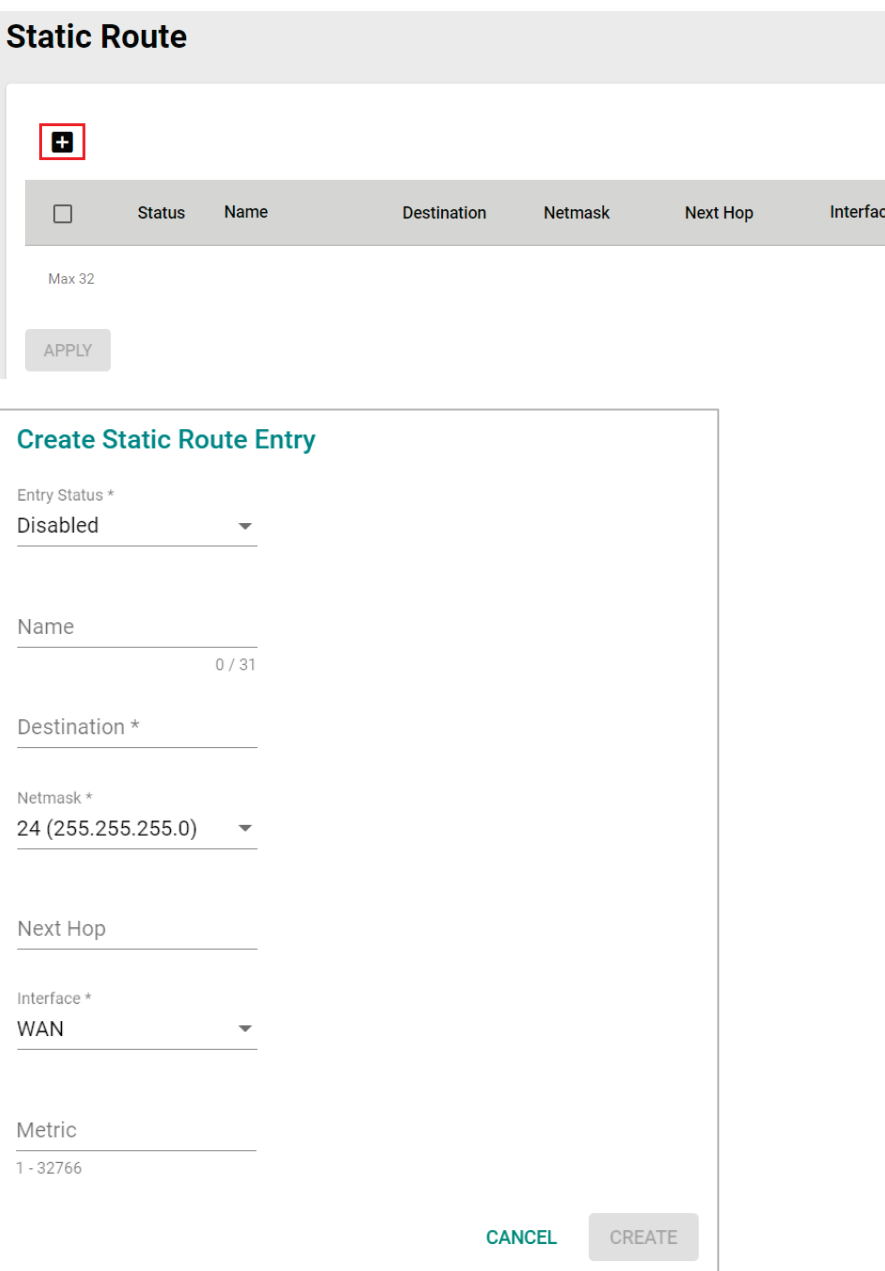

#### Configure the following settings:

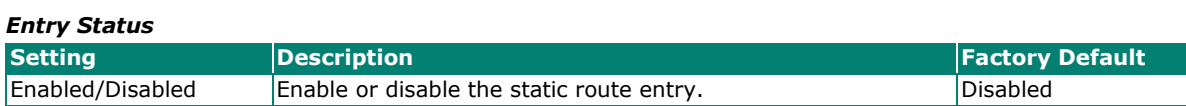

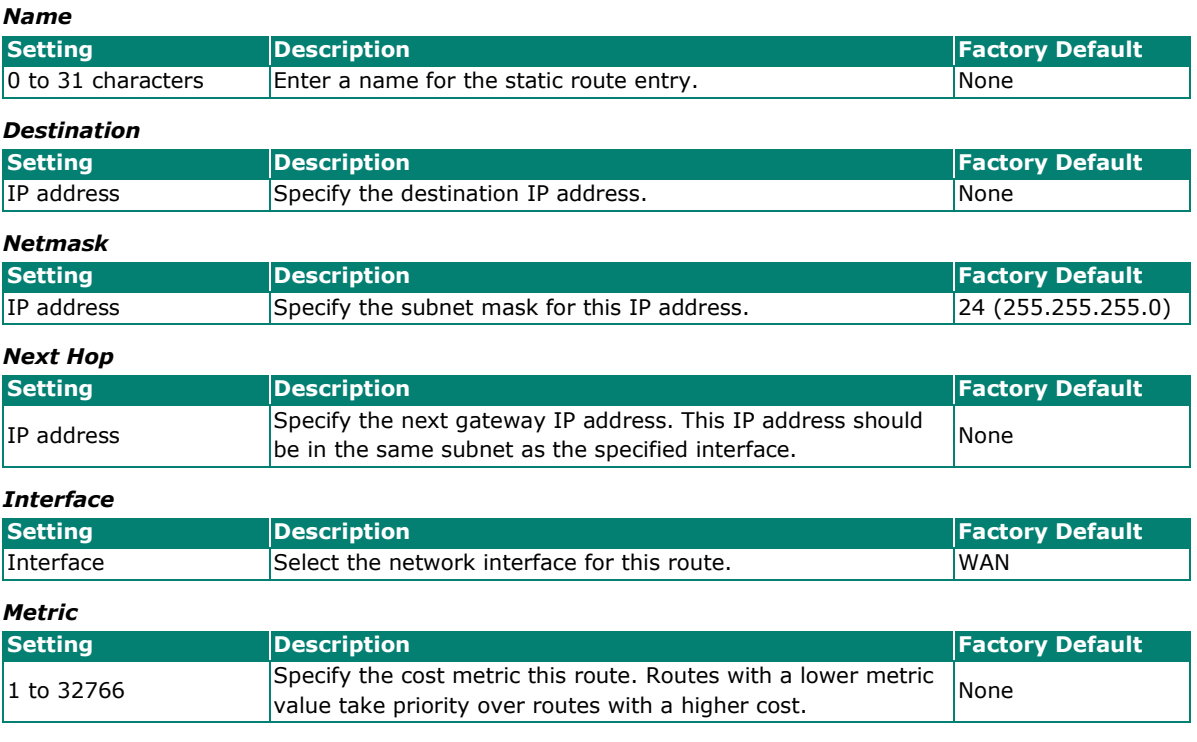

When finished, click **CREATE**.

## **Routing Table**

To view the current routing table, click **Routing Table** under **Routing > Unicast Route** in the function tree.

# **Routing Table**

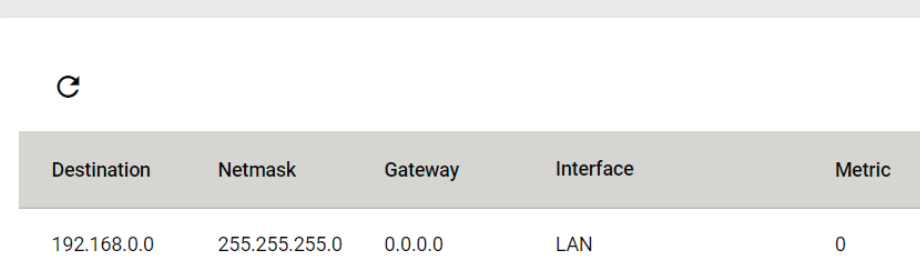

# **NAT**

The AWK Series supports Network Address Translation (NAT) and Port Forwarding in Client-Router operation mode. This feature translates the outgoing communication from private IPs to external IPs (WAN IP).

### **Network Address Translate**

The **NAT** page lets you enable NAT functionality and manage NAT rules. Click **NAT** in the function tree.

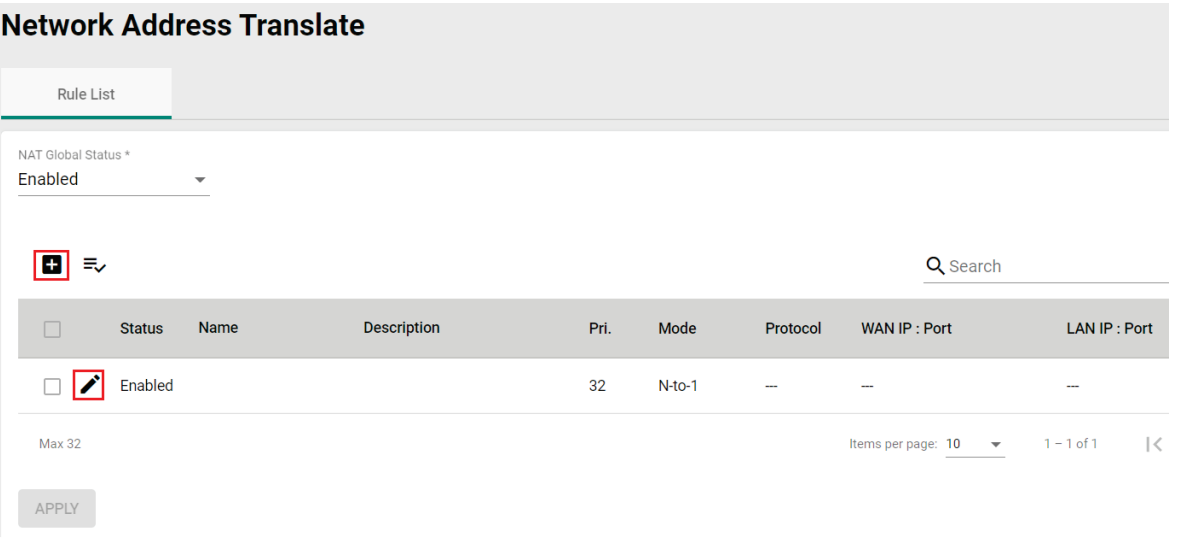

Configure the following setting:

<span id="page-84-0"></span>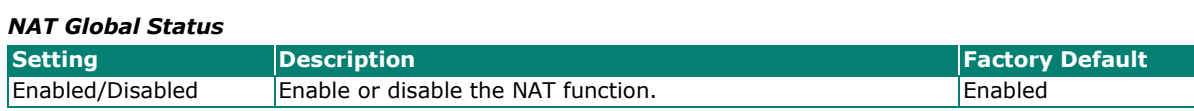

### **Add a New NAT Rule**

To add a new NAT rule, click the **Add D** icon.

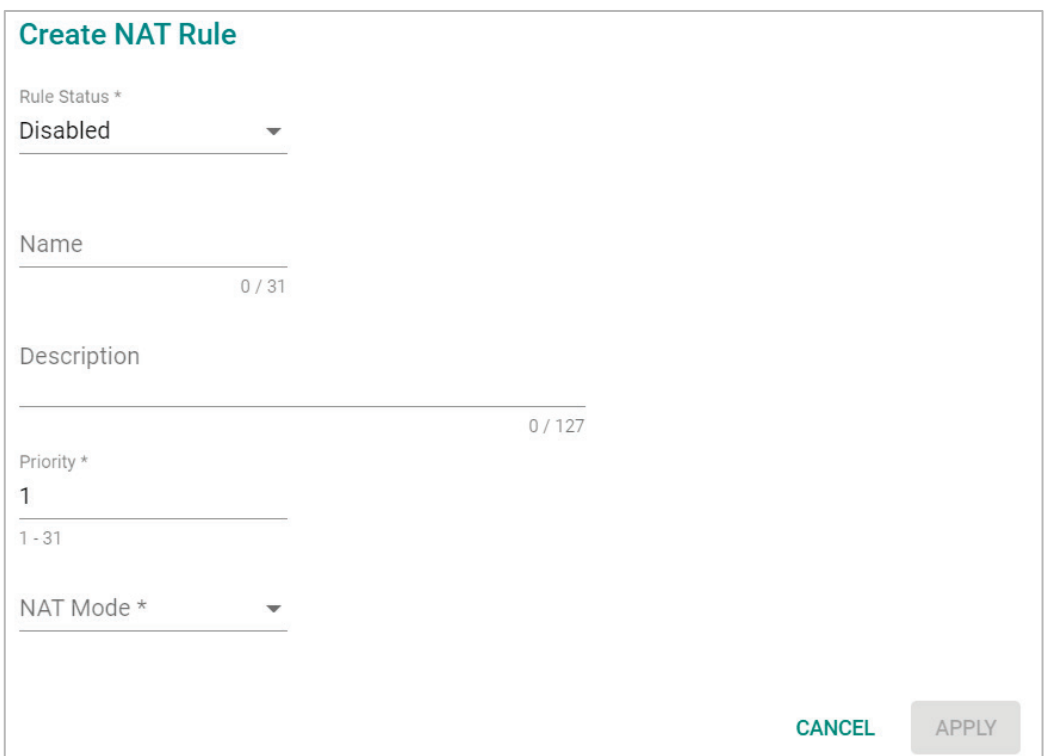

#### Configure the following settings:

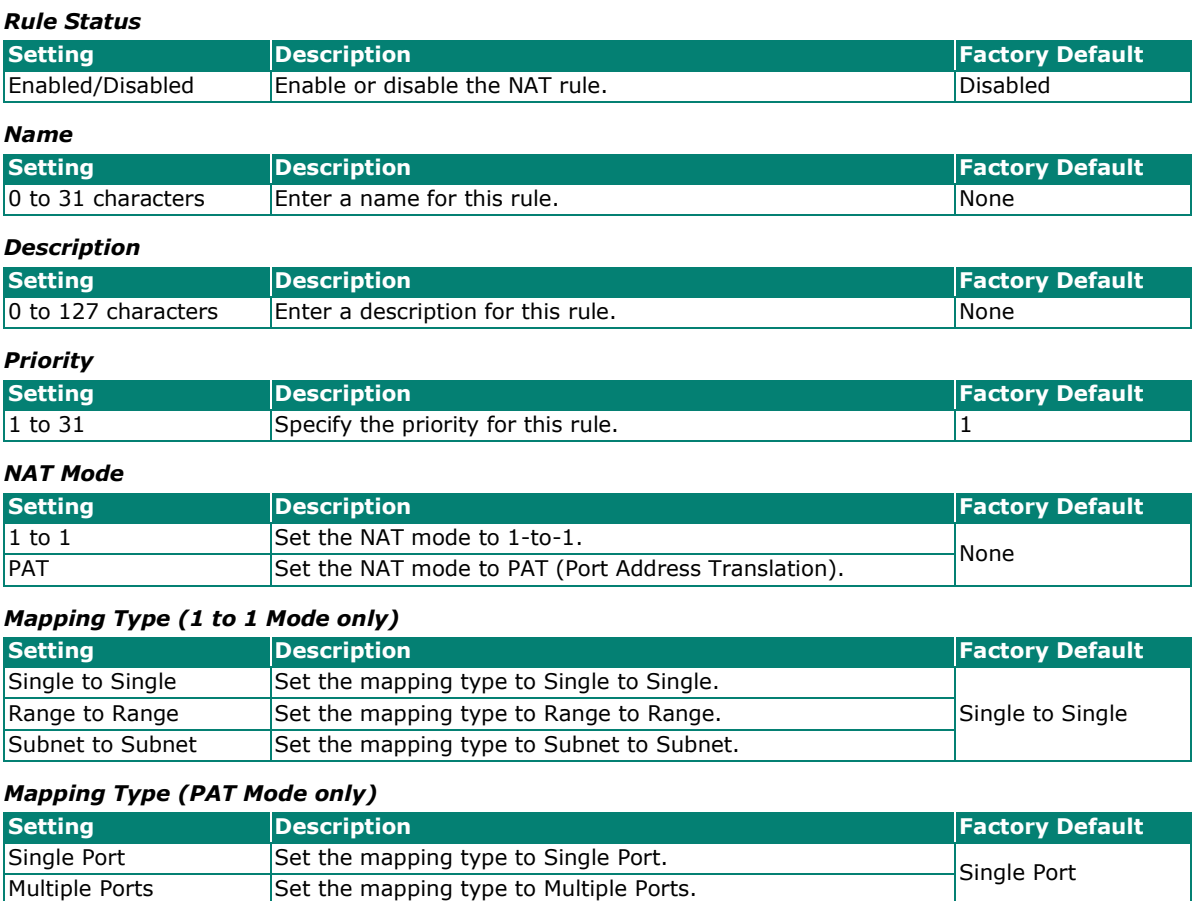

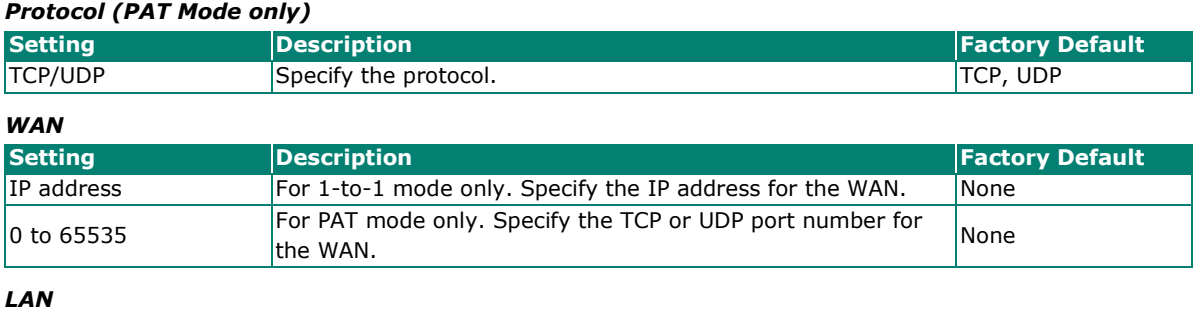

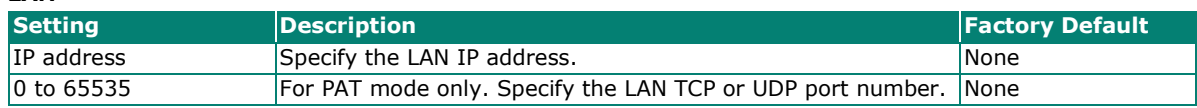

Click **APPLY** to create the new NAT rule.

For **1 to 1 NAT Mode** and **PAT Mode**, refer to the following figure illustrations.

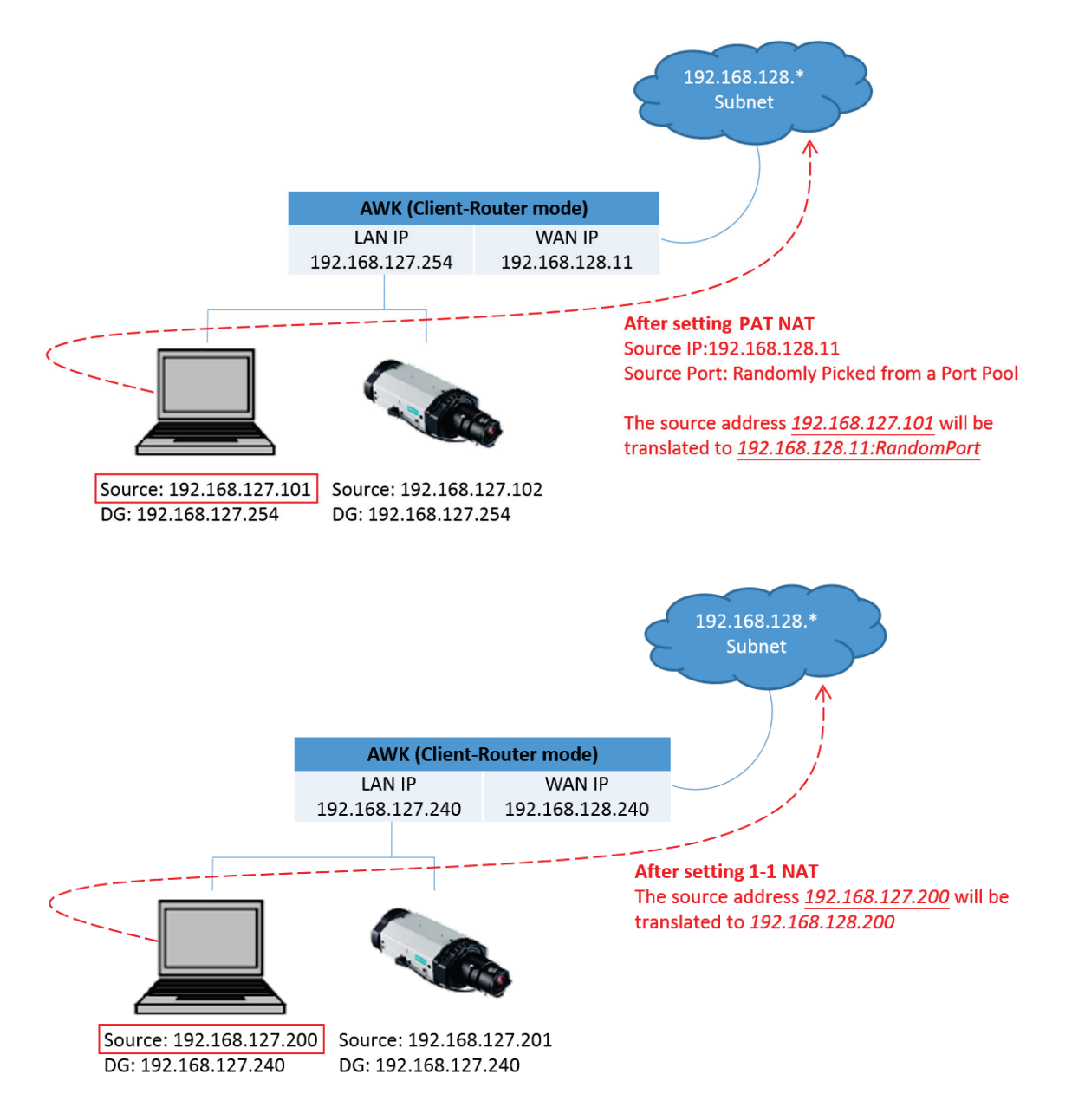

### **Edit an Existing NAT Rule**

To edit an existing NAT rule, click the **Edit /** icon next to the rule you want to edit. Refer to **[Create a New NAT Rule](#page-84-0)** for more information about each setting.

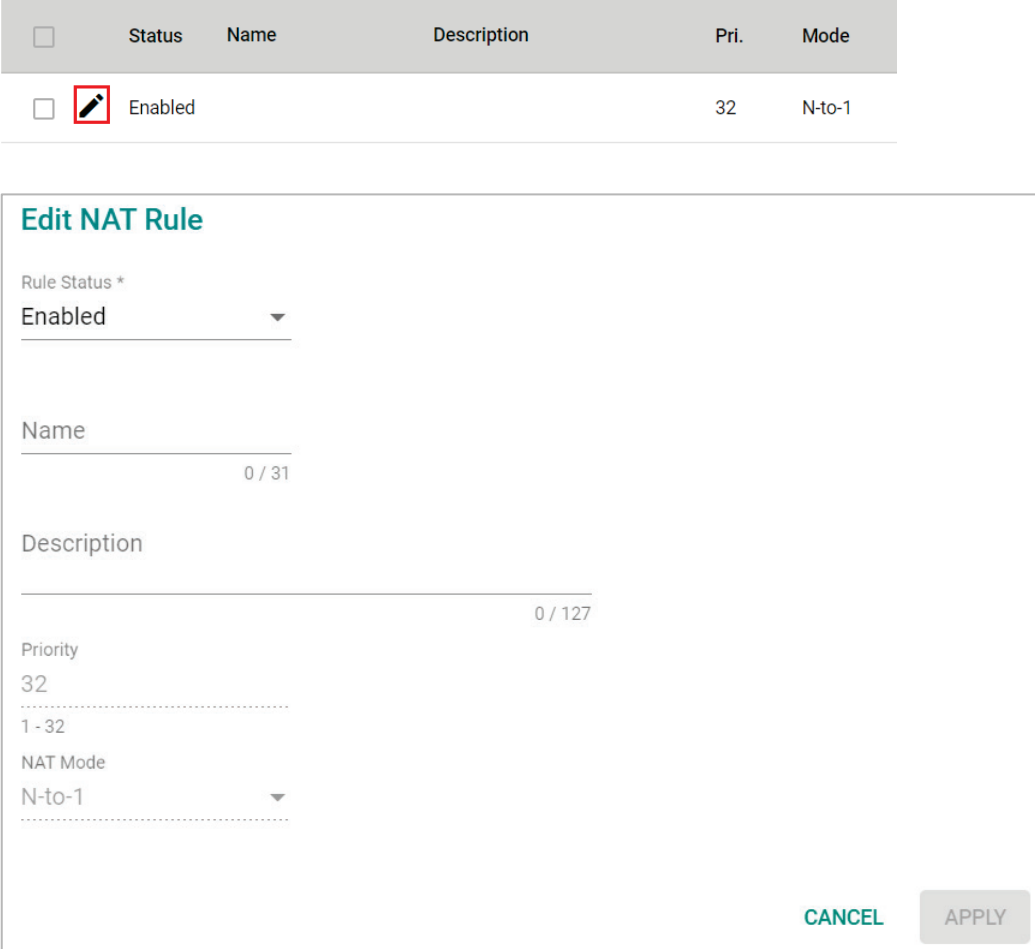

When finished, click **APPLY**.

### **View the NAT Rule Status**

You can view the status of all NAT rules from the NAT rule list page.

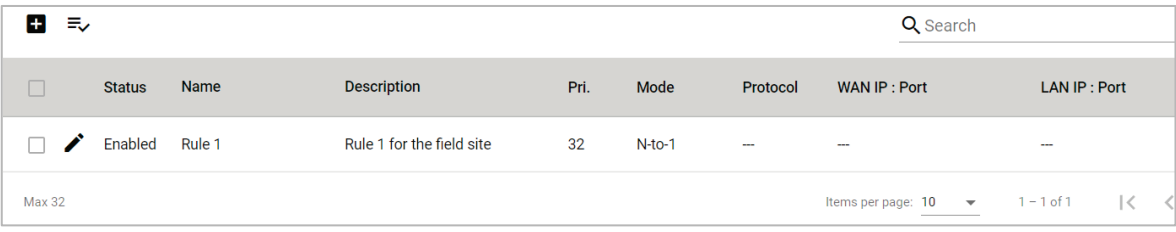

You select what information you want to view by clicking **Select Visible Columns**  $\equiv$ <sup>^</sup> icon and checking the corresponding check boxes.

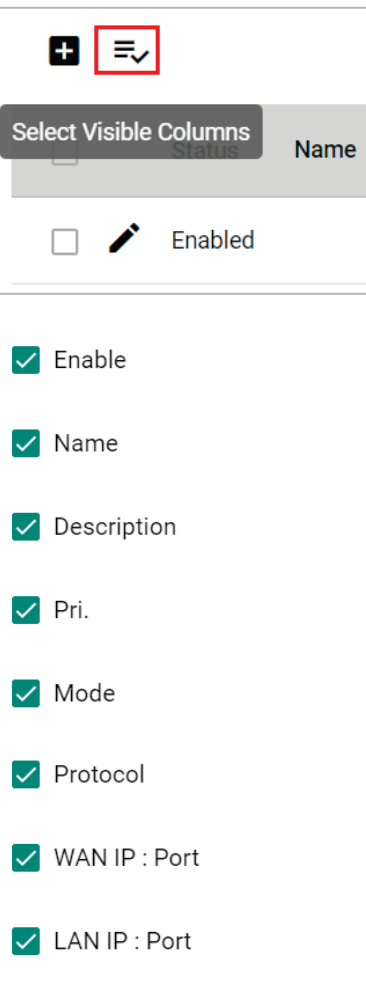

Only information for the selected items will be shown.

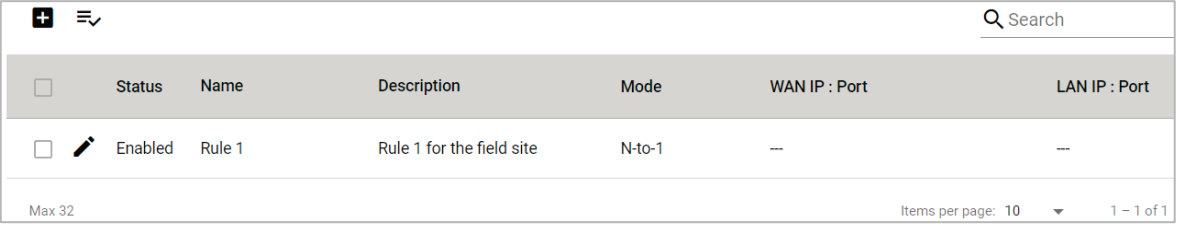

# **Firewall**

The **Firewall** section contains the **Layer 2 Policy** and **Layer 3 Policy** configuration pages.

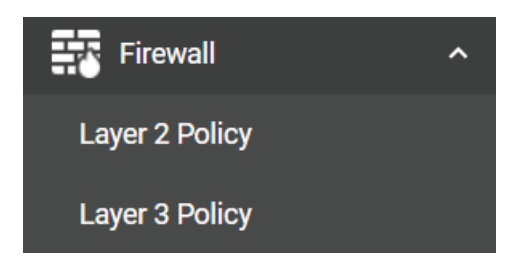

# **Layer 2 Policy**

From the **Layer 2 Policy** screen, you can manage the L2 firewall policy and create, edit, and delete policy rules. Click **Layer 2 Policy** under **Firewall** in the function tree to access this screen.

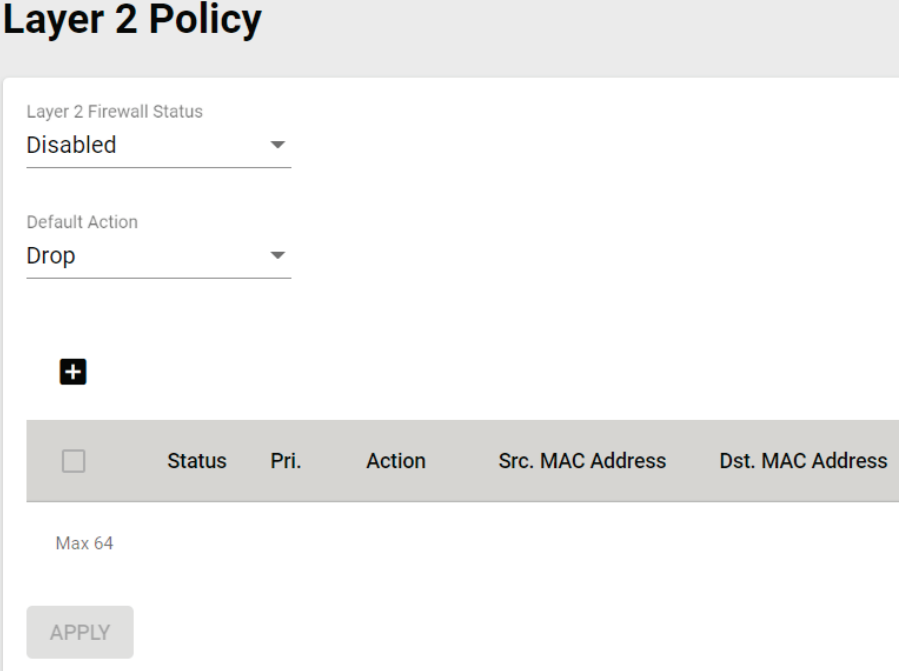

Configure the following settings:

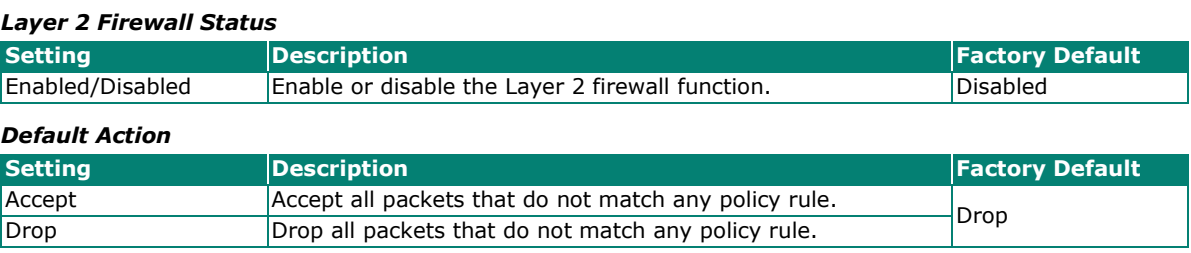

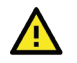

### **ATTENTION**

Be careful when configuring the packet filtering function:

If the default action is set to **Drop** and **all rules are disabled, all packets will be allowed**.

If the default action is set to **Accept** and **all rules are disabled, all packets will be denied**.

When finished, click **APPLY** to save your changes.

# **Add a New Layer 2 Firewall Rule**

To add a new Layer 2 firewall rule, click the **Add** icon.

| 但             |               |      |        |                         |                         |
|---------------|---------------|------|--------|-------------------------|-------------------------|
| L             | <b>Status</b> | Pri. | Action | <b>Src. MAC Address</b> | <b>Dst. MAC Address</b> |
| <b>Max 64</b> |               |      |        |                         |                         |
| <b>APPLY</b>  |               |      |        |                         |                         |

Configure the following settings:

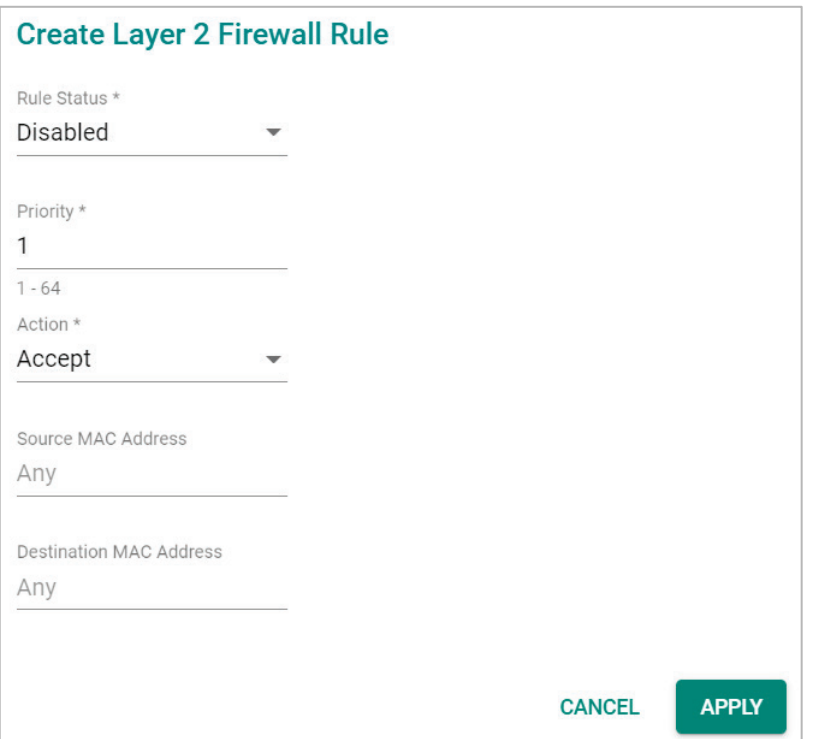

#### *Rule Status*

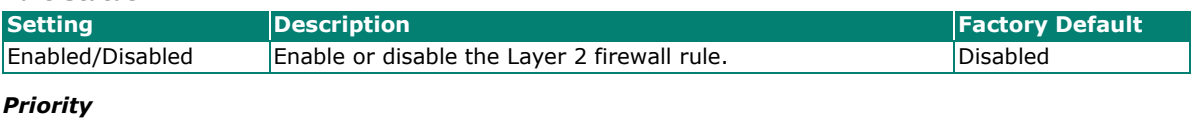

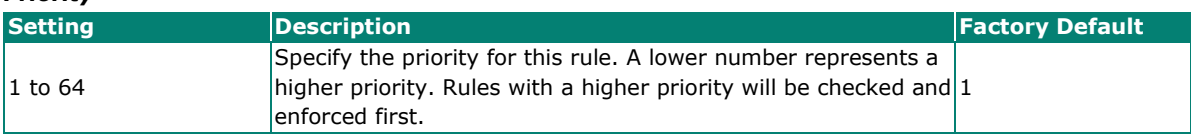

#### *Default Action*

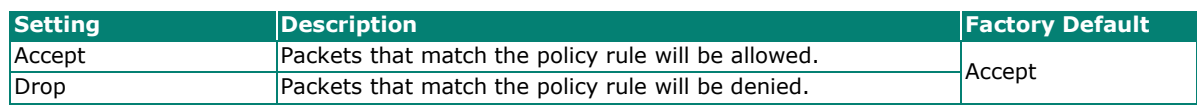

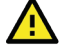

#### **ATTENTION**

Be careful when configuring the packet filtering function:

If the default action is set to **Drop** and **all rules are disabled, all packets will be allowed**.

If the default action is set to **Accept** and **all rules are disabled, all packets will be denied**.

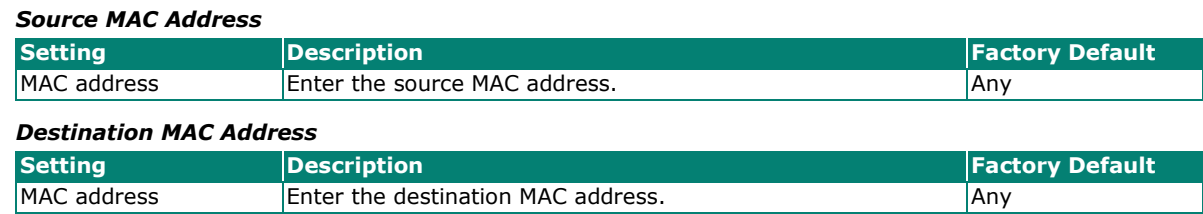

When finished, click **APPLY**.

# **Layer 3 Policy**

From the **Layer 3 Policy** screen, you can manage the L3 firewall policy and create, edit, and delete policy rules. Click **Layer 3 Policy** under **Firewall** in the function tree to access this screen.

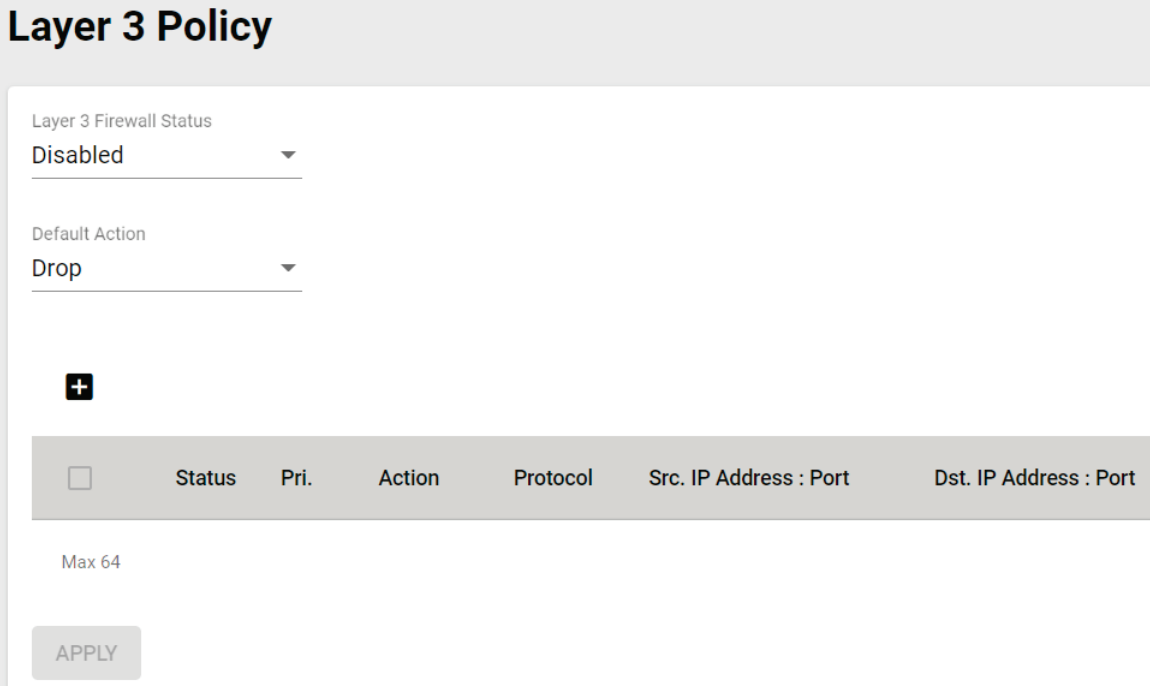

Configure the following settings.

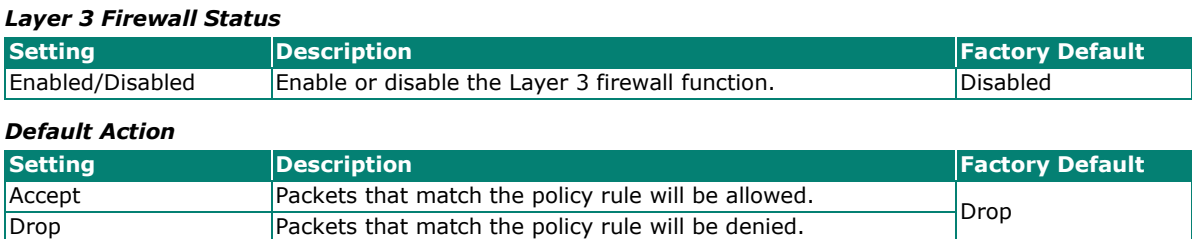

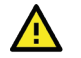

### **ATTENTION**

Be careful when configuring the packet filtering function:

If the default action is set to **Drop** and **all rules are disabled, all packets will be allowed**.

If the default action is set to **Accept** and **all rules are disabled, all packets will be denied**.

When finished, click **APPLY**.

# **Add a New Layer 3 Firewall Rule**

To add a new Layer 3 firewall rule, click the **Add** icon.

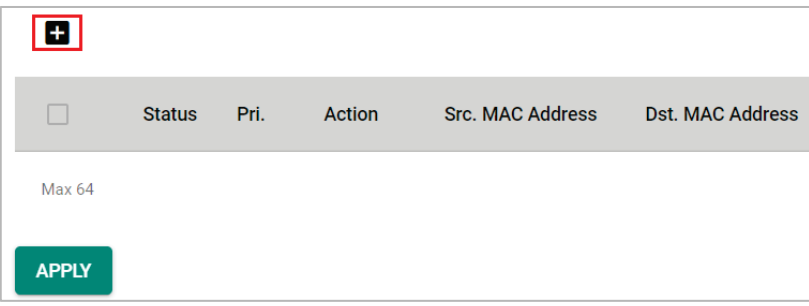

#### Configure the following settings:

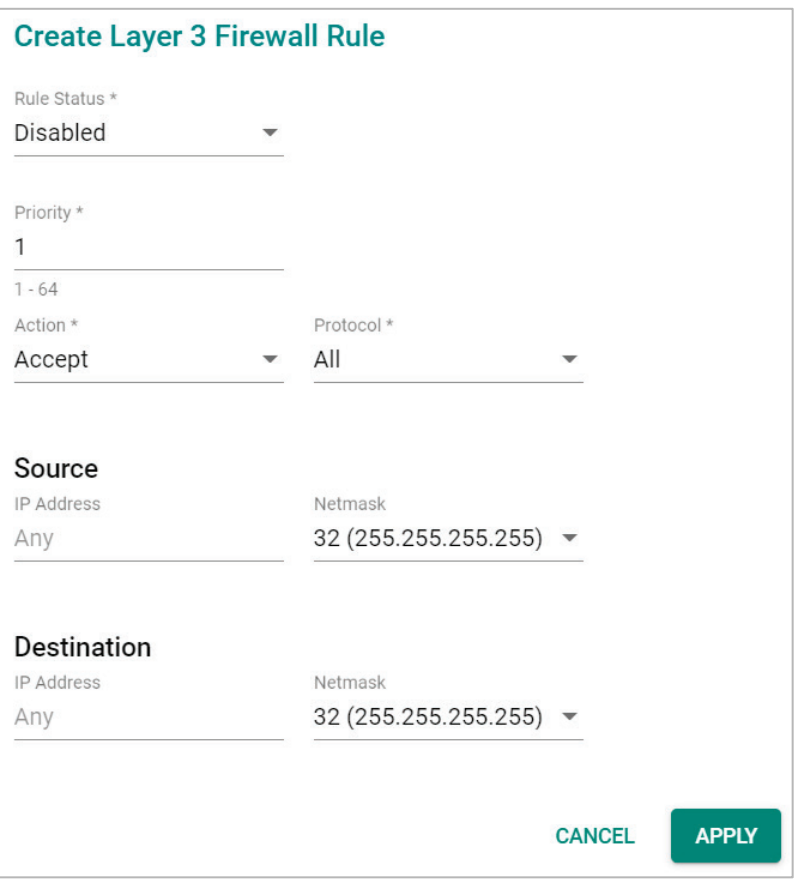

#### *Rule Status*

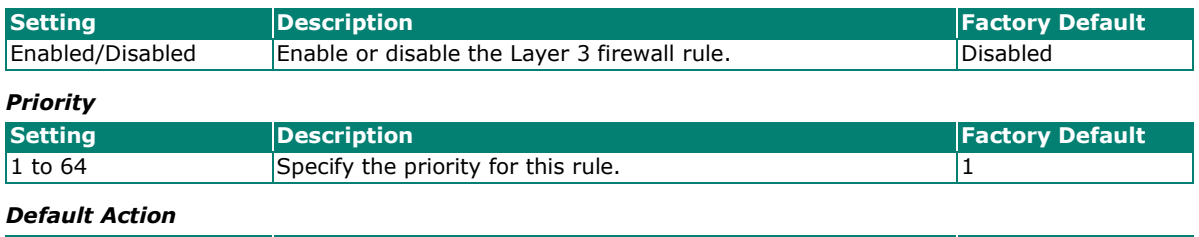

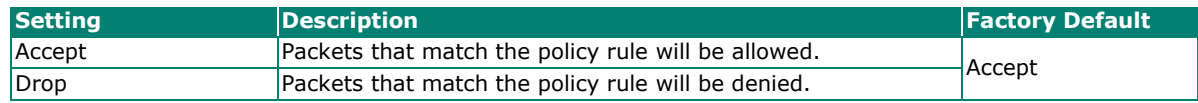

#### *Protocol*

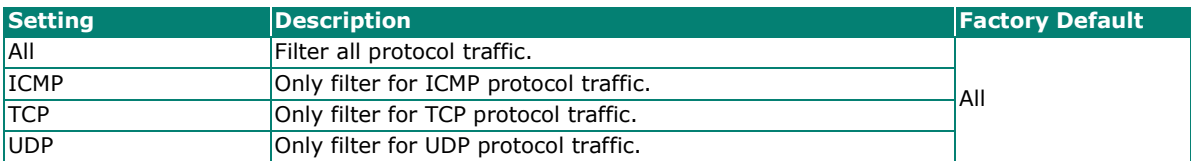

The AWK's IP protocol filter is a policy-based filter that can allow or filter out IP-based packets with specified IP protocol and source/destination IP addresses.

The AWK provides 64 entities for setting IP protocol and source/destination IP addresses in your filtering policy. Four IP protocols are available: **All, ICMP, TCP,** and **UDP**. You must specify either the Source IP or the Destination IP. By combining IP addresses and netmasks, you can specify a single IP address or a range of IP addresses to accept or drop. For example, "IP address 192.168.1.1 and netmask 255.255.255.255" refers to the sole IP address 192.168.1.1. "IP address 192.168.1.1 and netmask 255.255.255.0" refers to the range of IP addresses from 192.168.1.1 to 192.168.255.

#### **Source**

#### *IP Address* **Setting Beart Description According Pactory Default** IP address Specify the source IP address. *Netmask* **Setting Description** *Pactory Default Factory Default* Netmask  $\begin{array}{c|c}\n\searrow\n\end{array}$  Select the subnet mask  $\begin{array}{c|c}\n32\n\end{array}$ (255.255.255.255) *Port Range*

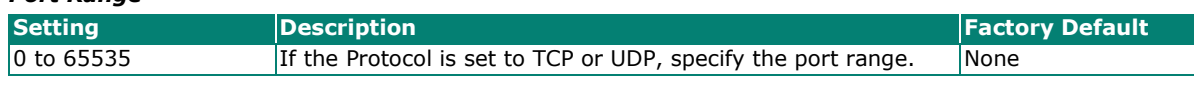

#### **Destination**

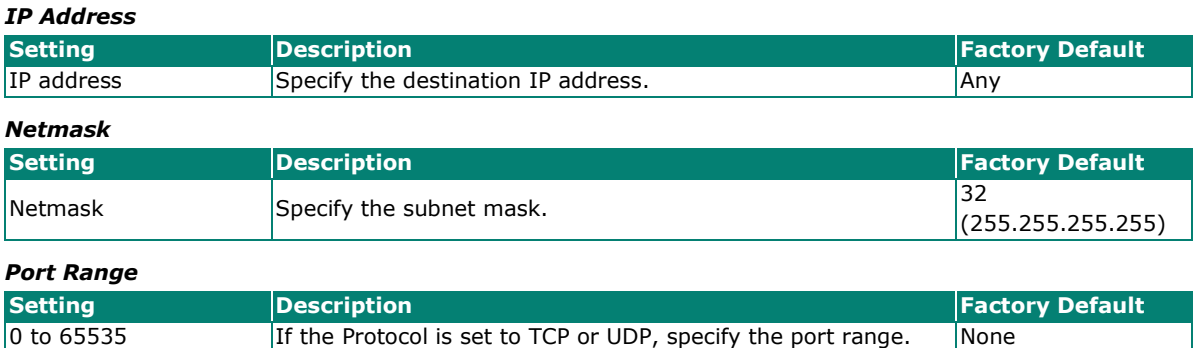

When finished, click **APPLY**.

# **Security**

The **Security** section lets you configure **Device Security** settings.

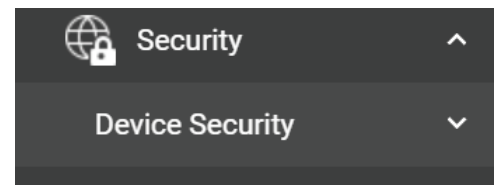

# **Device Security**

This section describes how to configure the settings for **Login Policy**.

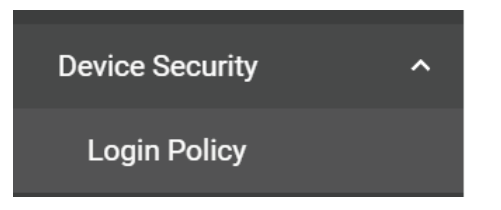

### **Login Policy**

On the **Login Policy** page, you can configure login messages and login security functions. Click **Login Policy** under **Security > Device Security** in the function tree to access this screen.

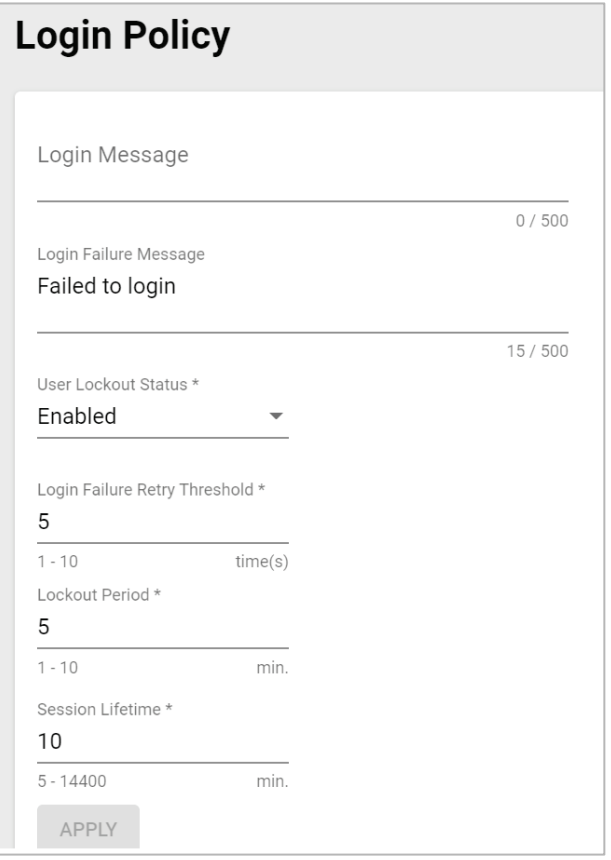

#### Configure the following settings:

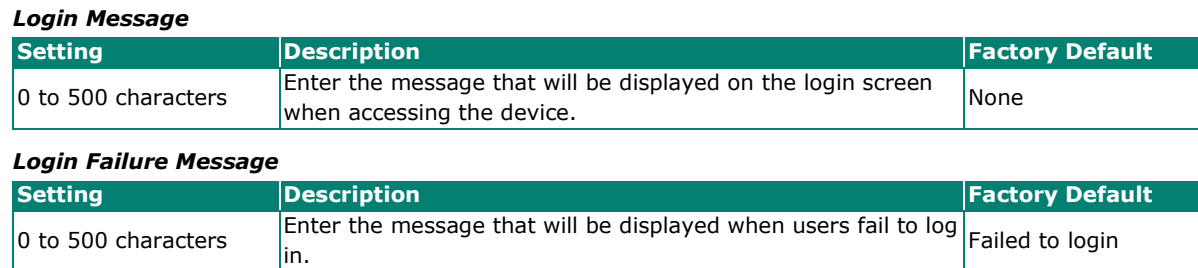

# *User Lockout Status* **Setting Description Factory Default** Enabled/Disabled  $\begin{bmatrix} \text{Enable or disable the lockout function when a user fails to log} \\ \text{in.} \end{bmatrix}$  Enabled

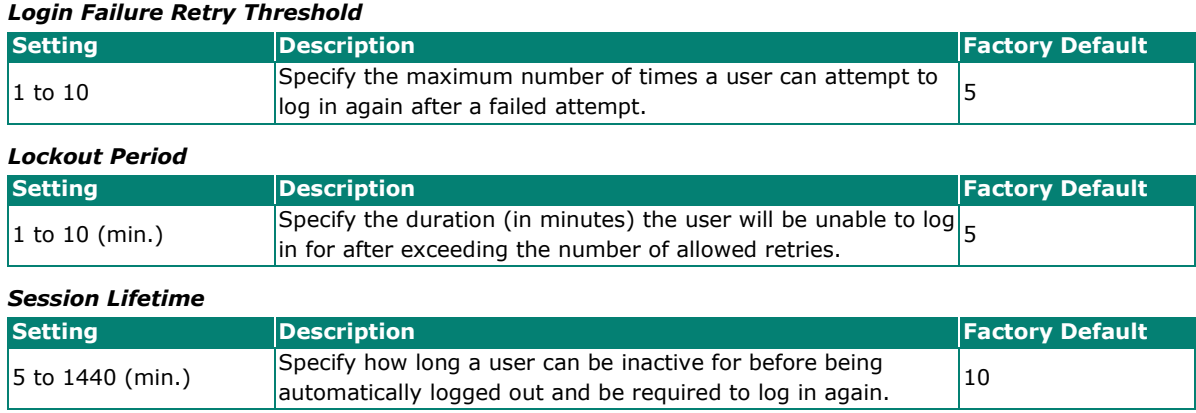

When finished, click **APPLY**.

# **Diagnostics**

The **Diagnostics** section is used for monitoring and troubleshooting and includes the **System Status, Network Status, Event Logs and Notifications**, and **Tools** pages.

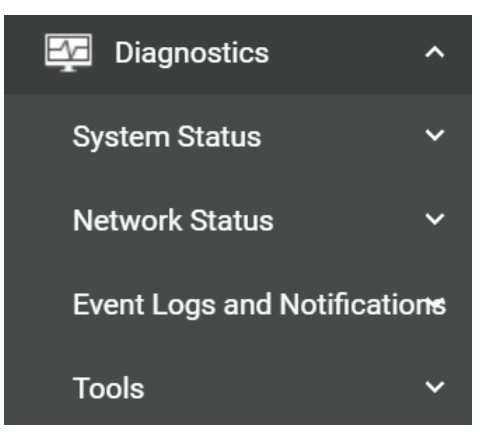

# **System Status**

### **Utilization**

The **Utilization** screens features widgets and charts showing the real-time resource usage of the AWK. Click **Utilization** under **Diagnostics > System** Status in the function tree to access this screen.

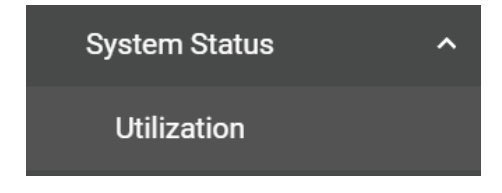

### **CPU Usage**

This widget shows the current CPU usage.

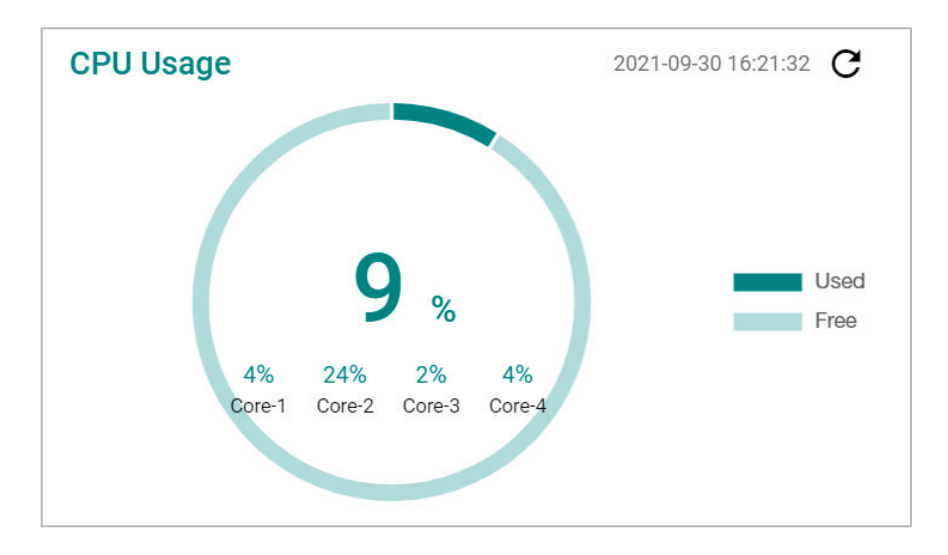

### **CPU Usage History**

The graph shows the CPU usage history.

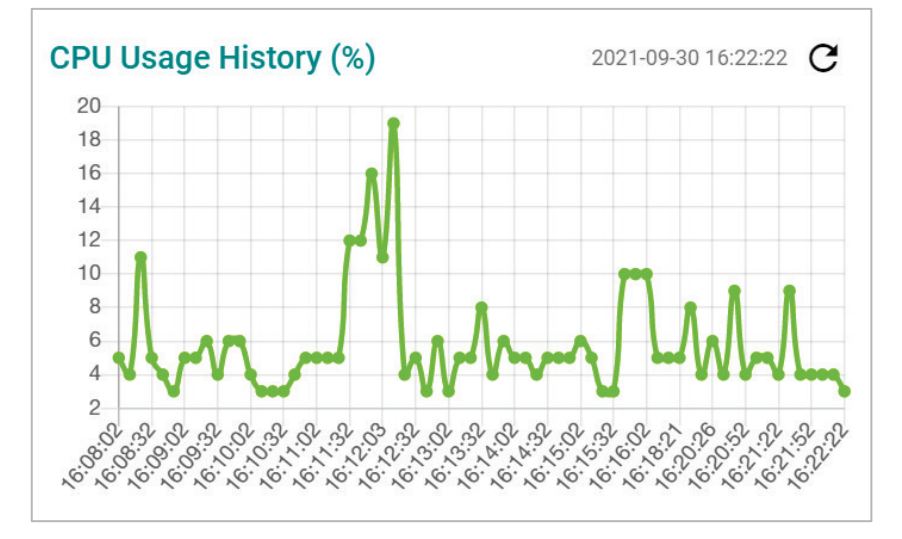

### **Memory Usage**

This widget shows the current memory usage.

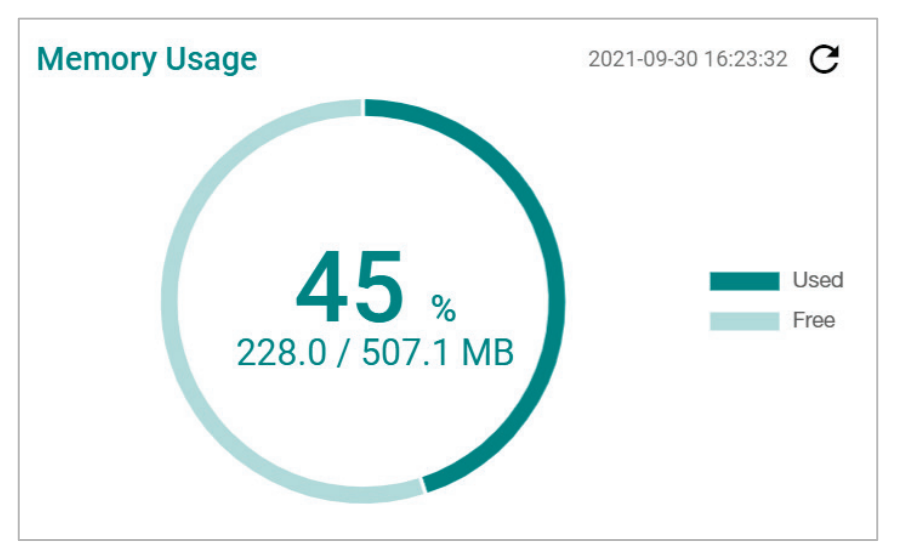

### **Memory Usage History**

This graph shows the memory usage history.

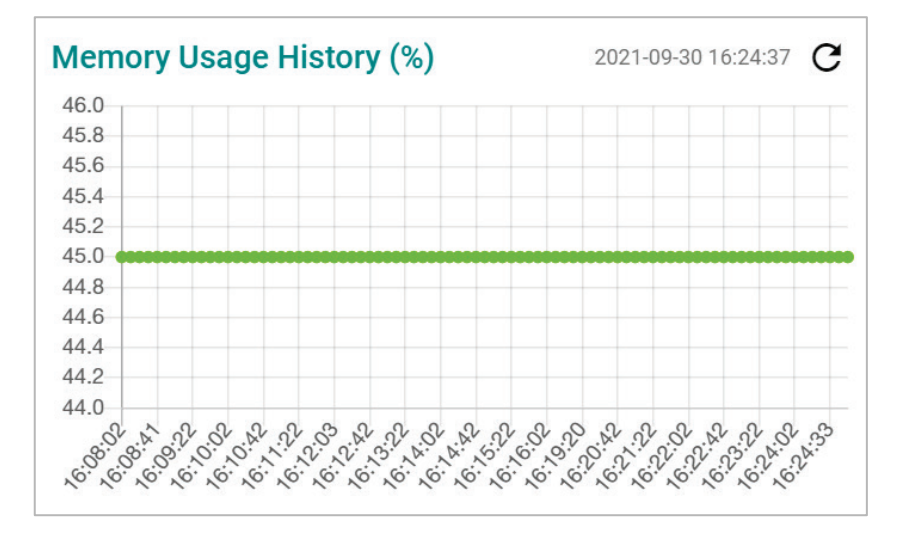

# **Network Status**

The **Network Status** section contains the **Network Statistics, LLDP, Bridge Table,** and **ARP Table** pages.

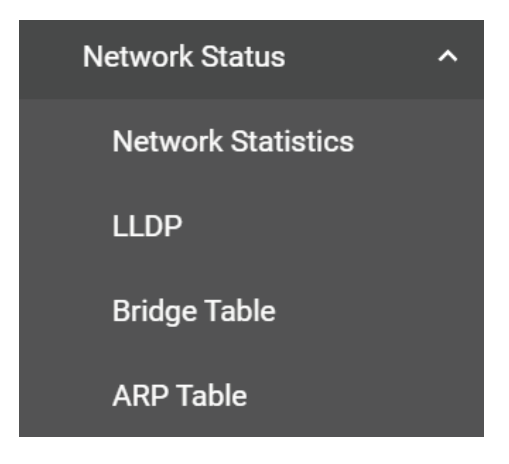

#### **Network Statistics**

The **Network Statistics** page shows real-time data for all interfaces. Click **Network Statistic**s under **Diagnostics > Network Status** in the function tree to access this page.

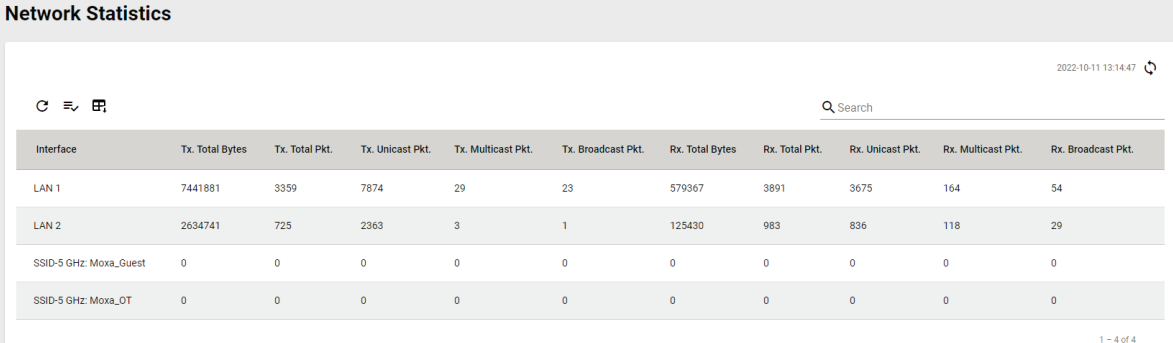

#### **LLDP**

LLDP is an OSI Layer 2 protocol defined by IEEE 802.11AB. LLDP standardizes the self-identification advertisement method, and allows each networking device, such as a Moxa managed switch or access point, to periodically send its system and configuration information to its neighbors. Because of this, all LLDP devices are kept informed of each other's status and configurations. With SNMP, this information can be used to generate network visualization.

From the web interface, you can enable or disable LLDP, and set the LLDP transmit interval. In addition, you can view the neighbor-list, which is reported by its network neighbors.

#### **LLDP Settings**

Click the **Settings** tab to enable or disable LLDP and set the transmission interval.

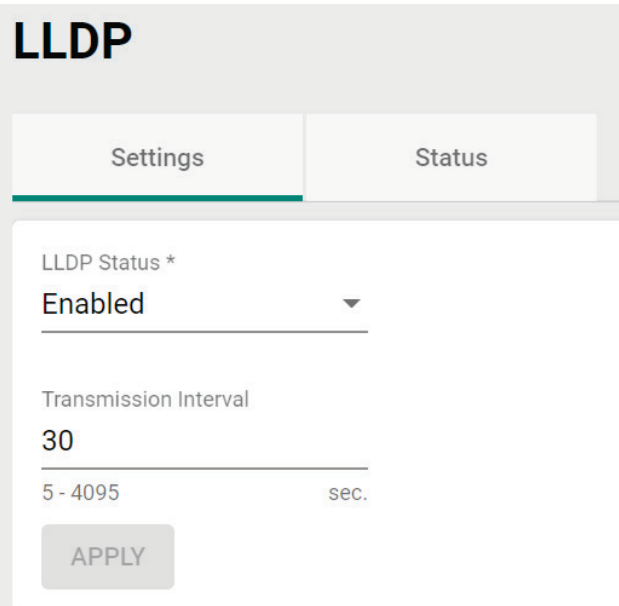

Configure the following settings:

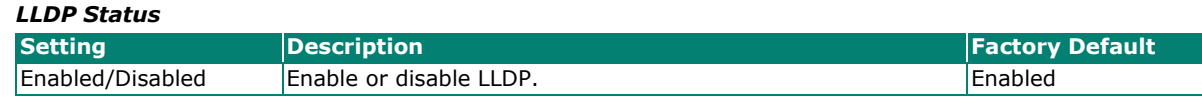

#### *Transmission Interval*

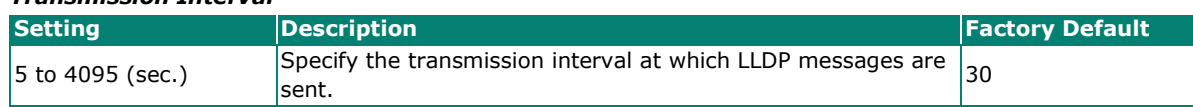

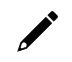

### **NOTE**

The LLDP protocol transmits data in clear text and discloses the device model name.

When finished, click **APPLY**.

#### **LLDP Status**

Click the **Status** tab to view the LLDP status.

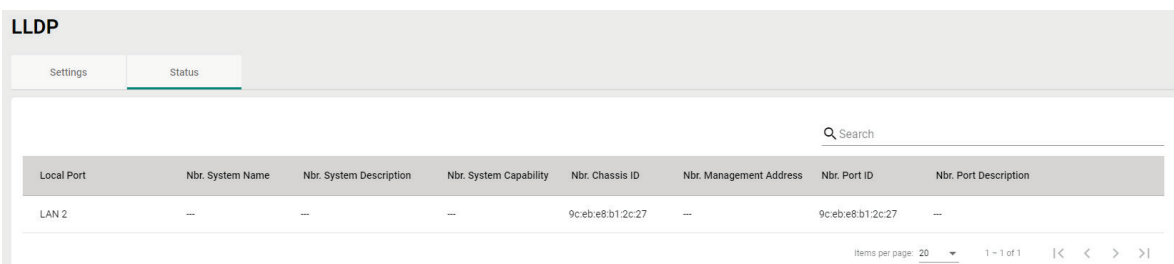

# **Bridge Table**

The **Bridge Table** page provides more detailed bridging information. Click **Bridge Table** under **Diagnostics > Network Status** in the function tree to access this screen.

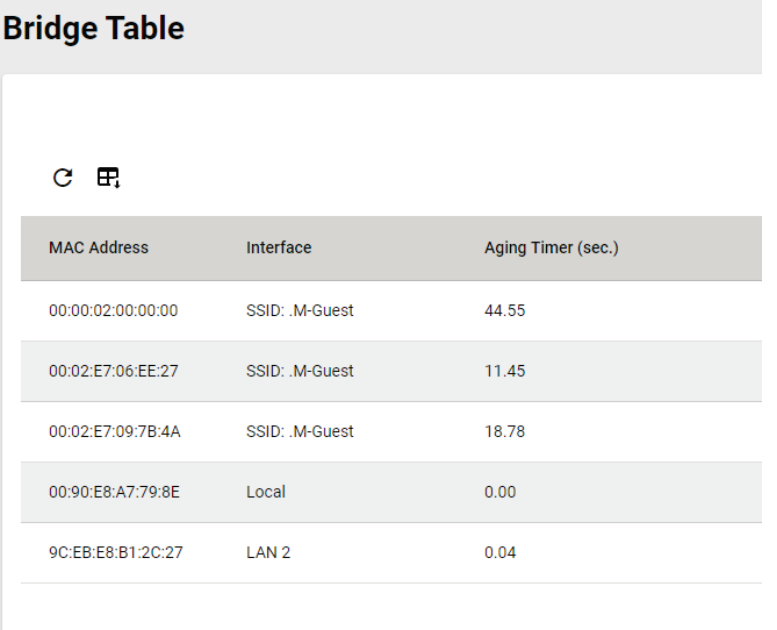

### **ARP Table**

The **ARP Table** page shows all ARP entries. Click **ARP Table** under **Diagnostics > Network Status** in the function tree to access this screen.

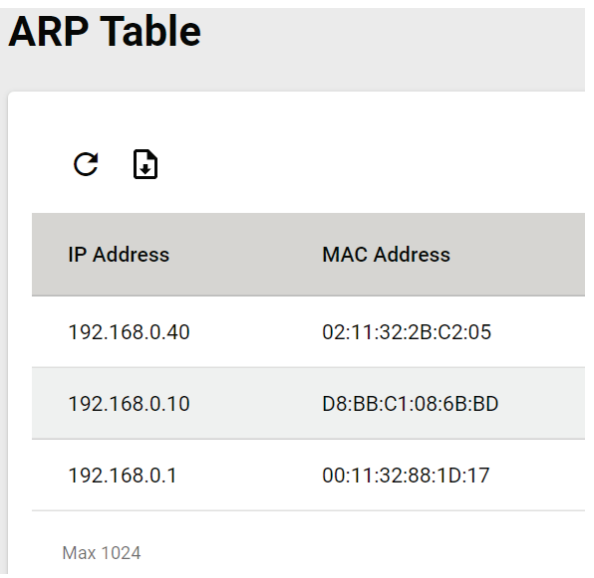

# **Event Logs and Notifications**

The **Event Logs and Notifications** section is used to configure event and notification settings and includes the **Event Log, Notifications, Syslog, SNMP Trap/Inform, Email Settings,** and **Relay Alarm Cut-off** pages.

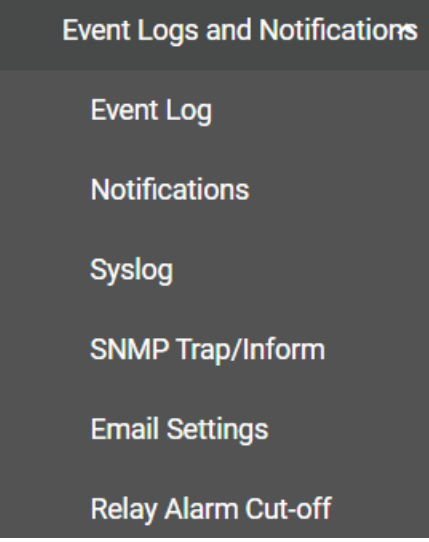

### **Event Log**

From the **Event Log** page, you can view the current log list, configure the log oversize action, and back up the event log. Click **Event Log** under **Diagnostics > Event Logs** and Notifications in the function menu to access this page.

# **Log List**

Click the **Log List** tab to view a list of all logged events.

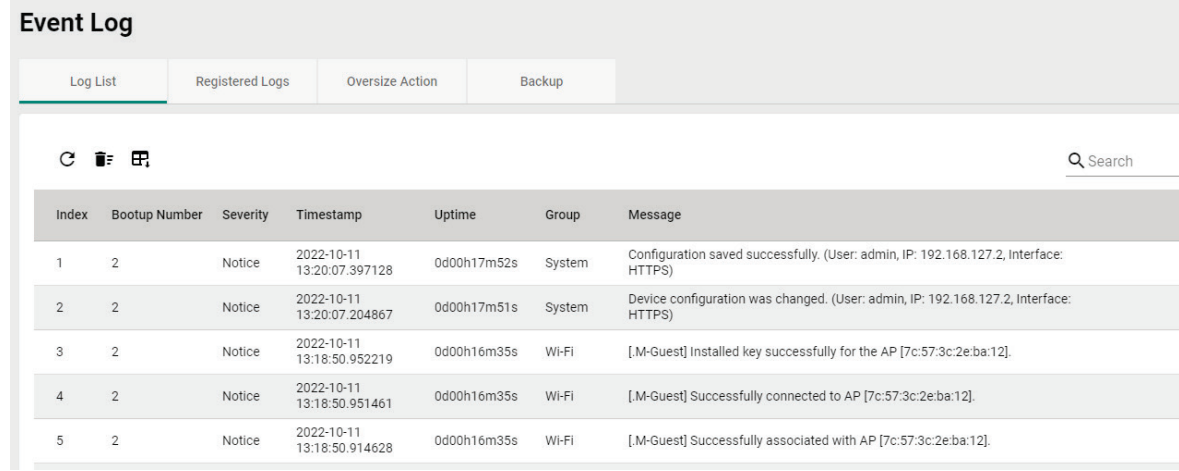

# **Registered Logs**

Click the **Registered Logs** tab to view and edit event log groups.

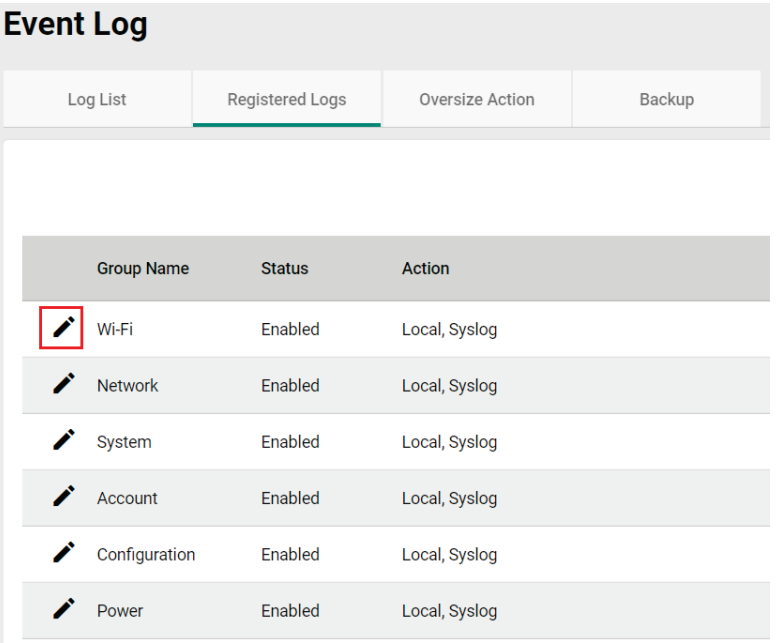

To edit an event log group, click the **Edit** icon next to the group you want to edit.

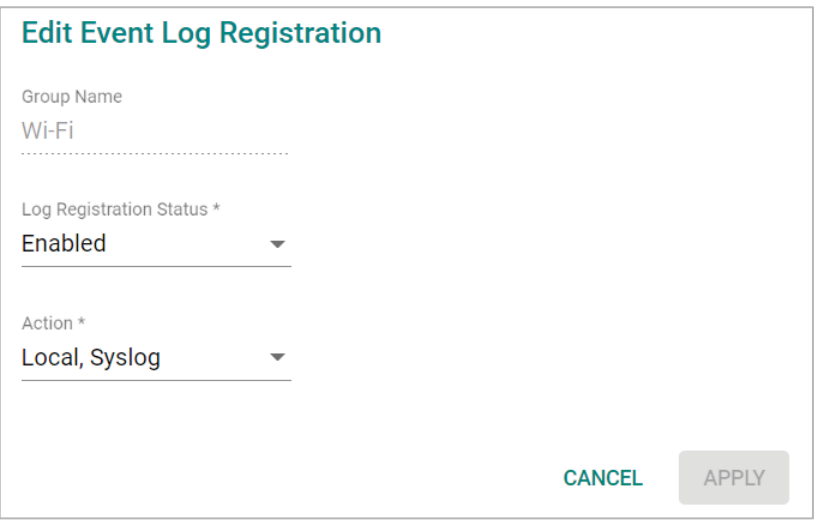

Configure the following settings:

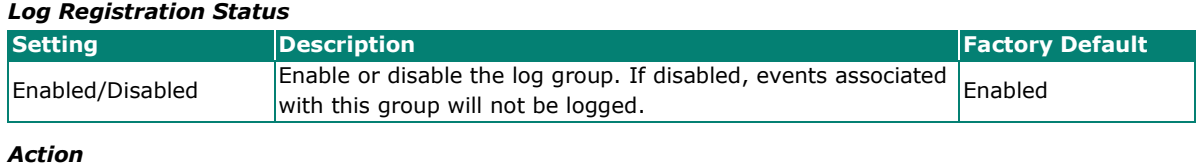

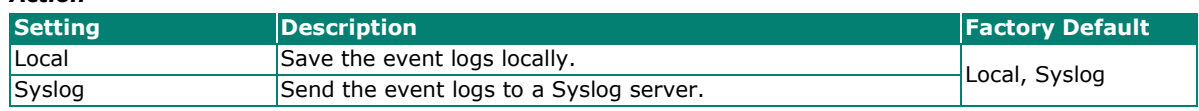

When finished, click **APPLY**.

#### **Oversize Action**

From the **Oversize Action** page, you can configure what happens when the log capacity has been reached. Click the **Oversize Action** tab to access this screen.

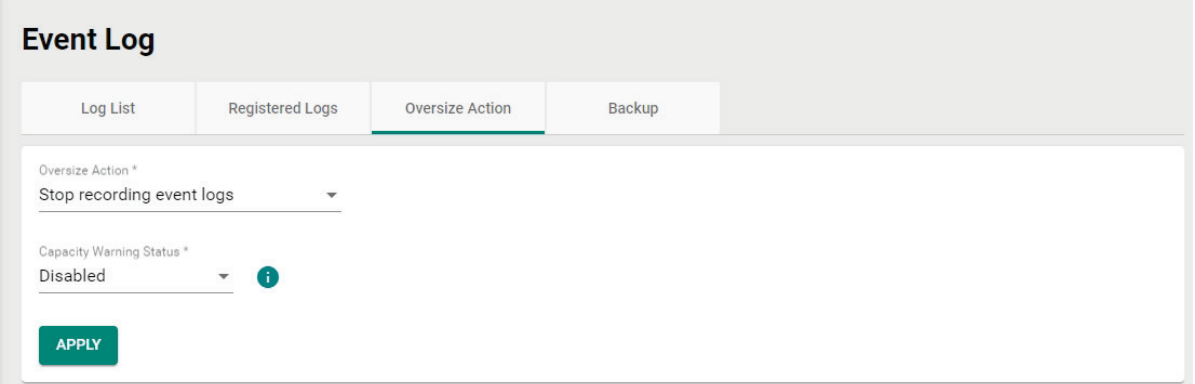

Configure the following settings:

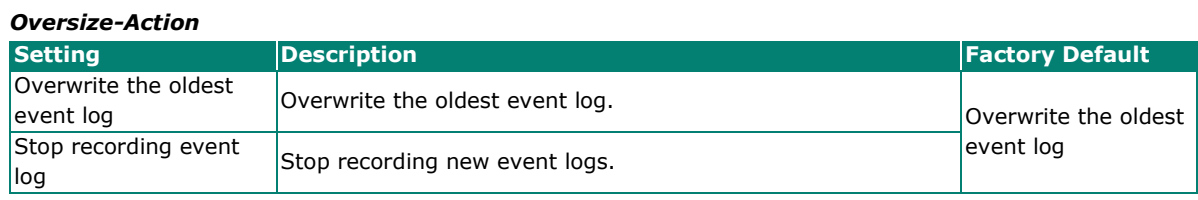

# *Capacity Warning*

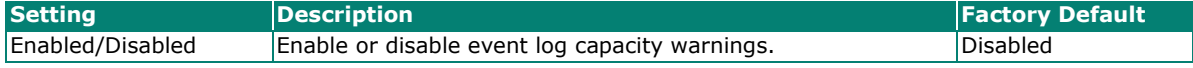

When finished, click **APPLY**.

#### **Backup**

Click **Backup** tab to select the storage location.

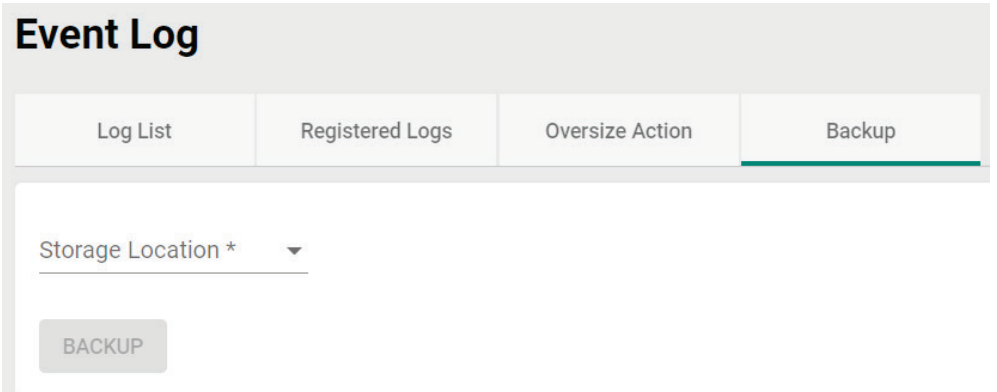

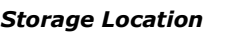

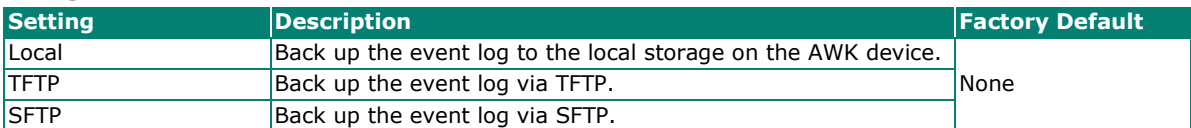

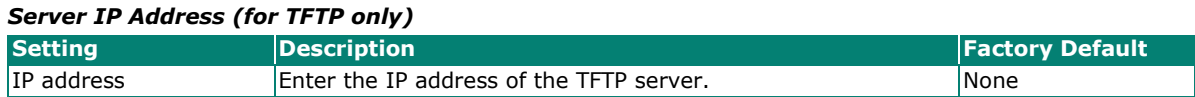

#### *File Name (for TFTP only)*

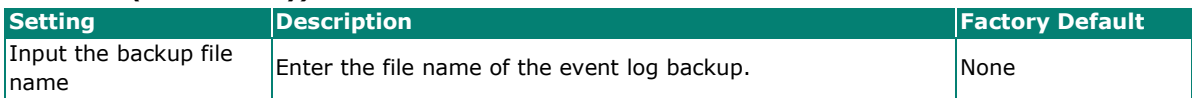

#### *Server IP Address (for SFTP only)*

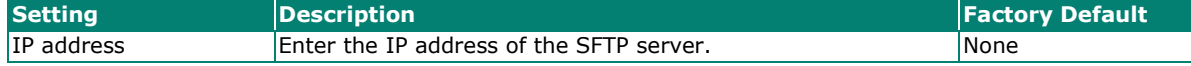

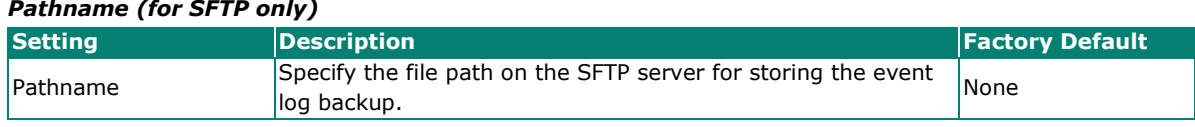

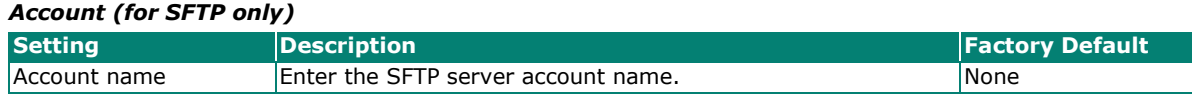

#### *Password (for SFTP only)*

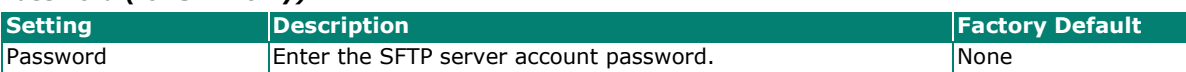

When finished, click **BACKUP**.

### **Notifications**

You can configure the notification settings for individual event types. Click **Notifications** under **Diagnostics > Event Logs and Notifications** in the function tree to access this screen.

#### **Notifications**

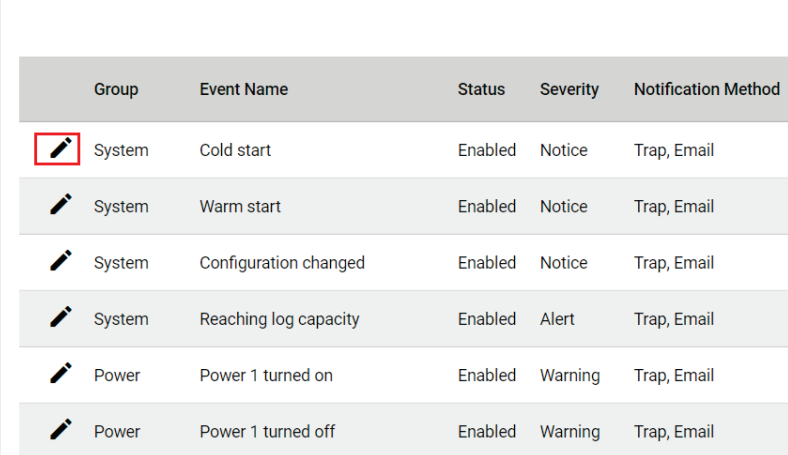

To edit the notification settings, click the **Edit /** icon next to the event you want to edit.

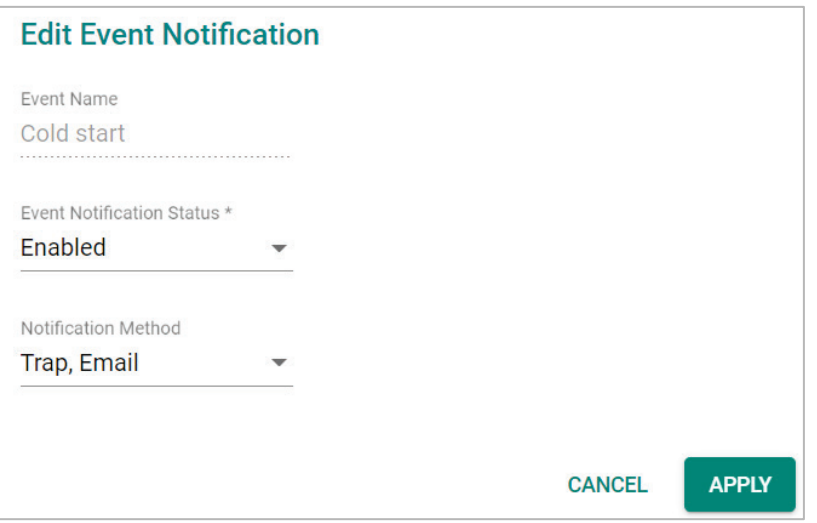

Configure the following settings:

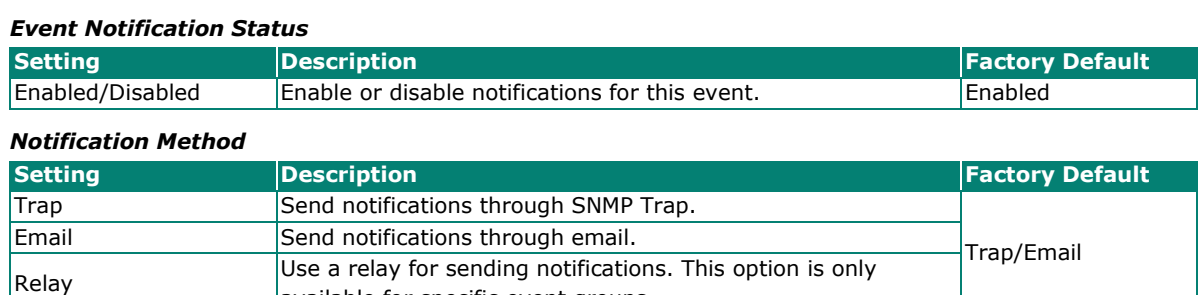

When finished, click **APPLY**.

# **Syslog**

You can set up one or more Syslog servers to store event logs. Click **Syslog** under **Diagnostics > Event Logs and Notifications** in the function tree to access this screen.

available for specific event groups.

# **Syslog**

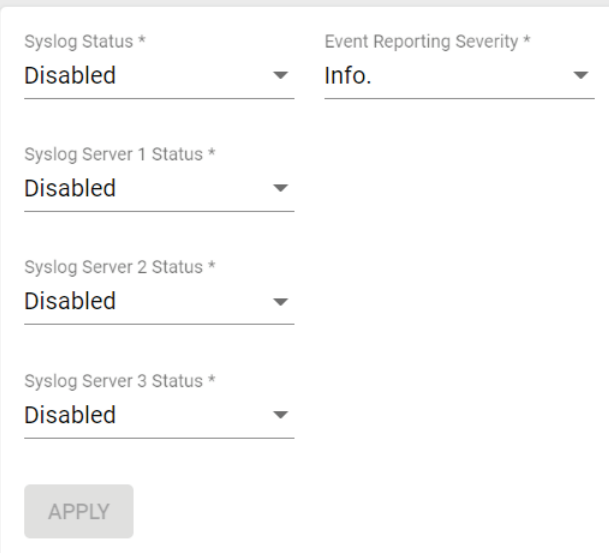

Configure the following settings:

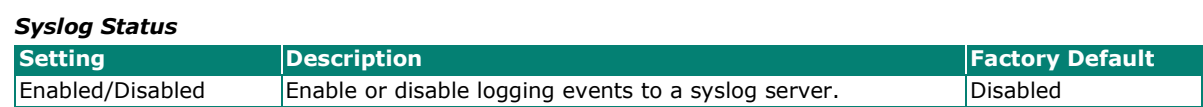

#### *Event Reporting Severity*

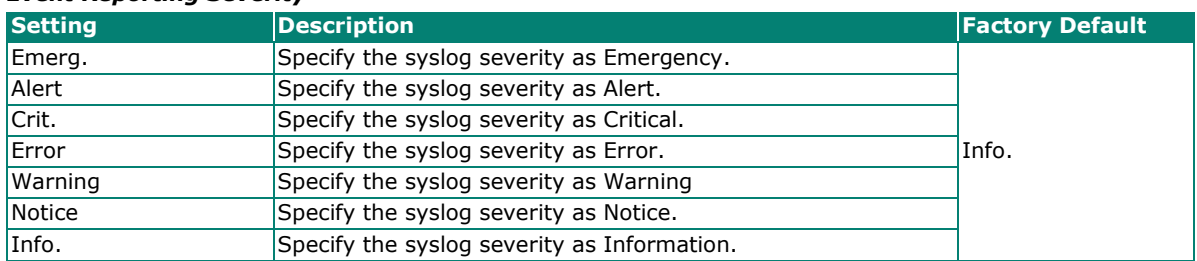

#### *Syslog Server 1 Status*

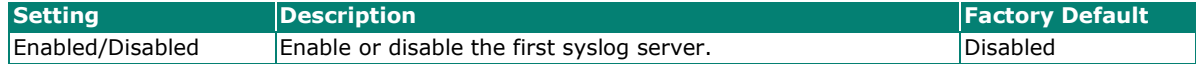

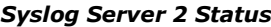

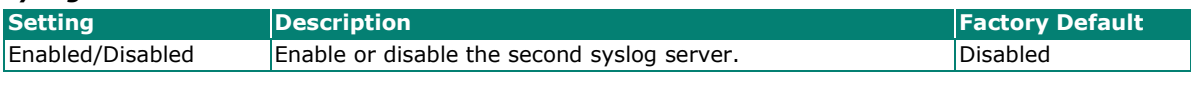

#### *Syslog Server 3 Status*

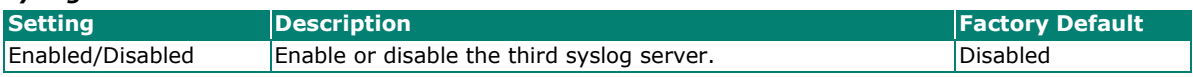

When finished, click **APPLY**.

### **SNMP Trap/Inform**

The **SNMP Trap/Inform** section is used for setting up SNMP Traps and Inform triggers for events. Click **SNM Trap/Inform** under **Diagnostics > Event Logs and Notifications** in the function tree to access this page.

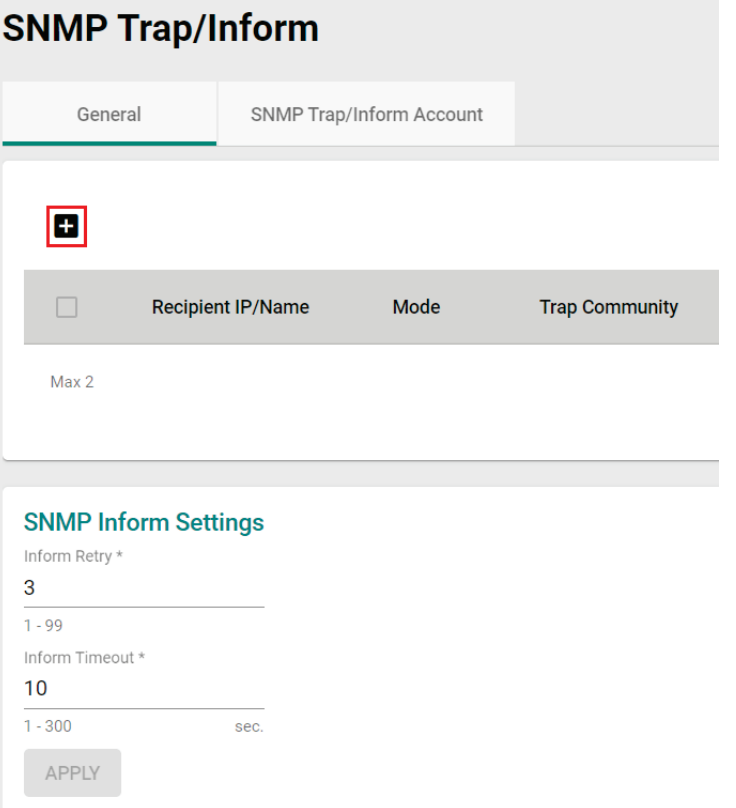
## **General Settings**

From the **General** tab, you can manage SNMP Trap/Inform recipients. Click the **General** tab to access this screen. Click the **Add i** icon to create a new entry.

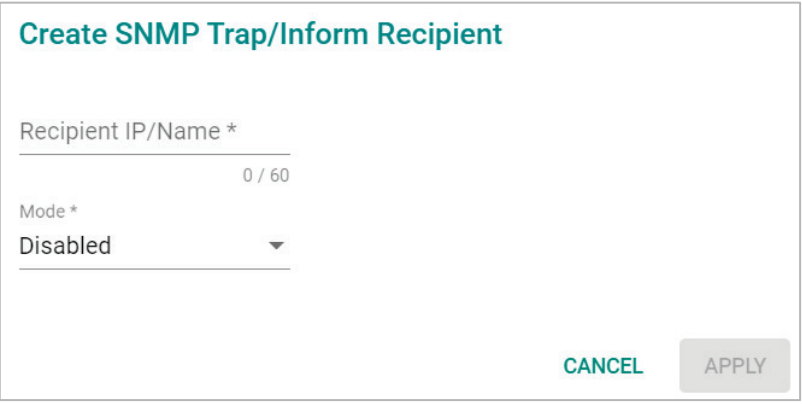

Configure the following settings:

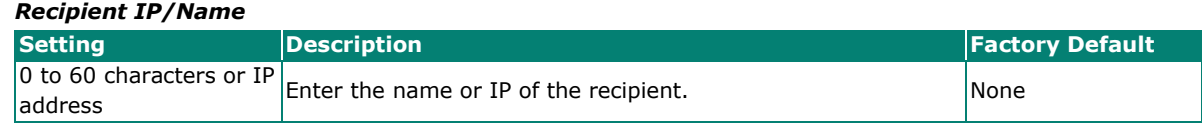

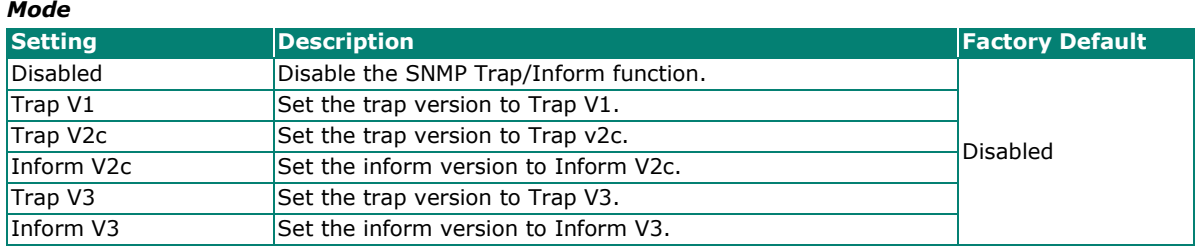

When finished, click **APPLY**.

## **SNMP Inform Settings**

*Inform Retry*

From the SNMP Inform Settings screen, users can make sure SNMP Inform notice packets are sent and received reliably. Users can specify the number of times the system will try to send an inform notice until receiving confirmation from the SNMP Server. Configure the following settings.

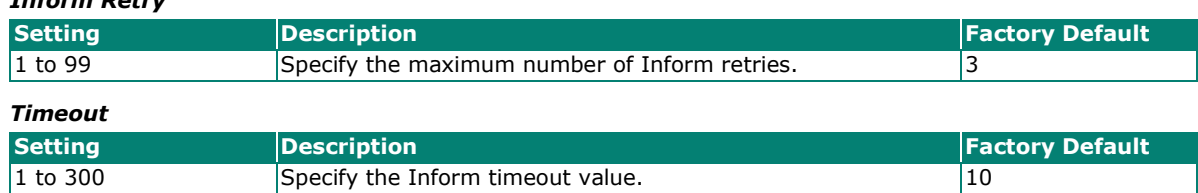

When finished, click **APPLY**.

## **SNMP Trap/Inform Account Settings**

From the **SNMP Trap/Inform Account** tab, you can manage SNMP Trap/Inform accounts. Click the **SNMP** 

**Trap/Inform Account** tab to access this screen. Click the **Add** icon to create a new entry.

# **SNMP Trap/Inform** General **SNMP Trap/Inform Account**  $\boxed{0}$ Username Authentication Type Encryption Method  $\Box$ Max 1

### Configure the following settings:

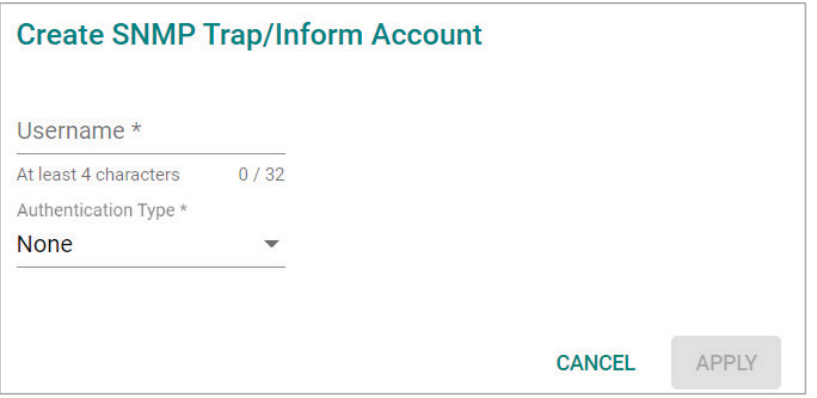

### *Username*

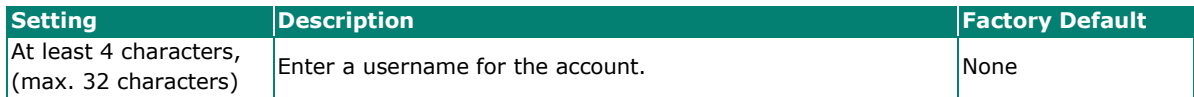

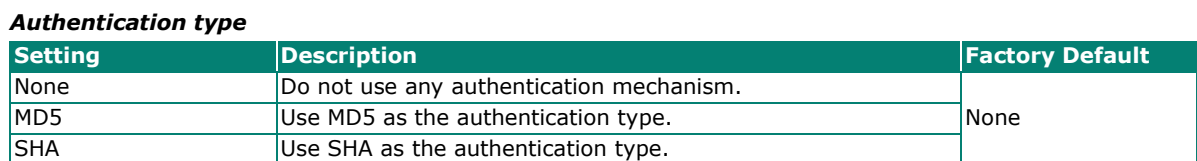

#### *Authentication Password (when the Authentication type is set to MD5 or SHA)*

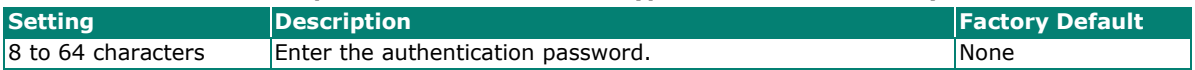

### *Encryption Method (when the Authentication type is set to MD5 or SHA)*

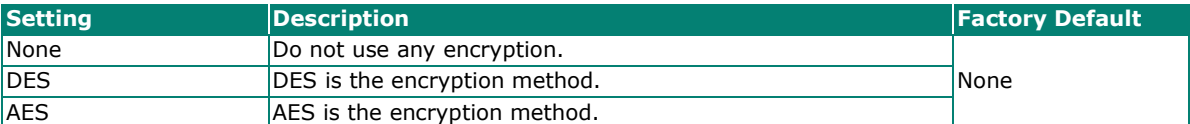

#### *Encryption Key (when DES and AES is selected)*

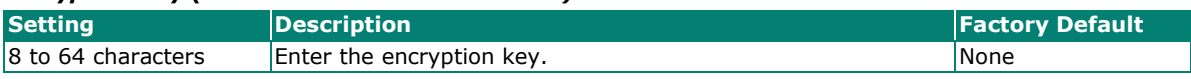

When finished, click **APPLY**.

# **Email Settings**

The **Email Settings** page is used to configure email settings for notifications, including the email server, sender, and recipients. Click **Email Settings** under **Diagnostics > Event Logs and Notifications** in the function tree to access this screen.

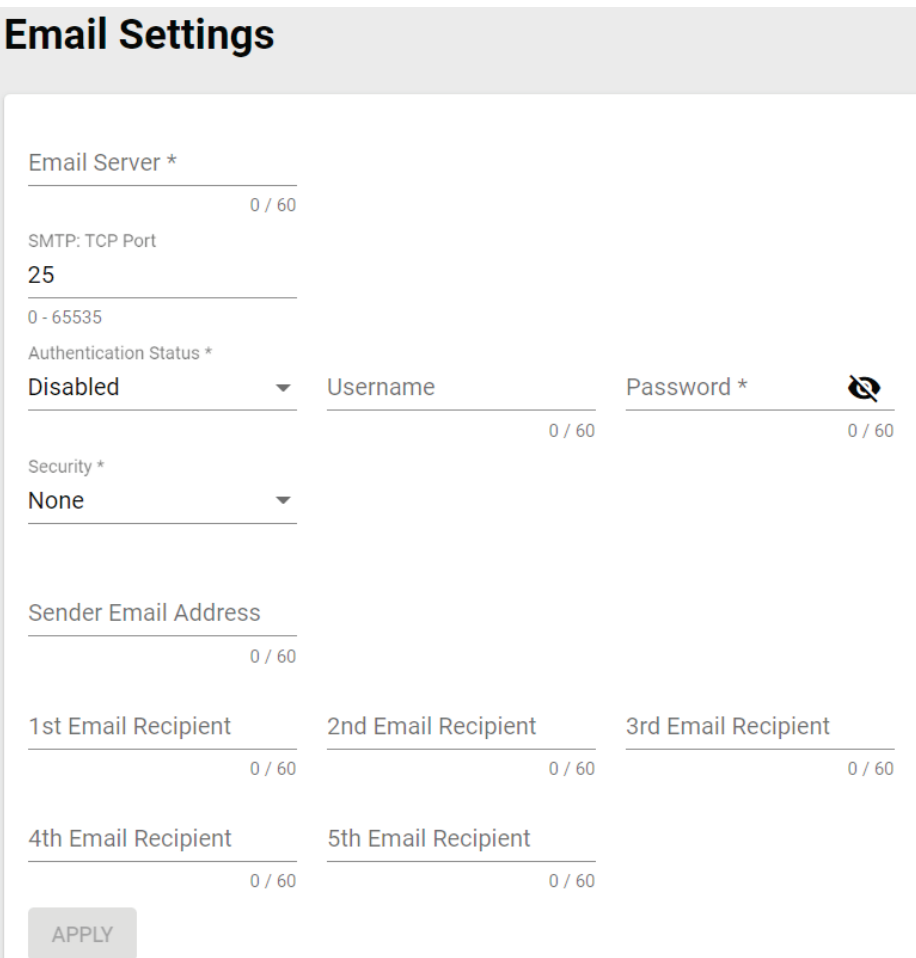

### Configure the following settings.

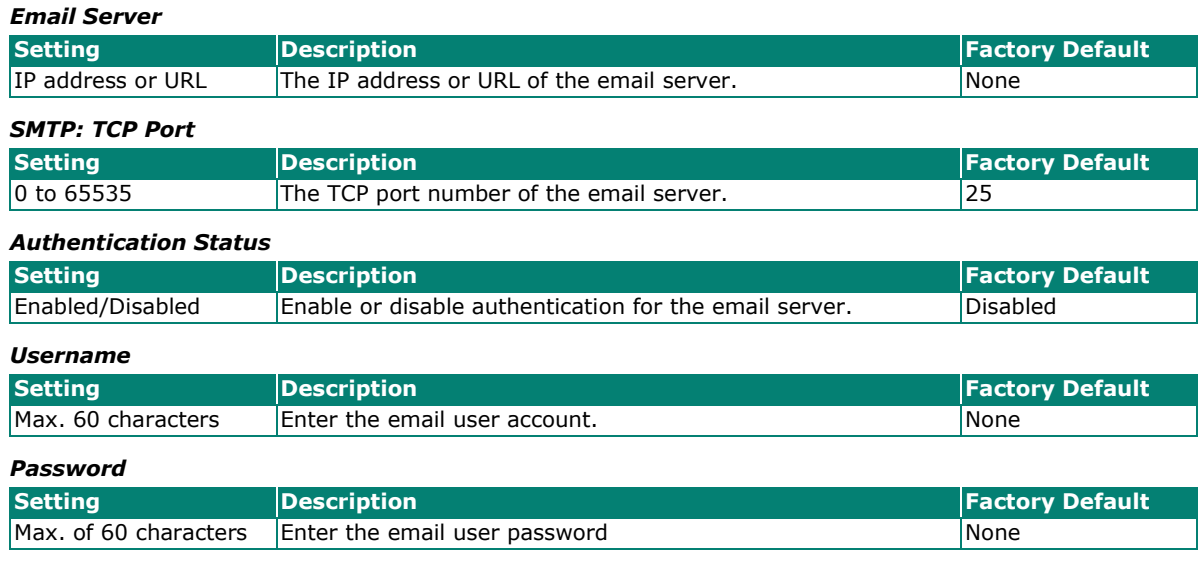

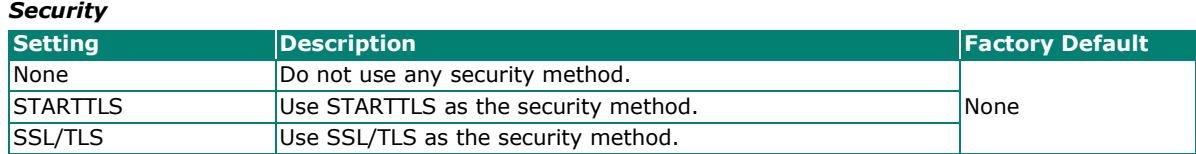

### *Sender Email Address*

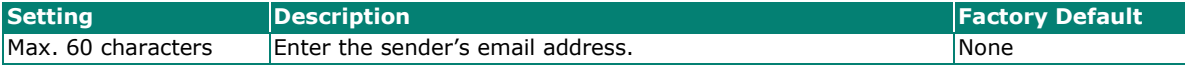

### *1st to 5th Email Addresses*

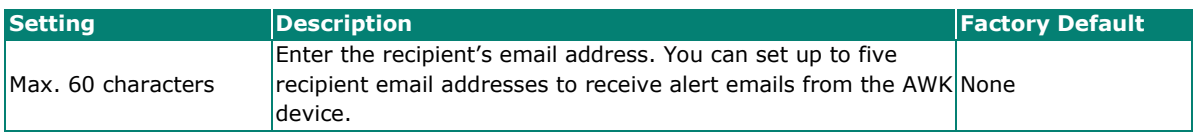

When finished, click **APPLY**.

# **Relay Alarm Cut-off**

Some events can be triggered by relay. If Relay is set as the notification method in the **Notifications** section, you will see the state for that event is **Triggered** when the corresponding event occurs. Once triggered, you can cut off the relay to deactivate the event. Click **Relay Alarm Cut-off** under **Diagnostics > Event Logs and Notifications** in the function menu to access this screen.

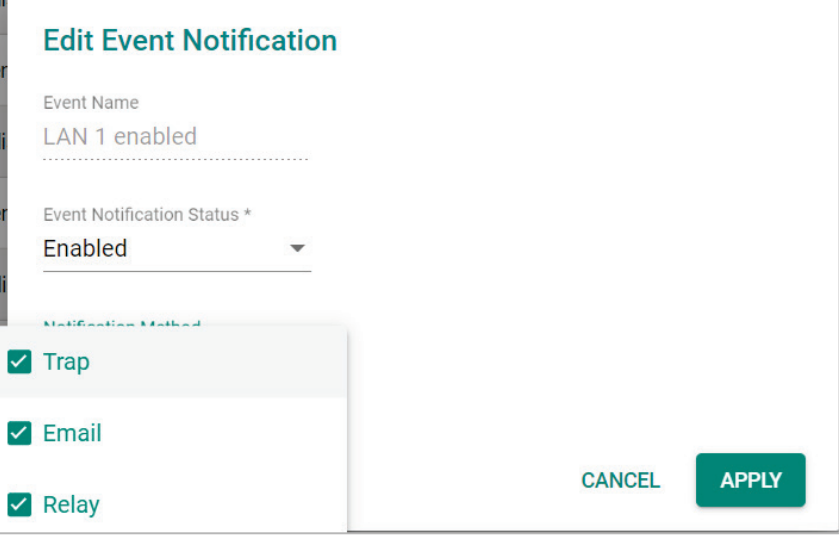

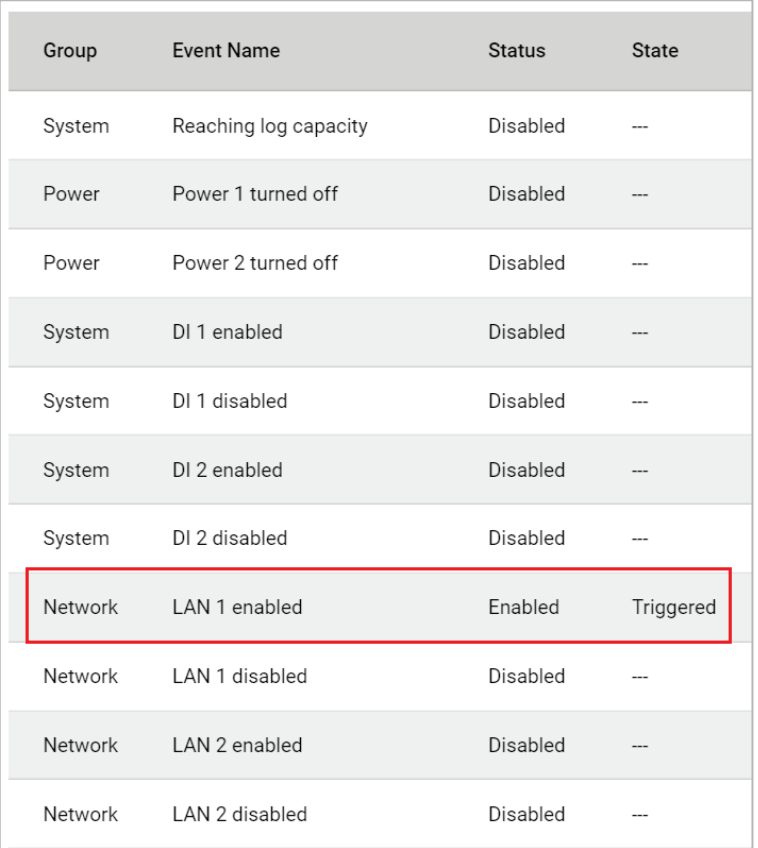

### Click CUT-OFF to deactivate the event.

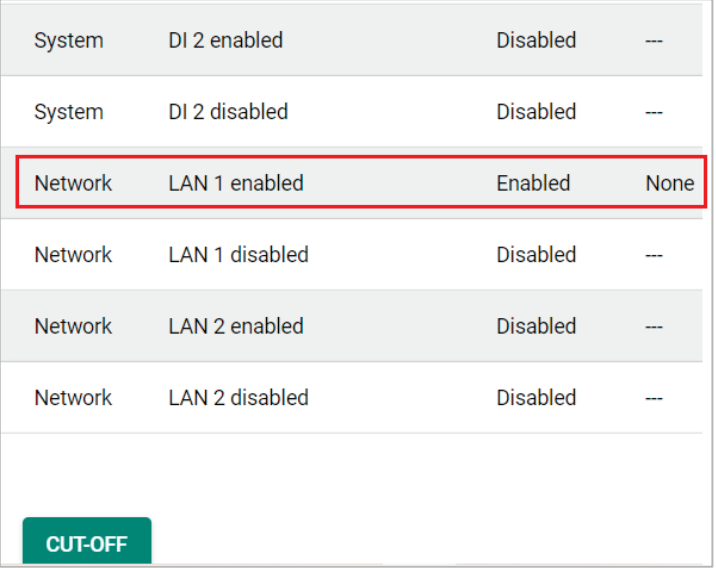

# **Tools**

The Tools sections contains several diagnostics and troubleshooting tools for the AWK, including **Wi-Fi Tools, System Data Collection, Diagnostic Support,** and **Ping**.

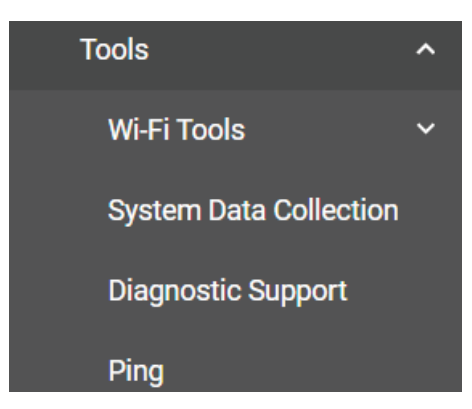

## **Wi-Fi Tools**

Under **Wi-Fi Tools** are the **Channel Scan,** and **Wi-Fi Mirroring** functions.

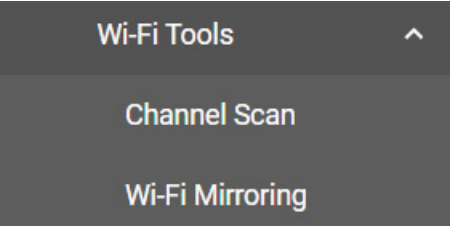

### **Channel Scan**

The Channel Scan function is used to analyze the selected RF band for available channels. Click **Channel Scan** under **Diagnostics > Tools > Wi-Fi Tools** in the function tree to access this screen.

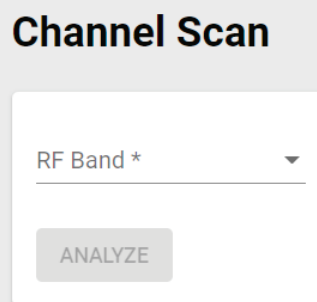

Configure the following setting:

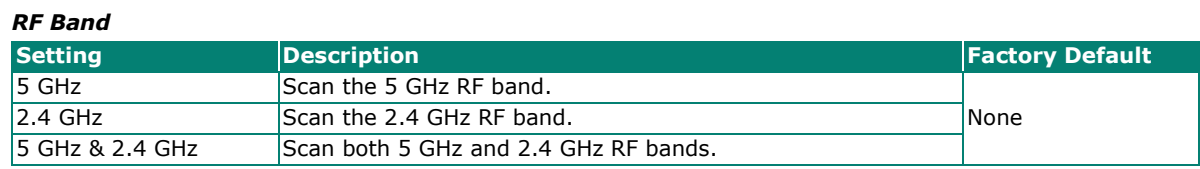

When finished, click **ANALYZE**.

When prompted, click **ANALYZE** again.

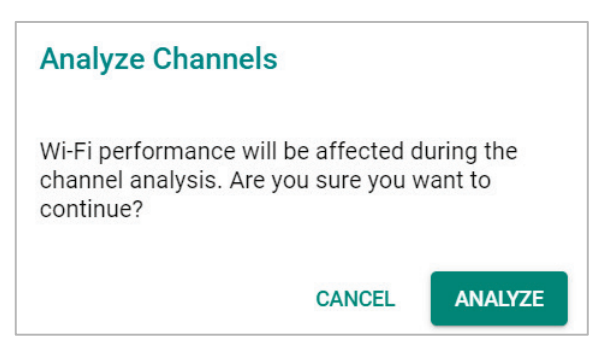

The result of the scan will be shown in the table at the bottom of the page.

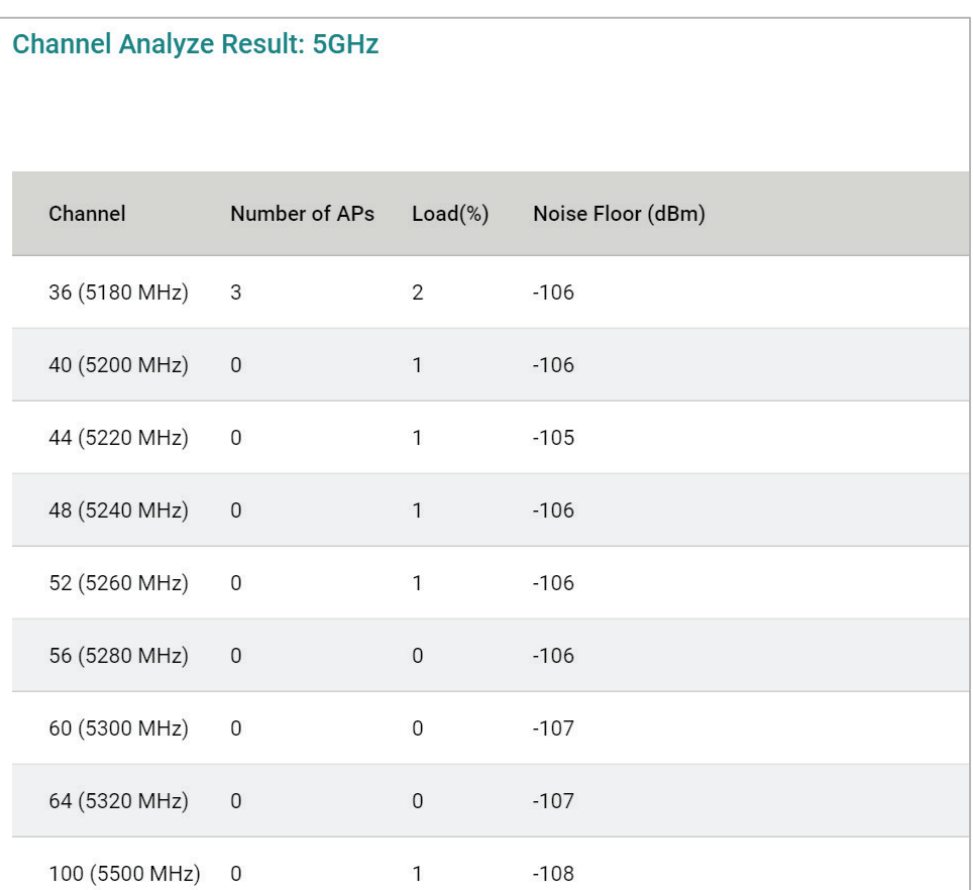

### **Wi-Fi Mirroring**

Wi-Fi Mirroring lets you copy the traffic of wireless traffic for analysis and troubleshooting purposes. Click **Wi-Fi Mirroring** under **Diagnostics > Tools > Wi-Fi Tools** in the function tree to access this screen.

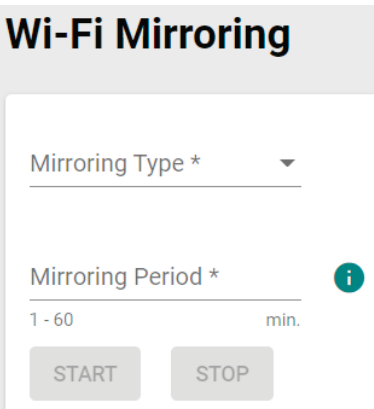

Configure the following settings.

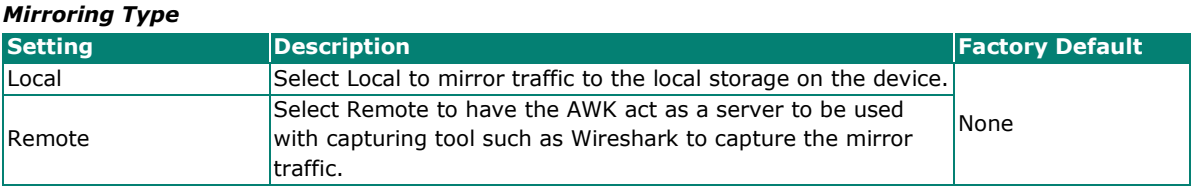

#### *Mirroring Period (Local Type only)*

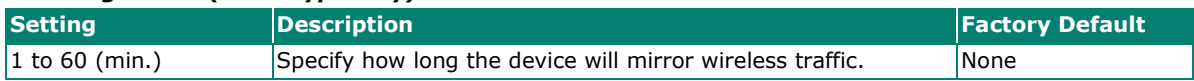

When finished, click **START** to start mirroring, and **STOP** to stop mirroring.

The result of the mirroring will be shown below. If you selected Local as the mirroring type, click **DOWNLOAD** to download the result to your local machine.

## **System Data Collection**

The **System Data Collection** section contains the **One Key Information** and **Data Collection** functions.

### **Download One Key Information**

Using the **One Key Info** function, all running configuration files, event logs, and CLI status will be saved as a compressed ZIP file and stored on the selected medium. Click the **One Key Info**. Tab to access this screen.

# **System Data Collection**

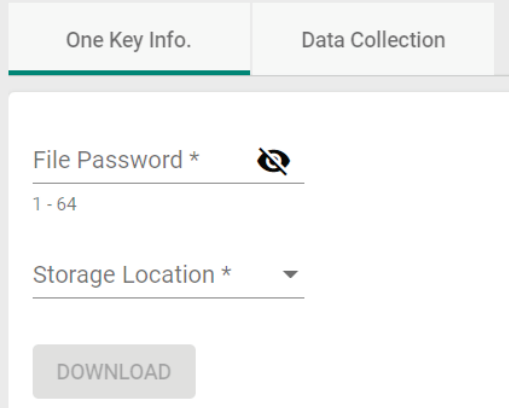

Configure the following settings:

#### *File Password*

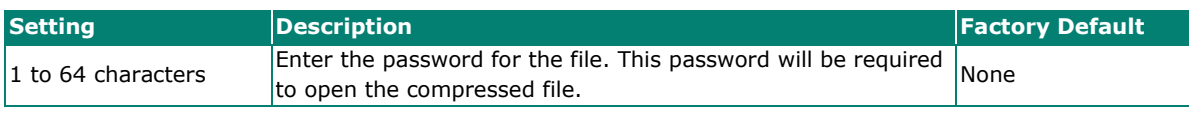

#### *Storage Location*

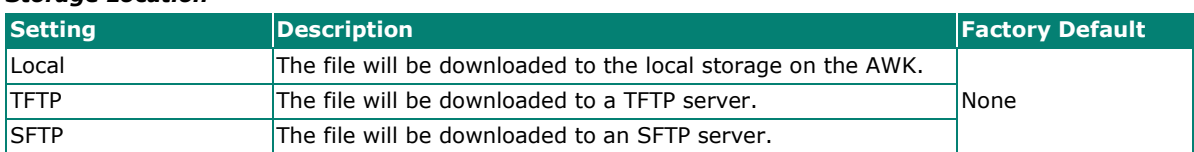

### *Server IP Address (for TFTP only)* **Setting Example 2 Proposed Posterior Contract Contract Contract Contract Contract Contract Contract Contract Contract Contract Contract Contract Contract Contract Contract Contract Contract Contract Contract Contract** IP address Enter the IP address of the TFTP server.

#### *Server IP Address (for SFTP only)*

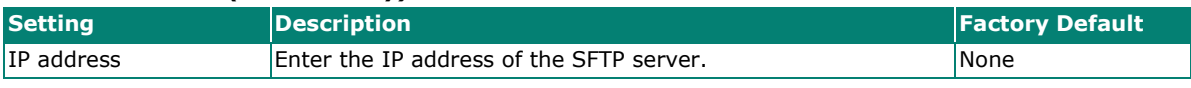

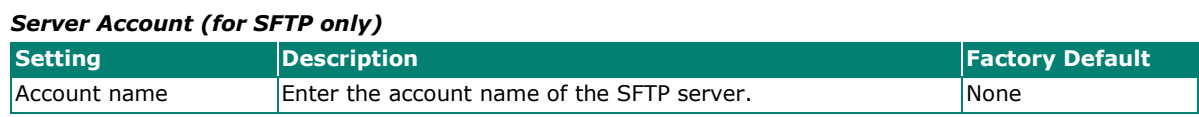

### *Server Password (for SFTP only)*

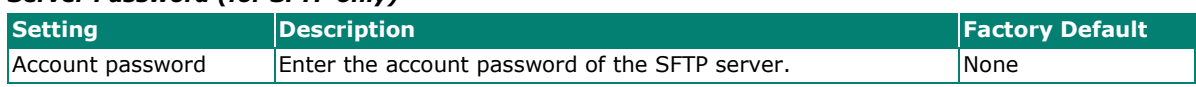

When finished, click **DOWNLOAD** to download the file.

# **Data Collection**

The **Data Collection** function is used to gather selected system information at specific intervals. Click the **Data Collection** tab to access this screen.

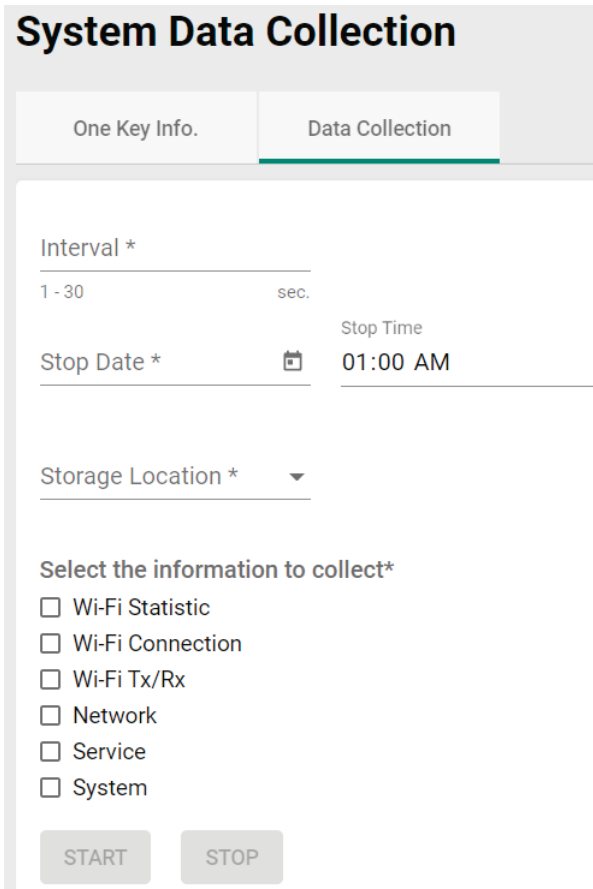

Configure the following settings:

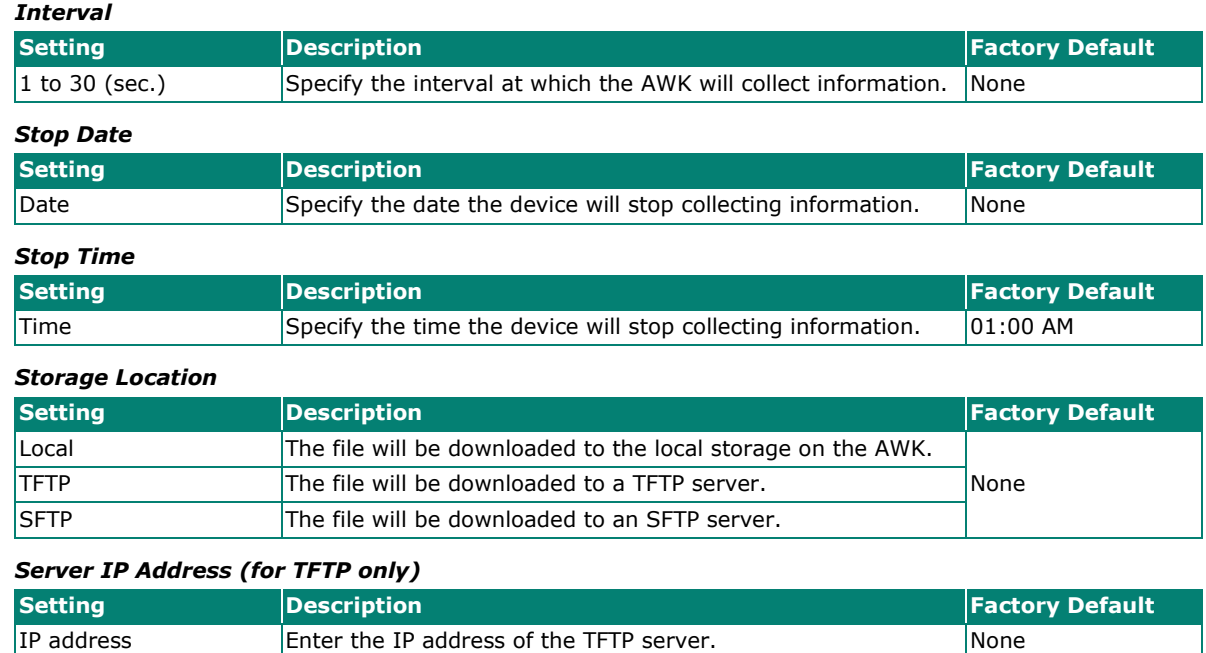

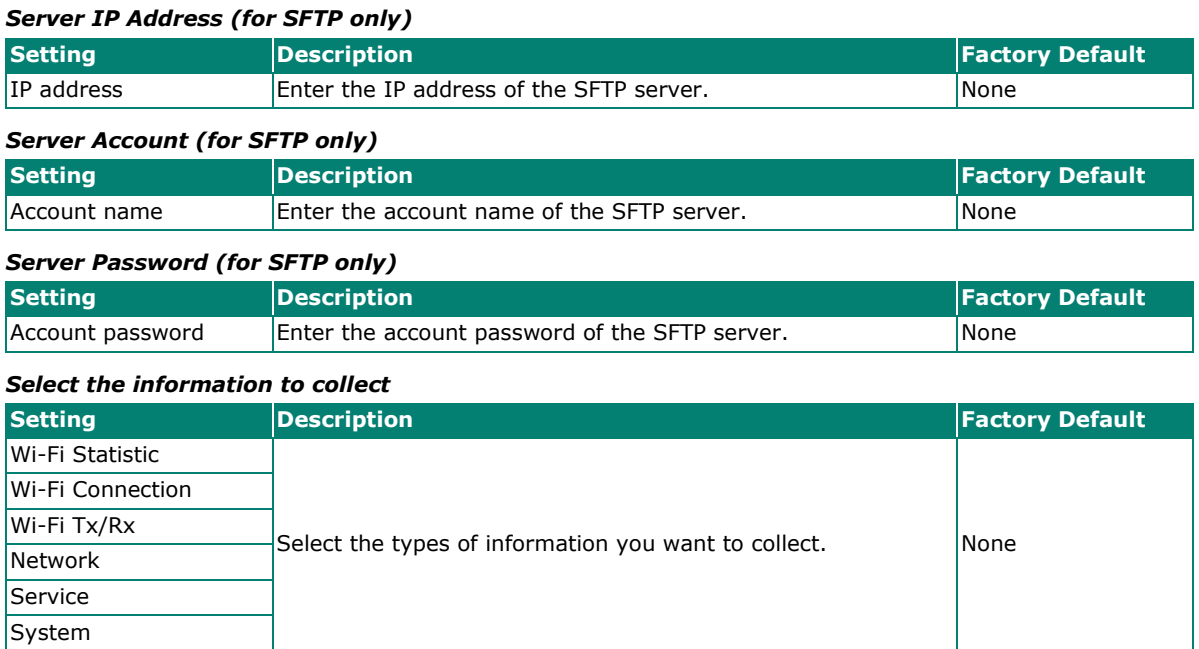

When finished, click **START** to begin collecting information, and **STOP** to end.

## **Diagnostic Support**

This feature allows an authorized user to generate an engineering account for Moxa support staff to access and troubleshoot the AWK Series. Click **Diagnostic Support** under **Diagnostics > Tools** in the function tree to access this screen.

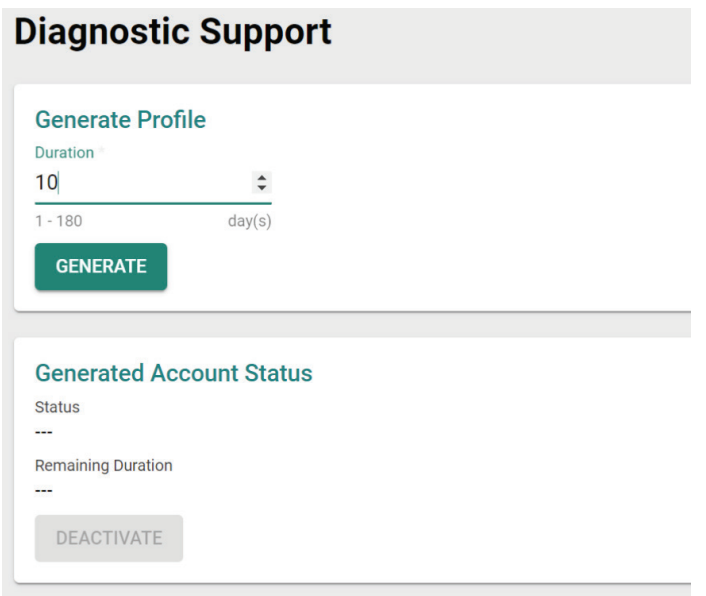

## *Duration*

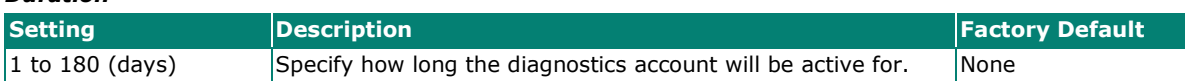

You can check the account status at any time in the bottom section of the screen. Click **DEACTIVATE** to immediately terminate a generated diagnostics account.

## **NOTE**

Only provide generated diagnostics account credentials to authorized Moxa support personnel.

## **Ping**

The **Ping** function is used to check the connection to a remote host. Click **Ping** under **Diagnostics > Tools** in the function tree to access this screen.

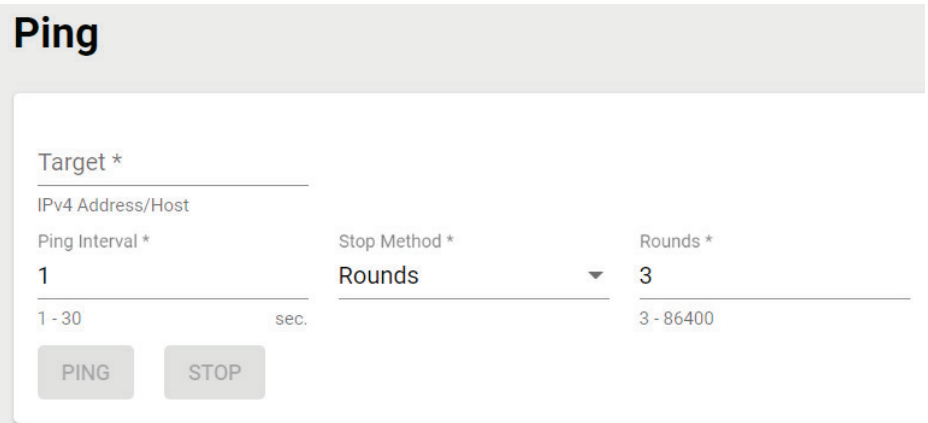

Configure the following settings:

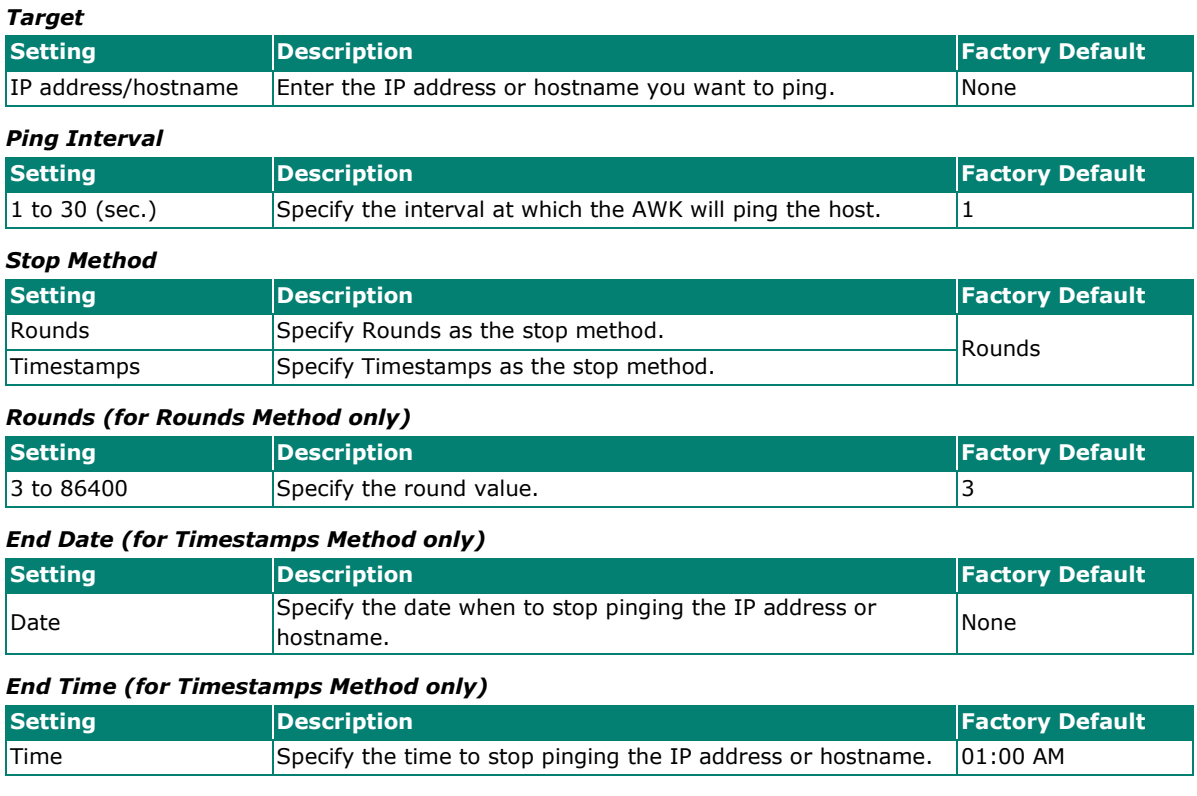

When finished, click **PING** to begin pinging, or **STOP** to send.

# **Setup Wizard**

The **Setup Wizard** allows users to perform basic device configurations to get the AWK running quickly.

Click **Setup Wizard** in the function tree to start the Wizard, then follow the on-screen instructions. There are three configuration tabs: **Wi-Fi Basic, Wi-Fi Security,** and **System**. While the Wizard will start from the **Wi-Fi Basic** section by default, you can go to any other tab at any time.

# **Wi-Fi Basic**

Configure the following settings:

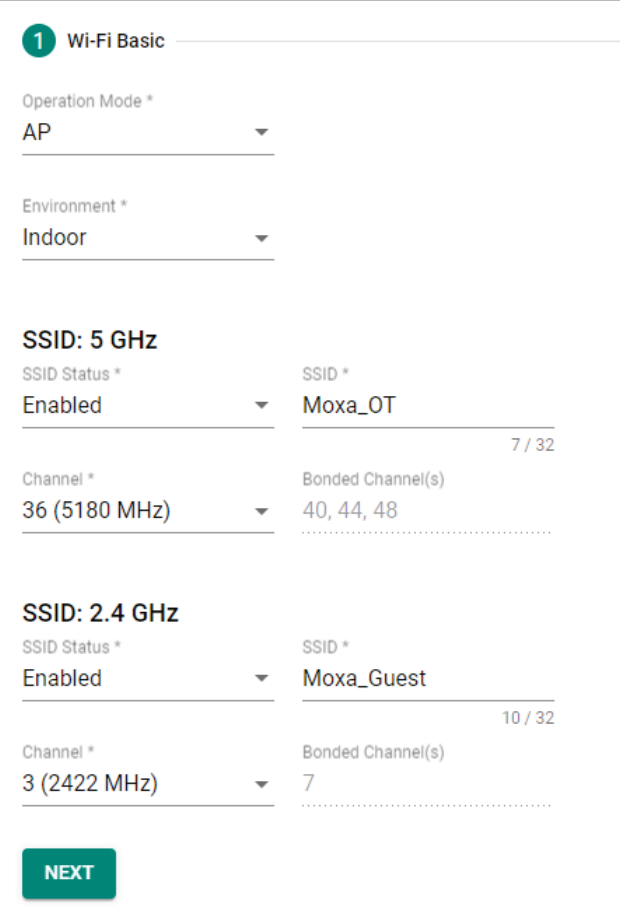

### *Operation Mode*

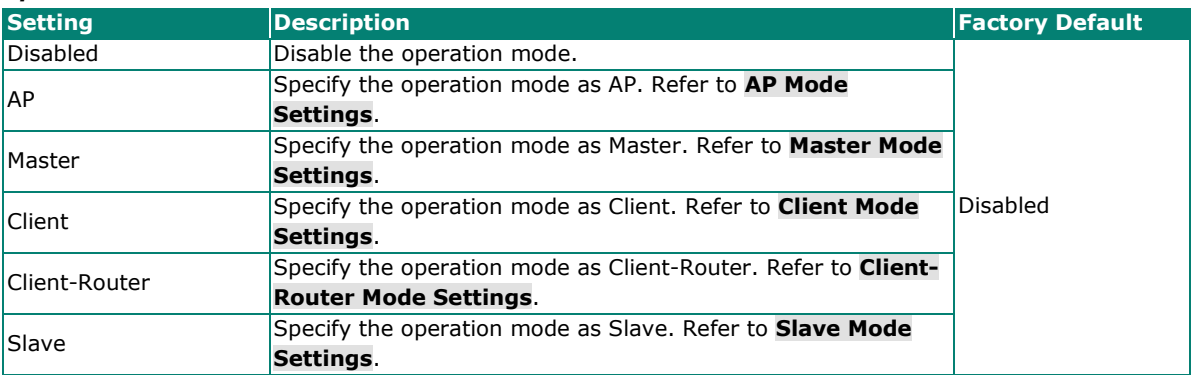

### *Environment*

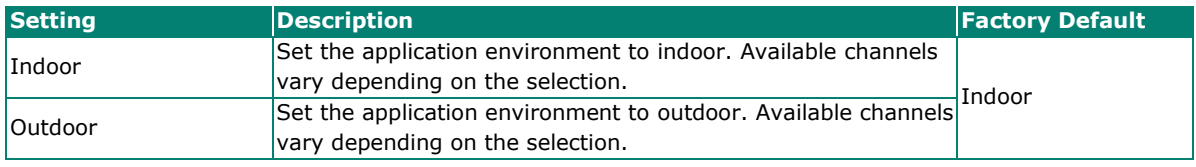

### **SSID: 2.4 GHZ**

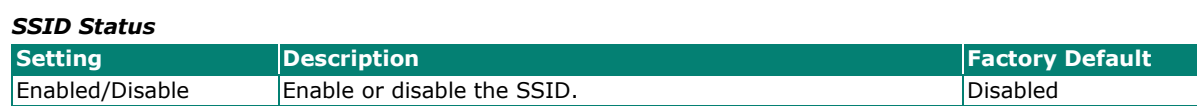

### *SSID*

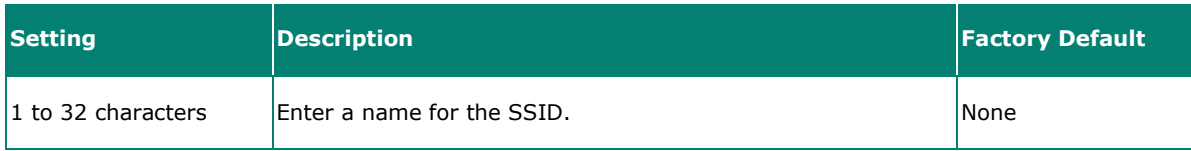

### *Channel (available in AP and Master modes only)*

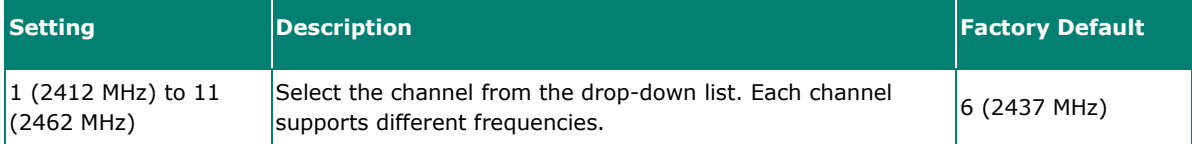

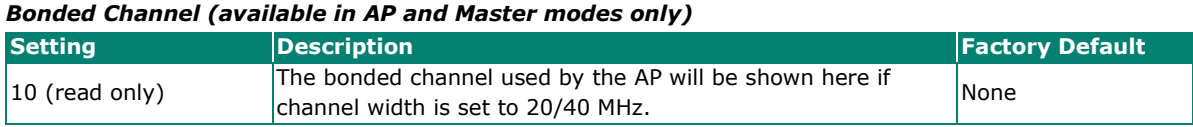

### **SSID: 5 GHZ**

#### *SSID Status*

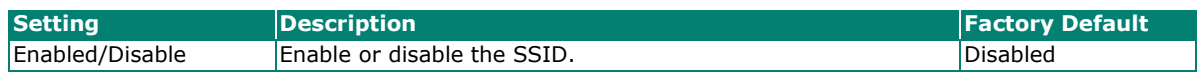

### *SSID*

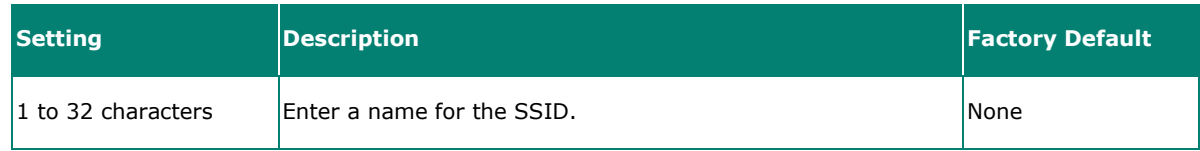

### *RF Band (for Client, Client-Router, and Slave modes only)*

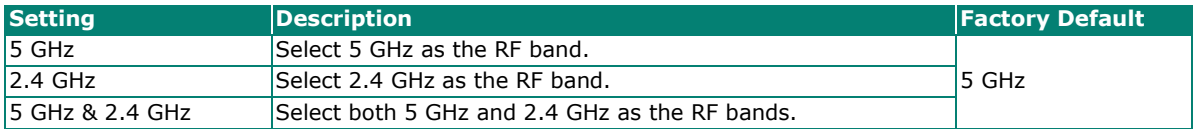

### *5 GHz Channel Plan (for Client, Client-Router, and Slave modes only)*

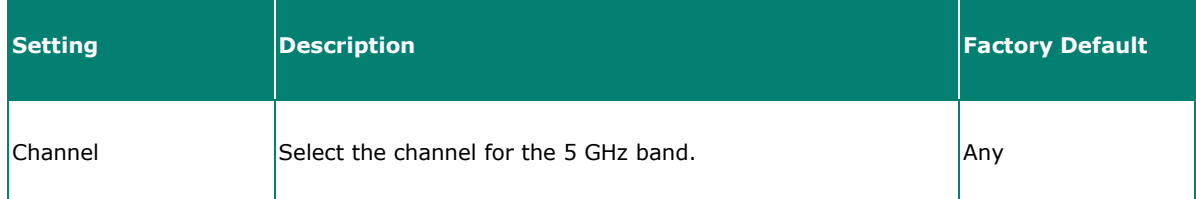

### *Channel (for AP and Master modes only)*

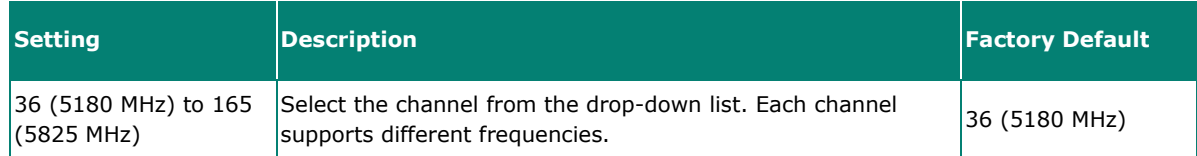

### *Bonded Channel (for AP and Master modes only)*

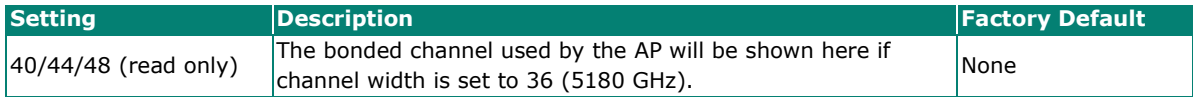

When finished, click **NEXT**.

# **Wi-Fi Security**

### **AP/Master Mode**

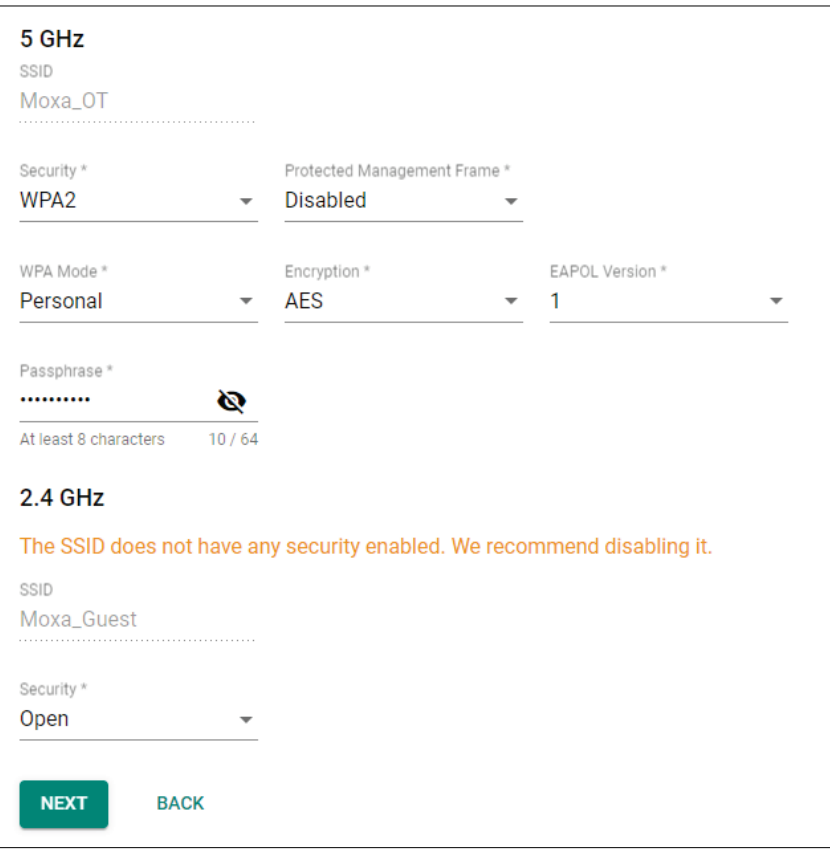

## **Client/Client-Router/Slave Mode**

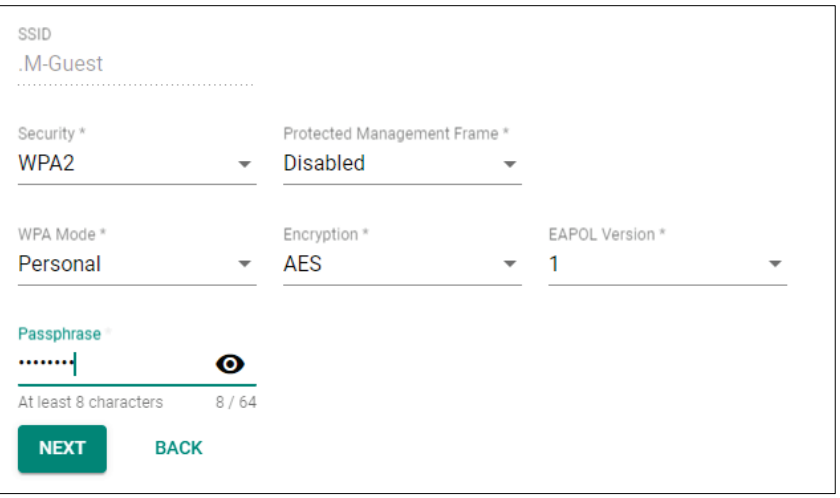

#### *SSID*

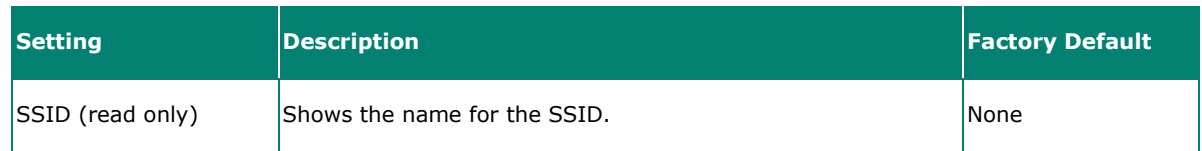

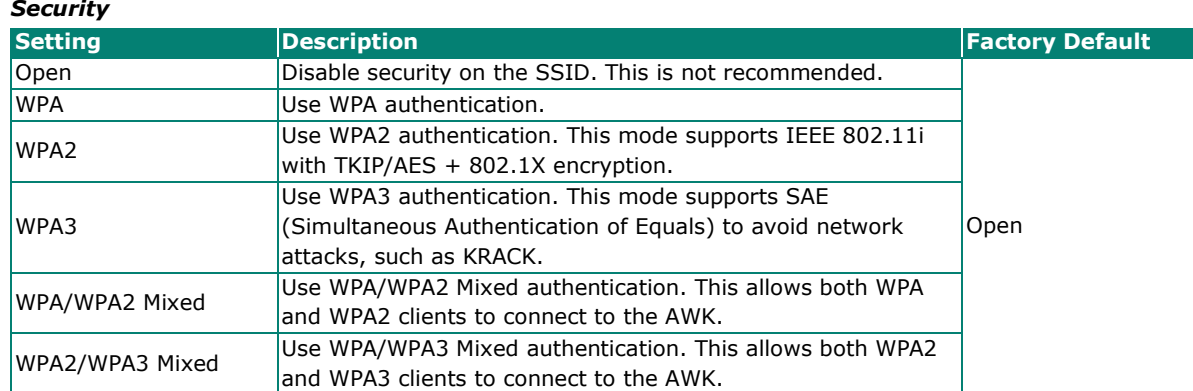

When using any security mode except **Open**, configure the following settings:

#### *Protected Management Frame*

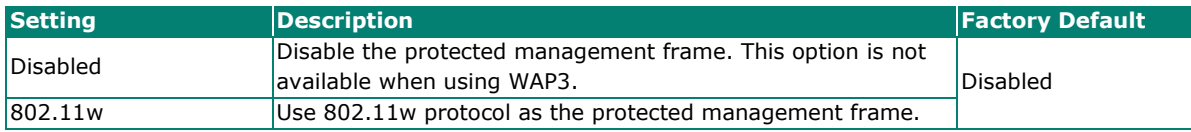

### *WPA type*

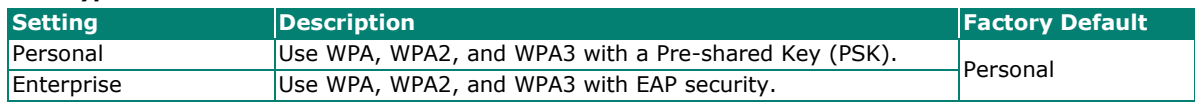

# *Primary/Secondary RADIUS Server IP (for Enterprise mode only)*

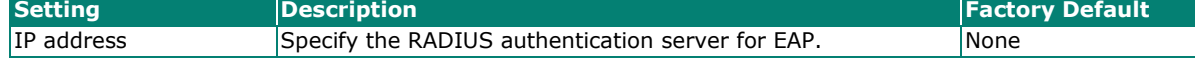

#### *Primary/Secondary RADIUS Port (for Enterprise mode only)*

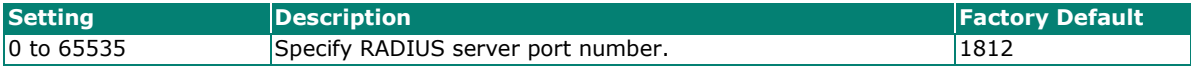

#### *Primary/ Secondary RADIUS Shared Key (for Enterprise mode only)*

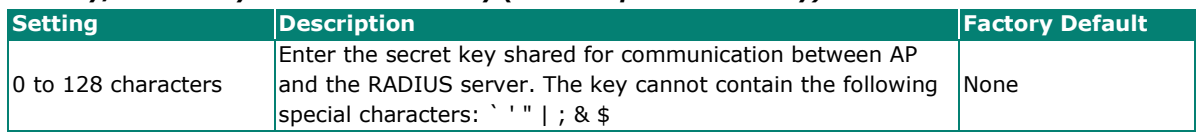

#### *Encryption*

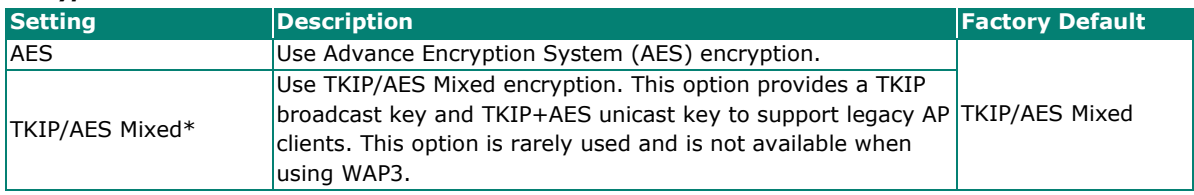

*\*This option is available for legacy mode in AP/Master only and does not support AES-enabled clients.*

#### *EAPOL Version*

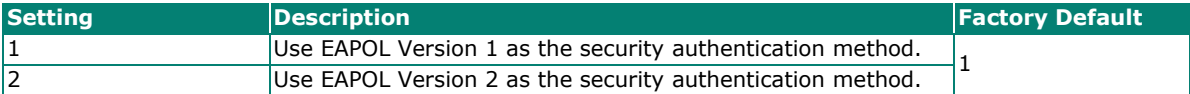

### *Passphrase (for Personal mode only)*

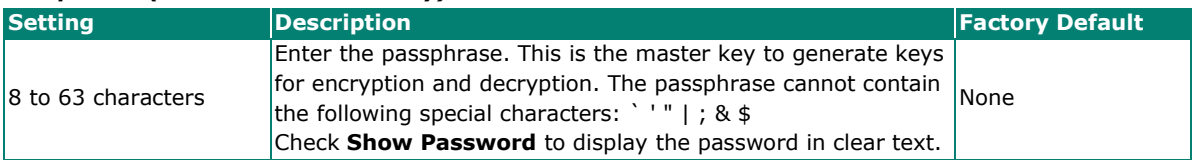

*EAP Protocol (for Enterprise mode only)*

| <b>Setting</b> | <b>Description</b>                                                                                                    | <b>Factory Default</b> |
|----------------|----------------------------------------------------------------------------------------------------|------------------------|
| <b>TLS</b>     | Use EAP-TLS to validate the connection. This option allows the<br>user to upload a TLS certificate to perform the identity check. | TLS                    |
| <b>ITTLS</b>   | Use TTLS to validate the connection. This option requires<br>users to also specify the Anonymous Name, Username, and<br>Password. |                        |
| PEAP           | Use PEAP to validate the connection. This option requires<br>users to also specify the Anonymous Name, Username, and<br>Password. |                        |

When finished, click **NEXT**.

# **System**

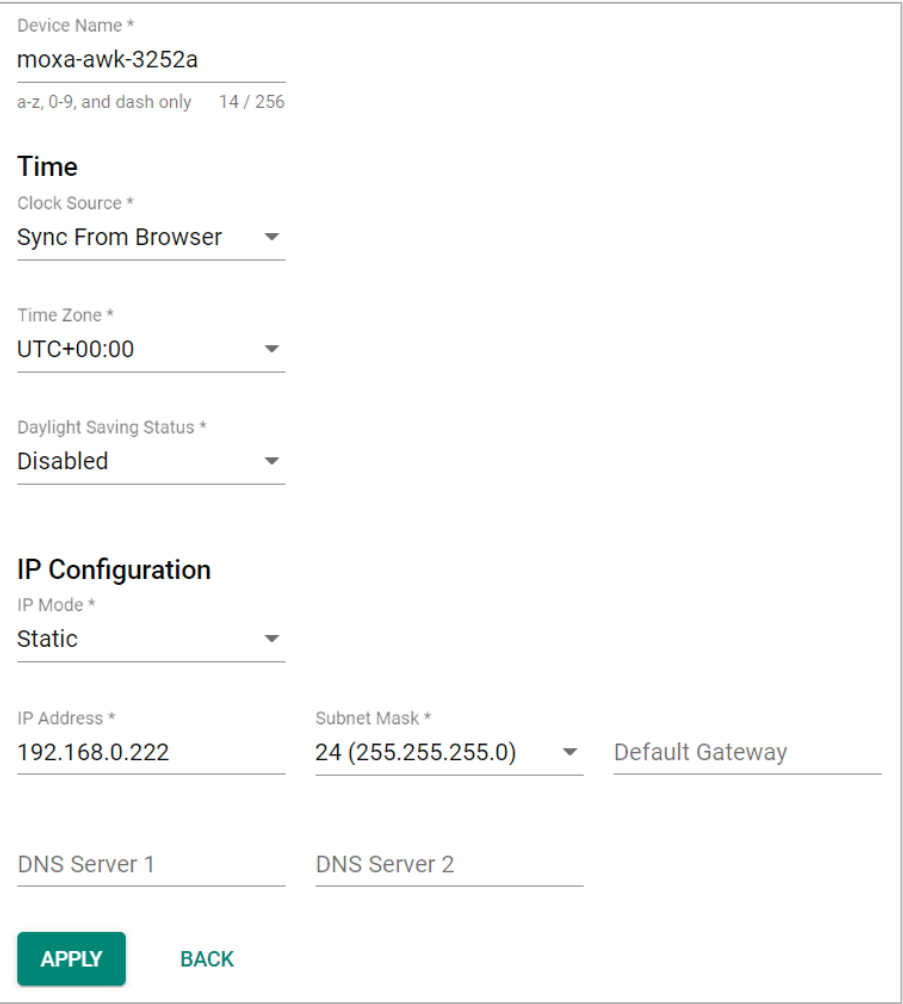

### *Device Name*

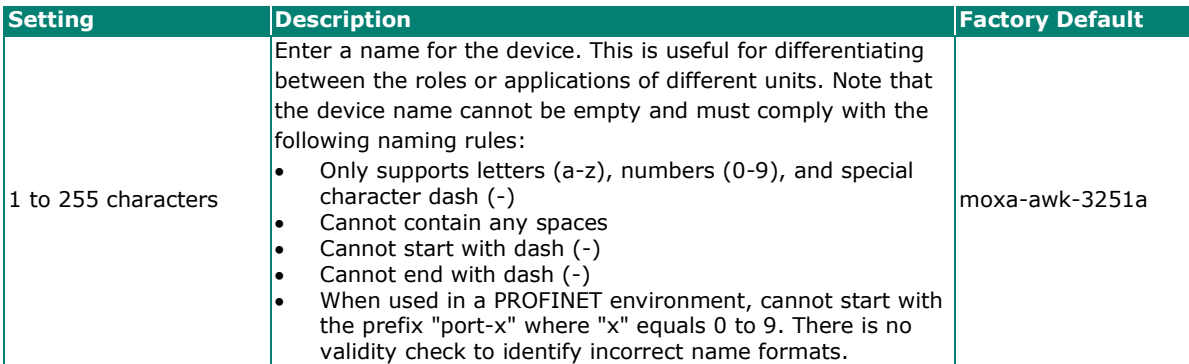

### **Time**

### *Clock Source*

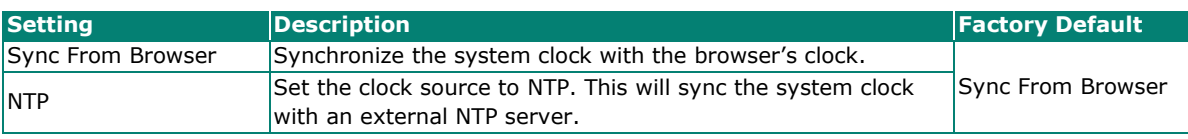

### *Time Server 1 (for Clock Source is NTP)*

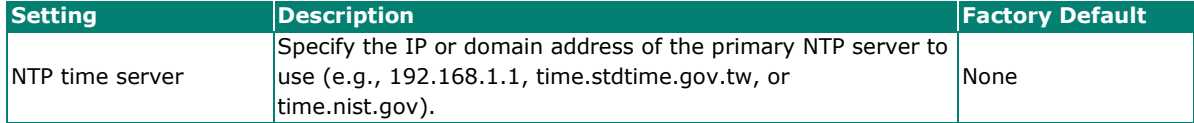

### *Time Server 2 (for Clock Source is NTP)*

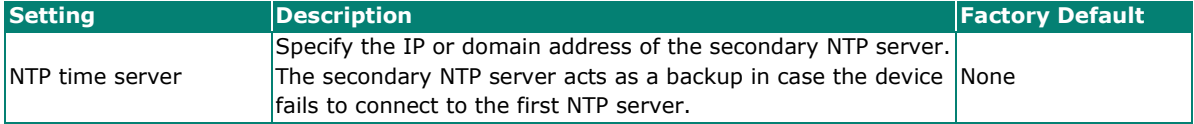

#### *Time Zone*

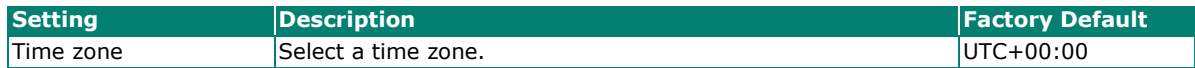

#### *Daylight Saving Time Status*

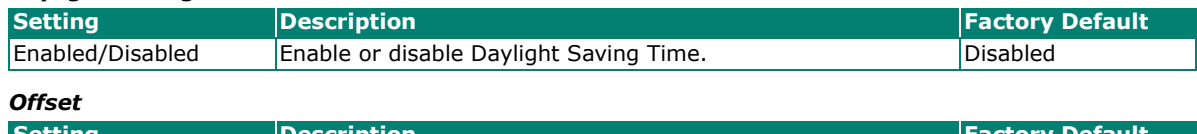

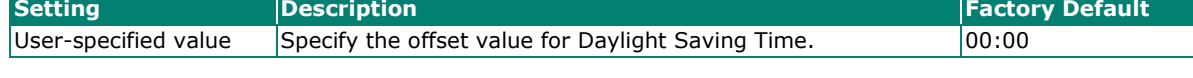

### *Start*

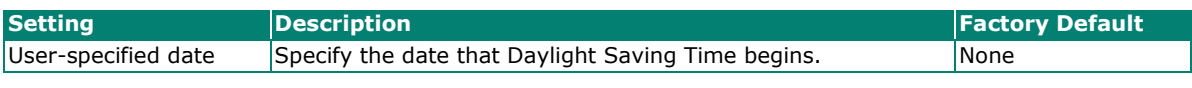

*End*

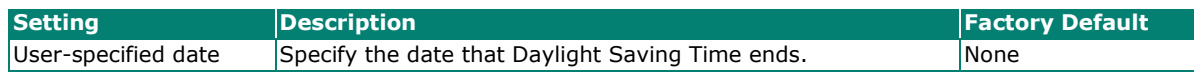

## **IP Configuration**

### *IP Mode*

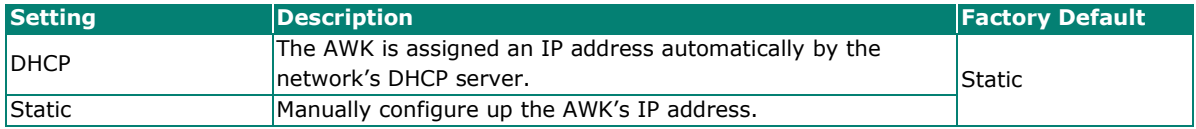

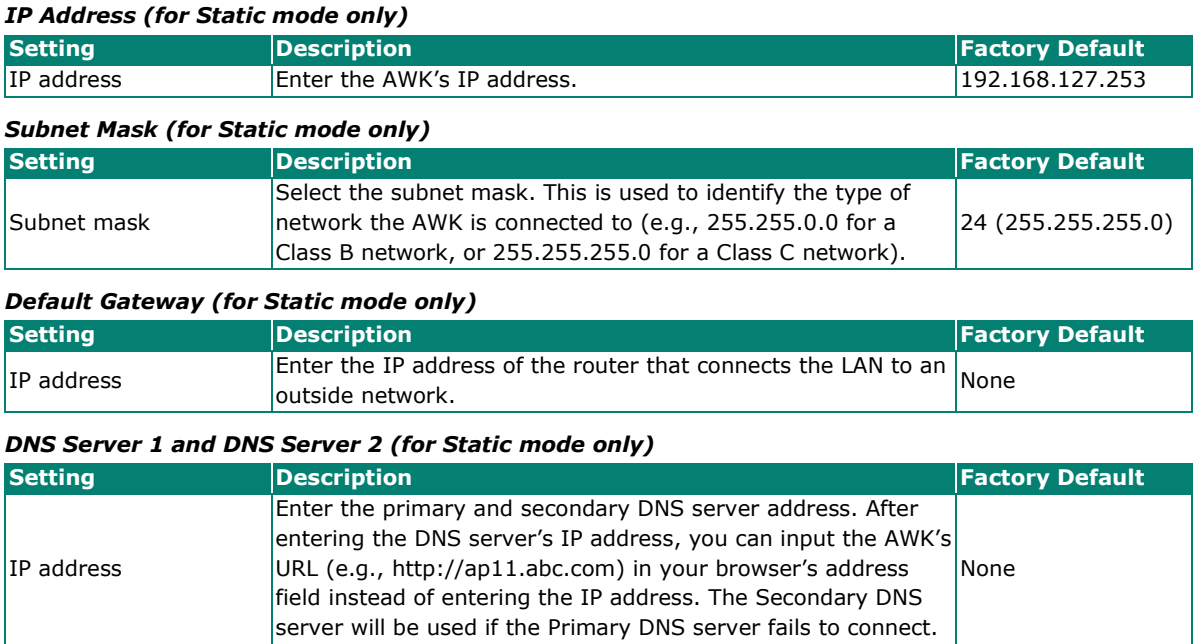

When finished, click **APPLY**.

# **Maintenance and Tools**

The user tools and functions are located at the top-right of the interface. Click the three-dot icon in the upper right corner of the page to open the user menu.

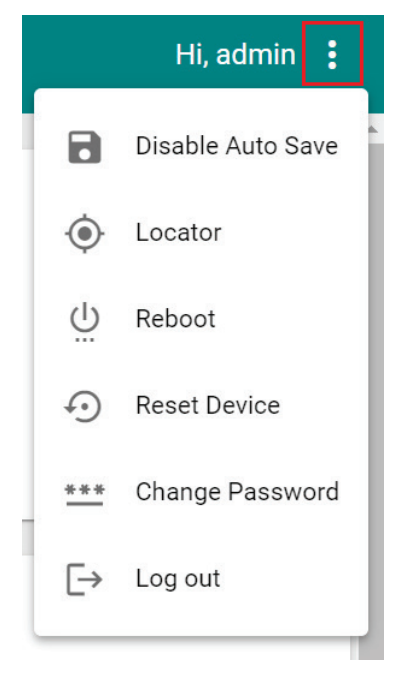

# **Disable Auto Save**

**Auto Save** will automatically save the configuration changes to the startup configuration. All parameters will be effective immediately when applied, even if the AWK is restarted. If **Auto Save** is disabled, all parameters will be temporarily stored in the running configuration (memory). To make any changes take effect, you will need to save the running-configuration to the startup configuration after applying the changes.

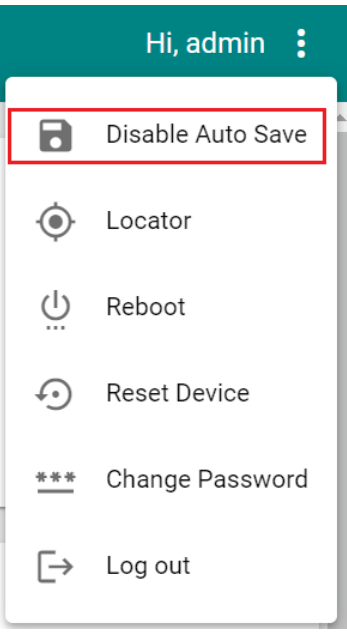

When **Disable Auto Save** is active, only the running configuration is saved. Disconnecting the power or performing a warm start will undo any running changes. When **Auto Save** is enabled, the startup configurations will be saved on the AWK.

To disable the **Auto Save** function, click **Disable Auto Save** in the menu. When prompted, click **DISABLE** to disable the function.

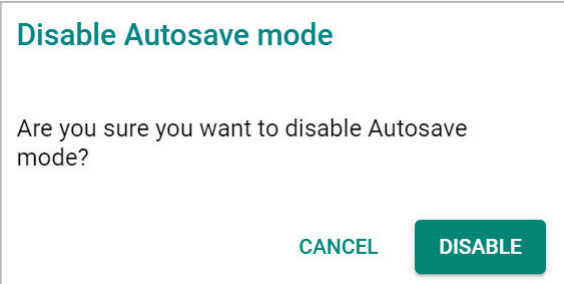

# **Locator**

Clicking **Locator** will trigger the wireless and SYSTEM LEDs to start flashing green at a 4 Hz interval for one minute (default) alongside an audible beeper. This feature is useful for locating the physical device in a field site.

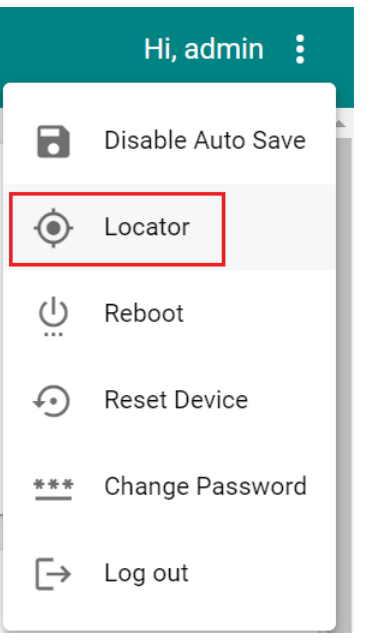

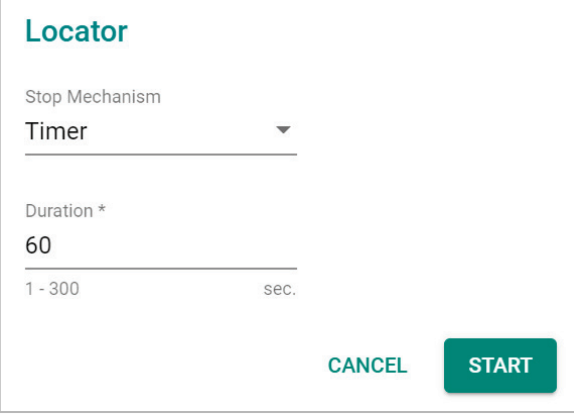

### *Stop Mechanism*

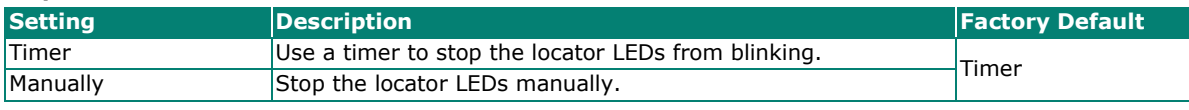

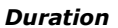

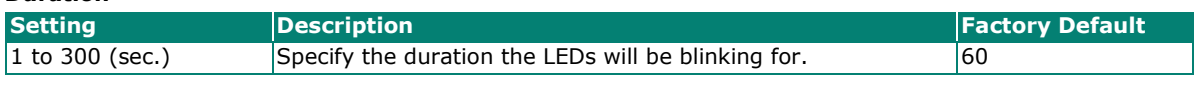

When finished, click **START** to activate the LEDs.

# **Reboot**

To reboot the AWK, click **Reboot**.

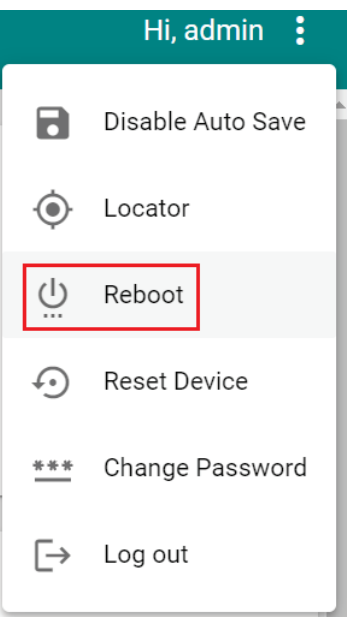

When prompted, click **REBOOT** to reboot the AWK.

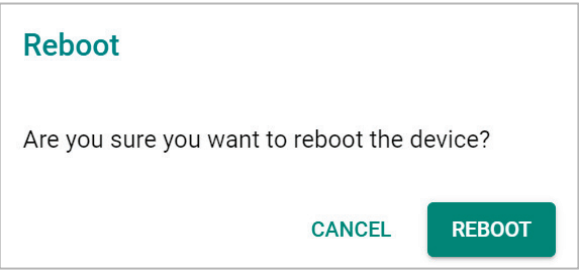

# <span id="page-130-0"></span>**Reset Device**

To reset the AWK to the factory default settings, click **Reset Device**.

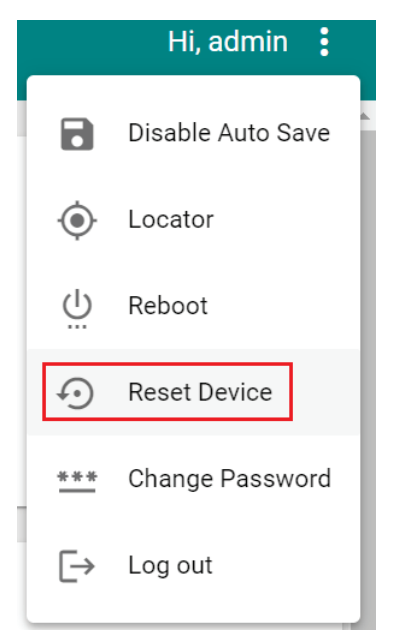

When prompted, check **Keep all event logs** if you want to keep the event history, then click **CONFIRM**.

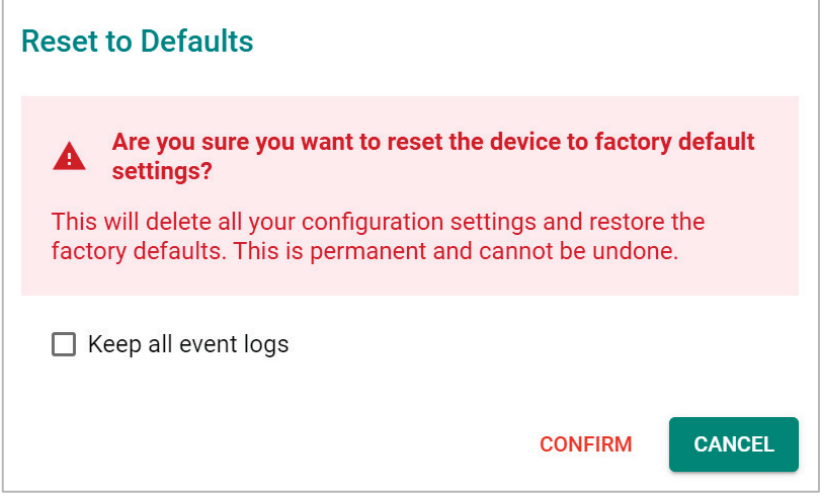

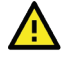

### **WARNING**

Resetting the AWK to the factory default settings will permanently delete all your configuration settings. This is permanent and cannot be undone.

# **Change Password**

Click **Change Password** to change the password of the AWK.

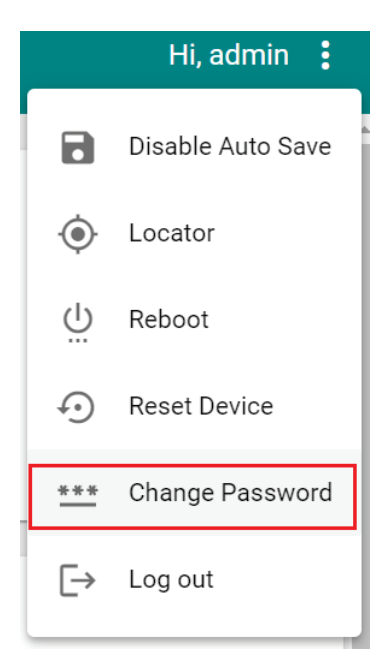

#### Configure the following settings:

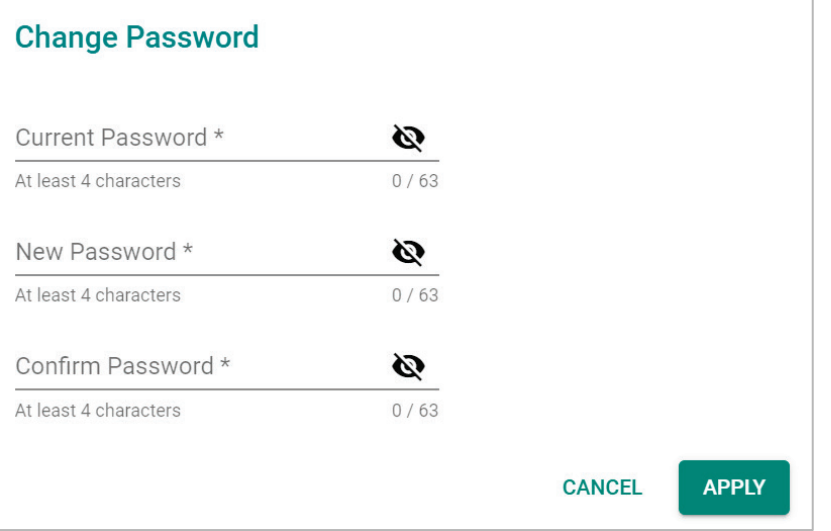

## *Current Password* **Setting Example 2018 Proposed Posterior Contract Contract Contract Contract Posterior Proposed Practory Default** 4 to 63 characters Enter the current password. *New Password* **Setting Description Performance Property Constrainer Factory Default**<br> **Pactory Default**<br> **Pactory Default**<br> **Pactory Default** Enter the new password. None has been also been also been also been also been also been also been also been al *Confirm Password* **Setting Description** *Pactory Default Factory Default* 4 to 63 characters Enter the new password again. None

When finished, click **APPLY** to change the password.

# **Log Out**

To log out of the AWK, click **Log out**.

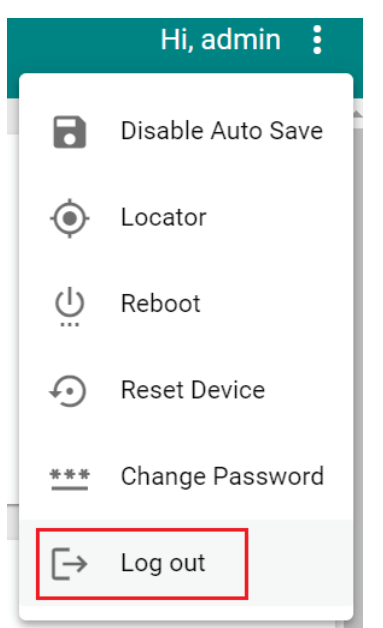

When prompted, click **LOG OUT** to log out of the AWK.

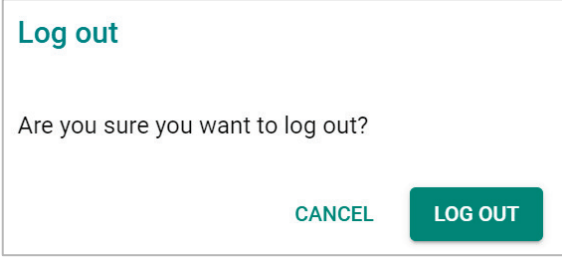

This chapter presents additional information about this product. You can also learn how to contact Moxa for technical support.

# **Device Recovery**

In the event the device is not working properly, including configuration changes not applying, the first troubleshooting action is to perform a power cycle. This is done by removing and reconnecting the power and verifying if the situation is resolved.

If a power cycle does not solve the issue, the next step is to perform a reset to factory default setting. Refer to **[Reset Device](#page-130-0)**.

If you cannot access the web interface, and/or the Reset button is disabled, you can attempt to reset the device via the serial console's CLI FailSafe mode.

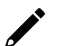

## **NOTE**

The admin password is required to authorize the FailSafe function.

Follow the instructions in the **[Accessing the Serial Consoles](#page-135-0)** section to access the serial console CLI interface and enter the "reload" command to reboot the device.

When the terminal is showing "Restarting device ... [device]# Booting ...", enter the "failsafe" command.

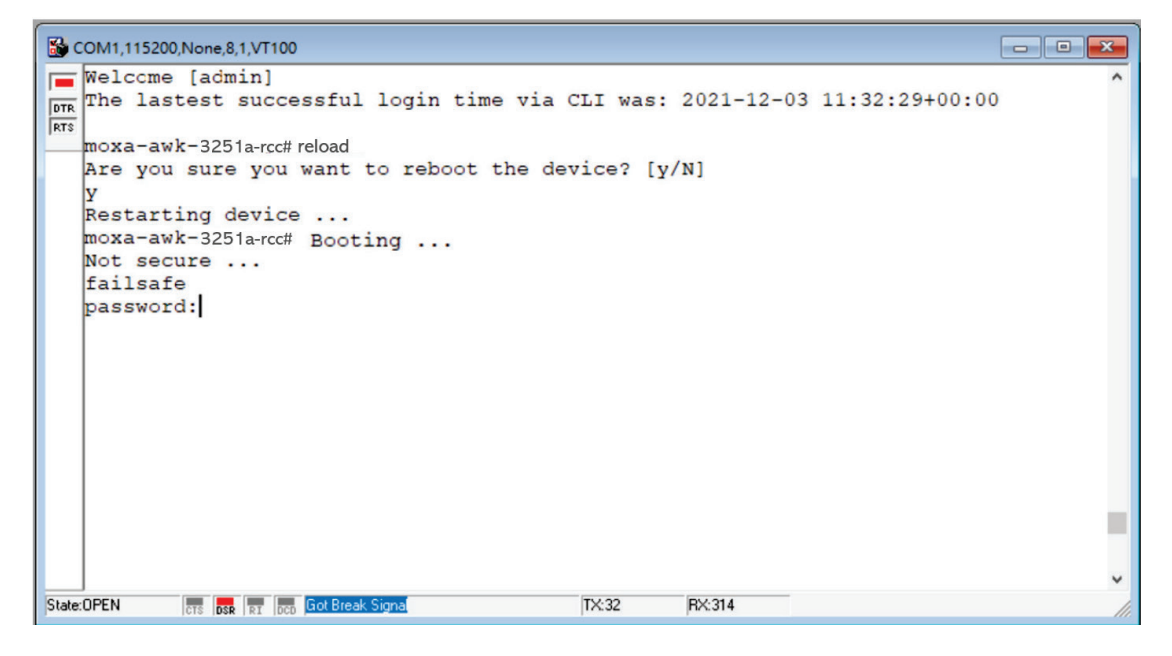

FailSafe mode will be triggered, and you will be prompted to confirm if you want to reset the device back to factory default settings.

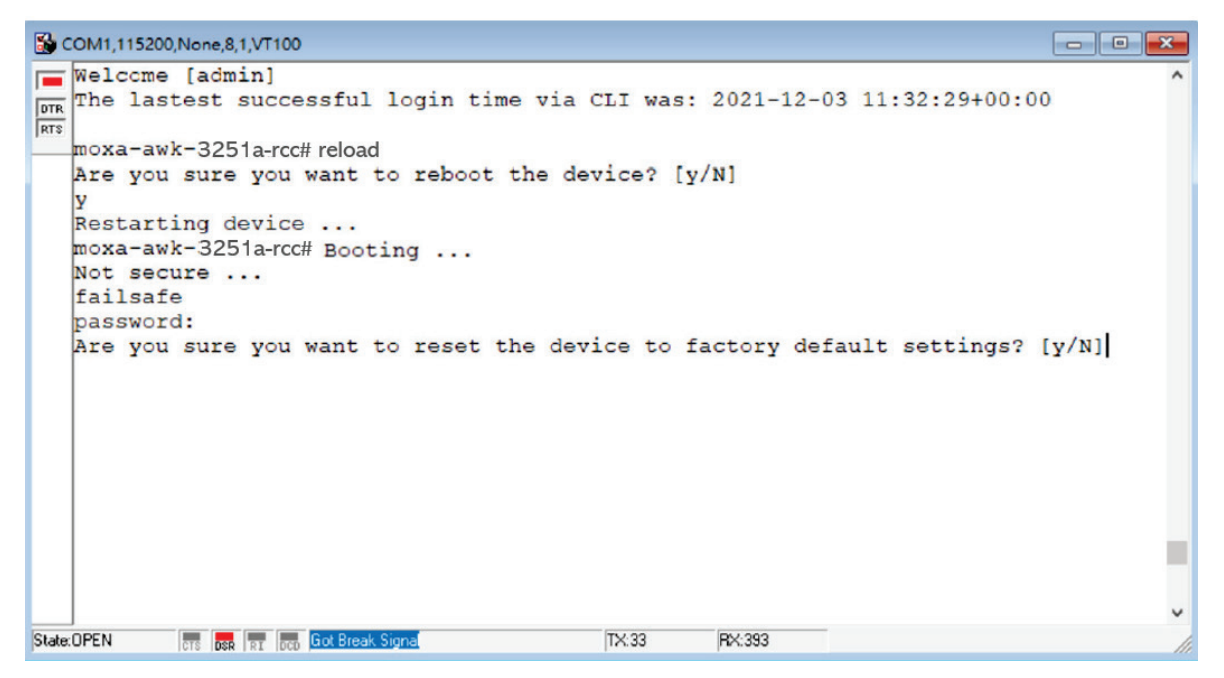

Enter **Y** to make the device initiate a reset to factory default settings.

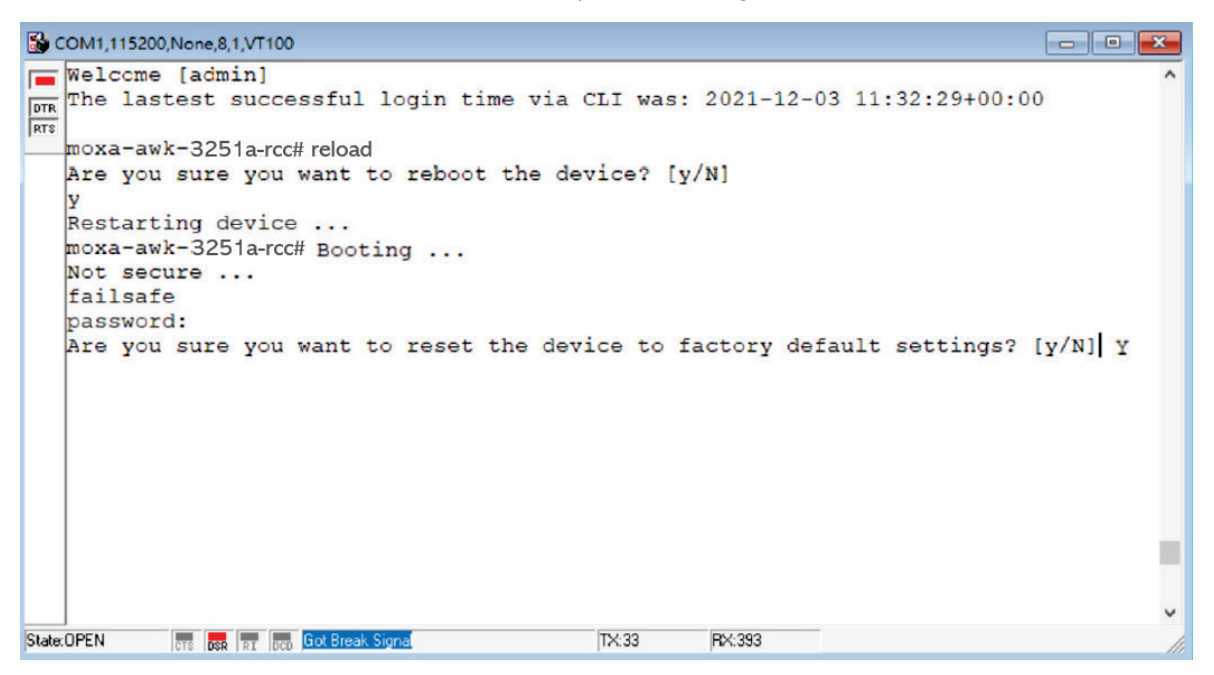

When the command line prompt displays the login prompt, it means the device was successfully reset to factory default settings.

<span id="page-135-0"></span>This chapter explains how to access the AWK Series. In addition to HTTP/HTTPS access, the AWK Series can also be accessed through the serial console and Telnet/SSH console. The serial console connection method, which requires a serial cable to connect the AWK Series to a PC's COM port, can be used if you do not know the AWK Series' IP address. The other consoles can be used to access the AWK Series over an Ethernet LAN, or over the Internet.

# **RS-232 Console Configuration (115200, None, 8, 1, VT100)**

The serial console connection method, which requires a serial cable to connect the AWK Series to a PC's COM port, can be used if you do not know the AWK Series' IP address. It is also convenient to use serial console configurations when you cannot access the AWK Series over Ethernet LAN.

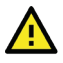

## **ATTENTION**

Do not use the RS-232 console manager when the AWK Series is powered at reversed voltage (ex. -48 VDC), even though reverse voltage protection is supported.

If you need to connect the RS-232 console at reversed voltage, we highly recommend using an isolator, such as the Moxa TCC-82 isolator.

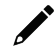

## **NOTE**

We recommend using **Moxa PComm (Lite)** Terminal Emulator, which can be downloaded free of charge from Moxa's website.

Before running PComm Terminal Emulator, use an RJ45-to-DB9-F (or RJ45-to-DB25-F) cable to connect the AWK Series' RS-232 console port to your PC's COM port (generally COM1 or COM2, depending on how your system is set up). After installing PComm Terminal Emulator, perform the following steps to access the RS-232 console utility.

- 1. From Windows desktop, open the Start menu and run **PComm Terminal Emulator** in the PComm (Lite) group.
- 2. Select **Open** under **Port Manager** to open a new connection.

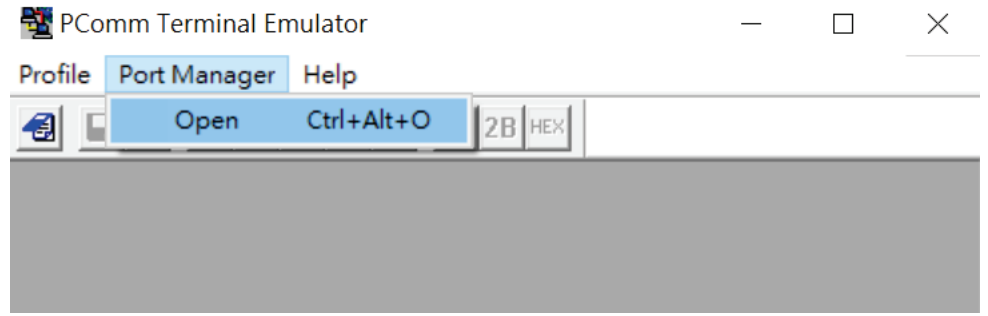

The **Communication Parameter** page of the Property window opens. Select the appropriate COM port for the Console Connection, **115200** for Baud Rate, **8** for Data Bits, **None** for Parity, and **1** for Stop Bits. Click on the **Terminal** tab and select **VT100 (or ANSI)** for Terminal Type. Click **OK** to continue.

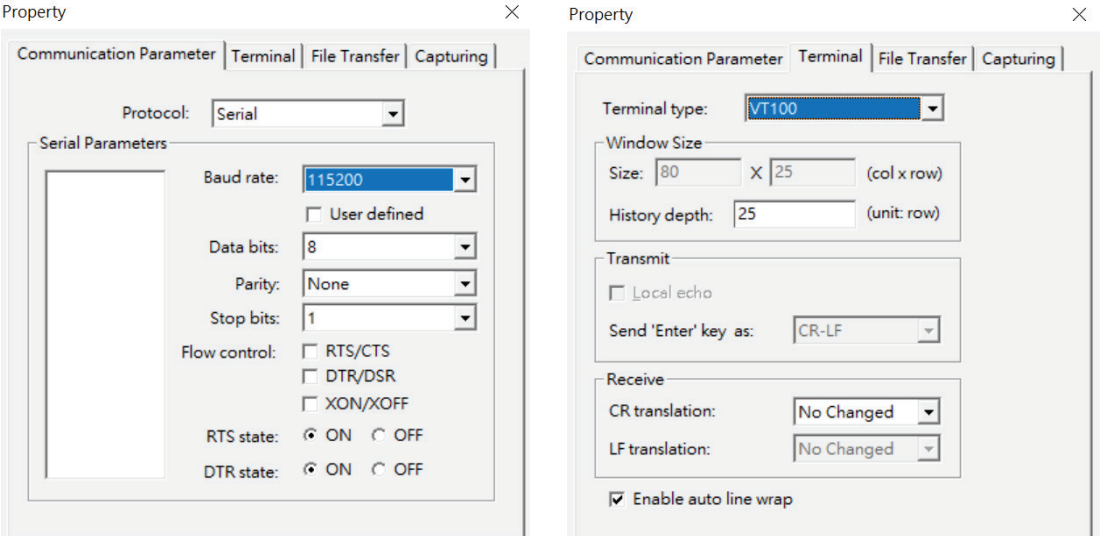

3. The Console login screen will appear. Log into the RS-232 console with the device's account and password.

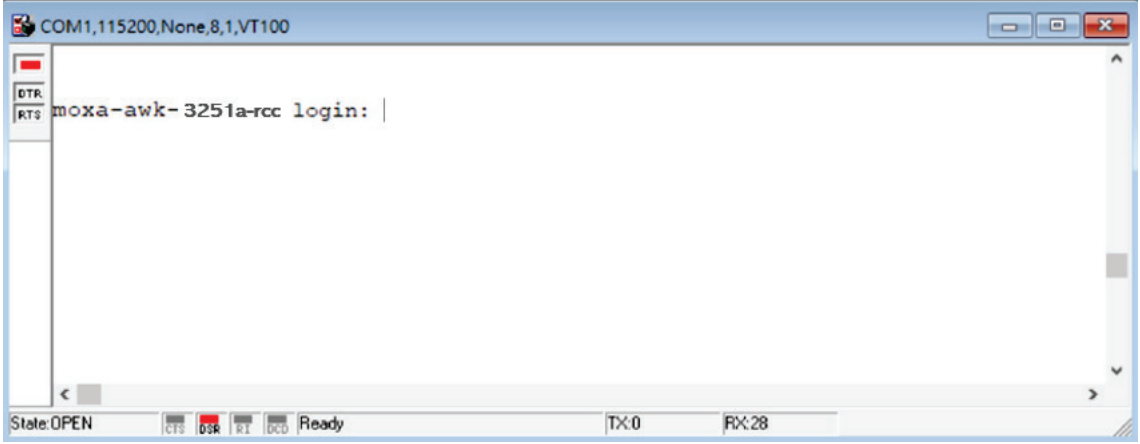

4. The AWK Series device's CLI interface will be displayed. Refer to the device's CLI User's Manual for more information and instructions on how to use the command line interface.

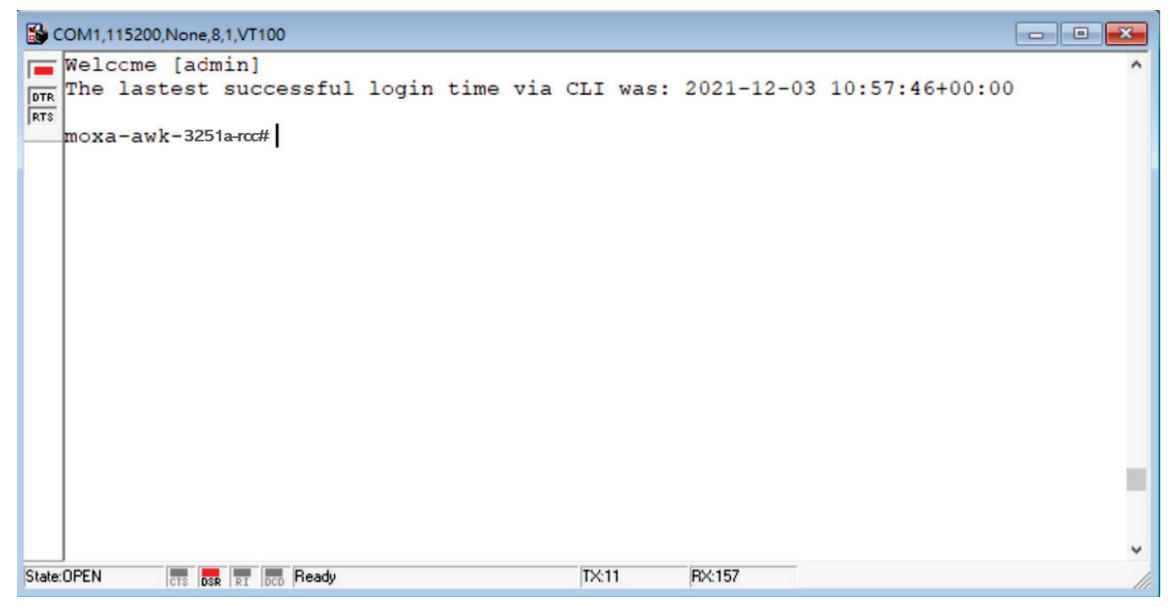

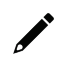

# **NOTE**

To modify the appearance of the PComm Terminal Emulator window, select **Edit > Font** and then choose the desired formatting options.

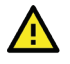

# **ATTENTION**

If you unplug the RS-232 cable or trigger **DTR**, you will be disconnected and logged out for network security reasons. You will need to log in again to resume operations.

# **Configuration by Telnet and SSH Consoles**

You can use a Telnet or SSH client to access the AWK Series and manage the console over a network. To access the AWK Series' functions over the network from a PC host that is connected to the same LAN as the AWK Series, you need to make sure that the PC host and the AWK Series are on the same logical subnet. To do this, check your PC host's IP address and subnet mask.

# **NOTE**

The AWK Series' default IP address is **192.168.127.253** and the default subnet mask is **255.255.255.0** (for a Class C network). To configure the AWK Series remotely over a LAN network, set the PC host's IP address to 192.168.127.xxx and subnet mask to 255.255.255.0.

Follow the steps below to access the console utility via Telnet or SSH client:

1. From Windows Desktop, run **Start > Run**, and type *telnet (AWK IP address)* in the Run window and click **OK**. The AWK's default IP address is 192.168.127.253.

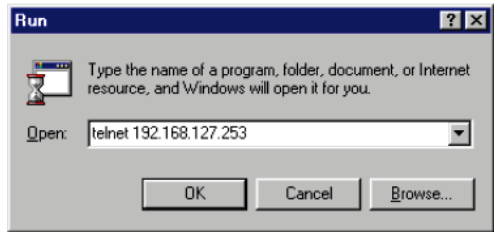

2. When using an SSH client (e.g. PuTTY), run the software and enter the AWK devce's IP address as the Host Name along with port **22**, and select **SSH** as the connection type.

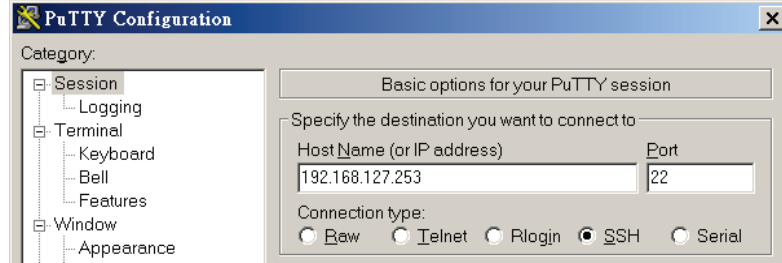

3. The Console login screen will appear. Please refer to the previous paragraph "RS-232 Console Configuration" and for login and administration.